# MAGELLAN 1500i

## PRODUCT REFERENCE GUIDE

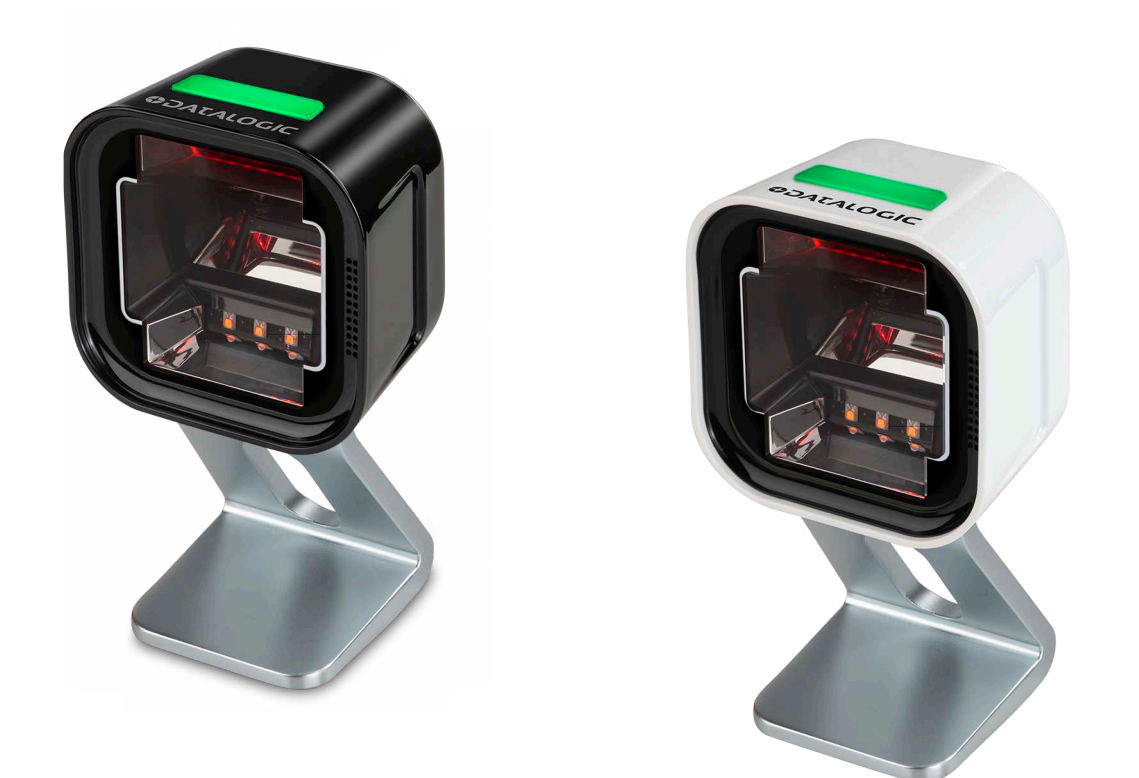

Omni-Directional Imaging Scanner

## *SDATALOGIC*

#### **Datalogic S.r.l.**

Via S. Vitalino, 13 40012 Calderara di Reno — Italy Tel. +39 051 3147011 Fax +39 051 3147205

#### **© 2018-2023 Datalogic S.p.A. and /or its affiliates**

All rights reserved. Without limiting the rights under copyright, no part of this documentation may be reproduced, stored in or introduced into a retrieval system, or transmitted in any form or by any means, or for any purpose, without the express written permission of Datalogic S.p.A. and/or its affiliates.

Owners of Datalogic products are hereby granted a non-exclusive, revocable license to reproduce and transmit this documentation for the purchaser's own internal business purposes. Purchaser shall not remove or alter any proprietary notices, including copyright notices, contained in this documentation and shall ensure that all notices appear on any reproductions of the documentation.

Electronic versions of this document may be downloaded from the Datalogic website (www.datalogic.com). If you visit our website and would like to make comments or suggestions about this or other Datalogic publications, please let us know via the "Contact" page.

#### **Disclaimer**

Datalogic has taken reasonable measures to provide information in this manual that is complete and accurate, however, Datalogic shall not be liable for technical or editorial errors or omissions contained herein, nor for incidental or consequential damages resulting from the use of this material. Datalogic reserves the right to change any specification at any time without prior notice.

#### **Trademarks**

Datalogic and the Datalogic logo are registered trademarks of Datalogic S.p.A. in many countries, including the U.S.A. and the E.U.

Magellan is a trademarks of Datalogic S.p.A. and/or its affiliates, registered in the U.S. All other trademarks and brands are property of their respective owners.

#### **Patents**

See [www.patents.datalogic.com](http://www.patents.datalogic.com) for patent list.

## **TABLE OF CONTENTS**

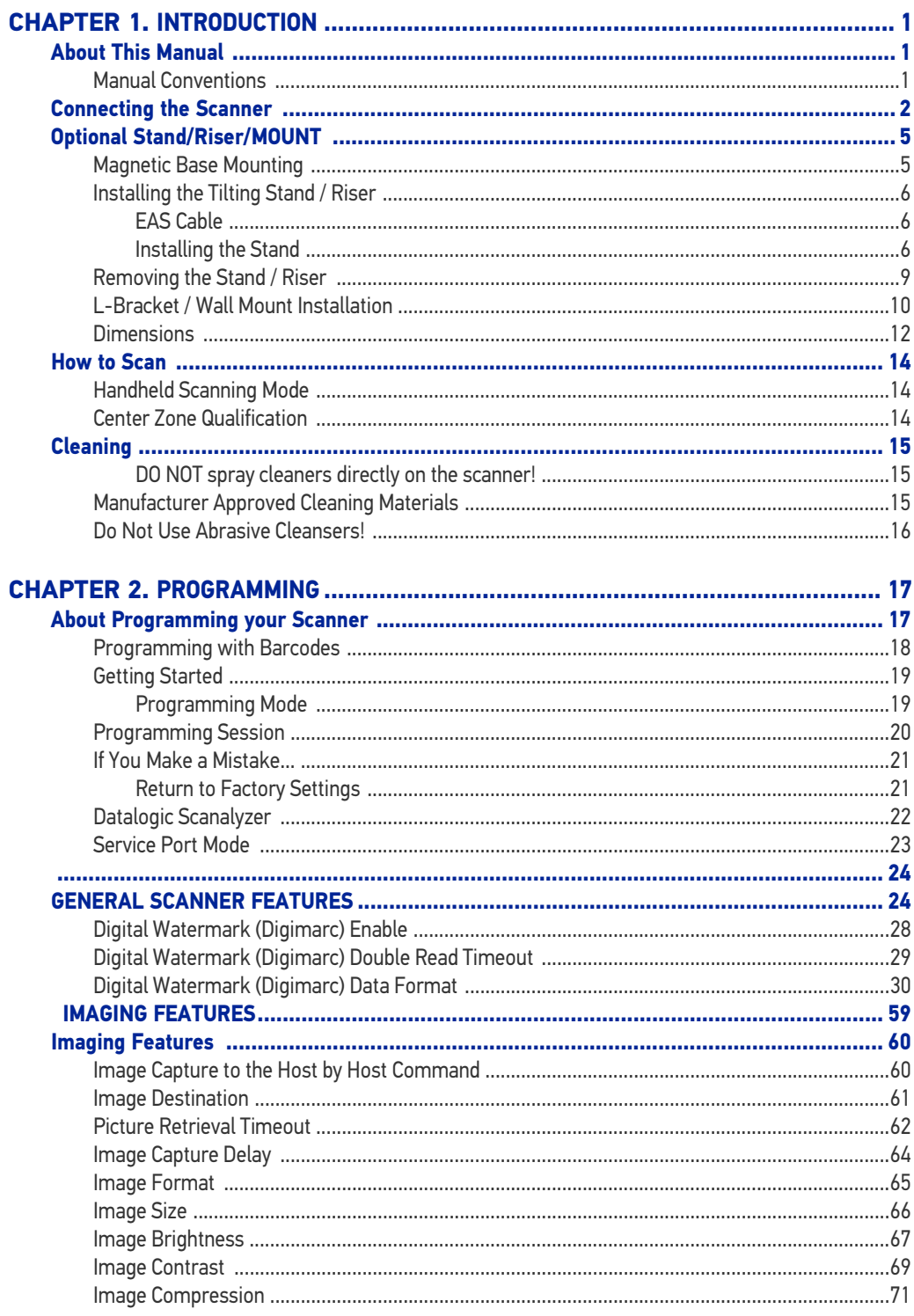

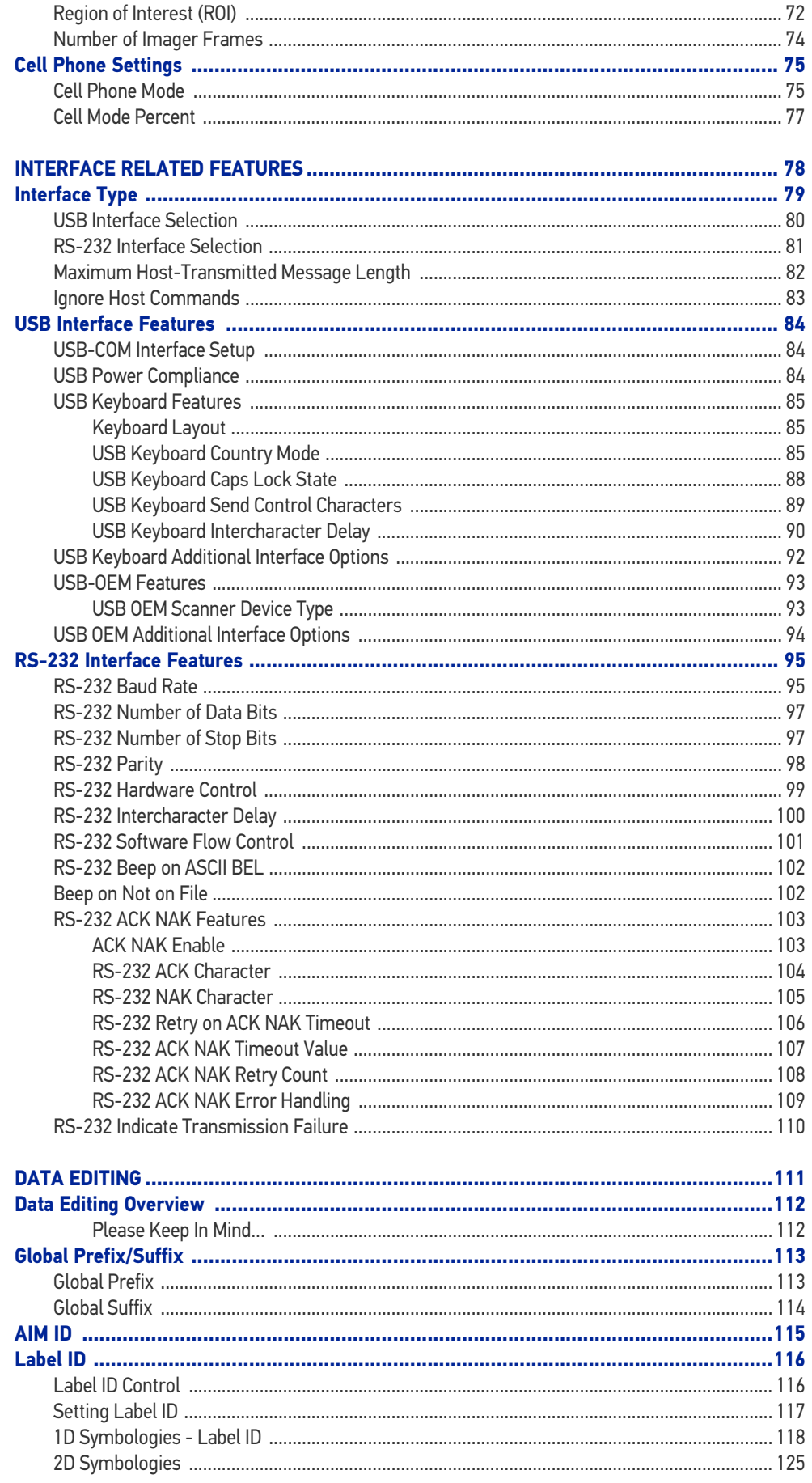

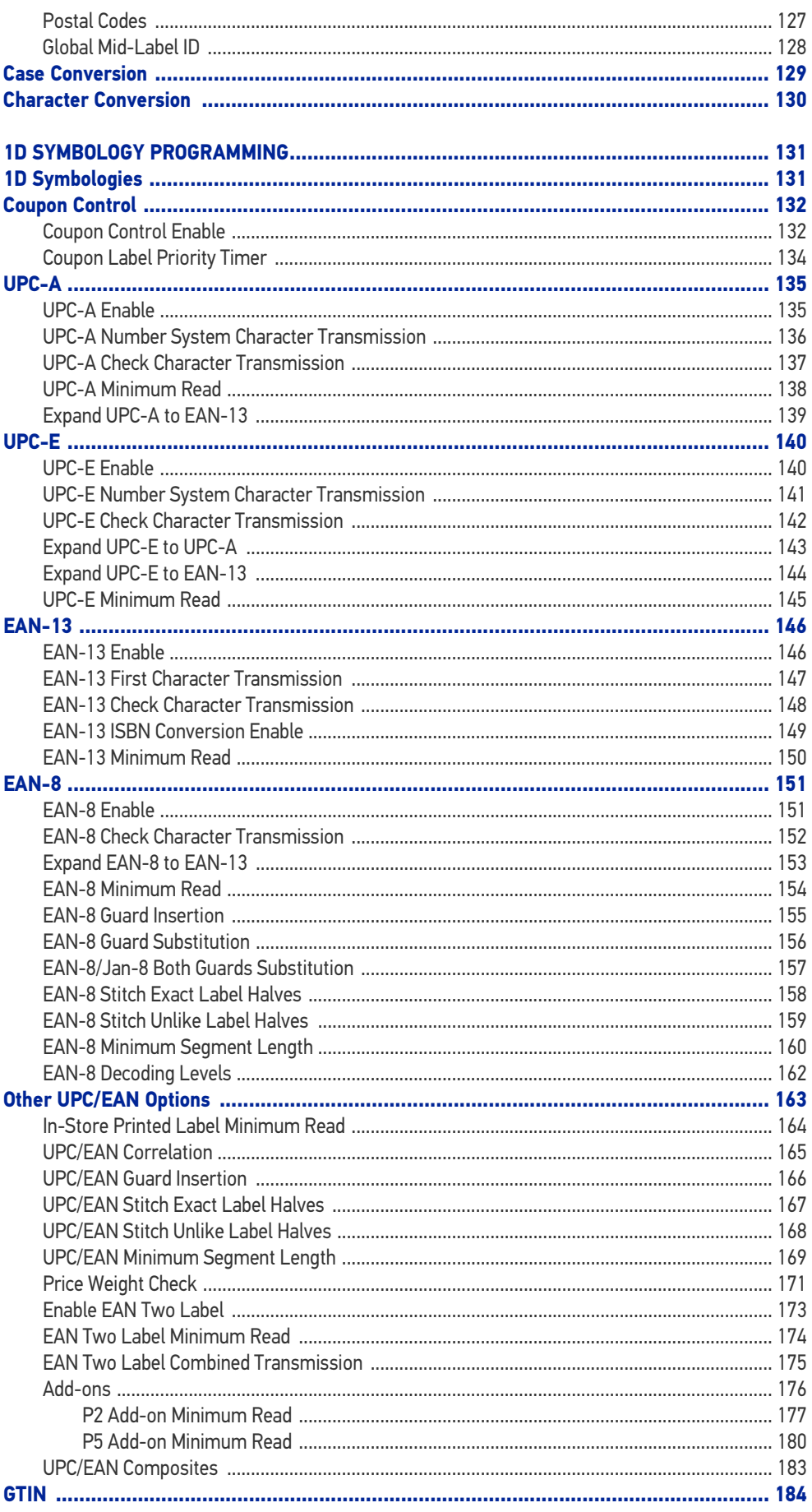

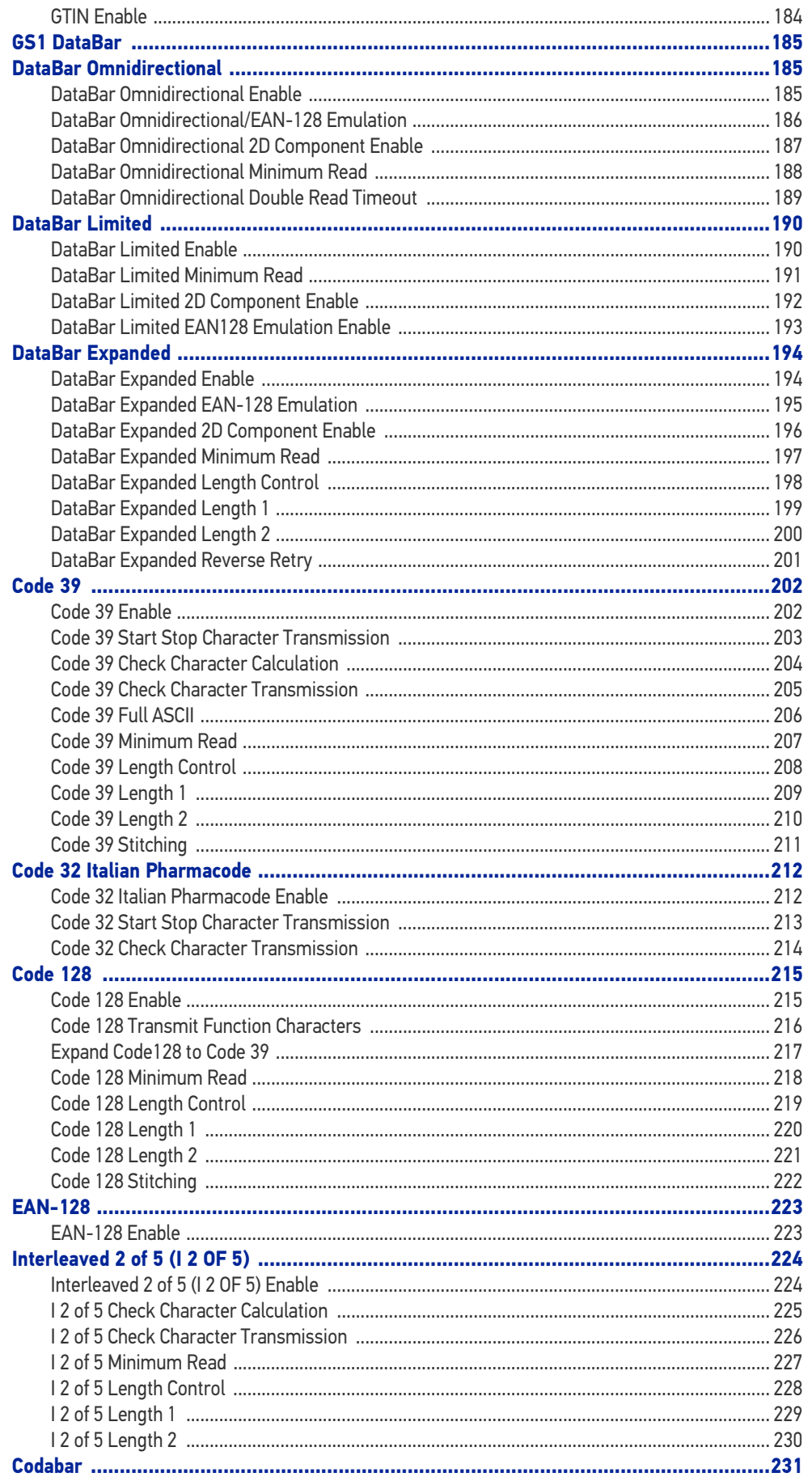

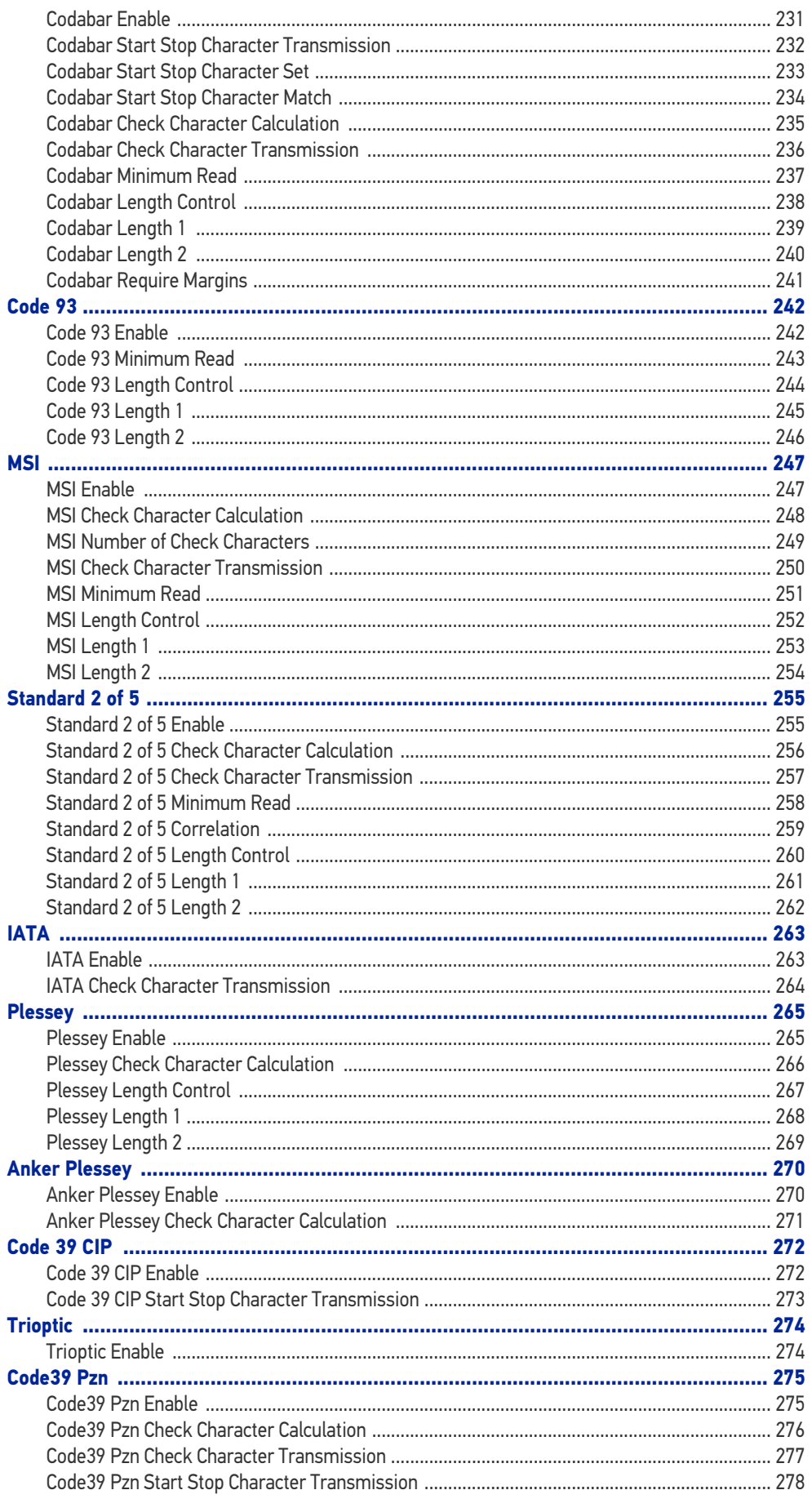

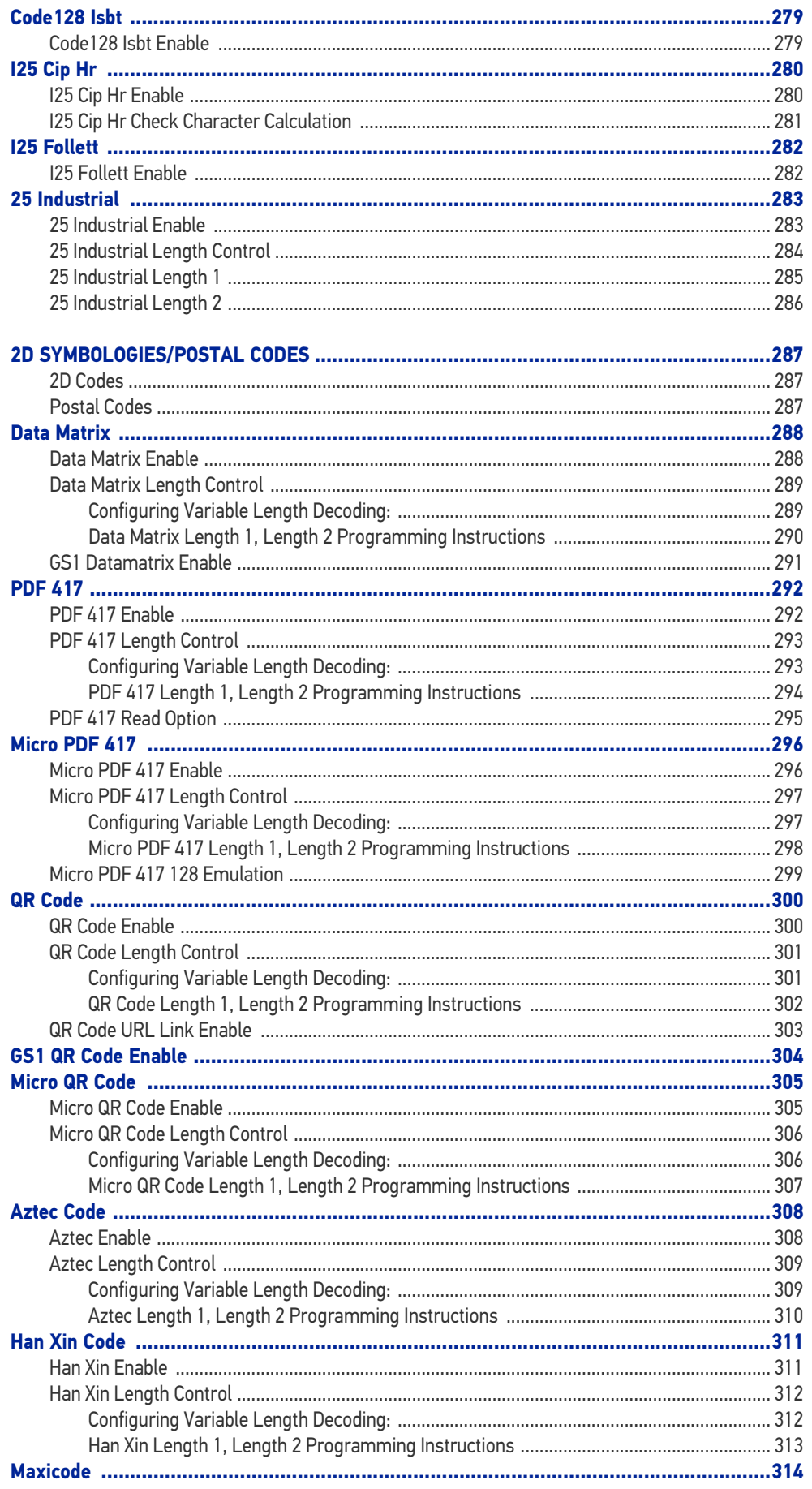

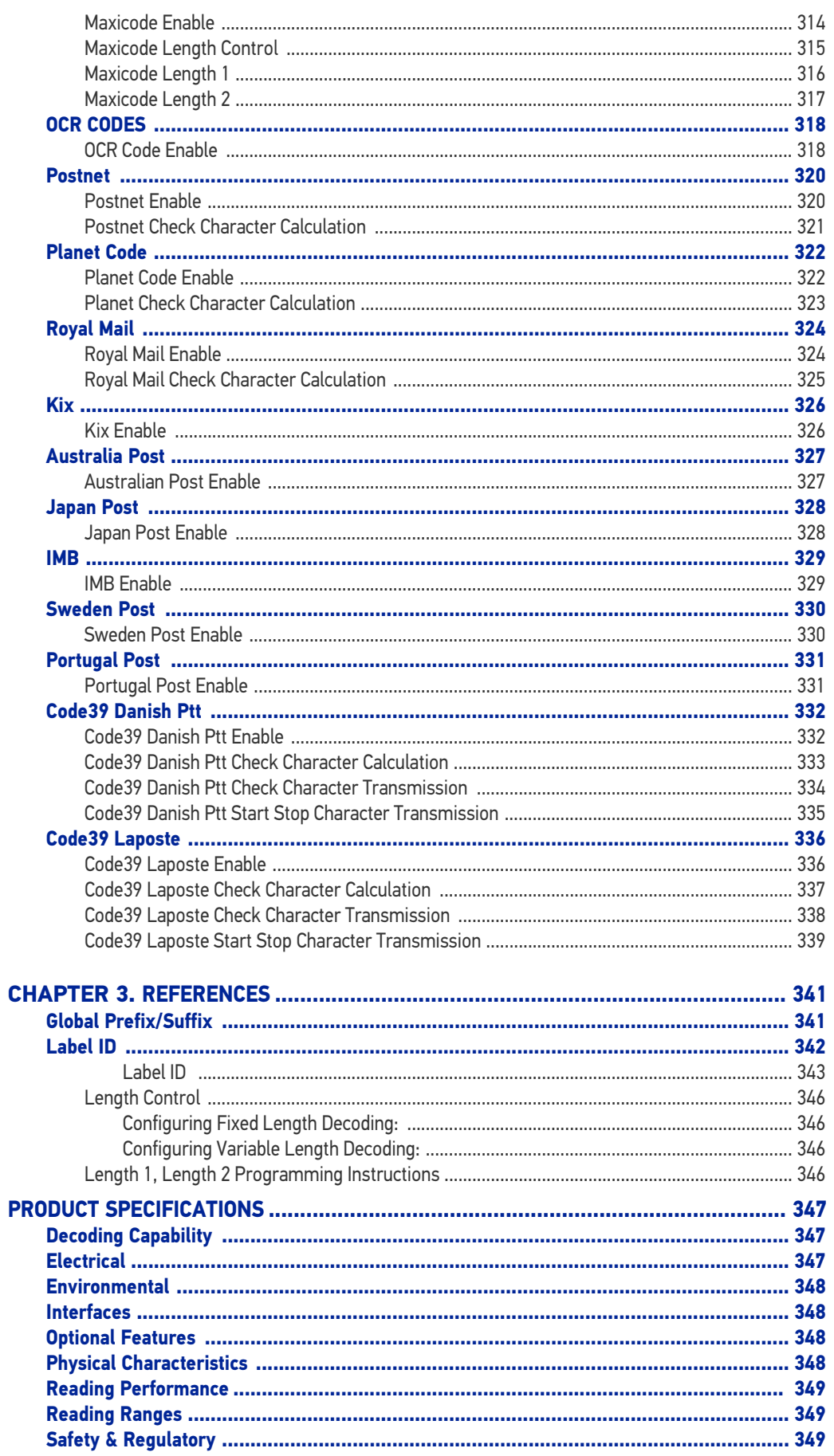

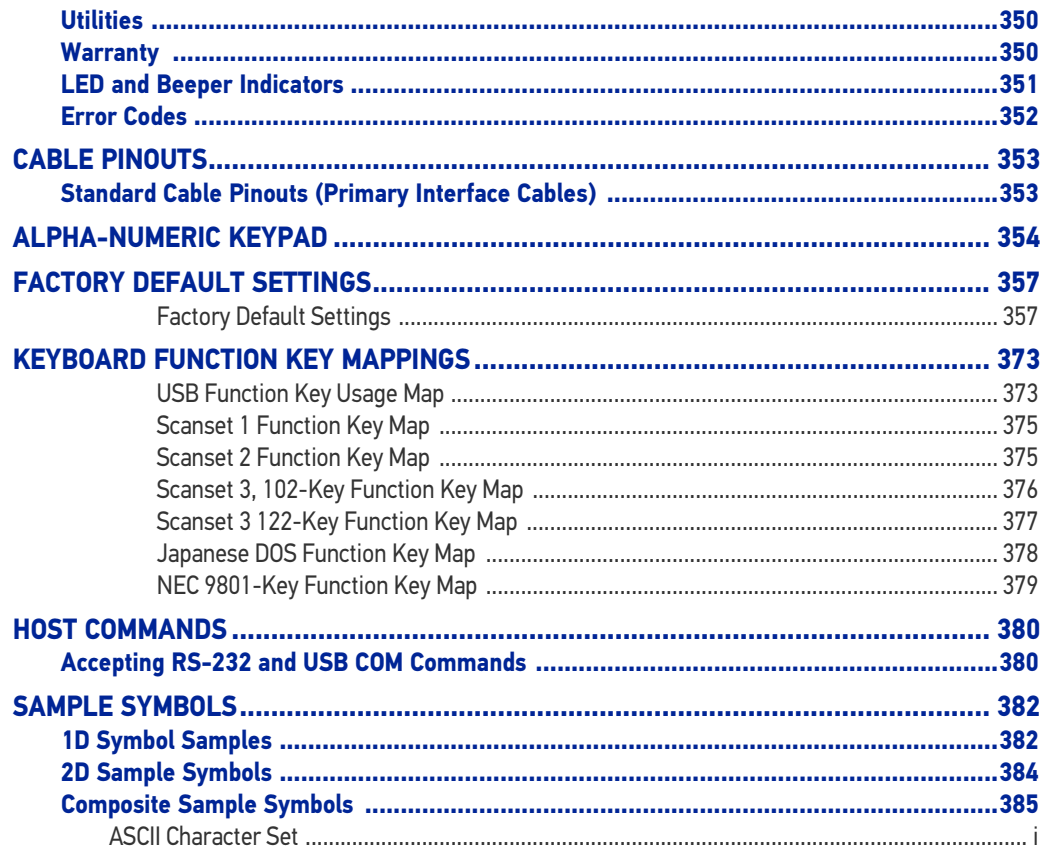

# <span id="page-10-1"></span><span id="page-10-0"></span>**CHAPTER 1 INTRODUCTION**

The Magellan™ 1500i Scanner is designed for small counter retail checkout environments where there is a relatively high number of transactions with a fairly small number of items per transaction. The scanner has a reduced footprint, allowing more room for item merchandising of high margin impulse items clustered around the POS (Point of Sale).

The Magellan 1500i uses intelligent illumination technology to optimize light levels for a variety of barcode scanner functions including automatic reading of barcodes from printed surfaces, mobile devices and image capture in variable contrast environments.

## <span id="page-10-2"></span>ABOUT THIS MANUAL

This manual provides advanced user information, including connection, programming, product and cable specifications, and other useful references. For additional information, such as installation, maintenance, troubleshooting and warranty information, see the Quick Reference Guide (QRG). Copies of other publications for this product are downloadable free of charge from the Datalogic website at [www.datalogic.com](http://www.datalogic.com).

On leaving the factory, units are programmed for the most common terminal and communications settings. If you need to change these settings, custom programming can be accomplished by scanning the barcodes in this guide.

### <span id="page-10-3"></span>Manual Conventions

The symbols listed below are used in this manual to notify the reader of key issues or procedures that must be observed when using the scanner:

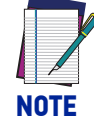

**Notes contain information necessary for properly diagnosing, repairing and operating the scanner.**

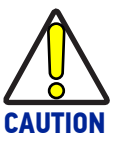

**The CAUTION symbol advises you of actions that could damage equipment or property.**

## <span id="page-11-0"></span>CONNECTING THE SCANNER

The scanner kit you ordered to match your interface should provide a compatible cable for your installation. Alternatively, if your scanner receives Power Off the Terminal (POT) it might be possible to connect using a cable from a previously existing installation (except for USB). Check with your technical support representative about compatibility before connecting. Use the appropriate instructions below when you're ready to connect the scanner to the terminal, PC or other host device.

Upon completing the connection via the appropriate interface instructions below, proceed to the [Interface Related Features](#page-87-1) section of this manual and scan the barcode to select the correct interface type.

**RS-232 Serial Connection :** Turn off power to the terminal/PC and connect the scanner to the terminal/PC serial port via the RS-232 cable as shown in [Figure 1.](#page-11-1) If the terminal will not support POT (Power Off the Terminal) to supply scanner power, use the approved power supply (AC Adapter).

#### <span id="page-11-1"></span>Figure 1. Connecting the Scanner

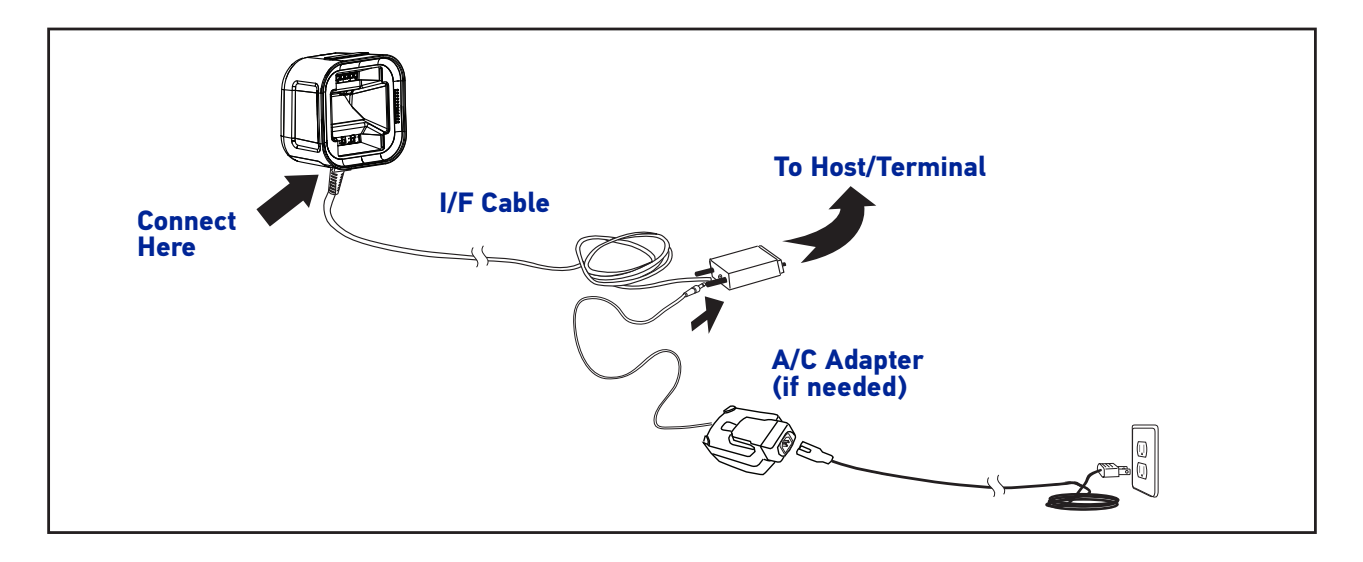

**USB Connection :** Connect the scanner to a USB port on the terminal/PC using the correct USB cable for the interface type you ordered.

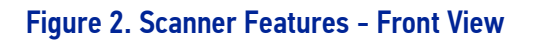

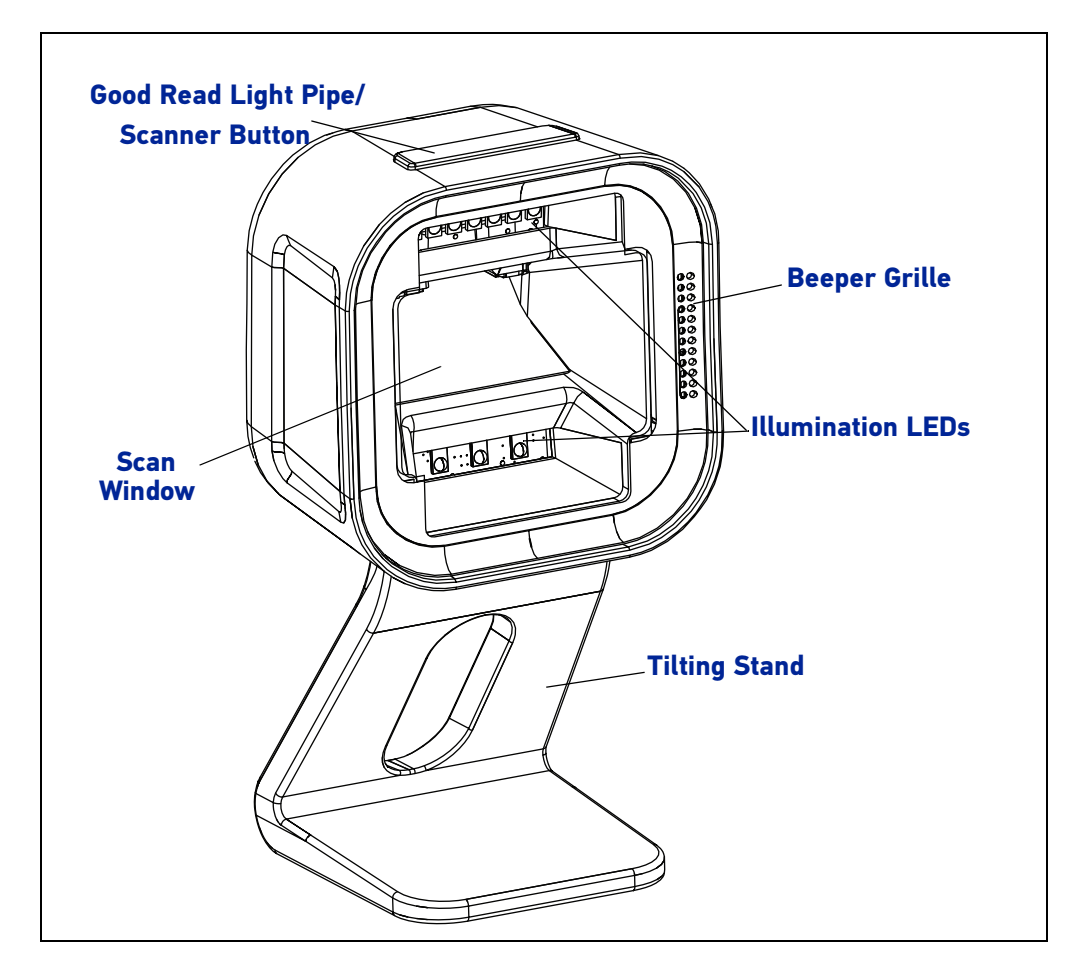

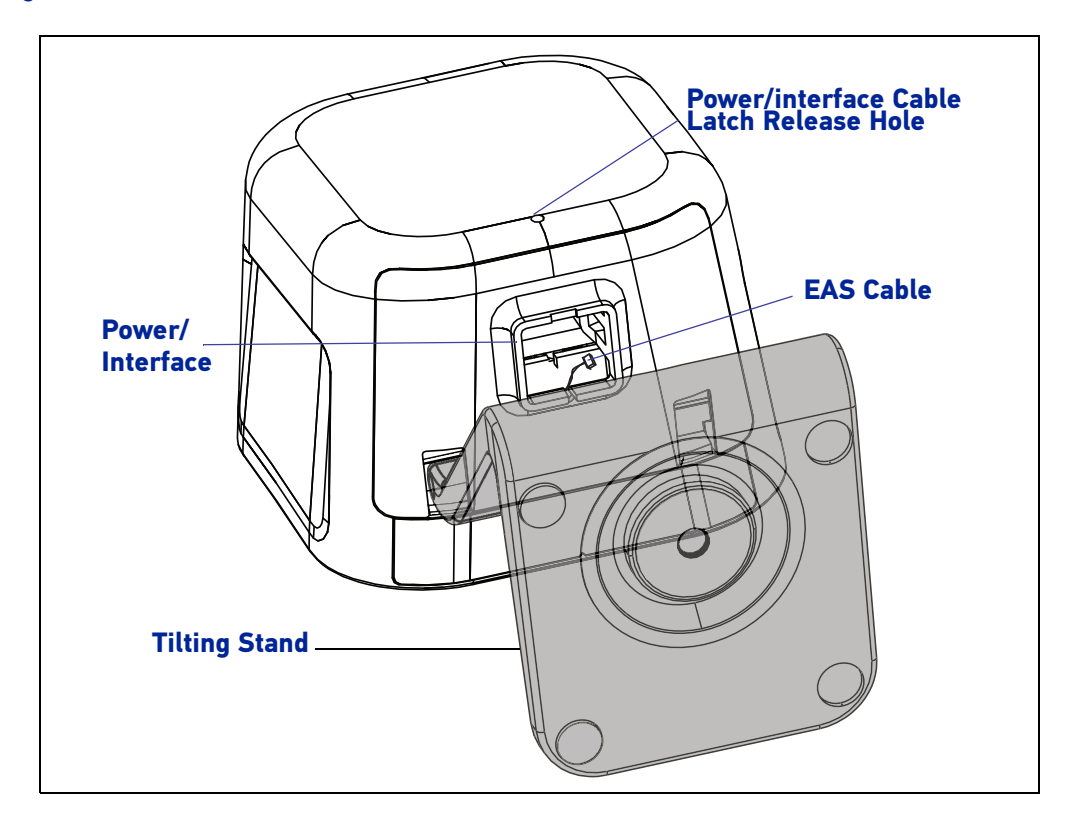

<span id="page-13-0"></span>Figure 3. Scanner Features - Bottom View

## <span id="page-14-0"></span>OPTIONAL STAND/RISER/MOUNT

An optional Tilting Stand, Riser and Wall Mount are available for use with the scanner. Both the Stand and Riser have anti-skid pads on the bottom and can rest on any desired horizontal surface or countertop. The scanner (along with the stand/riser) can be easily repositioned on the counter or lifted for portable use. The Wall Mount can be secured to a vertical surface.

For more information go to [Installing the Tilting Stand / Riser, starting on page 6](#page-15-0), or [Dimen](#page-21-0)[sions on page 12](#page-21-0).

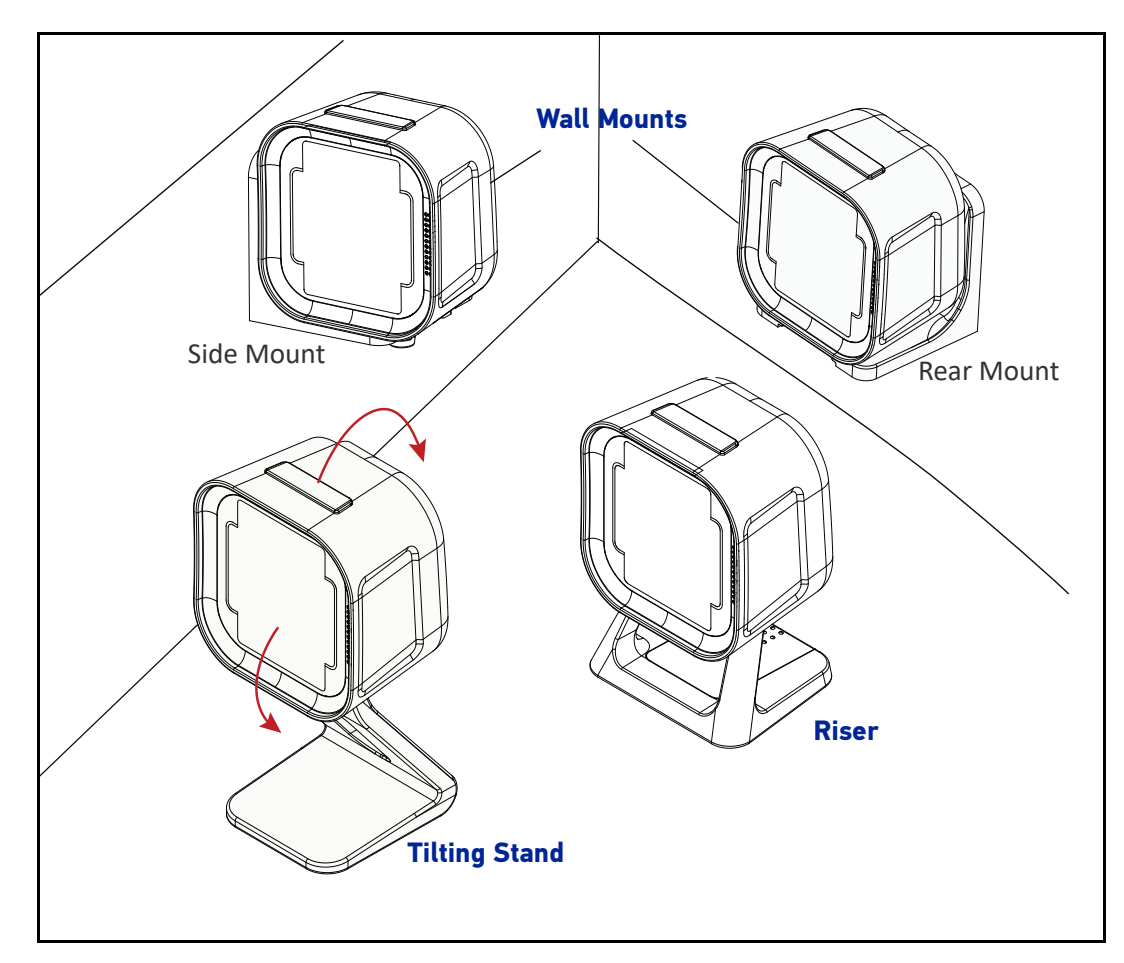

#### Figure 4. Tilting Stand, Riser and Wall Mounts

## <span id="page-14-1"></span>Magnetic Base Mounting

The magnetic swivel base can be used to semi-permanently attach a scanner to a flat surface using the provided screw. Both the stand and riser options mount onto the magnetic swivel base and are held magnetically in place. The scanner can easily be rotated to a desired orientation. The scanner (along with the riser or stand) can be detached for portable use by lifting the entire unit.

## <span id="page-15-0"></span>Installing the Tilting Stand / Riser

Follow the instructions below to install or remove the Tilting Stand and the Riser.

#### <span id="page-15-1"></span>EAS Cable

Before installing the Stand or Riser, ensure that the EAS cable for your unit (see [Figure 3 on](#page-13-0) [page 4](#page-13-0)) is secured.

- If the EAS will be used, be sure the EAS cable is placed into the notch in the enclosure as shown below. After the stand is installed, the wire can be pulled to extend the wire for accessibility if needed.
- If the EAS cable is not needed, the EAS cable can be tucked inside the product next to the host Interface connector.

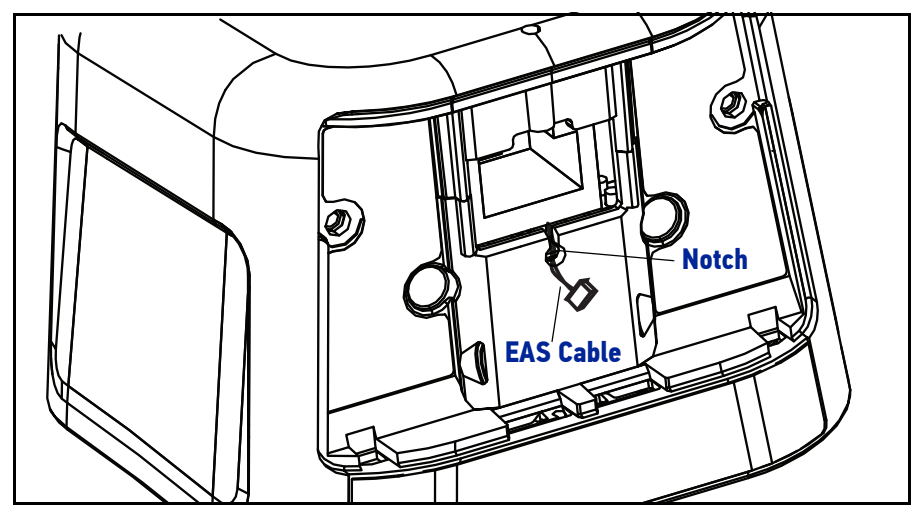

### <span id="page-15-2"></span>Installing the Stand

- 1. To install the bottom cover on the unit, insert the tabs into the bottom of the scanner at the front edge. If you need access to the EAS cable, feed it through the hole in the bottom cover.
- 2. Push up on the back of the bottom cover to snap in place.

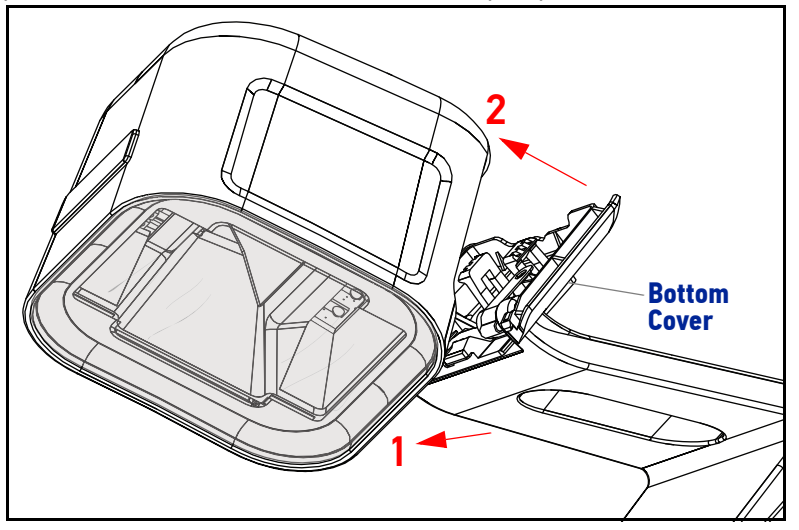

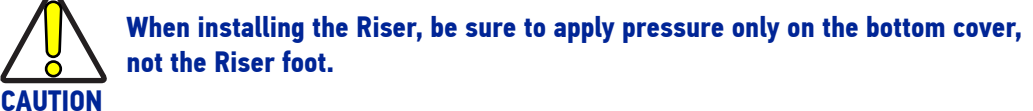

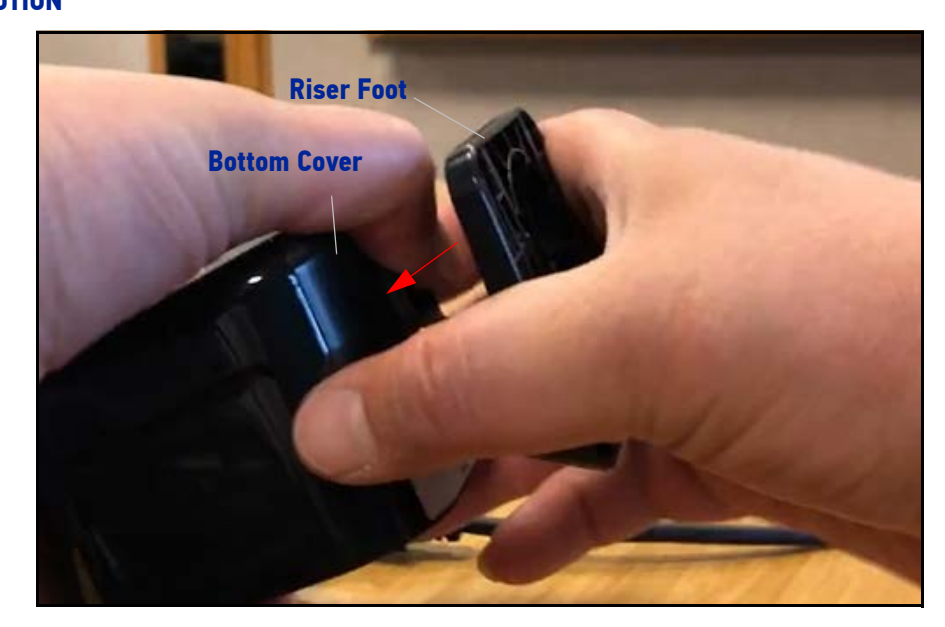

<span id="page-16-0"></span>3. If the EAS will be needed, push the wire into the bottom cover notch to keep it accessible.

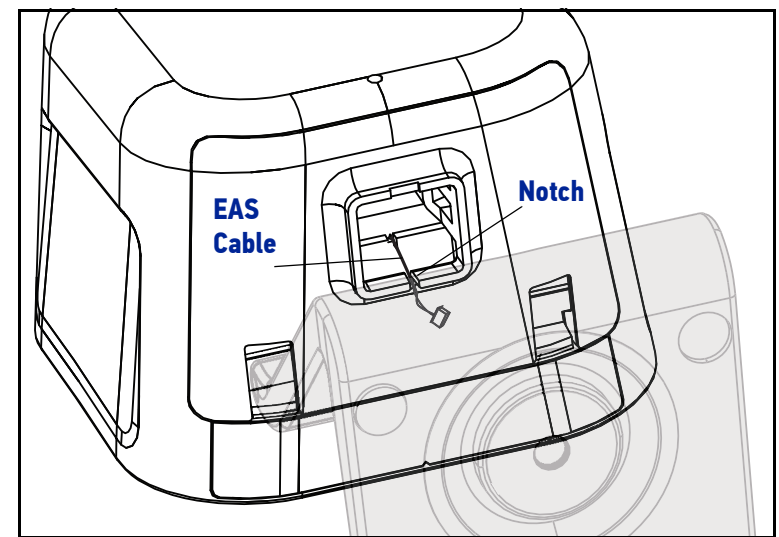

4. After the Stand or Riser is firmly attached, plug the Interface cable into the bottom of the scanner. If installing the Tilting Stand, you can plug the cable in directly and installation is complete.

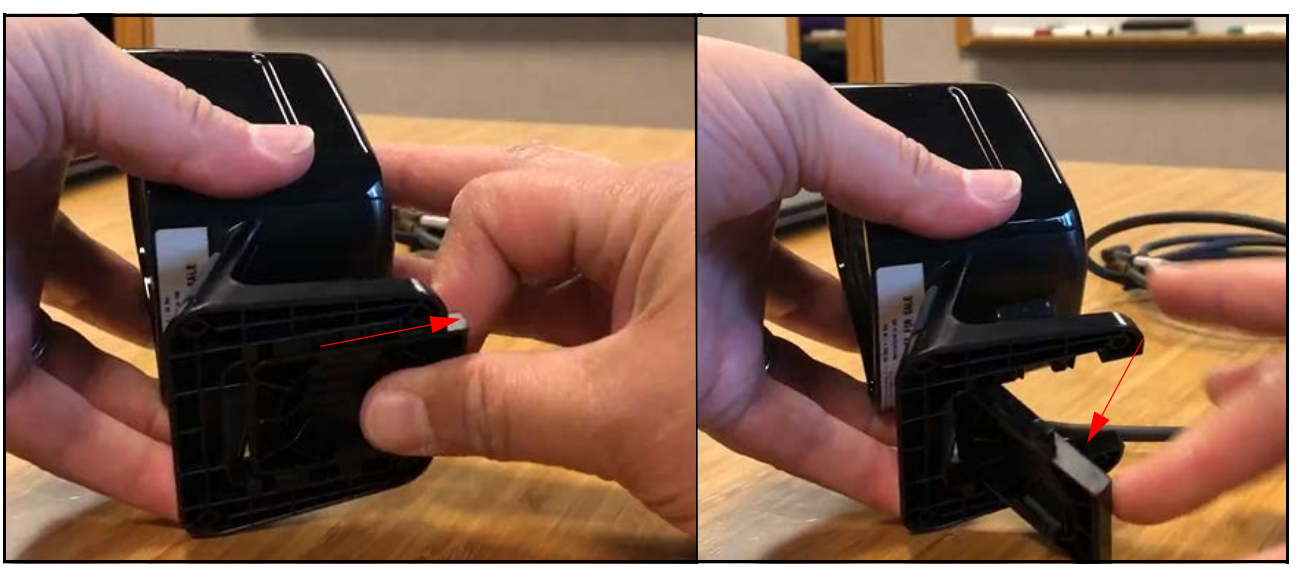

5. If installing the Riser, first open the Riser door to facilitate plugging in the cable. Pull the riser door straight out, then push down to swing open.

6. Plug the interface cable straight in and ensure it clicks securely into place, then push the door back up and slide it forward to close it again.

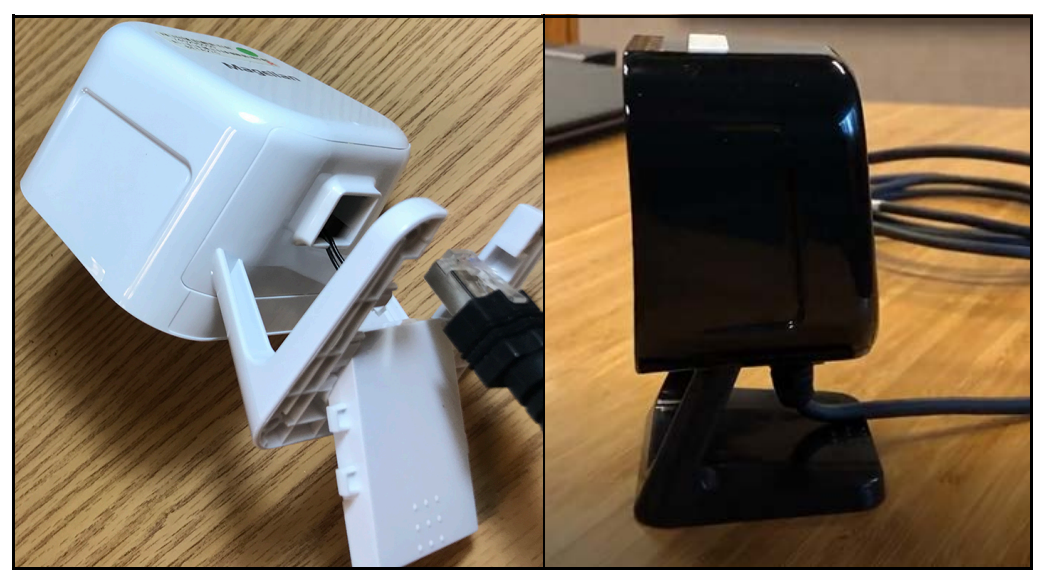

## <span id="page-18-0"></span>Removing the Stand / Riser

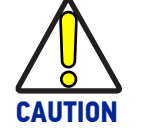

**Always unplug the Cable before attempting to remove the stand. Failure to do so may result in damage to the scanner or stand.**

1. Unplug the Power Interface Cable by inserting a paper clip or similar object into the latch release hole.

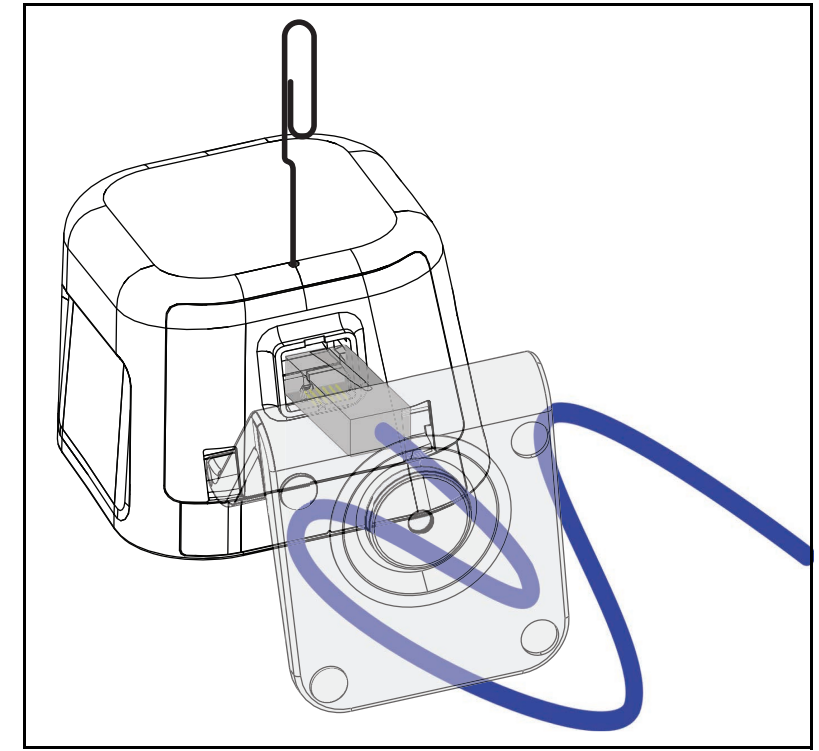

2. If the EAS cable is present, free it from the notch in the bottom cover before pulling the Stand away from the unit, as shown on [page 7](#page-16-0).

3. After removing the Interface Cable and the EAS cable pull the bottom of the Stand / Riser directly forward (towards the Front Window) to detach it from the unit. Do not twist or pull sideways. It will snap free if oriented correctly.

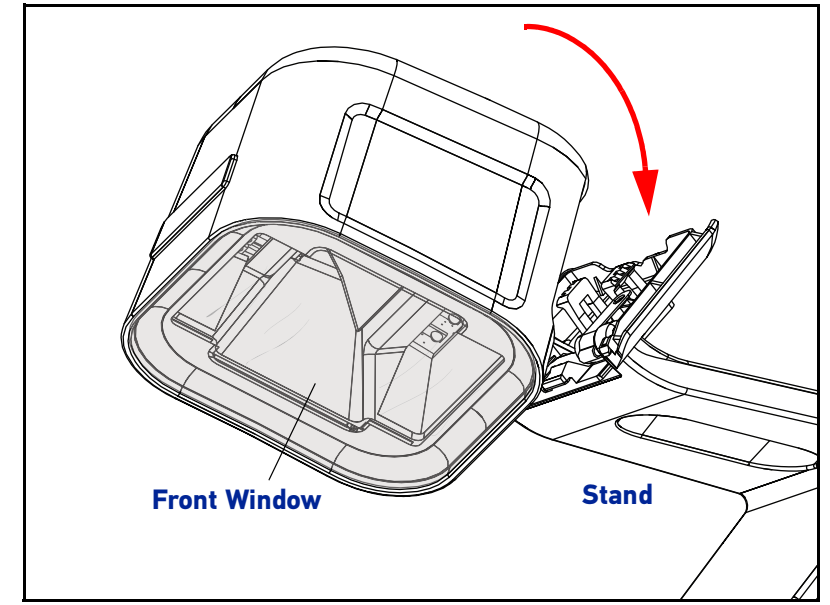

## <span id="page-19-0"></span>L-Bracket / Wall Mount Installation

1. Install the bottom cover on the unit by inserting tabs into the bottom of the scanner at the front edge and snapping in place at the back. Ensure the EAS cable is not pinched by the bottom cover, see [EAS Cable on page 6](#page-15-1).

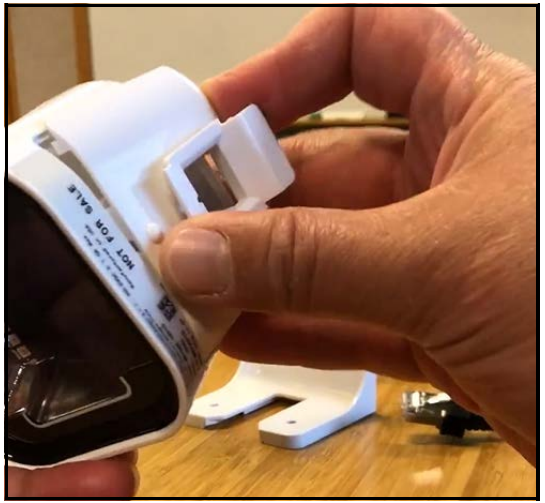

2. Affix the L Bracket to the desired surface using provided screws or similar. The head of the screw must not protrude above the main face of the bracket. Do NOT use flathead screws for installation.

3. Insert the cable in the scanner, ensuring it clicks securely into place.

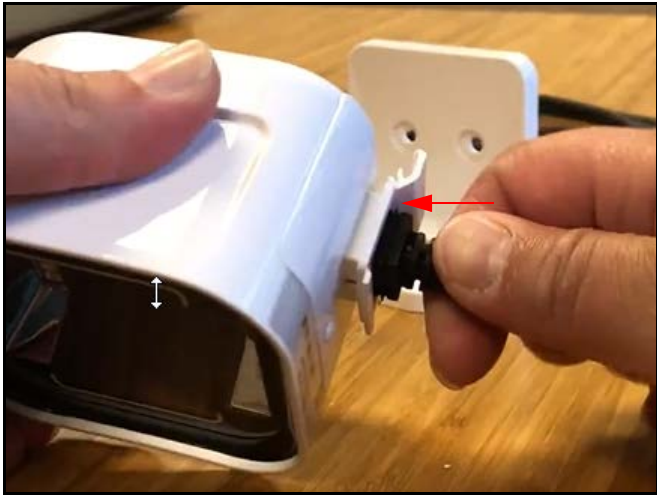

4. The Scanner can now be placed in the L bracket, facing the front or on either side.

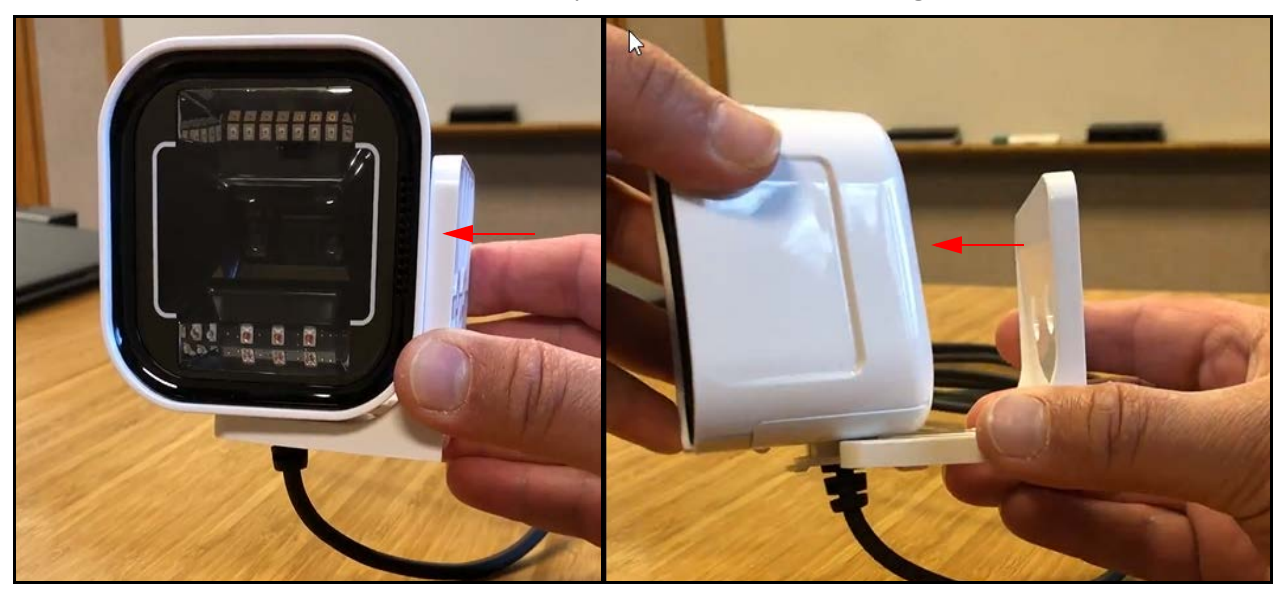

## <span id="page-21-0"></span>**Dimensions**

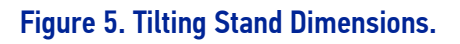

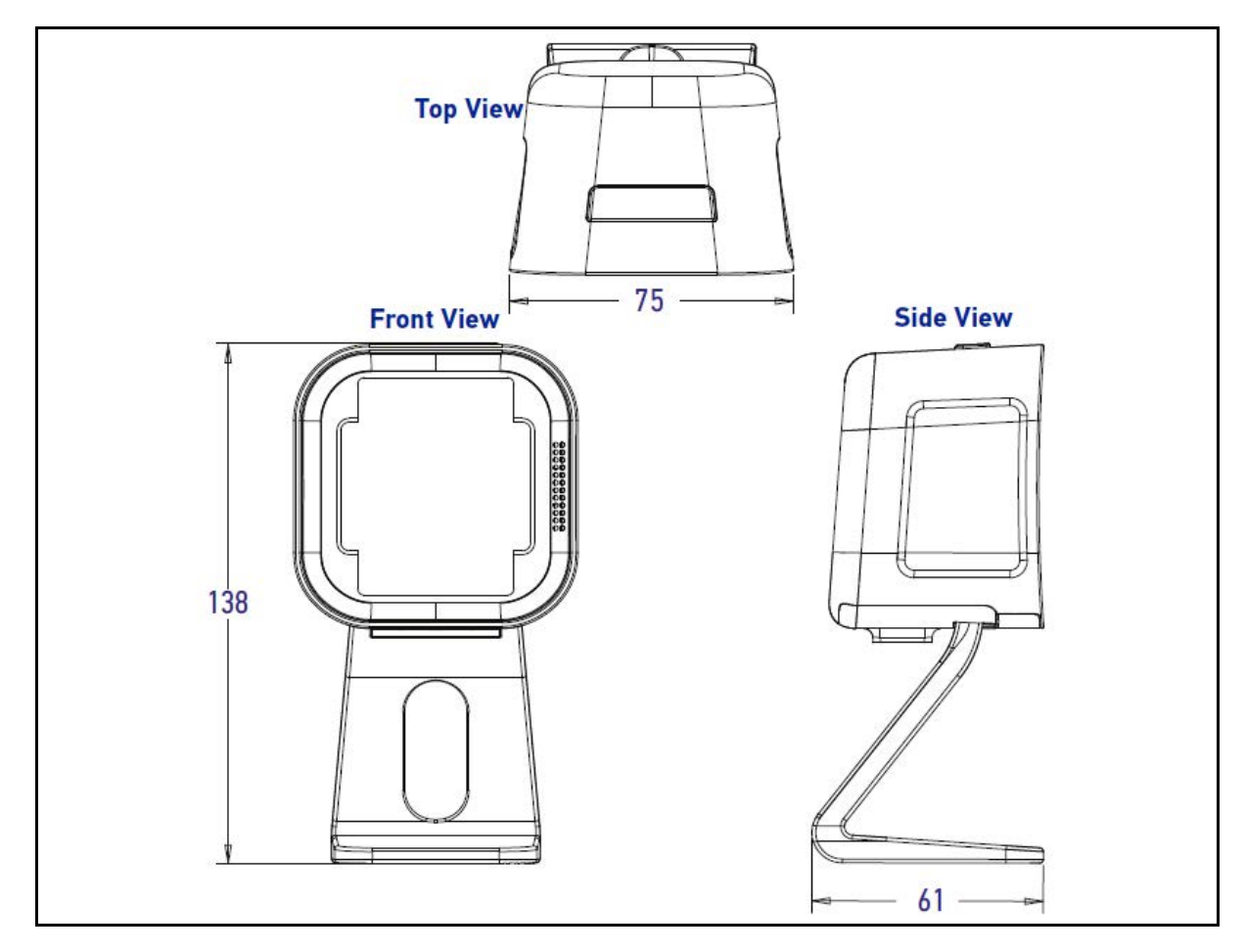

#### Figure 6. Riser Stand Dimensions

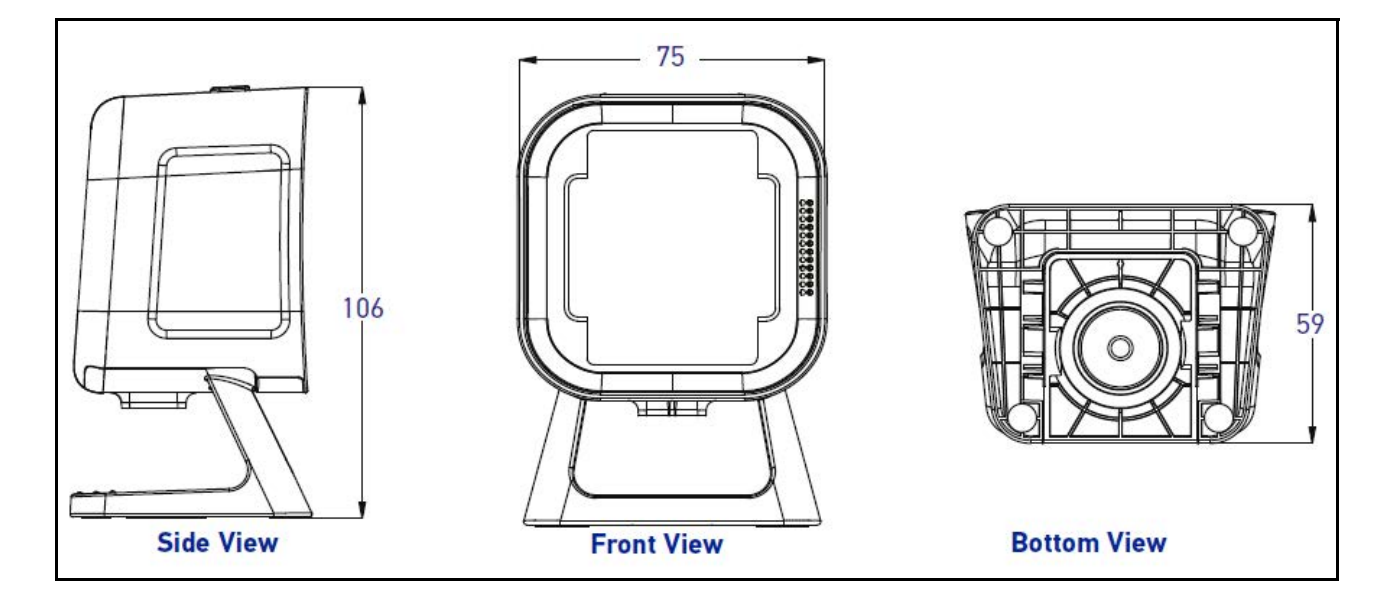

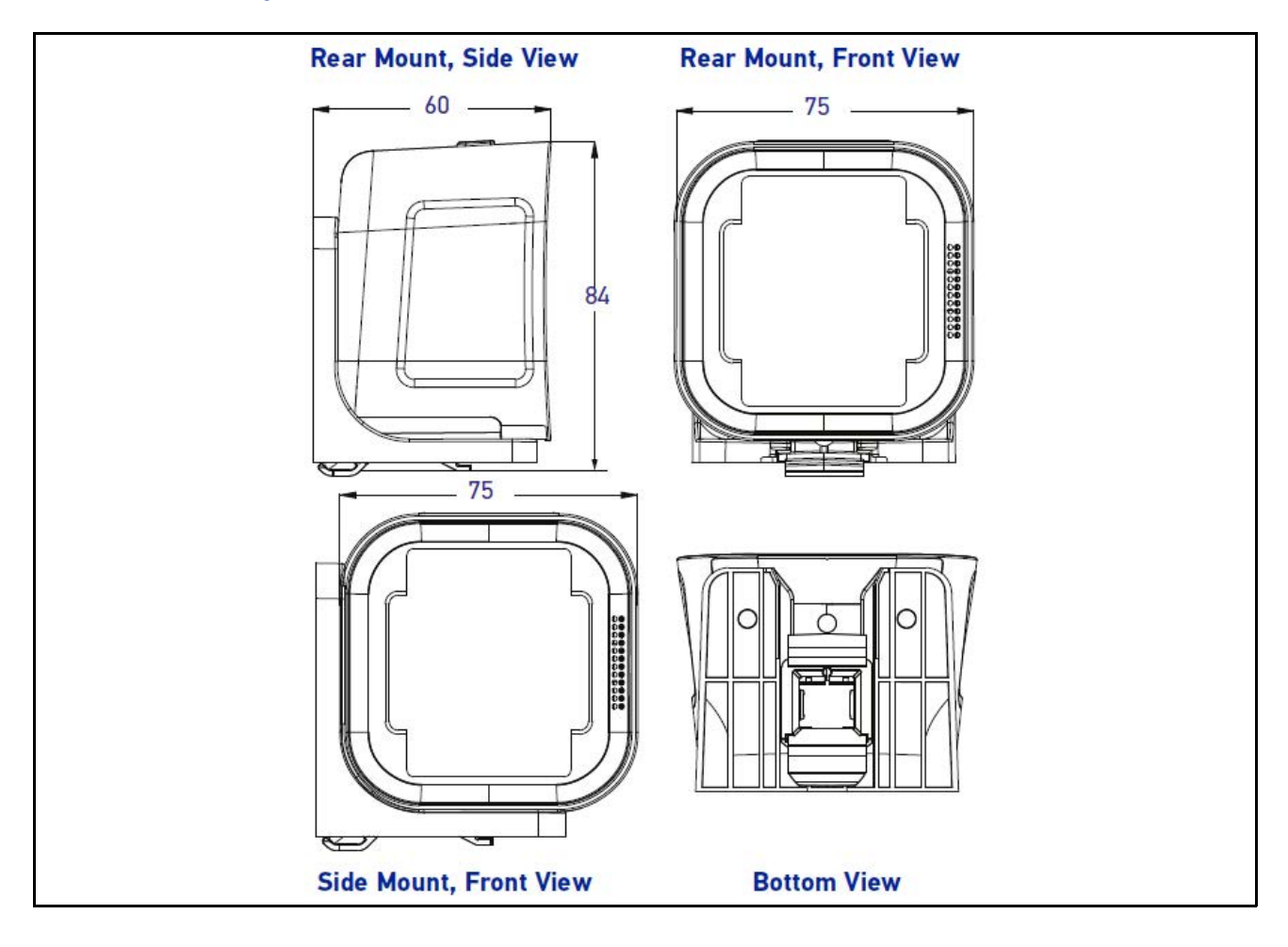

## Figure 7. Dimensions for Scanner with L Bracket / Wall Mount

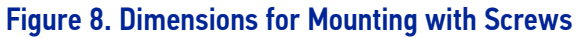

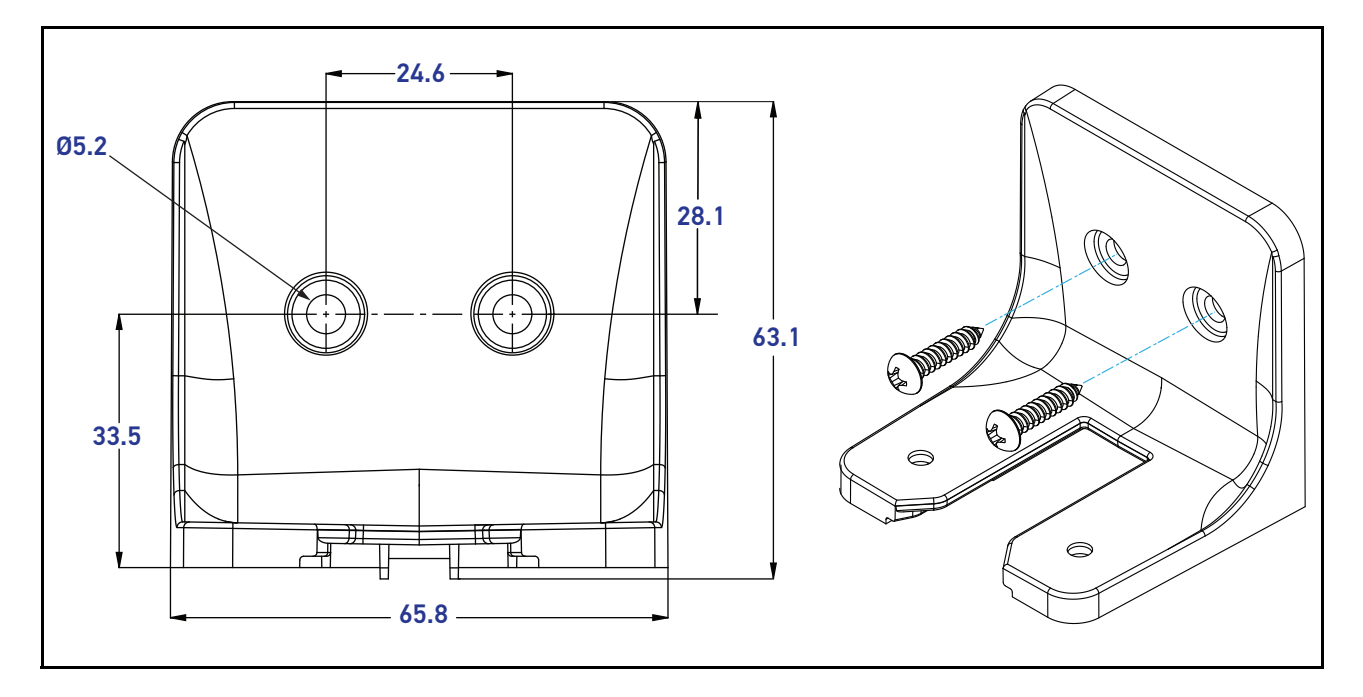

## <span id="page-23-0"></span>HOW TO SCAN

Barcodes can be presented to the scanner while it is resting on the counter, or the scanner can be picked up for targeted scanning.

#### Figure 9. Scanning Methods

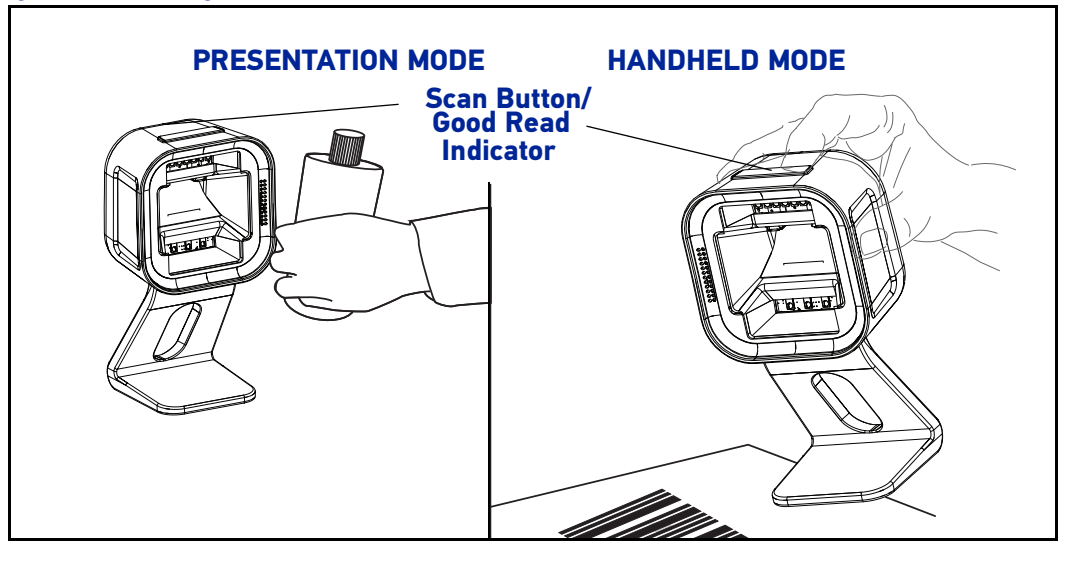

## <span id="page-23-1"></span>Handheld Scanning Mode

To read a barcode using Handheld Scanning Mode:

- 1. Pick up the scanner the aimer LED will illuminate automatically.
- 2. With the aimer over the barcode to be read, press and release the button.

Upon a successful read, the button will blink bright green and the GreenSpot™ will illuminate, indicating the barcode has been read.

See [Handheld State](#page-42-0) for programming labels for this feature.

## <span id="page-23-2"></span>Center Zone Qualification

The configurable Center Zone can be set to limit the scan area to allow Targeted Scanning of pick lists or other special items. Barcodes will read in any orientation. The scanner will return to full pattern Presentation Mode when set back down, after a configurable time has elapsed.

See [Center Zone Enable](#page-43-0) to set this feature.

## <span id="page-24-0"></span>CLEANING

Exterior surfaces and scan windows exposed to spills, smudges or debris accumulation require periodic cleaning to assure best performance during scanning. Use a clean, lint-free cloth or paper towel dampened with a nonabrasive, mild, water-based cleaner to wipe away stains, smudges, fingerprints, spills, etc. from the scan window and exterior surfaces.

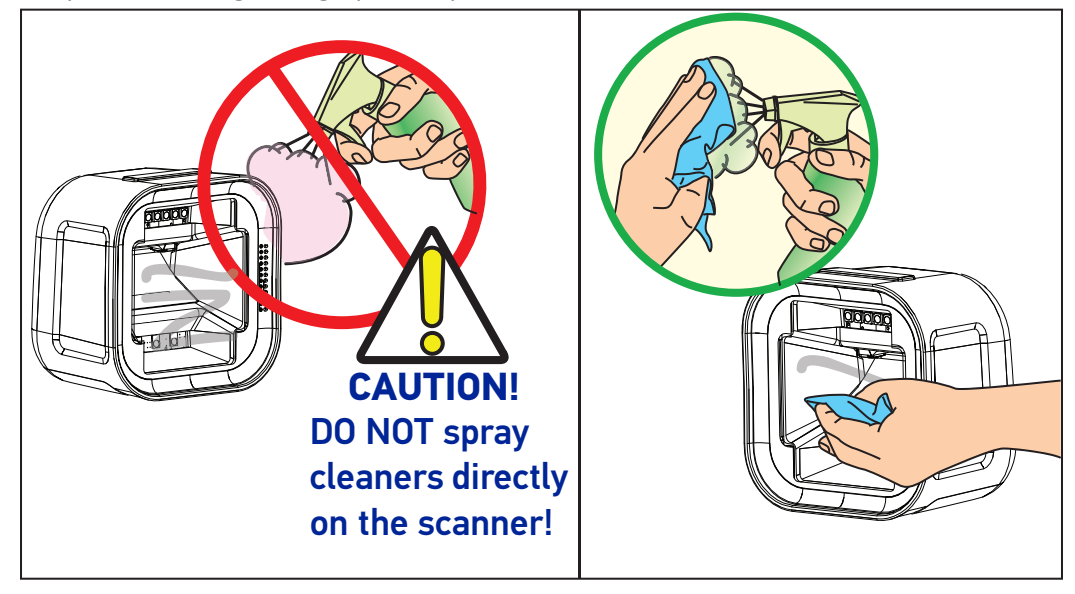

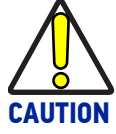

<span id="page-24-1"></span>**DO NOT use abrasive cleaning agents or abrasive pads to clean this product. Harsh chemicals, disinfectants, and cleansers can cause damage which will adversely affect scanning performance.**

### <span id="page-24-2"></span>Manufacturer Approved Cleaning Materials

Datalogic recommends the use of the following cleaners on its products.

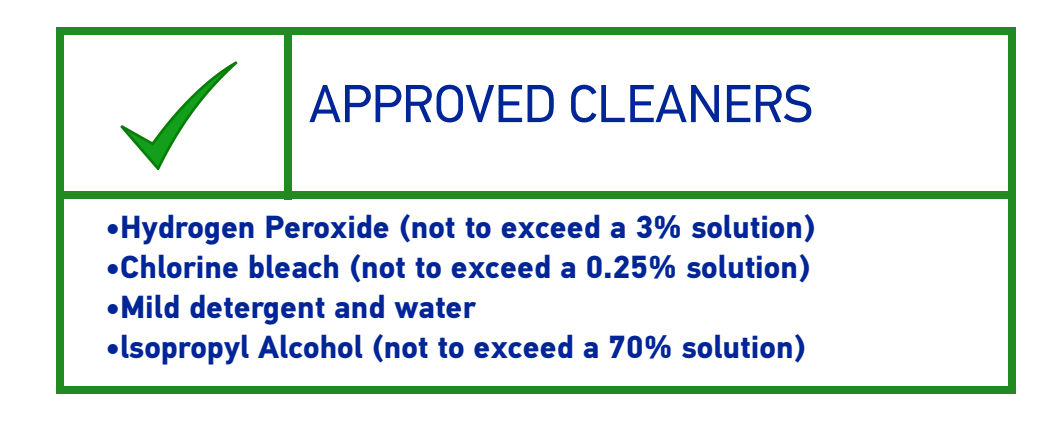

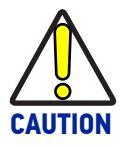

**Use of the above cleaners** *in combination with each other* **is not recommended and may constitute a health hazard. Follow all specified safety precautions when using any cleaning solution.**

## <span id="page-25-0"></span>Do Not Use Abrasive Cleansers!

Under no circumstances should abrasive cleansers, abrasive pads, caustic solutions or other harsh chemicals, including those listed below, be used on any part of the scanner as they can cause damage which will adversely affect scanning performance. Use of such materials, either alone or in combination with other cleaning agents, will void the manufacturer's warranty.

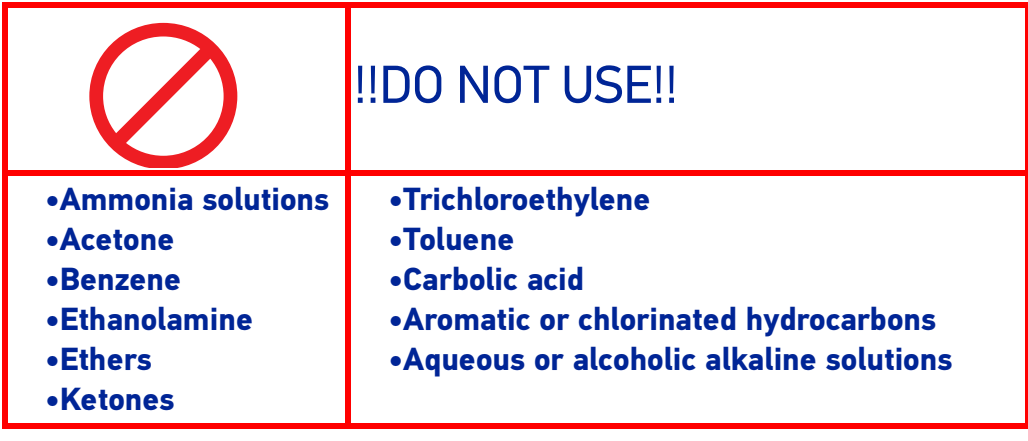

# <span id="page-26-1"></span><span id="page-26-0"></span>**CHAPTER 2 PROGRAMMING**

## <span id="page-26-2"></span>ABOUT PROGRAMMING YOUR SCANNER

This PRG lists the master defaults for the Magellan 1500i. These master defaults can be modified depending on the configuration file loaded into the scanner at the time of manufacture. This allows the user to customize and adapt the scanner performance for their changing needs. Specific configuration settings are also optimized for the active host interface. Datalogic Technical Support can assist with creating custom configurations.

The scanner is typically factory-configured with a set of default features standard to the interface type you ordered. The scanner's programmable feature settings can be modified to accommodate your system's unique requirements.

If you need to change these settings, custom programming can be accomplished using one of the following methods:

**Programming Barcodes:** The programming bar code labels contained in this manual will allow you to customize and configure features and settings for your scanner. Go to "[Pro](#page-27-0)[gramming with Barcodes" on page 18](#page-27-0) to get started.

**Scanalyzer Configuration Utility:** An additional programming option is to use Datalogic's Scanalyzer software configuration utility, available for free download from the Datalogic website. See "[Datalogic Scanalyzer" on page 22](#page-31-0) for more information.

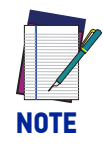

**When you program the scanner using either of the methods listed above, the scanner will store the changes until reprogrammed or returned to factory defaults.**

### <span id="page-27-0"></span>Programming with Barcodes

If you have little or no prior experience with programming using barcode labels, you should review the next few pages of this section to familiarize yourself with the basics of scanner programming before performing any changes to your configuration.

Most scanner programming falls within general categories:

**General Scanner Features:** features common to all interface types. Examples include beeper adjustments such as volume and length, read verification settings, etc.

**Imaging Features:** settings specific to Imaging

**Interface Related Features:** mandatory settings necessary to allow communication. Examples of these settings are: RS-232 baud rate and parity.

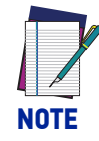

**Ensure that your planned modifications are compatible with the current interface.** 

**Data Editing:** Additional information sent to the host computer along with the barcode data. This combination of barcode data and supplementary user-defined data is called a "message string." The features in this chapter can be used to build specific user-defined data into a message string.

**Symbology Programming:** Gives the scanner the capability to autodiscriminate as few as one, and as many as all available symbologies. For optimal scanner performance enable only those symbologies required. Additionally the scanner may be programmed with the standard options available for the various symbologies, such as check digit, minimum label length, fixed and variable length bar codes, etc.

The barcode programming section lists the factory default settings for each of the menu commands for the standard RS-232 interface, indicated by a green arrow. Exceptions to default settings for the other interfaces can be found in [Appendix D, Factory Default Settings](#page-366-2).

If you experience difficulties, have questions or require additional information, contact your local distributor, or call your dealer or sales representative.

#### <span id="page-28-0"></span>Getting Started

After scanning the interface barcode from the [Interface Related Features](#page-87-1) section, you can select other options and customize your scanner through use of the instructions and programming barcodes available in that section and also the [Data Editing](#page-120-1) and [1D Symbology](#page-140-2) [Programming](#page-140-2) chapters of this manual.

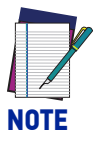

**When you program the scanner using any of the methods above, the scanner will store the changes until reprogrammed or returned to factory defaults.**

#### <span id="page-28-1"></span>Programming Mode

Scan the Enter/Exit Programming Mode barcode found at the top of applicable pages) once to enter Programming Mode. After the scanner is in Programming Mode, you can scan a number of parameter settings before scanning the Enter/Exit Programming Mode barcode a second time, which will then accept your changes, exit Programming Mode, reset the scanner and return it to normal operation.

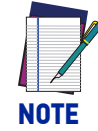

**While in Programming Mode, your scanner will read the 2D programming bar codes in this manual regardless of whether 2D reading capability has been enabled as an option.**

The scanner will exit Programming Mode under any of the following conditions:

- the programming sequence has been completed or the Enter/Exit Programming Mode bar code is scanned.
- five minutes have passed without scanning activity. Any data programmed during the current session will be ignored, and the scanner will reset and revert to its condition previous to initiating the exited session.
- power is disconnected. Disconnecting power during Programming Mode, before scanning the Enter/Exit Programming Mode bar code, will cause all new settings to be ignored<sup>1</sup>. On powerup, the scanner will return to previous settings.

While in Programming Mode, the scanner only recognizes the special programming bar codes contained in this programming guide. See [Appendix A](#page-356-3) for information about scanner indications while in the Programming Mode.

Some programming barcode labels, like the label , require only the scan of that single label to enact the change. Most of the programming labels in this manual, however, require the scanner to be placed in Programming Mode prior to scanning them.

<sup>1.</sup> Exception: If an interface bar code had been read while in Programming Mode, the scanner will operate on the default settings for the new interface.

### <span id="page-29-0"></span>Programming Session

A typical programming session is conducted as follows:

1. Scan the Enter/Exit Programming Mode bar code to place the scanner in Programming Mode. Depending upon its current programming, the scanner may emit a beep or beeps, indicating it has read the bar code and the green LED will flash on and off slowly while the scanner remains in Programming Mode. Normal scanning functions are disabled.

Scan the programming bar code(s) to make the desired changes. The beeper will sound as programming barcode labels are scanned, indicating progress during scanner configuration. The beep may vary depending upon the feature being configured.

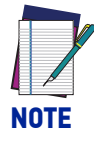

**Not all features are available for all interfaces and the scanner will sound an error tone when scanning programming bar codes for features invalid to the current interface. Only features supported by the currently active interface will be implemented.**

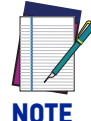

**If a bar code is scanned that changes the scanner's interface, all previous configuration items scanned in the programming session are lost.**

Additionally, when programming a feature requiring you to scan single digits to set a multi-digit number, such as Minimum Label Length, do not scan bar code (or any item tag/item value bar code) before completing all input. To do so will result in an error tone and cause the scanner to exit Programming Mode. Under these circumstances, the current feature you were trying to set is not applied, but any previous bar codes scanned during the session will still take effect.

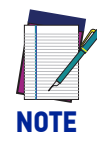

**It is recommended that programming sessions be limited to one feature at a time. Should you make a mistake in the programming sequence, it can be difficult to discover where an error has been made if several features are programmed at once. Additionally, it can be confusing to determine which features may or may not have been successfully set following such a session.**

- 2. Scan the Enter/Exit Programming Mode bar code to save any new settings and exit Programming Mode. The scanner will sound a beep and reset upon exiting Programming Mode, and the green LED will return to its usual state (on steady or off).
- 3. Maintain a good record of all changes made to ensure that you know if the original factory settings have been changed.

## <span id="page-30-0"></span>If You Make a Mistake...

If, during a programming session, you find that you are unsure of the scanner's settings or wish to reset the scanner's configuration, use the Return to Factory Settings label below to return the scanner's configuration to the factory settings. Scanning this label will also reset any changes made during previous programming sessions.

#### <span id="page-30-1"></span>Return to Factory Settings

Scan the bar code below to return the scanner to the default settings configured at the factory for the currently active interface. This bar code is typically used to return the scanner to a "known" operating state when the present programming status is not known, faulty, or suspect.

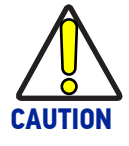

**Use this bar code with caution, since it will reset ALL features that may have been programmed since the scanner's installation.**

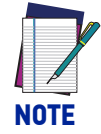

**DO NOT scan the Enter/Exit Programming Mode bar code before and after scanning this bar code.**

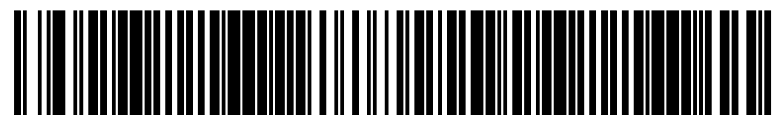

Standard Product Default Settings

## <span id="page-31-0"></span>Datalogic Scanalyzer

The Datalogic website offers free download of the Datalogic Scanalyzer Configuration and Maintenance Tool. This program may be used instead of or in addition to the programming labels in this manual.

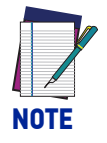

**The Scanner must be placed into Service Port Mode before connecting to Scanalyzer. See "**[Service Port Mode" on page 23](#page-32-0).

The Datalogic Scanalyzer Configuration and Maintenance Tool ('Scanalyzer tool') is a Microsoft Windows®-based utility for current Datalogic Fixed Retail Products. The Scanalyzer tool has the ability to manage your Datalogic Fixed Retail Scanner, offering the following capabilities:

- Create and print your own programming barcode labels for scanning.
- Create, save, modify, upload, and download configuration files.
- Examine scanner configuration and compare to other files or default values.
- Read and modify individual configuration items on the scanner via a command interface.
- Read and save scanner information such as firmware version, model number and interface.
- Update scanner firmware.
- Read, save and send scanner event logs and statistics.

Its is recommended that you have some familiarity with the product as well as a fundamental knowledge of the various operating modes prior to making any changes.

The Datalogic USB-COM driver is required to use Datalogic Scanalyzer. The Datalogic USB-COM driver can be downloaded from the Datalogic website.

### <span id="page-32-0"></span>Service Port Mode

To program the Magellan 1500i using Datalogic's software utilities such as Scanalyzer, the unit must first be placed into Service Port mode. There are two methods that can be used to accomplish this.

#### **Hold the Scan Button**

- 1. Unplug the unit if needed.
- 2. While holding down the Scan Button on the top of the unit, plug the scanner in.
- 3. Quickly release the button as soon as the light on the button illuminates. The scanner will enter Service Port Mode.

#### $-$  OR-

#### **Scan the Service Port Mode Barcode**

Scan the following barcode to place the scanner in Service Port Mode:

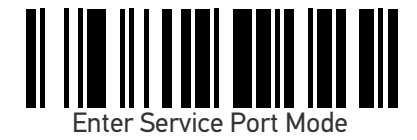

## <span id="page-33-1"></span><span id="page-33-0"></span>**CONFIGURATION |** GENERAL SCANNER FEATURES

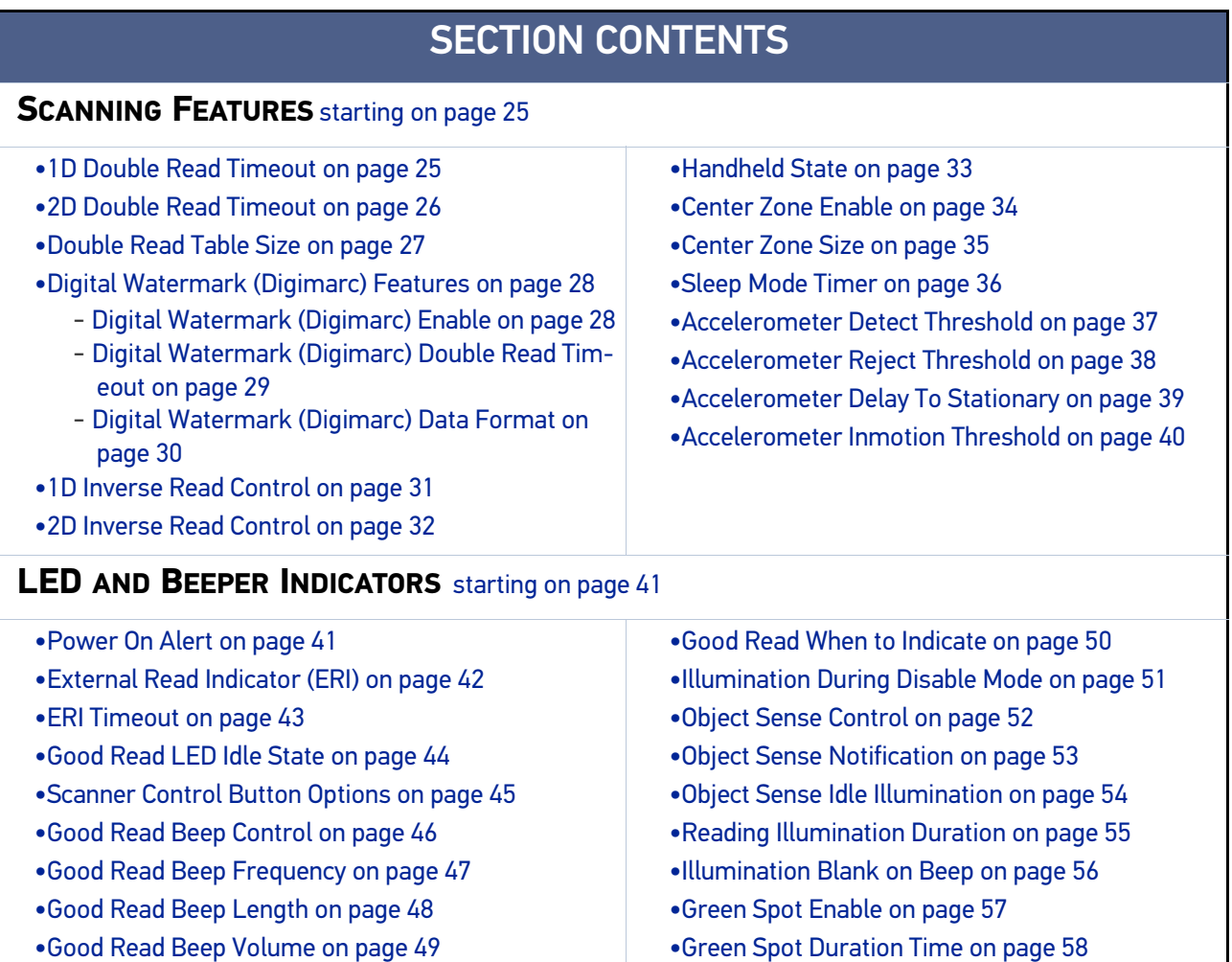

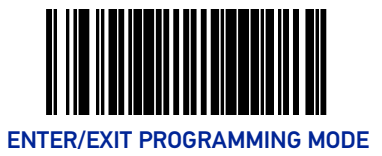

## SCANNING FEATURES

## <span id="page-34-1"></span><span id="page-34-0"></span>1D Double Read Timeout

The 1D Double Read Timeout feature specifies the minimum allowable time which must pass before reading the same 1D label again (e.g. two identical items in succession).

To set the Double Read Timeout:

- 1. Scan the Enter/Exit Programming Mode barcode at the top of the page.
- 2. Scan your selection from the barcodes below. You'll need to cover any unused barcodes on this and the facing page to ensure that the scanner reads only the barcode you intend to scan.
- 3. Complete the programming sequence by scanning the Enter/Exit Programming Mode barcode.

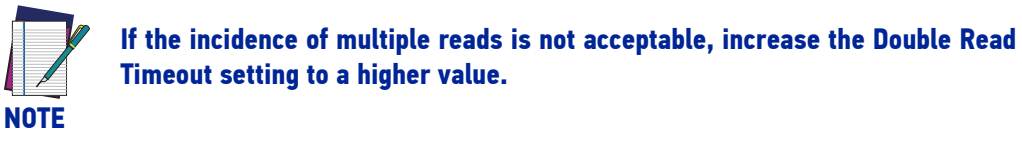

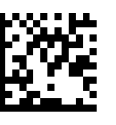

1D Double Read Timeout = 400ms

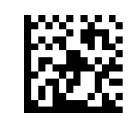

1D Double Read Timeout = 300ms

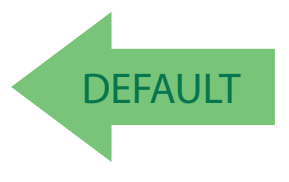

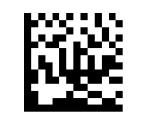

1D Double Read Timeout = 600ms

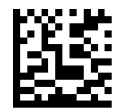

1D Double Read Timeout = 800ms

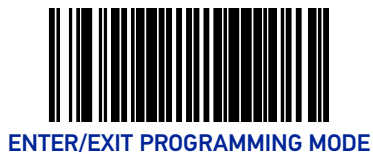

## <span id="page-35-0"></span>2D Double Read Timeout

The 2D Double Read Timeout feature specifies the minimum allowable time which must pass before reading the same 2D label again (e.g. two identical items in succession).

To set this feature:

- 1. Scan the Enter/Exit Programming Mode barcode at the top of the page at the top of the page.
- 2. Scan your selection from the barcodes below. You'll nee
- 3. d to cover any unused barcodes on this and the facing page to ensure that the scanner reads only the barcode you intend to scan.
- 4. Complete the programming sequence by scanning the Enter/Exit Programming Mode barcode.

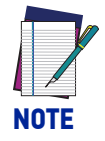

**If the incidence of multiple reads is not acceptable, increase the Timeout setting to a higher value.**

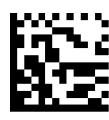

2D Double Read Timeout = 300ms

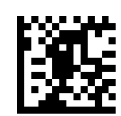

2D Double Read Timeout = 400ms

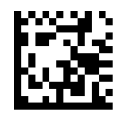

2D Double Read Timeout = 600ms

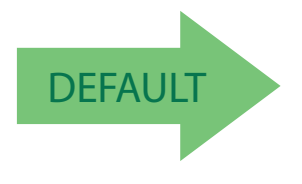

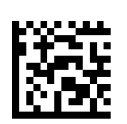

2D Double Read Timeout = 700ms

2D Double Read Timeout = 800ms

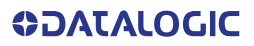
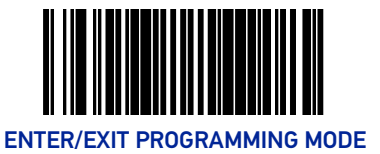

#### Double Read Table Size

Specifies the number of labels to be tracked if double read protection is needed. Contact Technical Support for more information.

To set this feature:

- 1. Scan the Enter/Exit Programming Mode barcode at the top of the page.
- 2. Scan the barcode [Set Double Read Table Size](#page-36-0) below. You'll need to cover any unused barcodes on this and the facing page to ensure that the scanner reads only the barcode you intend to scan.
- 3. Scan the appropriate digits from the [Alpha-Numeric Keypad in Appendix C](#page-363-0) that represent the desired number of entries, using hex values. The selectable range is 01-25. Pad all numbers with leading zeros to yield a two-digit entry.
- 4. Scan the Enter/Exit Programming Mode barcode at the top of the page to exit Programming Mode.

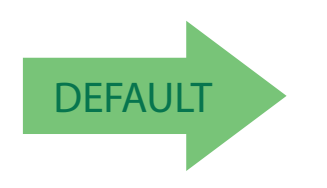

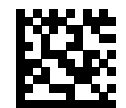

Set Double Read Table Size

<span id="page-36-0"></span>Default setting for this feature is: 7 Entries

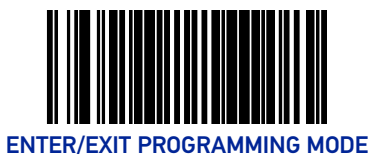

# Digital Watermark (Digimarc) Features

#### Digital Watermark (Digimarc) Enable

Enables/Disables the ability of the scanner to decode Digital Watermarks.

To set this feature:

- 1. Scan the Enter/Exit Programming Mode barcode at the top of the page.
- 2. Scan your selection from the barcodes below. You'll need to cover any unused barcodes on this and the facing page to ensure that the scanner reads only the barcode you intend to scan.
- 3. Complete the programming sequence by scanning the Enter/Exit Programming Mode barcode.

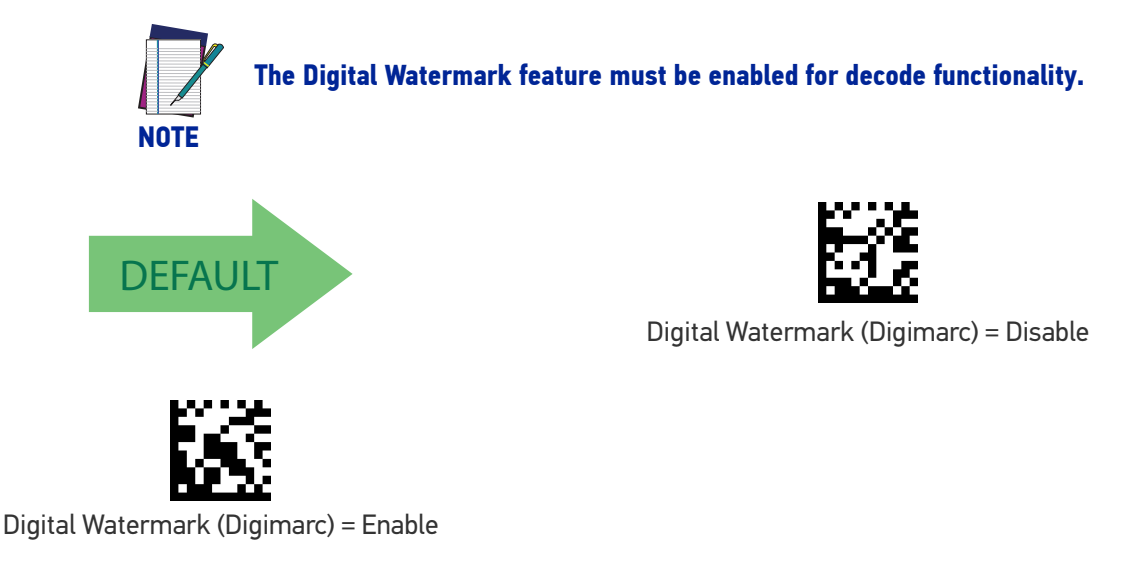

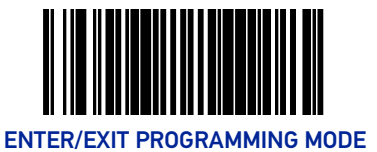

#### Digital Watermark (Digimarc) Double Read Timeout

Specifies the minimum allowable time which must pass before reading the same Digital Watermark (Digimarc) label again (e.g. two identical items in succession).

To set this feature:

- 1. Scan the Enter/Exit Programming Mode barcode at the top of the page.
- 2. Scan your selection from the barcodes below. You'll need to cover any unused barcodes on this and the facing page to ensure that the scanner reads only the barcode you intend to scan.
- 3. Complete the programming sequence by scanning the Enter/Exit Programming Mode barcode.

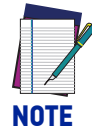

**If the incidence of multiple reads is not acceptable, increase the Double Read Timeout setting to a higher value.**

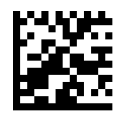

Digimarc Double Read Timeout = 0.3 Seconds

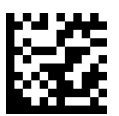

Digimarc Double Read Timeout = 0.4 Seconds

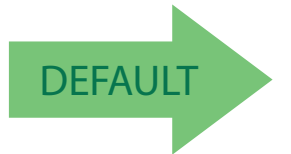

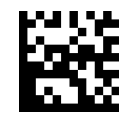

Digimarc Double Read Timeout = 0.5 Seconds

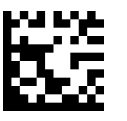

Digimarc Double Read Timeout = 0.7 Seconds

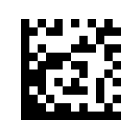

Digimarc Double Read Timeout = 1 Second

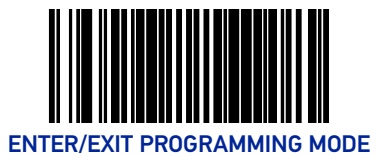

#### Digital Watermark (Digimarc) Data Format

Selects the format for the watermark data. Choices are:

- Compatibility mode
- Databar-14
- Native
- 1. Scan the Enter/Exit Programming Mode barcode at the top of the page.
- 2. Scan your selection from the barcodes below. You'll need to cover any unused barcodes on this and the facing page to ensure that the scanner reads only the barcode you intend to scan.
- 3. Complete the programming sequence by scanning the Enter/Exit Programming Mode barcode.

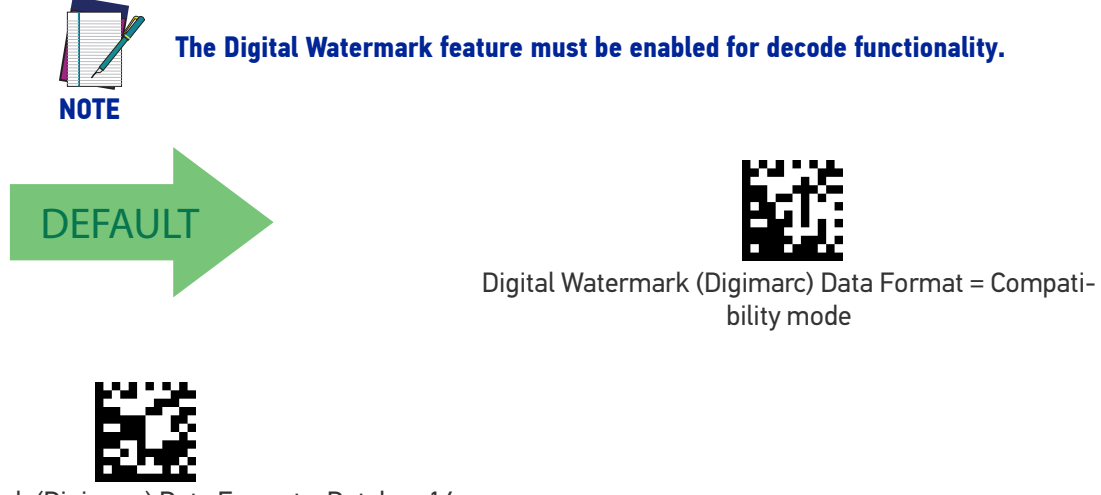

Digital Watermark (Digimarc) Data Format = Databar-14 mode

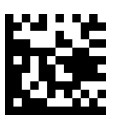

Digital Watermark (Digimarc) Data Format = Native mode

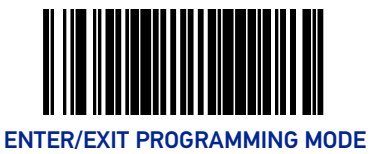

#### 1D Inverse Read Control

This configuration item is used to toggle inverted label reading for 1D barcodes, for example, a label printed as white on black as opposed to black on white.

To set this feature:

- 1. Scan the Enter/Exit Programming Mode barcode at the top of the page.
- 2. Scan your selection from the barcodes below. You'll need to cover any unused barcodes on this and the facing page to ensure that the scanner reads only the barcode you intend to scan.
- 3. Complete the programming sequence by scanning the Enter/Exit Programming Mode barcode.

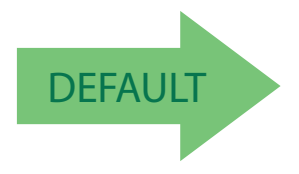

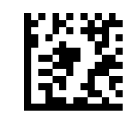

1D Inverse Read Control = Disable

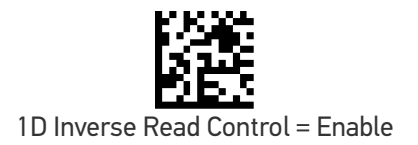

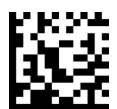

1D Inverse Read Control = Enable Normal + Inverse

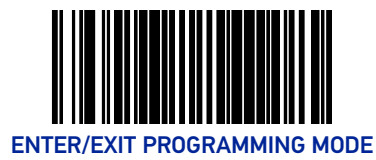

# 2D Inverse Read Control

This configuration item is used to toggle inverted label reading for 2D barcodes, for example, a label printed as white on black as opposed to black on white.

To set this feature:

- 1. Scan the Enter/Exit Programming Mode barcode at the top of the page.
- 2. Scan your selection from the barcodes below. You'll need to cover any unused barcodes on this and the facing page to ensure that the scanner reads only the barcode you intend to scan.
- 3. Complete the programming sequence by scanning the Enter/Exit Programming Mode barcode.

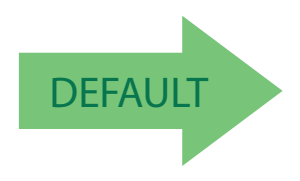

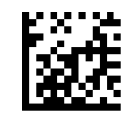

2D Inverse Read Control = Disable

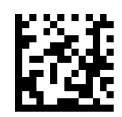

2D Inverse Read Control = Enable

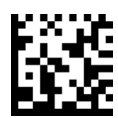

2D Inverse Read Control = Enable Normal + Inverse

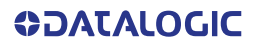

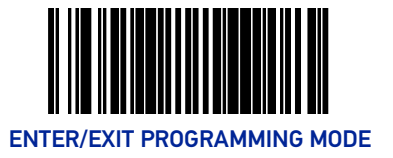

# Handheld State

When enabled, places the scanner in Handheld State of operation.

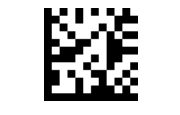

Handheld State = Disable

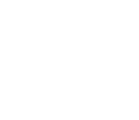

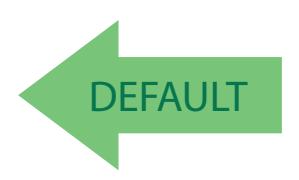

Handheld State = Enable

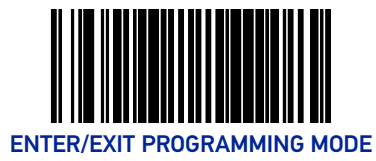

### Center Zone Enable

Enables or Disables Center Zone Label Proofing. In "Always On" mode, Zone Proofing will be applied to labels presented to the scanner while in Active State and in HandHeld State.

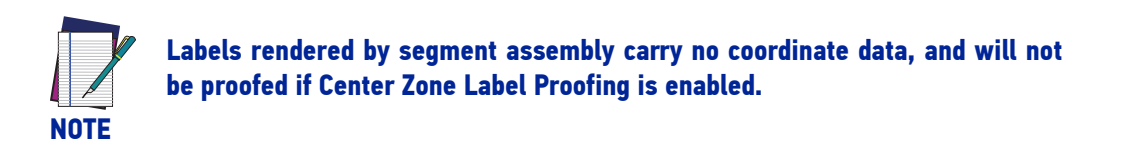

- 1. Scan the Enter/Exit Programming Mode barcode at the top of the page.
- 2. Scan your selection from the barcodes below. You'll need to cover any unused barcodes on this and the facing page to ensure that the scanner reads only the barcode you intend to scan.
- 3. Complete the programming sequence by scanning the Enter/Exit Programming Mode barcode.

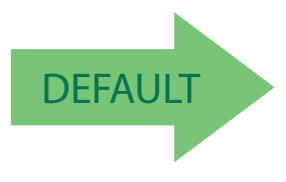

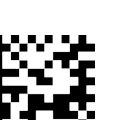

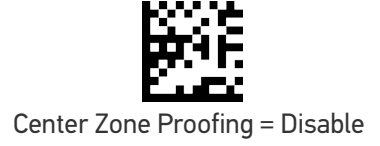

Center Zone Proofing = On only when in ScannerActive-Mode/ HandheldState

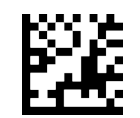

Center Zone Proofing = Always on

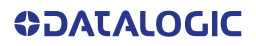

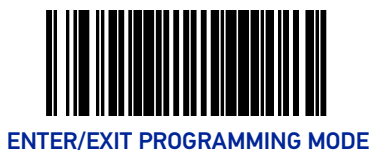

#### Center Zone Size

Specifies the Center Zone size as a percentage of the full image.

- 1. Scan the Enter/Exit Programming Mode barcode at the top of the page.
- 2. Scan the barcode [Set Center Zone Size](#page-44-0) below. You'll need to cover any unused barcodes on this and the facing page to ensure that the scanner reads only the barcode you intend to scan.
- 3. Scan the appropriate digits from the [Alpha-Numeric Keypad in Appendix C](#page-363-0) that represent the desired percentage in hex. The selectable range is 01 - 100%. Pad all numbers with leading zeros to yield a two-digit entry (01-100).
- 4. Complete the programming sequence by scanning the Enter/Exit Programming Mode barcode.

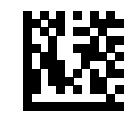

Set Center Zone Size

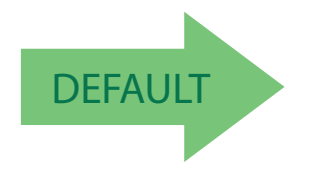

<span id="page-44-0"></span>Default setting for this feature is: 10 percent

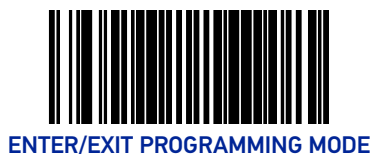

# Sleep Mode Timer

This feature specifies the amount of time of inactivity (with no label reads) before the scanner enters sleep mode.

To set this feature:

- 1. Scan the Enter/Exit Programming Mode barcode at the top of the page.
- 2. Scan the barcode Set Sleep Mode Timer below. You'll need to cover any unused barcodes on this and the facing page to ensure that the scanner reads only the barcode you intend to scan.
- 3. Scan the appropriate digits from the [Alpha-Numeric Keypad in Appendix C](#page-363-0) to represent the desired time interval. The selectable range is 000-255 in 15 second increments. Pad all numbers with leading zeros to yield a three-digit entry (000-255).
- 4. Scan the Enter/Exit Programming Mode barcode at the top of the page to exit Programming Mode.

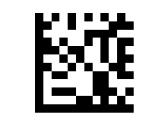

Set Sleep Mode Timer

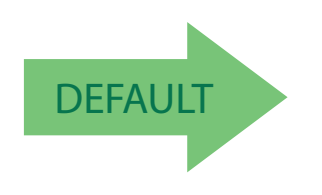

Default setting for this feature is: 5 minutes

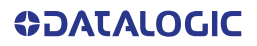

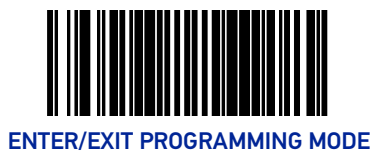

# <span id="page-46-0"></span>Accelerometer Detect Threshold

Sets acceleration threshold that must be exceeded for an InMotionEvent to be generated.

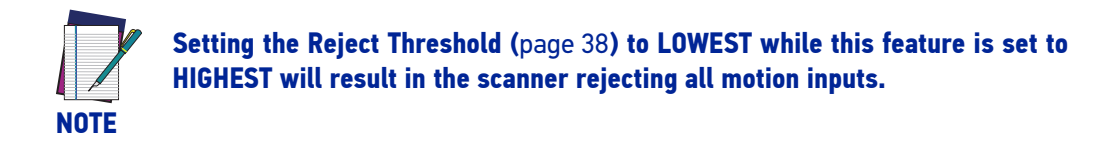

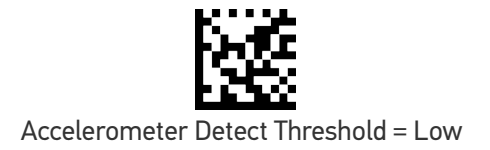

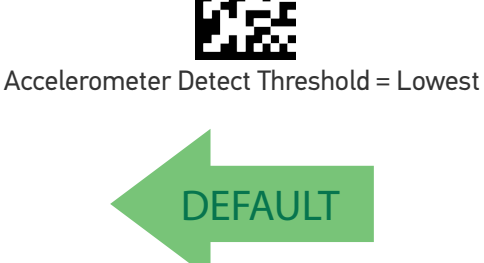

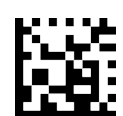

Accelerometer Detect Threshold = Medium

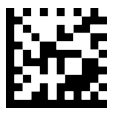

Accelerometer Detect Threshold = High

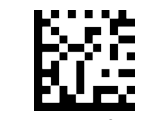

Accelerometer Detect Threshold = Highest

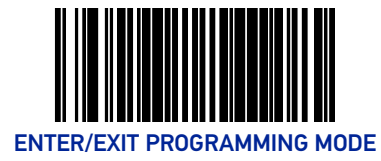

# <span id="page-47-0"></span>Accelerometer Reject Threshold

Sets acceleration threshold above which data from the accelerometer will be rejected.

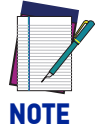

**Setting this feature to LOWEST while the Detect Threshold (**[page 37](#page-46-0)**) is set to HIGHEST will result in the scanner rejecting all motion inputs.**

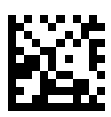

Accelerometer Reject Threshold = Lowest

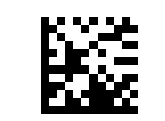

Accelerometer Reject Threshold = Low

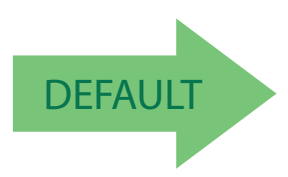

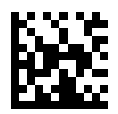

Accelerometer Reject Threshold = Medium

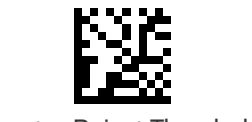

Accelerometer Reject Threshold = High

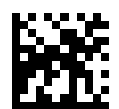

Accelerometer Reject Threshold = Highest

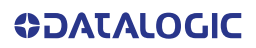

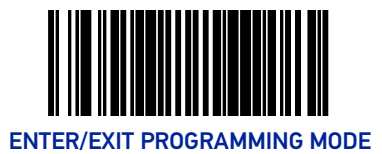

### Accelerometer Delay To Stationary

Sets amount of time the scanner will remain in Scanner Active Mode/Handheld State following the last valid detected motion.

- 1. Scan the Enter/Exit Programming Mode barcode at the top of the page.
- 2. Scan the barcode [Accelerometer Delay To Stationary](#page-48-0) below. You'll need to cover any unused barcodes on this and the facing page to ensure that the scanner reads only the barcode you intend to scan.
- 3. Scan the appropriate digits from the [Alpha-Numeric Keypad in Appendix C](#page-363-0) that represent the desired time interval. The selectable range is 00-255, in 10 millisecond increments.
- 4. Scan the Enter/Exit Programming Mode barcode at the top of the page to exit Programming Mode.

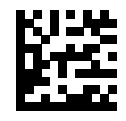

Accelerometer Delay To Stationary

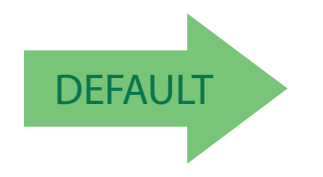

<span id="page-48-0"></span>Default setting for this feature is: 150 mS

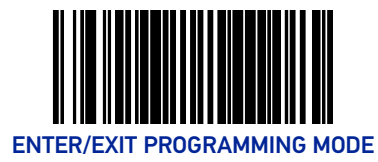

# Accelerometer Inmotion Threshold

Sets acceleration threshold that must be exceeded once in ScannerActiveMode/Handheld-State for the device to remain in ScannerActiveMode/HandheldState.

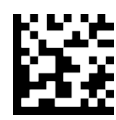

Accelerometer Inmotion Threshold = Lowest

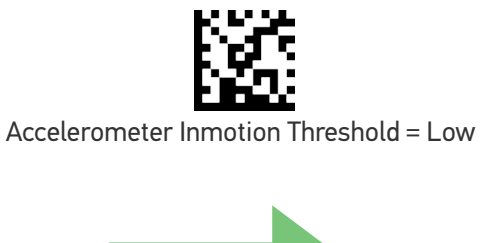

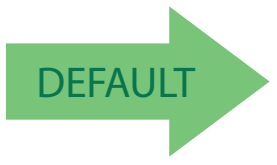

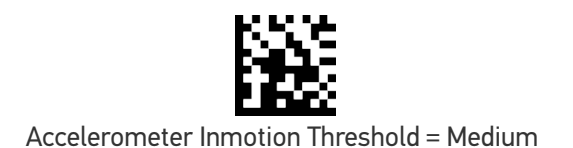

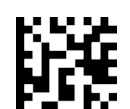

Accelerometer Inmotion Threshold = High

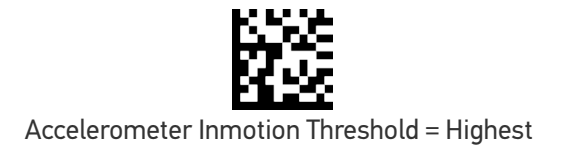

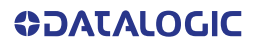

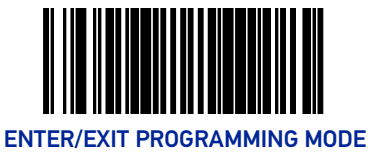

# LED AND BEEPER INDICATORS

#### Power On Alert

Disables or enables the indication that the scanner has finished all its power up tests and is now ready for operation (usually a single beep).

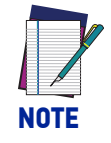

**This feature is configurable so the beep can be replaced with a .wav file.** 

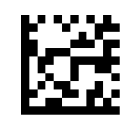

Power-up Tone Control = No Tone

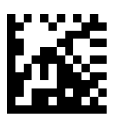

**DEFAULT** 

Power-up Tone Control = Play Tone

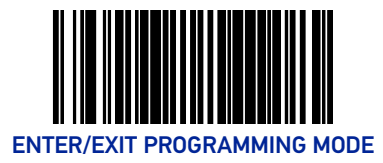

# External Read Indicator (ERI)

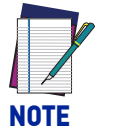

**This feature is available only through use of a special cable.**

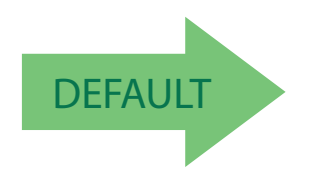

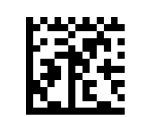

ERI Active State = Active Low

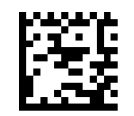

ERI Active State = Active High

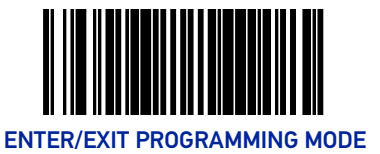

#### ERI Timeout

Specifies the amount of time the External Read Indicator (ERI) signal is held active for a good read. Sets the ERI timeout duration using hex values from 000 to 255 in increments of ten milliseconds (10ms or 0.01 seconds).

To configure this feature:

- 1. Scan the "Enter/Exit Programming Mode" barcode above to place the unit in Programming Mode.
- 2. Scan "Set ERI Timeout," followed by the two digits (zero padded) from the [Alpha-](#page-363-0)[Numeric Keypad in Appendix C](#page-363-0) representing the desired time value.
- 3. Exit programming mode by scanning the "Enter/Exit Programming Mode" barcode again.

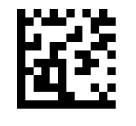

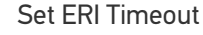

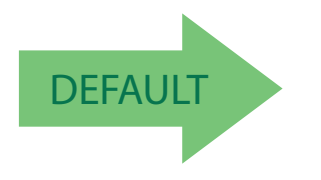

Default setting for this feature is: 002 -20mS

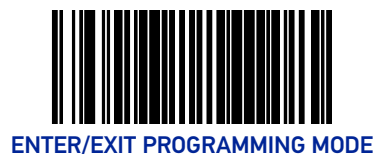

# Good Read LED Idle State

This feature specifies the state of the green scanner LEDs when the scanner is idle and ready to read a label. Options are:

- Off
- On dim

To set the Scanner LEDs Idle State:

- 1. Scan the Enter/Exit Programming Mode barcode at the top of the page.
- 2. Scan your selection from the barcodes below. You'll need to cover any unused barcodes on this and the facing page to ensure that the scanner reads only the barcode you intend to scan.
- 3. Complete the programming sequence by scanning the Enter/Exit Programming Mode barcode.

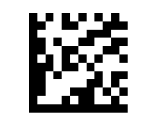

Scanner LED Idle State = Off

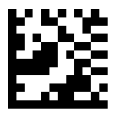

Scanner LED Idle State = On Dim

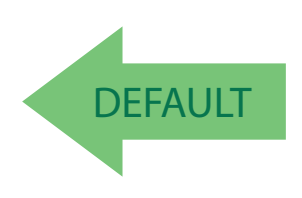

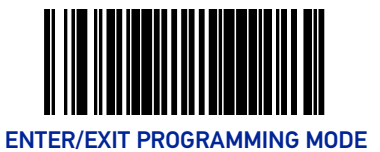

#### Scanner Control Button Options

Configure the Scanner Control Button to one of the following modes of operation:

- Enable all functions: Volume, tone, diagnostics and reset.
- Enable only volume, tone and reset.
- Enable reset only.
- Disable all button functions

To set the desired Scanner Control Button Option:

- 1. Scan the Enter/Exit Programming Mode barcode at the top of the page.
- 2. Scan your selection from the barcodes below. You'll need to cover any unused barcodes on this and the facing page to ensure that the scanner reads only the barcode you intend to scan.
- 3. Complete the programming sequence by scanning the Enter/Exit Programming Mode barcode.

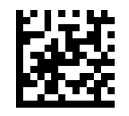

Scanner Control Button = Enable All Functions

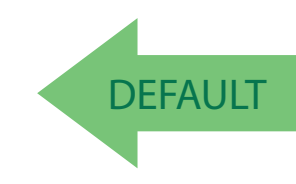

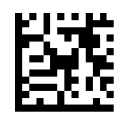

Scanner Control Button = Enable Reset Only

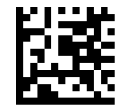

Scanner Control Button = Enable Only Volume Tone and Reset

Scanner Control Button = Disable All Functions

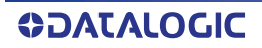

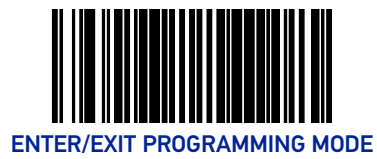

# Good Read Beep Control

This feature enables/disables scanner beep upon successfully decoding of a label.

To set this feature:

- 1. Scan the Enter/Exit Programming Mode barcode at the top of the page.
- 2. Scan your selection from the barcodes below. You'll need to cover any unused barcodes on this and the facing page to ensure that the scanner reads only the barcode you intend to scan.
- 3. Complete the programming sequence by scanning the Enter/Exit Programming Mode barcode.

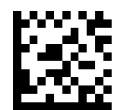

Good Read Beep Control = Disable

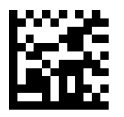

DEFAULT

Good Read Beep Control = Enable

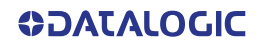

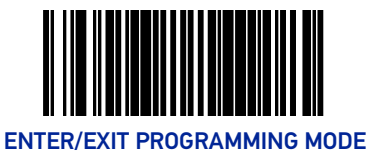

#### Good Read Beep Frequency

Adjusts the scanner's good read beep to sound at low, medium, or high frequency (controls the beeper's pitch/tone).

- Low
- Medium
- High

To set this feature:

- 1. Scan the Enter/Exit Programming Mode barcode at the top of the page.
- 2. Scan your selection from the barcodes below. You'll need to cover any unused barcodes on this and the facing page to ensure that the scanner reads only the barcode you intend to scan.
- 3. Complete the programming sequence by scanning the Enter/Exit Programming Mode barcode.

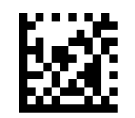

Good Read Beep Frequency = Low

**DEFAULT** 

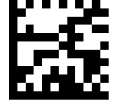

Good Read Beep Frequency = Medium

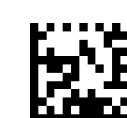

Good Read Beep Frequency = High

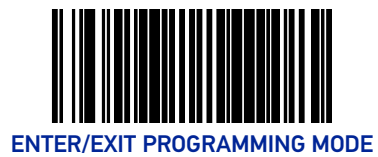

# <span id="page-57-1"></span>Good Read Beep Length

Specifies the duration of a good read beep.

To set this feature:

- 1. Scan the Enter/Exit Programming Mode barcode at the top of the page.
- 2. Scan the barcode, [Set Good Read Beep Length on page 48](#page-57-0). You'll need to cover any unused barcodes on this and the facing page to ensure that the scanner reads only the barcode you intend to scan.
- 3. Scan the appropriate digits from the [Alpha-Numeric Keypad in Appendix C](#page-363-0) that represent the desired good read beep length setting. The selectable range is 1-255, which is the timeout in 10-millisecond increments. Times have a tolerance of +/-25%. Pad all single and double digit numbers with leading zeroes to yield a three-digit entry (001- 255).

Examples:

 $001 = 10$ ms

 $005 = 50$ ms

 $040 = 400$  ms

4. The scanner will automatically exit Programming Mode when the appropriate amount of digits have been scanned.

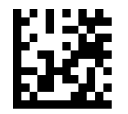

<span id="page-57-0"></span>Set Good Read Beep Length

Default setting for this feature is: 008 - 80ms

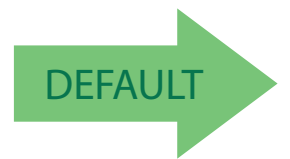

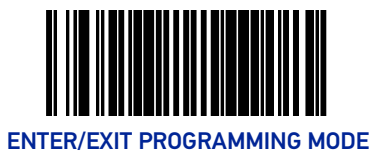

#### Good Read Beep Volume

Selects the beeper volume upon a good read beep. There are five selectable volumes, with each volume increment adding approximately five decibels to the previous level:

- 
- Low Medium High
- Medium Low High
- 

• Medium

To set this feature:

- 1. Scan the Enter/Exit Programming Mode barcode at the top of the page.
- 2. Scan your selection from the barcodes below. You'll need to cover any unused barcodes on this and the facing page to ensure that the scanner reads only the barcode you intend to scan.
- 3. Complete the programming sequence by scanning the Enter/Exit Programming Mode barcode.

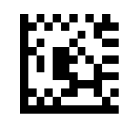

Good Read Beep Volume = Low

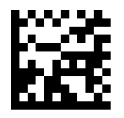

Good Read Beep Volume = Medium Low

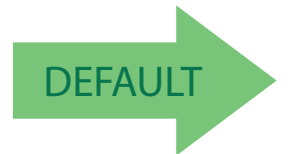

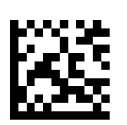

Good Read Beep Volume = Medium High

Good Read Beep Volume = Medium

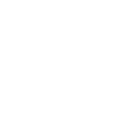

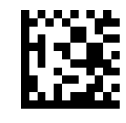

Good Read Beep Volume = High

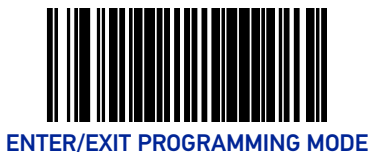

### Good Read When to Indicate

This feature specifies when the scanner will provide indication (beep and/or flash its green LEDs) upon successfully reading a barcode.

- Good Read = Indicate after decode.
- Good Read = Indicate after transmit.
- Good Read = Indicate after CTS goes inactive, then active. This mode applies to RS-232 STD and RS-232 WN interfaces only. If set in other interfaces, "Indicate after decode" mode will be implemented.
- Good Read = Indicate after each output structure proofed. When beeping after each output structure decoded, if there are multiple output structures, there is a delay after the beep has finished. This delay is equal to the [Good](#page-57-1)  [Read Beep Length on page 48](#page-57-1).

To set the Good Read When to Indicate feature:

- 1. Scan the Enter/Exit Programming Mode barcode at the top of the page.
- 2. Scan the desired mode barcode from those provided below You'll need to cover any unused barcodes on facing pages to ensure that the scanner reads only the barcode you intend to scan.
- 3. Complete the programming sequence by scanning the Enter/Exit Programming Mode barcode.

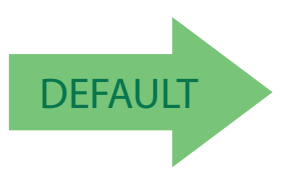

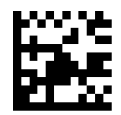

Good Read When to Indicate = After Decode

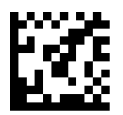

Good Read When to Indicate = After Transmit

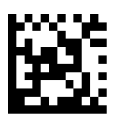

Good Read When to Indicate = After CTS goes Inactive, Then Active

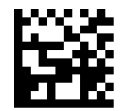

Good Read When to Indicate = After Each Output Structure Proofed

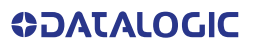

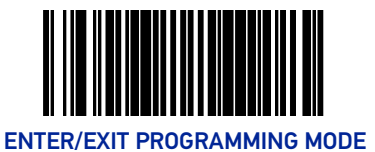

### Illumination During Disable Mode

This feature allows illumination to be turned off when the scanner is in "disable" mode. It determines if the imager illumination is controlled by host interface enable/disable commands.

- **Disable** = Illumination is not controlled by host enable/disable commands, illumination stays on when disabled.
- **Enable** = Illumination is controlled by host enable/disable commands, illumination is on when enabled and off when disabled.

To set this feature:

- 1. Scan the Enter/Exit Programming Mode barcode at the top of the page.
- 2. Scan your selection from the barcodes below.
- 3. Complete the programming sequence by scanning the Enter/Exit Programming Mode barcode.

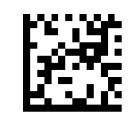

Illumination During Disable Mode = Disable

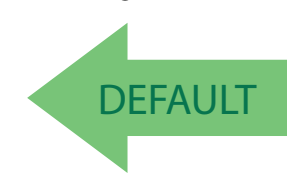

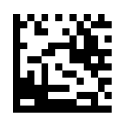

Illumination During Disable Mode = Enable

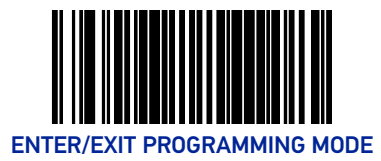

# Object Sense Control

This feature controls the illumination idle. It determines whether the main illumination is controlled by the Object Sensing system, or alternatively, stays continuously on.

**Enable** = Illumination is controlled by using Object Sense

**Disable** = Normal illumination is used but it goes off during sleep mode / disable mode

To set this feature:

- 1. Scan the Enter/Exit Programming Mode barcode at the top of the page.
- 2. Scan your selection from the barcodes below. You'll need to cover any unused barcodes on this and the facing page to ensure that the scanner reads only the barcode you intend to scan.
- 3. Complete the programming sequence by scanning the Enter/Exit Programming Mode barcode.

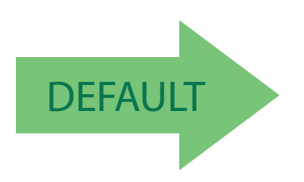

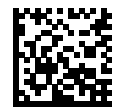

Object Sense Control = Enable

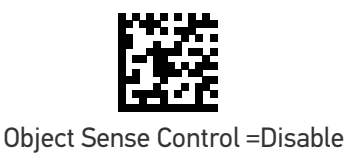

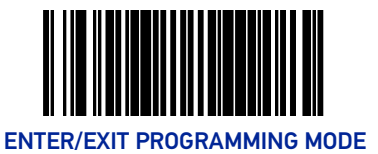

#### Object Sense Notification

This feature controls the ability of the scanner to send a notification message to the host system when an object enters or exits the field of view.

**Disable** = No host notification occurs

- **Notification mode** = notification messages are sent to the host system when an object enters and exits the field of view.
- **Gated mode** = notification messages are sent to the host system when an object enters and exits the field of view. The scanner is disabled when the object exits the field of view and must be enabled with the "Enable" host command.

#### To set this feature:

- 1. Scan the Enter/Exit Programming Mode barcode at the top of the page.
- 2. Scan your selection from the barcodes below. You'll need to cover any unused barcodes on this and the facing page to ensure that the scanner reads only the barcode you intend to scan.
- 3. Complete the programming sequence by scanning the Enter/Exit Programming Mode barcode.

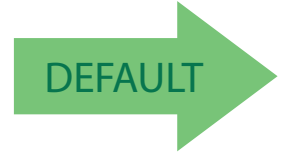

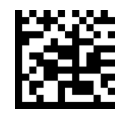

Object Sense Notification disabled

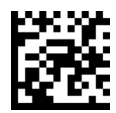

Object Sense Notification mode enabled

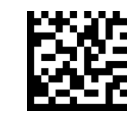

Object Sense Gated mode enabled

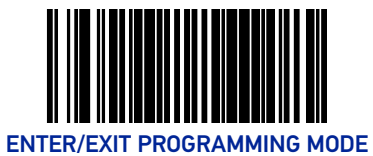

# Object Sense Idle Illumination

This feature controls the illumination state when object sense is idle. To set this feature:

1. Scan the Enter/Exit Programming Mode barcode at the top of the page.

2. Scan your selection from the barcodes below. You'll need to cover any unused barcodes on this and the facing page to ensure that the scanner reads only the barcode you intend to scan.

3. Complete the programming sequence by scanning the Enter/Exit Programming Mode barcode.

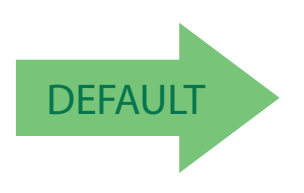

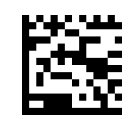

Object Sense Idle Illumination = dim

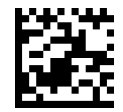

Object Sense Idle Illumination = on

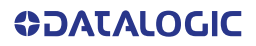

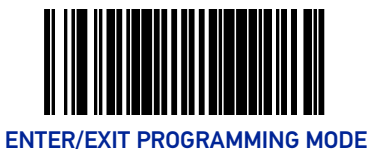

#### Reading Illumination Duration

This feature specifies how long the illumination stays on after a label or label segment is read.

To set this feature:

- 1. Scan the Enter/Exit Programming Mode barcode at the top of the page.
- 2. Scan your selection from the barcodes below. You'll need to cover any unused barcodes on this and the facing page to ensure that the scanner reads only the barcode you intend to scan.
- 3. Complete the programming sequence by scanning the Enter/Exit Programming Mode barcode.

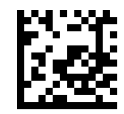

Reading Illumination Duration = 1 Seconds

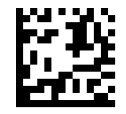

Reading Illumination Duration = 3 Seconds

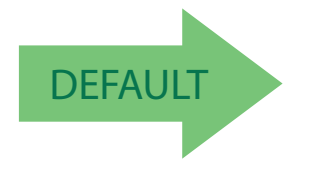

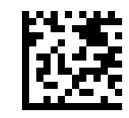

Reading Illumination Duration = 5 Seconds

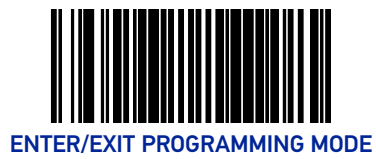

# Illumination Blank on Beep

Enable this feature to turn off illumination while sound is playing.

To set this feature:

- 1. Scan the Enter/Exit Programming Mode barcode at the top of the page.
- 2. Scan your selection from the barcodes below.
- 3. Complete the programming sequence by scanning the Enter/Exit Programming Mode barcode.

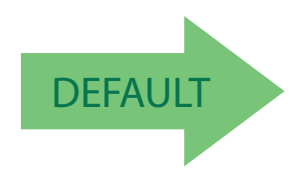

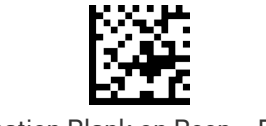

Illumination Blank on Beep = Disable

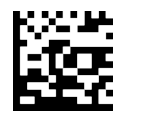

Illumination Blank on Beep = Enable

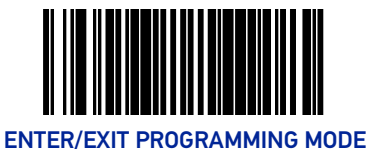

#### Green Spot Enable

Enables/disables the ability of the scanner to display a green spot after decoding a label while in presentation mode.

To set this feature:

- 1. Scan the Enter/Exit Programming Mode barcode at the top of the page.
- 2. Scan either the enable or disable barcode below. You will need to cover any unused barcodes on this and the facing page to ensure that the scanner reads only the barcode you intend to scan.
- 3. Complete the programming sequence by scanning the Enter/Exit Programming Mode barcode.

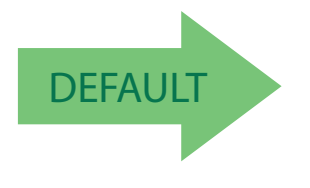

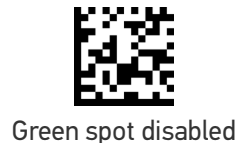

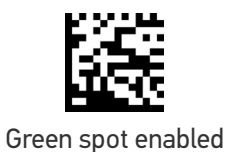

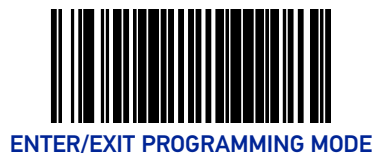

# Green Spot Duration Time

This feature specifies the time that the Green Spot is active during handheld mode.

To set this feature:

- 1. Scan the Enter/Exit Programming Mode barcode at the top of the page.
- 2. Scan your selection from the barcodes below.
- 3. Complete the programming sequence by scanning the Enter/Exit Programming Mode barcode.

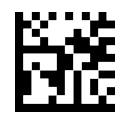

Green Spot Duration = Disabled

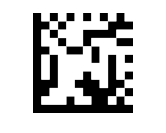

Green Spot Duration = 50 mS

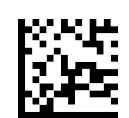

Green Spot Duration = 100 mS

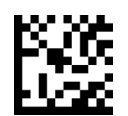

Green Spot Duration = 250 mS

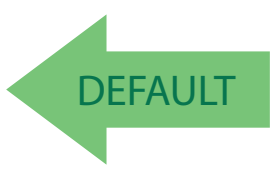

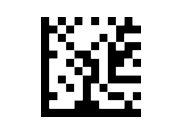

Green Spot Duration = 1 second

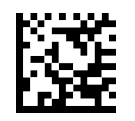

Green Spot Duration = 2.5 sec

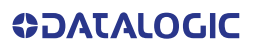

# **CONFIGURATION |** IMAGING FEATURES

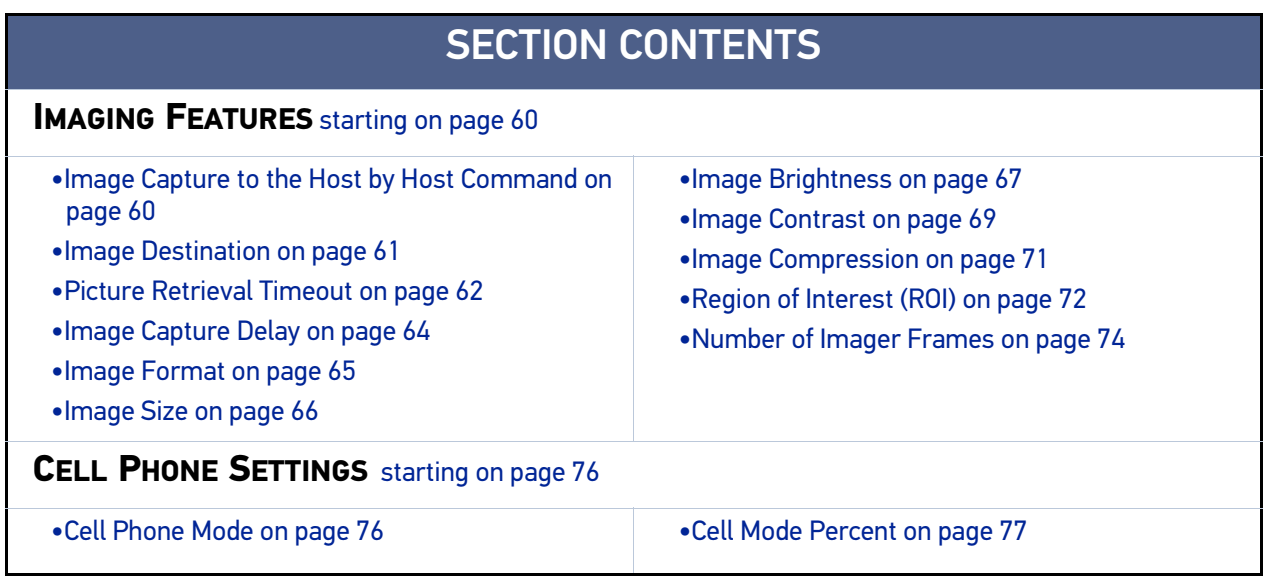

#### <span id="page-69-0"></span>IMAGING FEATURES

#### <span id="page-69-1"></span>Image Capture to the Host by Host Command

This feature is only available for RS-232 and USB COM interfaces.

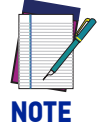

**If the USB COM interface has been selected, follow the instructions in** [USB Interface Selection on page 80](#page-89-0)**.**

The host command format is as follows:

P<cnt>pSBC

*where:*

**P** - ASCII 'P' used as preamble of pass-through commands

**<cnt>** - binary value of 4 indicating 4 bytes to follow

- **p** ASCII lowercase 'p' ; command to take a picture
- **S** size value of image as ASCII character

'S' == uses scanner's configuration value

'0'-VGA, (640X480)

'1'-WVGA, (752X480)

'2'-SXGA, (1280x1027)

'3'-CIF (320x240)

**B** - brightness value in ASCII

'B' == uses scanner's configuration value CI\_IMAGE\_BRIGHTNESS else '0' thru'9' specifies brightness

**C** - contrast value in ASCII

'C' == uses scanner configuration value CI\_IMAGE\_CONTRAST else '0' thru'9' specifies contrast

IF the image is of a type the scanner supports, capture and transmission occurs, and the command is of proper format

THEN

The scanner will transmit an ACK (0x06) to the Host in response to this command.

The image data transmission starts with a 4 byte binary field representing (Big Endian) number of bytes to follow.

If the "number of bytes to follow" value is zero, there was a problem with generating the image and the request should be retried.

ELSE

The scanner will transmit a BEL (0x07) to the Host in response to this command.

ENDIF

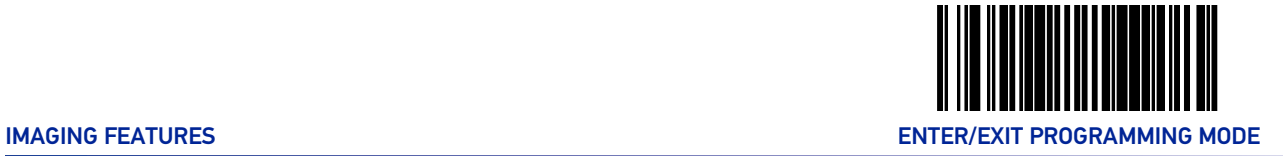

#### <span id="page-70-0"></span>Image Destination

Specifies the destination for pictures/images taken with a camera button press.

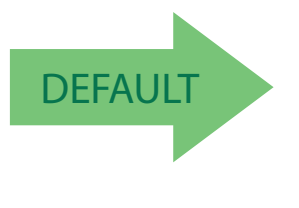

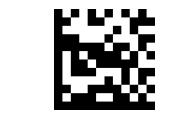

Image Destination = Disable

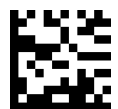

Image Destination = Host port

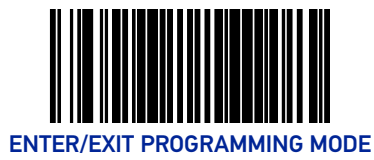

#### <span id="page-71-0"></span>Picture Retrieval Timeout

This feature sets the amount of time after the picture retrieval label is sent to the POS that the scanner will allow subsequent picture taking requests via button press.

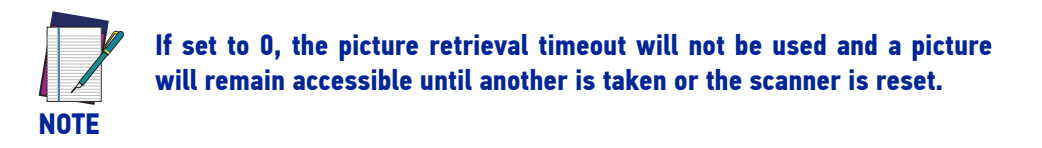

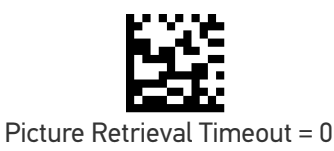

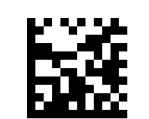

Picture Retrieval Timeout = 1 second

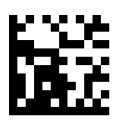

Picture Retrieval Timeout = 2 seconds

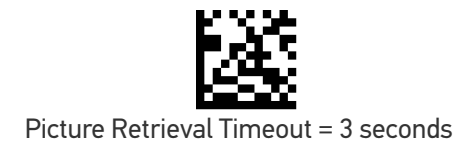

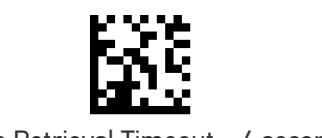

Picture Retrieval Timeout = 4 seconds

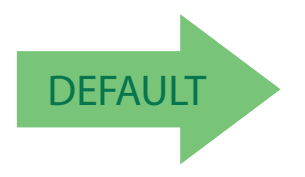

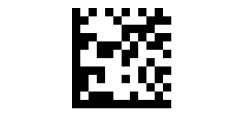

Picture Retrieval Timeout = 5 seconds

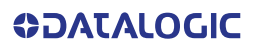
#### **Picture Retrieval Timeout (continued)**

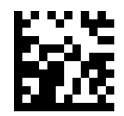

Picture Retrieval Timeout = 6 seconds

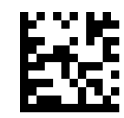

Picture Retrieval Timeout = 7 seconds

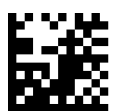

Picture Retrieval Timeout = 8 seconds

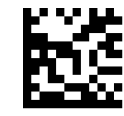

Picture Retrieval Timeout = 9 seconds

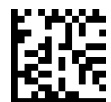

Picture Retrieval Timeout = 10 seconds

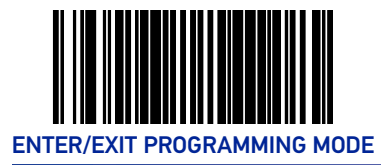

#### Image Capture Delay

This feature specifies the amount of time after the image capture is initiated by a button press until the picture is taken.

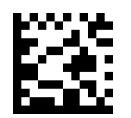

Image Capture Delay = 0 seconds

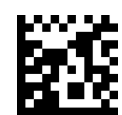

Image Capture Delay = 1 second

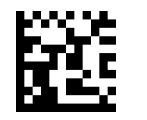

Image Capture Delay = 2 seconds

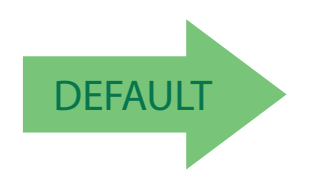

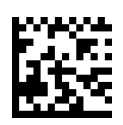

Image Capture Delay = 10 seconds

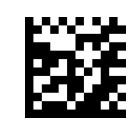

Image Capture Delay = 5 seconds

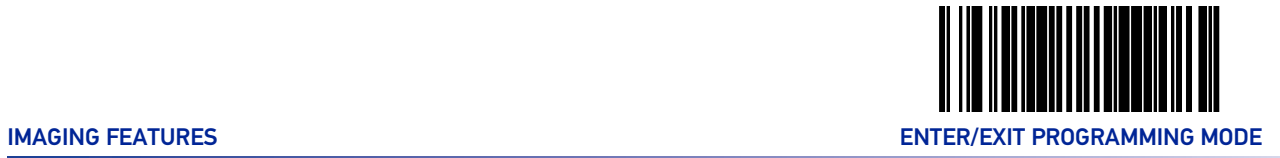

#### Image Format

This feature specifies the output format for images taken using the camera function of the scanner.

Choices are:

• JPG

• BMP

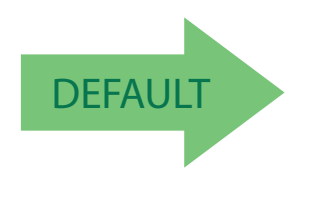

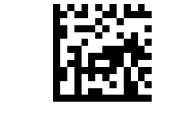

Image Format = JPG

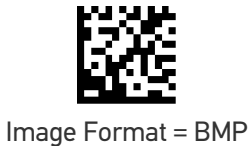

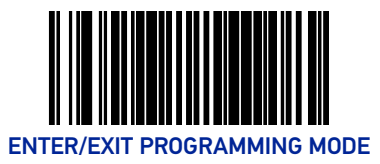

#### Image Size

This feature specifies the size of the captured image. Choices are:

**VGA :** Video Graphics Array. 640 x 480 pixels.

**WVGA:** Wide Video Graphics Array, various physical sizes, 16:9 shape

**Full Size:** Maximum image height and width. Largest image.

Half VGA: Half of the size of a regular VGA image, 320 x 240 pixels. Smallest image.

**Scaled VGA:** Video Graphics Array, 640 x 480 pixels.

**ROI:** The size of an ROI image is determined by the value of the ROI setting. See "[Region of](#page-81-0) [Interest \(ROI\)" on page 72](#page-81-0).

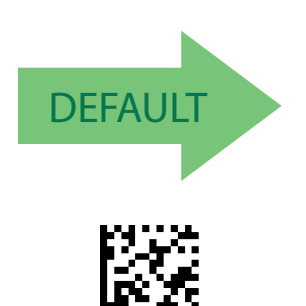

Image Size = WVGA

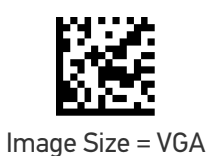

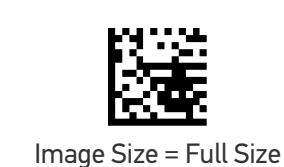

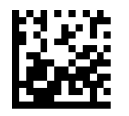

Image Size = Half VGA

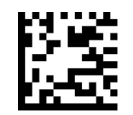

Image Size = Scaled VGA

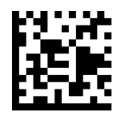

Image Size = ROI

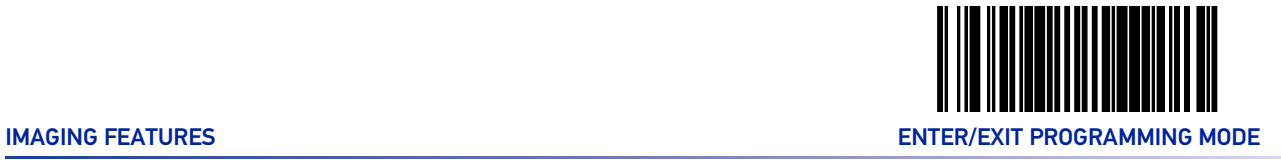

#### <span id="page-76-0"></span>Image Brightness

Specifies the image brightness value. The selectable range is from 0 to 10, with 10 being the brightest.

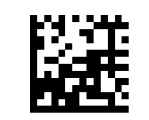

Image Brightness = 0

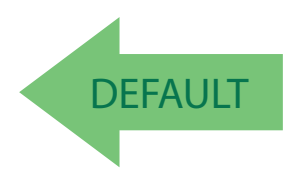

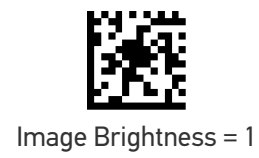

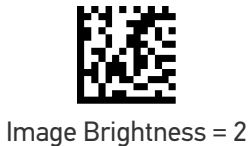

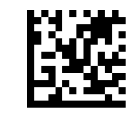

Image Brightness = 3

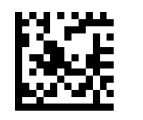

Image Brightness = 4

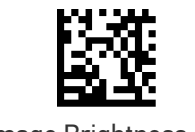

Image Brightness = 5

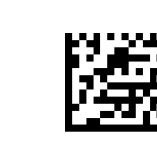

Image Brightness = 7

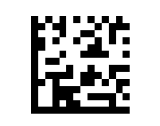

Image Brightness = 6

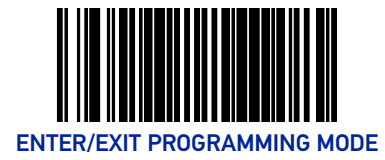

#### **[Image Brightness \(continued\)](#page-76-0)**

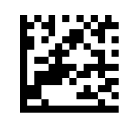

Image Brightness = 8

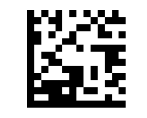

Image Brightness = 9

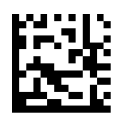

Image Brightness = 10

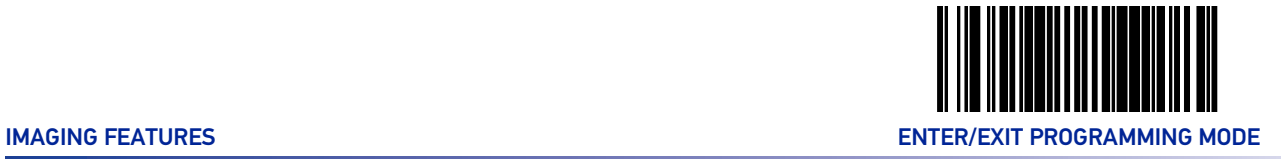

#### <span id="page-78-0"></span>Image Contrast

This feature sets the contrast level for a captured image. The selectable range is from 0 to 10, with 0 being the lowest and 10 being the highest contrast.

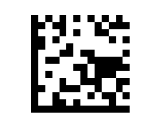

Image Contrast = 0

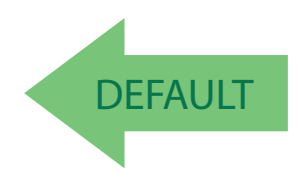

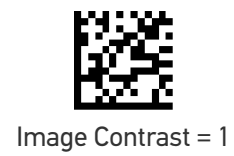

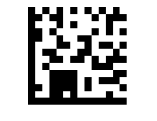

Image Contrast = 2

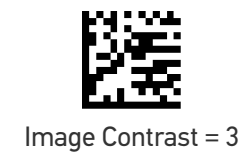

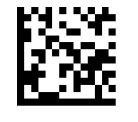

Image Contrast = 4

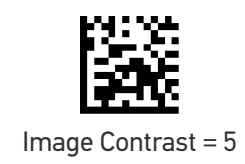

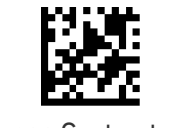

Image Contrast = 7

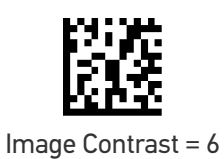

**ODATALOGIC** 

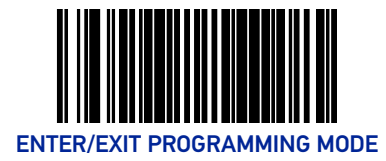

#### **[Image Contrast \(continued\)](#page-78-0)**

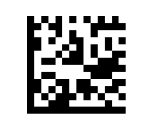

Image Contrast = 8

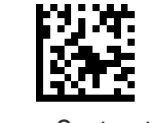

Image Contrast = 9

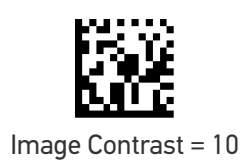

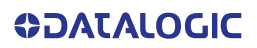

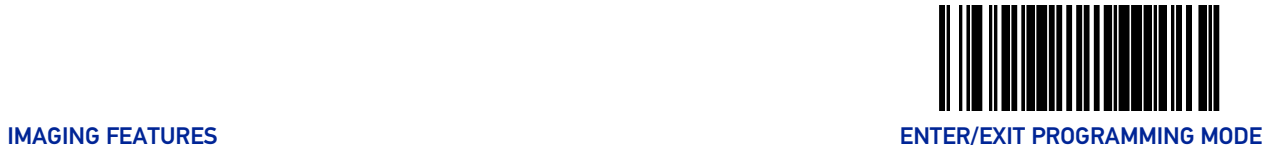

#### Image Compression

Specifies the starting image compression factor.

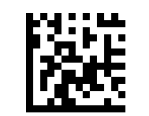

Image Compression = 5

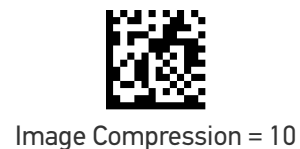

Image Compression = 25

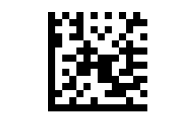

Image Compression = 50

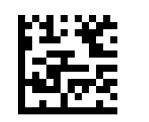

Image Compression = 70

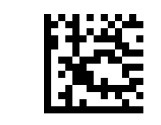

Image Compression = 80

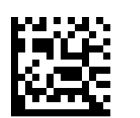

Image Compression = 90

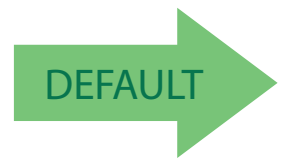

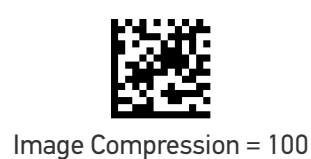

**ODATALOGIC** 

#### <span id="page-81-0"></span>Region of Interest (ROI)

This feature specifies the X-Y coordinates for the Region of Interest (ROI). The region of interest coordinates are defined as follows:

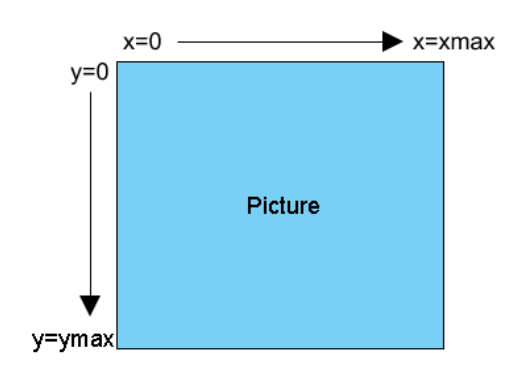

Where xmax is the x-size of a full size image (1279 pixels), and **ymax** is the  $y$ -size of a full size image (1023 pixels).

For example, a coordinate set of 0, 639, 512, 1023 will produce the bottom left section of a full size image.

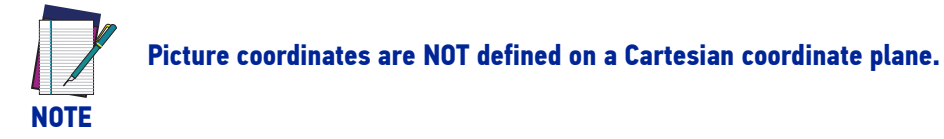

- Byte [0]-[1]: 16 bit hex value xmin
- Byte [2]-[3]: 16 bit hex value xmax
- Byte [4]-[5]: 16 bit hex value ymin
- Byte [6]-[7]: 16 bit hex value ymax

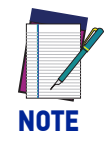

**If the xmax/ymax values are configured larger than the maximum values above, they will default to 1 less than their respective maximum values.**

**If the xmin/ymin values are configured larger than xmax/ymax, they will default to 0.**

**Images extracted with ROI must be in JPG format.**

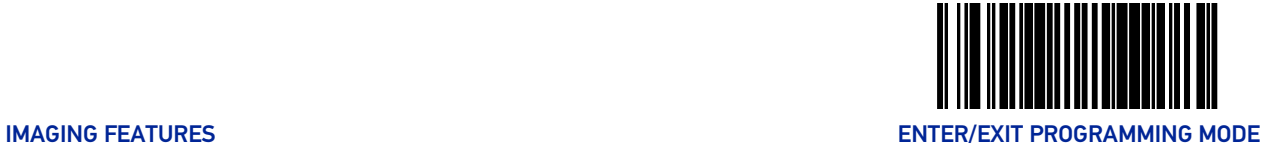

#### **Region of Interest (continued)**

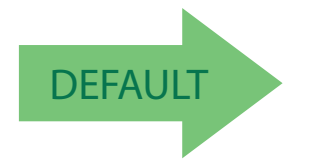

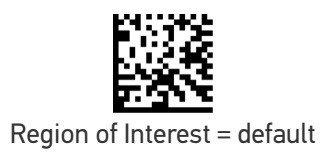

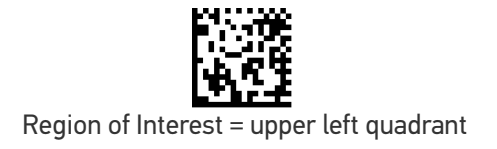

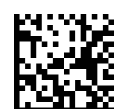

Region of Interest = upper right quadrant

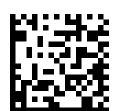

Region of Interest = lower left quadrant

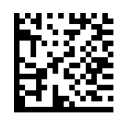

Region of Interest = lower right quadrant

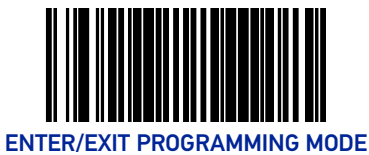

#### Number of Imager Frames

This feature specifies the number of consecutive frames captured while using imager register values to toggle between Near Field (NF), Far Field (FF), and cell phone performance. This can be used when a greater depth of field is needed.

This feature is set with 3 bytes defined as:

- Byte0 = number of frames for near field (NF)
- Byte1 = number of frames for far field (FF)
- Byte2 = number of cell frames
- nn indicates non-zero number

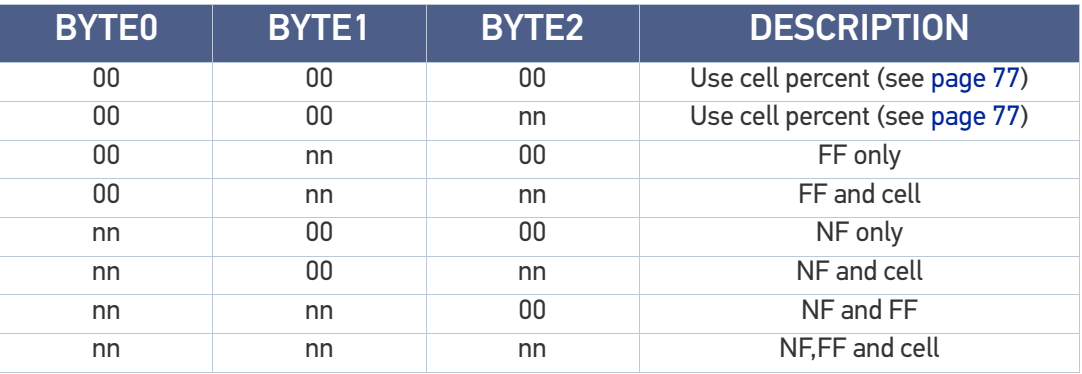

To set this feature:

- 1. Scan the Enter/Exit Programming Mode barcode at the top of the page.
- 2. Scan the barcode Set Number of Frames below. You'll need to cover any unused barcodes on this and the facing page to ensure that the scanner reads only the barcode you intend to scan.
- 3. Scan the appropriate digits from the [Alpha-Numeric Keypad in Appendix C](#page-363-0).
- 4. Scan the Enter/Exit Programming Mode barcode at the top of the page to exit Programming Mode.

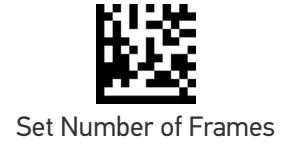

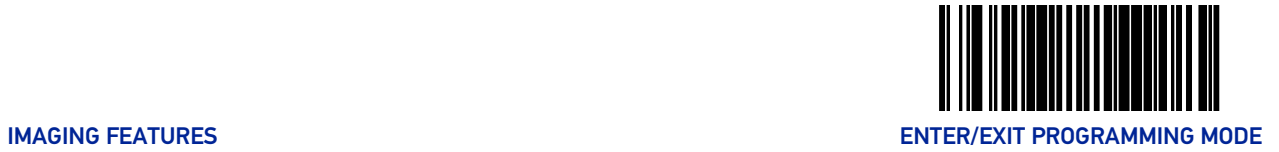

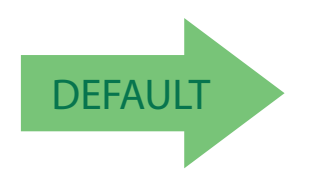

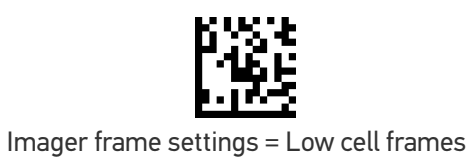

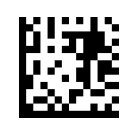

Imager frame settings = Medium cell frames

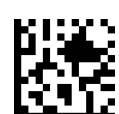

Imager frame settings = High cell frames

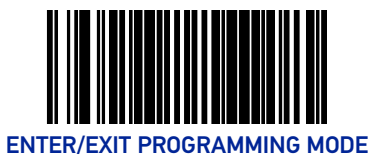

## CELL PHONE SETTINGS

#### Cell Phone Mode

Enables/disables the operating mode for mobile phone read.

- In Toggle mode each host command toggles the mode.
- In Timer Expiration mode, a single host command enters Cell Phone mode but it is exited at timer expiration. The timer is not restarted on a label read.
- In Always On mode, the scanner stays on regardless of host command or button push. It will not enter sleep mode.

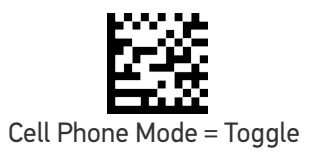

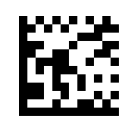

Cell Phone Mode = Timer Expiration

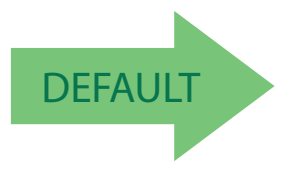

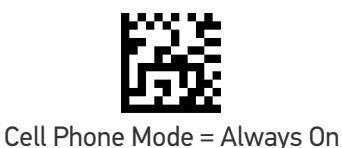

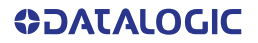

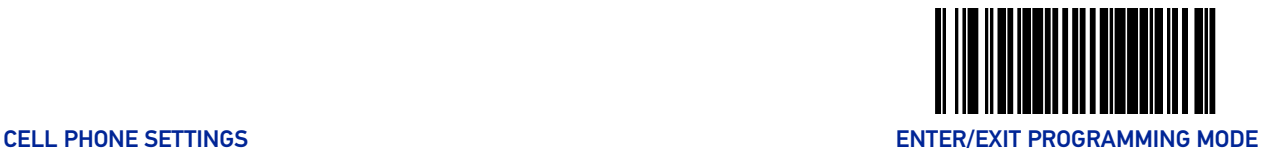

#### <span id="page-86-0"></span>Cell Mode Percent

Specifies the percent of frames dedicated to reading cell phones. Number of imager frames feature must be set to 00/00/00 (see page 74) for this function to be active. The setting reflects a variable setting (or percentage) of frames dedicated to cell reading.

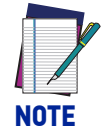

**As the percentage is increased, object sense (if enabled) will become less responsive. Anything above 10% will have a negative impact on scanning performance.**

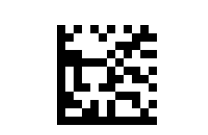

Cell Mode Percent = 5% (Low)

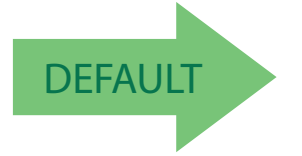

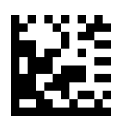

Cell Mode Percent = 20% (Medium High)

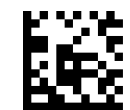

Cell Mode Percent = 2.5% (Very Low)

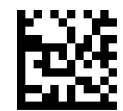

Cell Mode Percent = 10% (Medium)

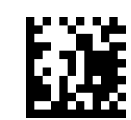

Cell Mode Percent = 50% (High)

# **CONFIGURATION |** INTERFACE RELATED FEATURES

#### SECTION CONTENTS **[INTERFACE SELECTION](#page-88-0)** starting on page 79 [USB Interface Selection on page 80](#page-89-0) [RS-232 Interface Selection on page 81](#page-90-0) [Maximum Host-Transmitted Message Length on page](#page-91-0)  [82](#page-91-0) **[USB INTERFACE FEATURES](#page-93-2)** [starting on page 84](#page-93-2) [•USB-COM Interface Setup on page 84](#page-93-0) •[USB Power Compliance on page 84](#page-93-1) **[USB KEYBOARD FEATURES](#page-94-2)** [starting on page 85](#page-94-2) •[Keyboard Layout on page 85](#page-94-0) [•USB Keyboard Country Mode on page 85](#page-94-1) [•USB Keyboard Caps Lock State on page 88](#page-97-0) [•USB Keyboard Send Control Characters on page 89](#page-98-0) •[USB Keyboard Intercharacter Delay on page 90](#page-99-0) •[USB Keyboard Additional Interface Options on page](#page-101-0)  [92](#page-101-0) •[USB OEM Scanner Device Type on page 93](#page-102-0) •[USB OEM Scanner Device Type on page 93](#page-102-0) **[RS-232 INTERFACE FEATURES](#page-104-1)** [starting on page 95](#page-104-1) [•RS-232 Baud Rate on page 95](#page-104-0) [•RS-232 Number of Data Bits on page 97](#page-106-0) [•RS-232 Number of Stop Bits on page 97](#page-106-1) [•RS-232 Parity on page 98](#page-107-0) [•RS-232 Hardware Control on page 99](#page-108-0) [•RS-232 Intercharacter Delay on page 100](#page-109-0) [•RS-232 Software Flow Control on page 101](#page-110-0) [•RS-232 Beep on ASCII BEL on page 102](#page-111-0) [•Beep on Not on File on page 102](#page-111-1) •[RS-232 ACK NAK Features on page 103](#page-112-0) - [ACK NAK Enable on page 103](#page-112-1) - [RS-232 ACK Character on page 104](#page-113-0) - [RS-232 NAK Character on page 105](#page-114-0) - [RS-232 Retry on ACK NAK Timeout on page](#page-115-0)  [106](#page-115-0) - [RS-232 ACK NAK Timeout Value on page 107](#page-116-0) - [RS-232 ACK NAK Retry Count on page 108](#page-117-0) - [RS-232 ACK NAK Error Handling on page 109](#page-118-0) •[RS-232 Indicate Transmission Failure on page 110](#page-119-0)

# INTERFACE SELECTION

#### <span id="page-88-0"></span>INTERFACE TYPE

Specifies the current scanner interface.

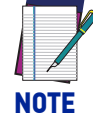

**The correct interface cable is generally included for the reader interface type you ordered.**

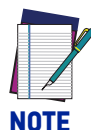

**If the scanner's interface type must be changed, always be sure that interface configuration is the FIRST item scanned during a programming session. (Selecting an interface type resets ALL other configuration items to the factory default for that interface type.)**

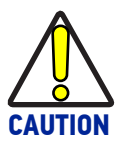

**Great care should be taken to select the correct interface type, since you can cause damage to the scanner and/or POS terminal by attempting to change to an incompatible interface. ALWAYS make interface selections with the host cable DISCONNECTED.**

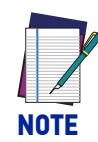

**When an interface is selected, the scanner loads the configuration for that interface as the selection is made. Any custom configurations done in the previous interface will not be carried over to the configuration for the new interface.** 

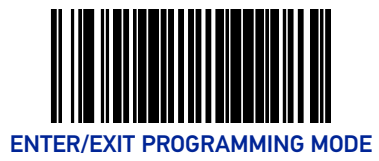

#### <span id="page-89-0"></span>USB Interface Selection

Remember to cover any unused barcodes on this and the facing page to ensure that the scanner reads only the barcode you intend to scan.

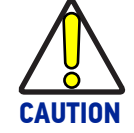

**Great care should be taken to select the correct interface type, since you can cause damage to the scanner and/or POS terminal by attempting to change to an incompatible interface. ALWAYS make interface selections with the host cable DISCONNECTED.**

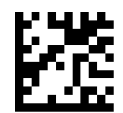

Interface Type = USB OEM

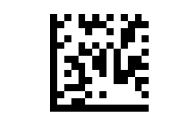

Interface Type = USB TEC

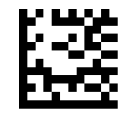

Interface Type = USB COM

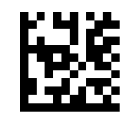

Interface Type = USB Keyboard

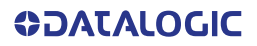

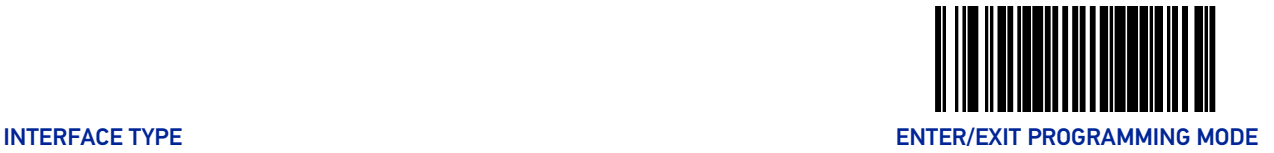

#### <span id="page-90-0"></span>RS-232 Interface Selection

.

This section lists the factory default settings for each of the menu commands for the standard RS-232 interface, indicated by a green arrow. Exceptions to default settings for other interfaces, including Wincor-Nixdorf, can be found in [Appendix D, Factory Default Settings](#page-366-0).

**CAUTION Great care should be taken to select the correct interface type, since you can cause damage to the scanner and/or POS terminal by attempting to change to an incompatible interface. ALWAYS make interface selections with the host cable DISCONNECTED.**

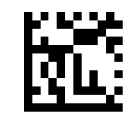

Interface Type = RS-232 Standard

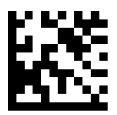

Interface Type = RS-232 Wincor-Nixdorf

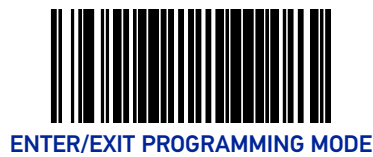

## INTERFACE FEATURES

#### <span id="page-91-0"></span>Maximum Host-Transmitted Message Length

Specifies the maximum number of data characters allowed in messages transmitted to the host.

To set the Maximum Host-Transmitted Message Length:

- 1. Scan the Enter/Exit Programming Mode barcode at the top of the page.
- 2. Scan the barcode, Set Maximum Host-Transmitted Message Length on page 82 below. You'll need to cover any unused barcodes on this and the facing page to ensure that the scanner reads only the barcode you intend to scan.
- 3. Scan the appropriate digits from the [Alpha-Numeric Keypad on page 354](#page-363-0) that represent the desired maximum host-transmitted message length. The selectable range is 0-249 data characters. (Labels that are longer than this length are not read.) Pad all single and double digit numbers with leading zeroes to yield a three-digit entry (000- 249).

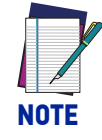

**If this configuration item is set to 0 (000), there is no general length limit imposed on data being transmitted to the host.**

4. The scanner will automatically exit Programming Mode when the appropriate amount of digits have been scanned.

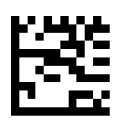

Set Maximum Host-Transmitted Message Length

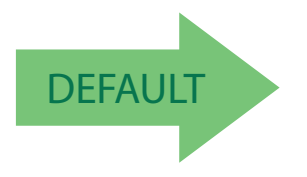

Default setting for this feature is: 000 - No general limit imposed

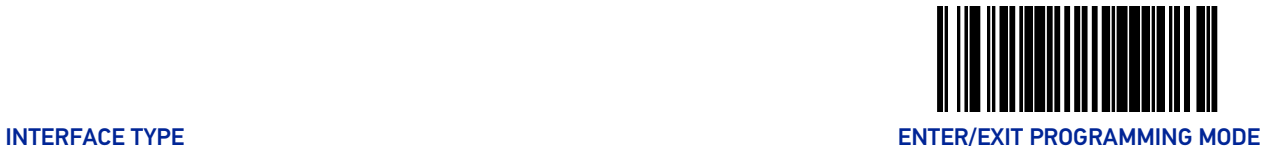

#### Ignore Host Commands

When set to ignore host commands, the scanner will ignore all host commands except the minimum set necessary to keep the interface active and transmit labels. For normal operation of the interface, select Obey Host Commands.

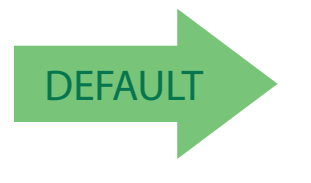

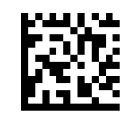

Ignore Host Commands = Don't Ignore

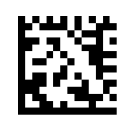

Ignore Host Commands = Ignore

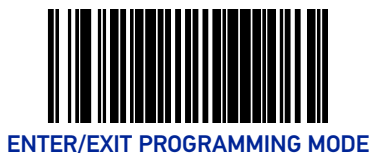

### <span id="page-93-2"></span>USB INTERFACE FEATURES

#### <span id="page-93-0"></span>USB-COM Interface Setup

The Datalogic USB-COM driver is required to use USB-COM or USB-COM DL interfaces. The Datalogic USB-COM driver can be downloaded from the Datalogic website.

Before plugging your scanner into the Host PC, please ensure you have already copied the executable DLS USB-COM driver file to your PC and that the scanner's interface is set to USB COM or USB COM DL.

- 1. Execute the DLS USB-COM driver file.
- 2. When the scanner is first plugged into the PC, Windows will bring up the "Found New Hardware" message.
- 3. The installation is complete.

#### <span id="page-93-1"></span>USB Power Compliance

This feature enables / disables the ability of the Universal Interface to hold off system controller power until after USB POS Host enumeration.

To set this feature:

- 1. Scan the Enter/Exit Programming Mode barcode at the top of the page.
- 2. Scan the desired option from the barcodes below. You'll need to cover any unused barcodes on this and the facing page to ensure that the scanner reads only the barcode you intend to scan.
- 3. Complete the programming sequence by scanning the Enter/Exit Programming Mode barcode.

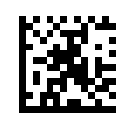

USB Power Compliance = Disable

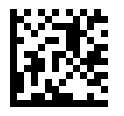

USB Power Compliance = Enable

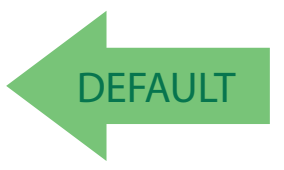

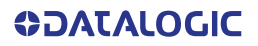

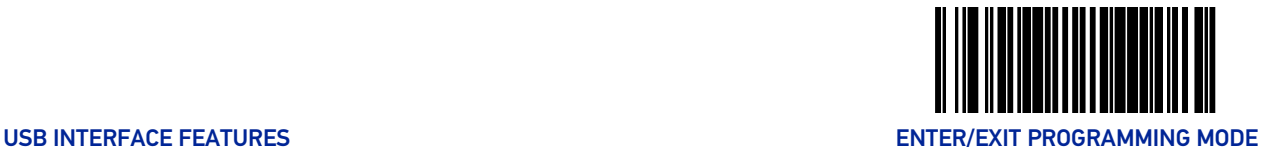

#### <span id="page-94-2"></span>USB Keyboard Features

As a keyboard interface, the scanner supports most popular PC terminals.

#### <span id="page-94-0"></span>Keyboard Layout

The Keyboard Layout option supports many countries. For details about Keyboard Layout, please refer to your operating system manual.

#### <span id="page-94-1"></span>USB Keyboard Country Mode

This feature specifies the country/language that will be supported by the keyboard.

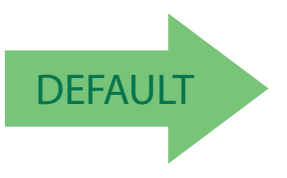

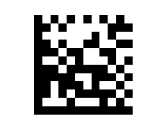

USB Keyboard Country Mode = USA

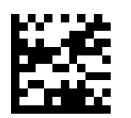

USB Keyboard Country Mode = Belgium

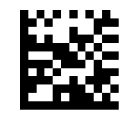

USB Keyboard Country Mode = Britain

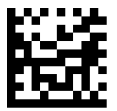

USB Keyboard Country Mode = Denmark

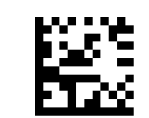

USB Keyboard Country Mode = France

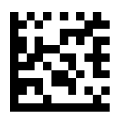

USB Keyboard Country Mode = Germany

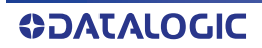

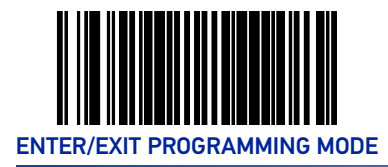

#### **USB Keyboard Country Mode (continued)**

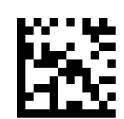

USB Keyboard Country Mode = Italy

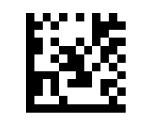

USB Keyboard Country Mode = Norway

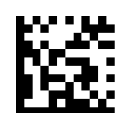

USB Keyboard Country Mode = Portugal

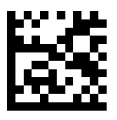

USB Keyboard Country Mode = Spain

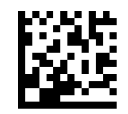

USB Keyboard Country Mode = Sweden

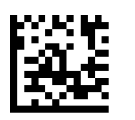

USB Keyboard Country Mode = Switzerland

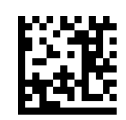

USB Keyboard Country Mode = Japanese 106-key

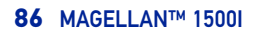

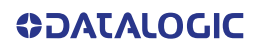

#### **USB Keyboard Country Mode (continued)**

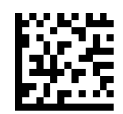

USB Keyboard Country Mode = Hungary

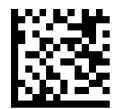

USB Keyboard Country Mode = Czech Republic

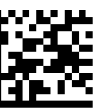

USB Keyboard Country Mode = Slovakia

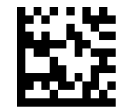

USB Keyboard Country Mode = Romania

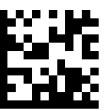

USB Keyboard Country Mode = Croatia

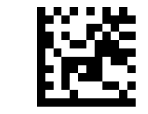

USB Keyboard Country Mode = Poland

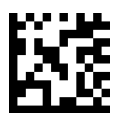

USB Keyboard Country Mode = French Canadian

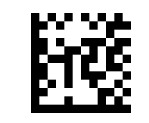

USB Keyboard Country Mode = Turkish

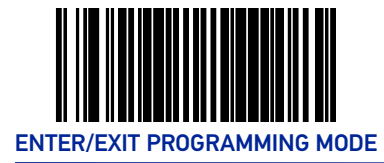

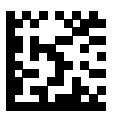

USB Keyboard Country Mode = Russian

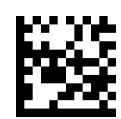

USB Keyboard Country Mode = Brazilian Portuguese

#### <span id="page-97-0"></span>USB Keyboard Caps Lock State

This feature specifies the format in which the scanner sends character data. Selections are:

**Caps Lock OFF:** Send character data in normal format

**Caps Lock ON:** Send character data in reverse case

**Shift Lock Mode:** This setting results in a Caps Lock OFF functionality.

**Caps Lock Compensation Mode:** This only applies to USB Keyboard. For other interfaces, this setting results in a Caps Lock OFF functionality.

To set this feature:

- 1. Scan the Enter/Exit Programming Mode barcode at the top of the page.
- 2. Scan the desired selection from the barcodes below. You'll need to cover any unused barcodes on this and the facing page to ensure that the scanner reads only the barcode you intend to scan.
- 3. Complete the programming sequence by scanning the Enter/Exit Programming Mode barcode.

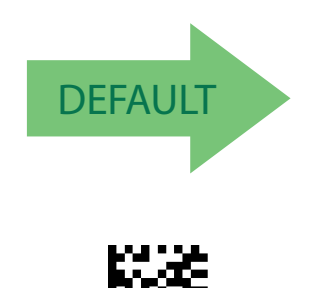

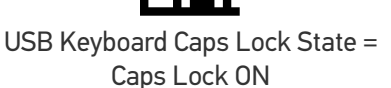

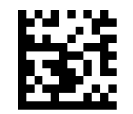

USB Keyboard Caps Lock State = Caps Lock OFF

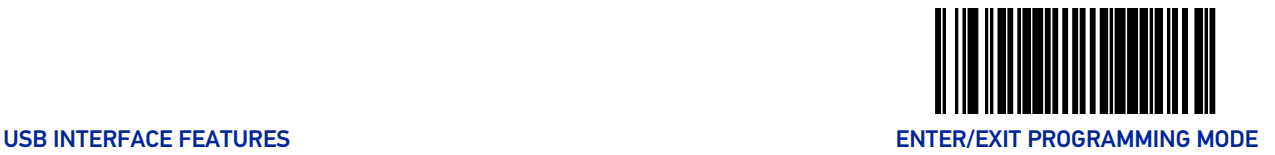

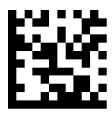

USB Keyboard Caps Lock State = Shift Lock Mode

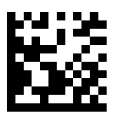

USB Keyboard Caps Lock State = Caps Lock Compensation

#### <span id="page-98-0"></span>USB Keyboard Send Control Characters

This feature specifies how the scanner transmits ASCII control characters to the host.

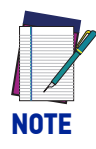

**Affects suffix and prefix characters. When disabled, only ASCII characters between 20H and 127H inclusive (space... delete) plus special characters 0DH (carriage return), 08H (backspace), 27H (ESC), 09H (right tab) and 0BH (left tab) are transmitted.**

Choices are:

**Disable:** No control characters are sent to the host.

**Enable transmission of control characters to host:** Control characters are sent to the host.

**Send characters between 00H and 1FH:** Send characters between 00H and 1FH according to special function-key mapping table (This is used to send keys that are not in normal ASCII set; a unique set is provided for each available scancode set).

To set this feature:

- 1. Scan the Enter/Exit Programming Mode barcode at the top of the page.
- 2. Scan the barcode for the desired setting below. You'll need to cover any unused barcodes on this and the facing page to ensure that the scanner reads only the barcode you intend to scan.

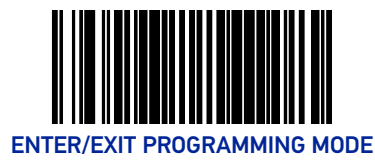

3. Complete the programming sequence by scanning the Enter/Exit Programming Mode barcode.

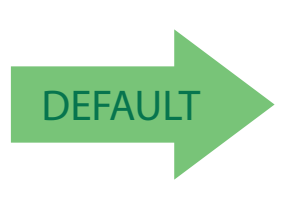

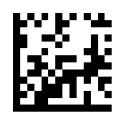

Keyboard Send Control Characters = Disable

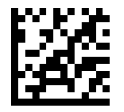

Keyboard Send Control Characters = Enable transmission of control characters to host

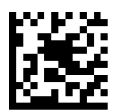

USB Keyboard No Keyboard Support = Send characters between 00H and 1FH

#### <span id="page-99-0"></span>USB Keyboard Intercharacter Delay

Specifies a time delay between characters.

To set this feature:

- 1. Scan the Set USB Keyboard Intercharacter Delay barcode below.
- 2. Scan the appropriate characters/digits from the [Alpha-Numeric Keypad in Appendix C](#page-363-0) that represent the desired delay. The selectable range for this option is any decimal value from 00 (no delay) to 99 in 10 ms increments. A table containing the ASCII Character Set and their corresponding decimal values is available in the inside back cover of this manual. ASCII parameters must be input by scanning decimal digits for each character. Pad all single digit numbers with leading zero to yield a two-digit entry (00- 99). Thus, to set an intercharacter delay of 70ms, barcodes containing the digits '0' and '7' must be scanned.

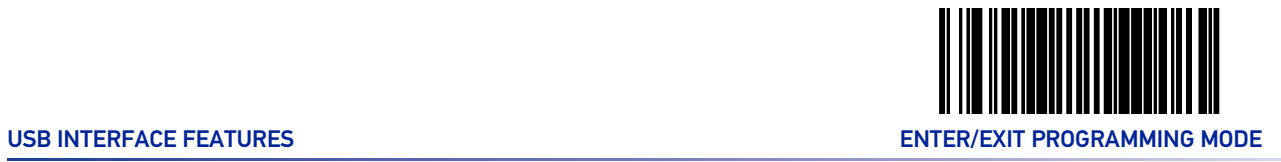

3. Complete the programming sequence by scanning the Enter/Exit Programming Mode barcode.

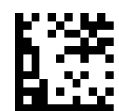

Set USB Keyboard Intercharacter Delay

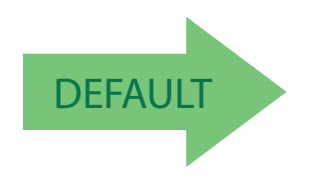

Default setting for this feature is: 01 (10ms)

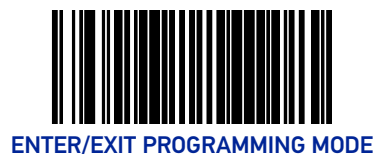

#### <span id="page-101-0"></span>USB Keyboard Additional Interface Options

See [Appendix E, Keyboard Function Key Mappings](#page-382-0) for more information.

#### To set this feature:

- 1. Scan the Enter/Exit Programming Mode bar code.
- 2. Scan your selection from the bar codes below. You'll need to cover any unused bar codes on this and the facing page to ensure that the scanner reads only the bar code you intend to scan.
- 3. Complete the programming sequence by scanning the Enter/Exit Programming Mode bar code.

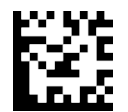

USB Keyboard Interface Option 1 = Use Rev C function table

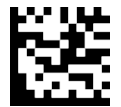

USB Keyboard Interfaces Option 2 = Use Rev D function table

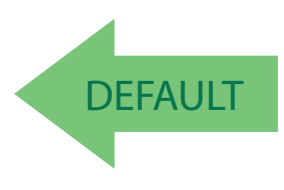

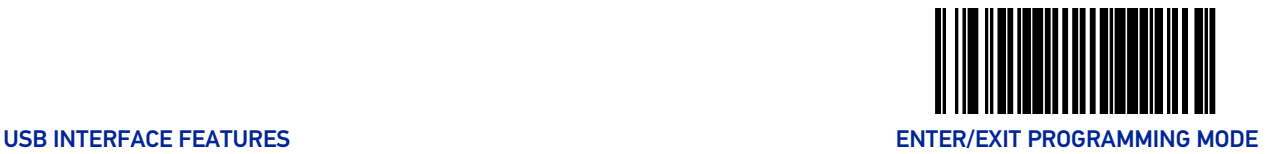

#### USB-OEM Features

#### <span id="page-102-0"></span>USB OEM Scanner Device Type

The OEM-USB protocol allows for the scanner to be identified as one of two different types of barcode scanners. Depending on what other scanners you may already have connected to a USB POS, you may need to change this setting to enable all scanners to communicate. Options are:

- Table Top Scanner
- Handheld Scanner

To set this feature:

- 1. Scan the Enter/Exit Programming Mode barcode at the top of the page.
- 2. Scan your selection from the barcodes below. You'll need to cover any unused barcodes on this and the facing page to ensure that the scanner reads only the barcode you intend to scan.
- 3. Complete the programming sequence by scanning the Enter/Exit Programming Mode barcode.

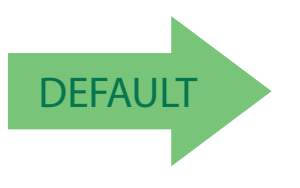

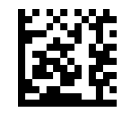

USB OEM Scanner Device Type = Table Top Scanner

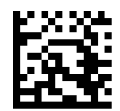

USB OEM Scanner Device Type = Handheld Scanner

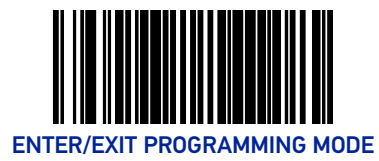

#### USB OEM Additional Interface Options

To set this feature:

- 1. Scan the Enter/Exit Programming Mode barcode at the top of the page.
- 2. Scan your selection from the barcodes below. You'll need to cover any unused barcodes on this and the facing page to ensure that the scanner reads only the barcode you intend to scan.

Complete the programming sequence by scanning the Enter/Exit Programming Mode barcode

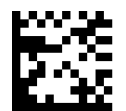

USB OEM Interfaces Option2 = Enable scanner at first enumeration after BusReset

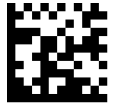

USB OEM Interfaces Option2 = Disable scanner at first enumeration after BusReset

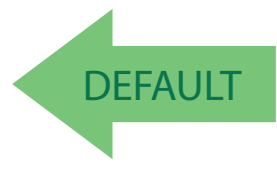

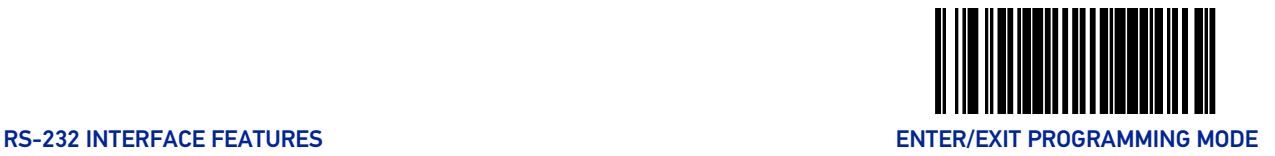

## <span id="page-104-1"></span>RS-232 INTERFACE FEATURES

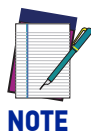

**A setting of no parity with 7 data bits is invalid and will default to 8 data bits and no parity.**

<span id="page-104-0"></span>RS-232 Baud Rate

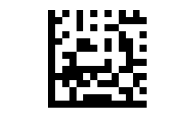

RS-232 Baud Rate = 1200

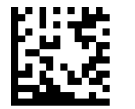

RS-232 Baud Rate = 2400

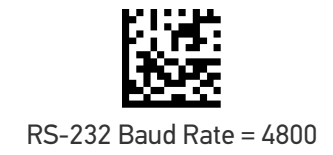

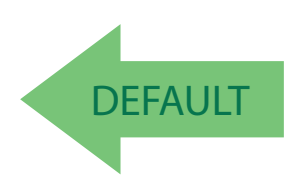

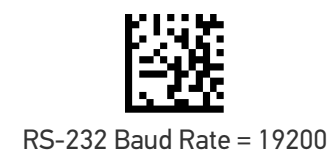

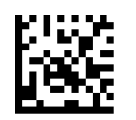

RS-232 Baud Rate = 9600

RS-232 Baud Rate = 38400

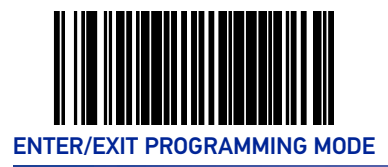

#### **RS-232 Baud Rate (continued)**

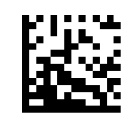

RS-232 Baud Rate = 57600

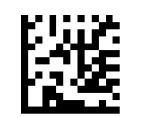

RS-232 Baud Rate = 115200

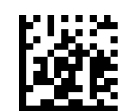

RS-232 Baud Rate = 230400

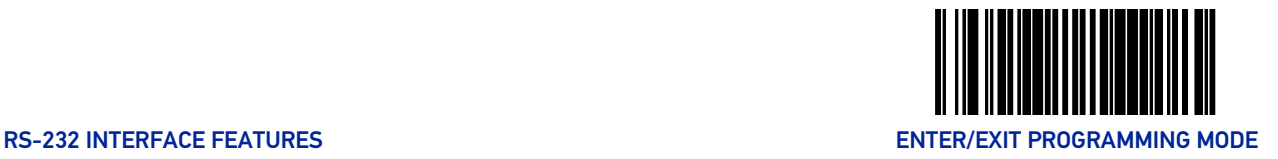

#### <span id="page-106-0"></span>RS-232 Number of Data Bits

Specifies number of data bits required for sending and receiving data..

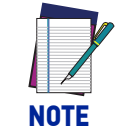

**A setting of 7 data bits with no parity will default to 8 data bits and no parity.**

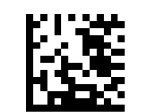

RS-232 Number of Data Bits = 7

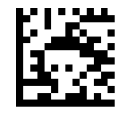

RS-232 Number of Data Bits = 8

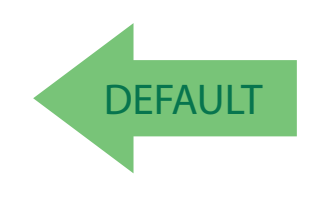

#### <span id="page-106-1"></span>RS-232 Number of Stop Bits

Specifies number of stop bits required for sending and receiving data

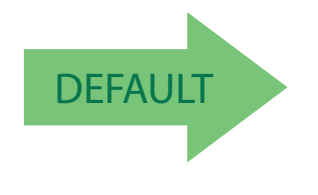

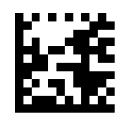

RS-232 Number of Stop Bits = 2

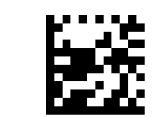

RS-232 Number of Stop Bits = 1

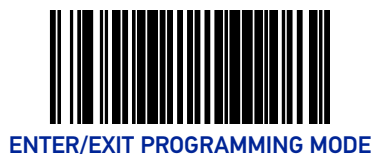

#### <span id="page-107-0"></span>RS-232 Parity

Specifies parity required for sending and receiving data. Options for this setting are:

- RS-232 PARITY = NONE
- RS-232 PARITY = EVEN
- RS-232 PARITY = ODD.

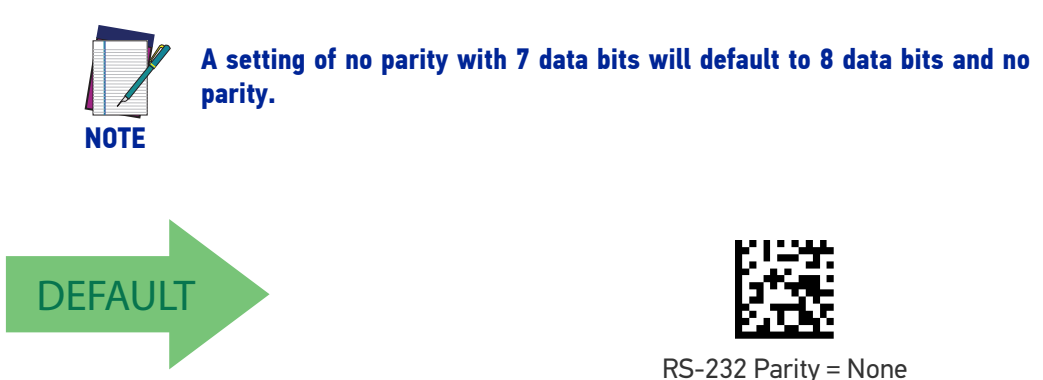

RS-232 Parity = Even

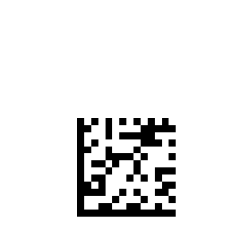

RS-232 Parity = Odd

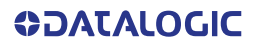
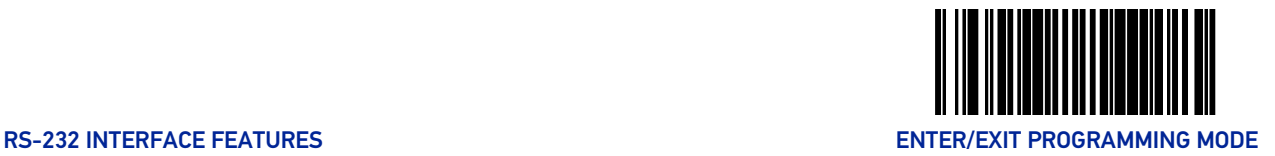

### RS-232 Hardware Control

Enables/disables use of the RS-232 CTS signal for flow control and/or scan control. Options are:

- Disable The scanner transmits to the host regardless of any activity on the CTS line.
- Enable CTS Flow Control The CTS signal controls transmission of data to the host.
- Enable CTS Scan Control The CTS line must be active for scanner to read and transmit data. While the CTS line is inactive, scanner remains in a host- disabled state; following a successful label transmission, the CTS signal must transition to inactive and then to active to enable scanning for the next label.
- Enable Magellan SL CTS Scan Control Follows the same hardware protocol as older Magellan SL scanners.

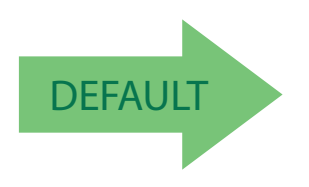

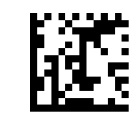

RS-232 Hardware Control = Disable

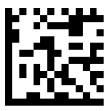

RS-232 Hardware Control = Enable CTS Flow Control

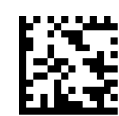

RS-232 Parity = Enable CTS Scan Control

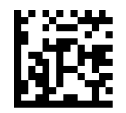

RS-232 Hardware Control = Enable MGL SL CTS Scan Control

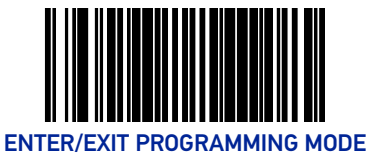

### RS-232 Intercharacter Delay

Specifies delay between the end of one character and the beginning of the next in 10-millisecond increments. This delay is inserted after each data character transmitted. If the transmission speed is too high, the system may not be able to receive all characters. You may need to adjust the delay to make the system work properly.

To set the RS-232 Intercharacter Delay:

- 1. Scan the Enter/Exit Programming Mode barcode at the top of the page.
- 2. Scan the barcode below, Set RS-232 Intercharacter Delay.
- 3. Scan the appropriate digits from the [Alpha-Numeric Keypad in Appendix C](#page-363-0) that represent the desired delay. The selectable range is 0-100, which is the delay in 10-millisecond increments. Pad all single and double digit numbers with leading zeroes to yield a three-digit entry (000-100).

Examples:

 $001 = 10$ ms

 $005 = 50$ ms

 $040 = 400$ ms

100 = 1,000ms (1 second)

4. The scanner will automatically exit Programming Mode when the appropriate amount of digits have been scanned.

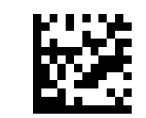

Set RS-232 Intercharacter Delay

Default setting for this feature is: 00 - No Intercharacter Delay

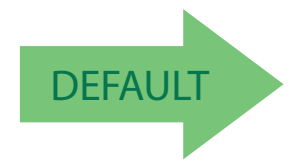

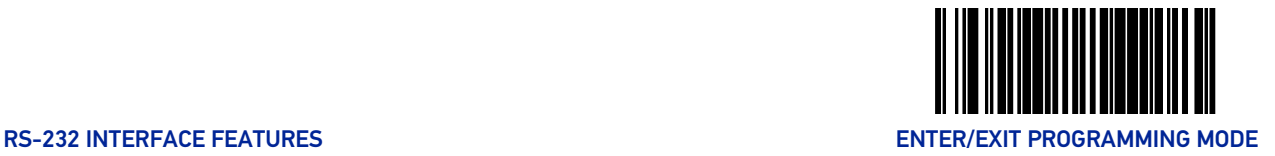

### RS-232 Software Flow Control

Enables/disables RS-232 Flow Control using XON/ XOFF characters.

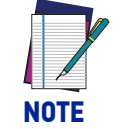

**This item will be ignored when the feature, RS-232 NAK Character, is enabled**

To set this feature:

- 1. Scan the Enter/Exit Programming Mode barcode at the top of the page.
- 2. Scan either the enable or disable barcode below. You'll need to cover any unused barcodes on this and the facing page to ensure that the scanner reads only the barcode you intend to scan.
- 3. Complete the programming sequence by scanning the Enter/Exit Programming Mode barcode.

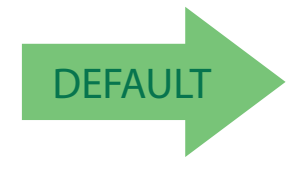

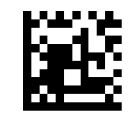

RS-232 Software Flow Control= Disable

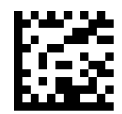

RS-232 Software Flow Control= Enable

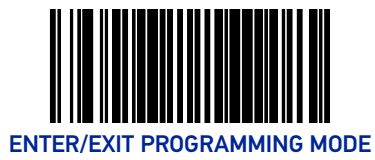

### RS-232 Beep on ASCII BEL

Enables/disables ability of scanner to beep (sound a good read tone) on receiving an ASCII BEL (07 hex).

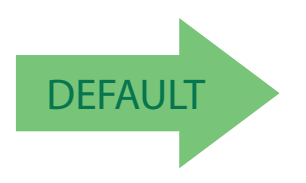

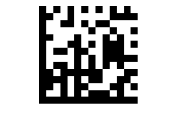

RS-232 Beep on ASCII BEL = Disable

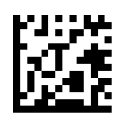

RS-232 Beep on ASCII BEL = Enable

### Beep on Not on File

Select for the host to beep (or not) when a not-on-file condition is detected by the host.

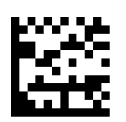

RS-232 Beep on Not on File = Muted

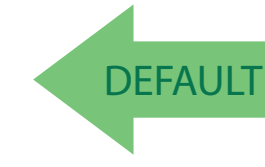

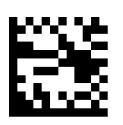

RS-232 Beep on Not on File = Medium Volume

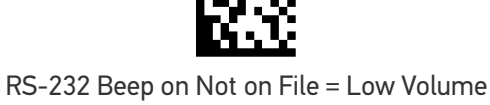

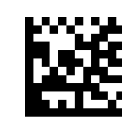

RS-232 Beep on Not on File = High Volume

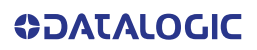

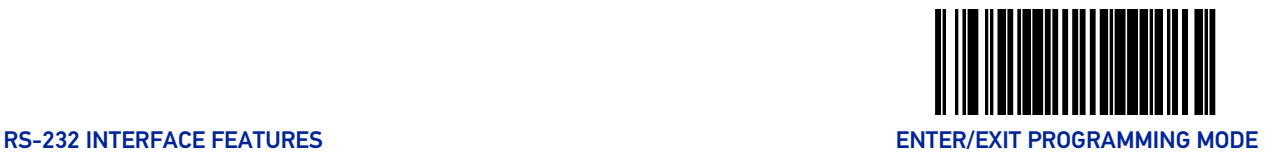

### RS-232 ACK NAK Features

### ACK NAK Enable

This enables/disables the ability of the scanner to support the RS-232 ACK/NAK protocol. When configured, the scanner and/or host sends an "ACK" when it receives data properly, and sends "NAK" when the data is in error. Selections for this option are:

- Disable ACK NAK
- Enable for Label Transmission the scanner expects an ACK/NAK response from the host when a label is sent)
- Enable for Host Acknowledgement Enabled for Host Commands (the scanner will respond with ACK/NAK when the host sends a command)
- Enable for Label & Host Enabled for both Label Transmission & Host Command acknowledgement.

To select the option for RS-232 ACK NAK Enable:

- 1. Scan the Enter/Exit Programming Mode barcode at the top of the page.
- 2. Scan the desired option from barcodes below and on the following page. You'll need to cover any unused barcodes on this and the facing page to ensure that the scanner reads only the barcode you intend to scan.
- 3. Complete the programming sequence by scanning the Enter/Exit Programming Mode barcode.

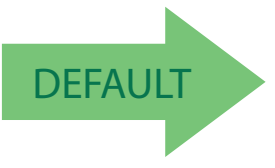

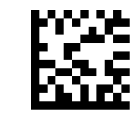

RS-232 ACK NAK = Disable

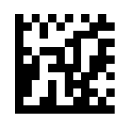

RS-232 ACK NAK = Enable for Label Transmission

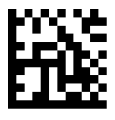

RS-232 ACK NAK = Enable for Host Acknowledgement

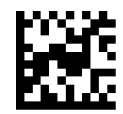

RS-232 ACK NAK = Enable for Label & Host

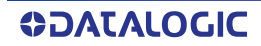

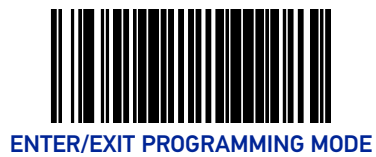

#### RS-232 ACK Character

This feature specifies which ASCII character will be used as an ACK character.

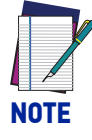

**DO NOT set this feature to use previously defined characters such as XON, XOFF or host commands as this will conflict with normal operation of these characters. 8-bit data is not recognized when the feature, RS-232 Number of Data Bits, is set to 7 data bits.**

To specify the RS-232 ACK Character:

- 1. Scan the Enter/Exit Programming Mode barcode at the top of the page.
- 2. Scan the barcode, SET RS-232 ACK Character below. You'll need to cover any unused barcodes on this and the facing page to ensure the scanner reads only the barcode you intend to scan.
- 3. Scan the appropriate digits from the [Alpha-Numeric Keypad in Appendix C](#page-363-0) that represent the hex designation for the desired character. A table containing the ASCII Character Set and their corresponding Hex Values is available in the inside back cover of this manual. ASCII parameters must be input by scanning a pair of hexadecimal digits for the desired character. For example, if ASCII "A" were the desired ACK character, you would scan the digits "4", then "1" (the ASCII corresponding hex value).
- 4. The scanner will automatically exit Programming Mode when the appropriate amount of digits/characters have been scanned.

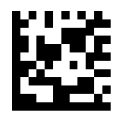

Set RS-232 ACK Character

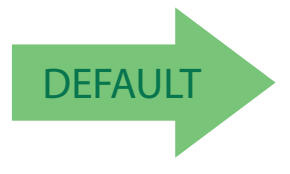

Default setting for this feature is: 06

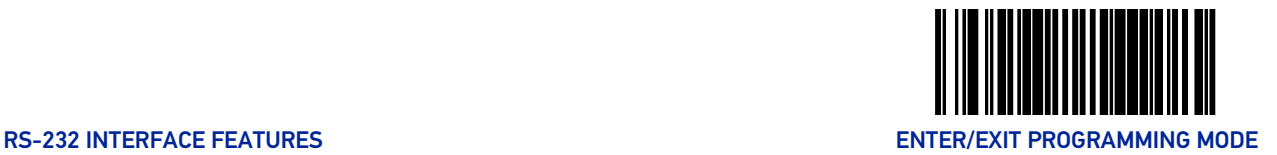

#### RS-232 NAK Character

This feature specifies which ASCII character will be used as a NAK character.

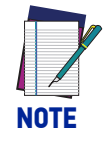

**DO NOT set this feature to use previously defined characters such as XON, XOFF or host commands as this will conflict with normal operation of these characters. 8-bit data is not recognized when the feature, RS-232 Number of Data Bits, is set to 7 data bits.**

To specify the RS-232 NAK Character:

- 1. Scan the Enter/Exit Programming Mode barcode at the top of the page.
- 2. Scan the barcode, SET RS-232 NAK Character below. You'll need to cover any unused barcodes on this and the facing page to ensure the scanner reads only the barcode you intend to scan.
- 3. Scan the appropriate digits from the [Alpha-Numeric Keypad in Appendix C](#page-363-0) that represent the hex designation for the desired character. A table containing the ASCII Character Set and their corresponding Hex Values is available in the inside back cover of this manual. ASCII parameters must be input by scanning a pair of hexadecimal digits for the desired character. For example, if ASCII "A" were the desired NAK character, you would scan the digits "4", then "1" (the ASCII corresponding hex value).
- 4. The scanner will automatically exit Programming Mode when the appropriate amount of digits/characters have been scanned.

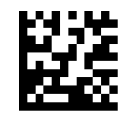

Set RS-232 NAK Character

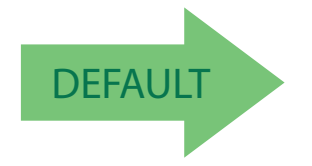

Default setting for this feature is: 15

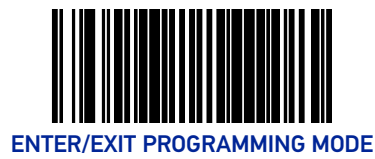

### RS-232 Retry on ACK NAK Timeout

This option specifies the action scanner performs on expiration of the RS-232 ACK NAK Timeout Value.

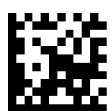

RS-232 Retry on ACK NAK Timeout = Disable

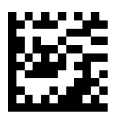

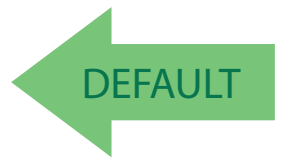

RS-232 Retry on ACK NAK Timeout = Enable

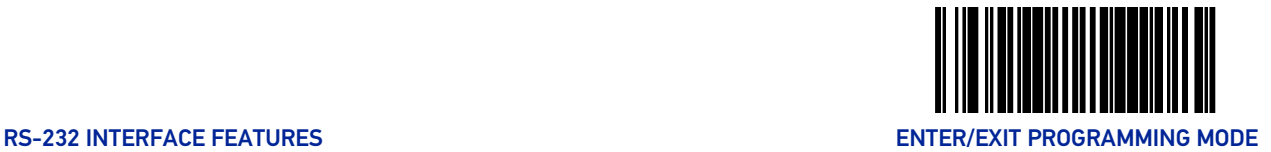

#### RS-232 ACK NAK Timeout Value

This item specifies the time the scanner will wait for an ACK character from the host following a label transmission.

- $\bullet$  0 = Infinite timeout
- 1 75 = Timeout in 200-millisecond increments

To set the ACK NAK Timeout Value:

- 1. Scan the Enter/Exit Programming Mode barcode at the top of the page.
- 2. Scan the barcode below, Set RS-232 ACK NAK Timeout Value. You'll need to cover any unused barcodes on this and the facing page to ensure that the scanner reads only the barcode you intend to scan.
- 3. Scan the appropriate digits from the [Alpha-Numeric Keypad in Appendix C](#page-363-0) that represent the desired timeout. A setting of 0 specifies an infinite timeout. The remaining selectable range is 1-75, which is the timeout in 200-millisecond increments. Pad all single digit numbers with a leading zero to yield a two-digit entry (00-75).

Examples:

00 = Infinite timeout

 $01 = 200$  ms

05 = 1,000ms (1 second)

40 = 8,000ms (8 seconds)

75 = 15,000ms (15 seconds)

The scanner will automatically exit Programming Mode when the appropriate amount of digits have been scanned.

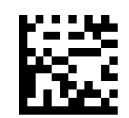

Set RS-232 ACK NAK Timeout Value

Default setting for this feature is: 01 - 200ms

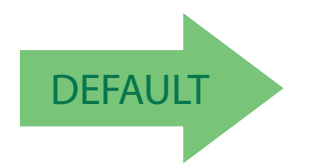

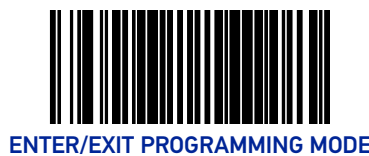

#### RS-232 ACK NAK Retry Count

This feature sets the number of times for the scanner to retry a label transmission under a retry condition.

To set the RS-232 ACK NAK Retry Count:

- 1. Scan the Enter/Exit Programming Mode barcode at the top of the page.
- 2. Scan the barcode, Set RS-232 ACK NAK Retry Count below. You'll need to cover any unused barcodes on this and the facing page to ensure that the scanner reads only the barcode you intend to scan.
- 3. Scan the appropriate digits from the [Alpha-Numeric Keypad in Appendix C](#page-363-0) that represent the desired number. The selectable range is 000-255 resets. Pad all single and double digit numbers with leading zeroes to yield a three-digit entry (000-255).

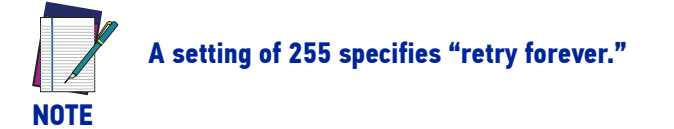

4. The scanner will automatically exit Programming Mode when the appropriate amount of digits have been scanned.

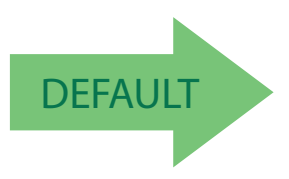

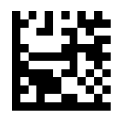

Set RS-232 ACK NAK Retry Count

Default setting for this feature is: 003 - Three retrys

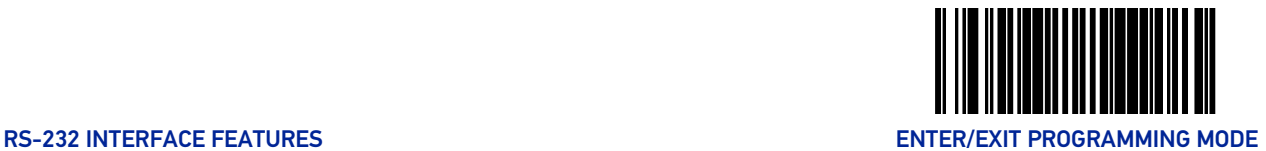

### RS-232 ACK NAK Error Handling

This item specifies the method the scanner will use to handle errors detected while waiting to receive the ACK character from the host. Errors include unrecognized host commands and communication errors such as parity or framing errors.

- Ignore Errors (recommended setting)
- Assume ACK (risk of lost label data)
- Assume NAK (risk of duplicate label)

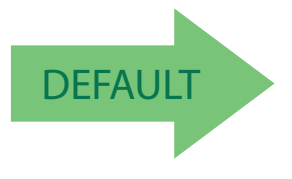

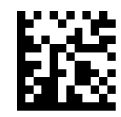

RS-232 ACK NAK Error Handling = Ignore Errors

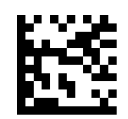

RS-232 ACK NAK Error Handling = Assume ACK

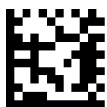

RS-232 ACK NAK Error Handling = Assume NAK

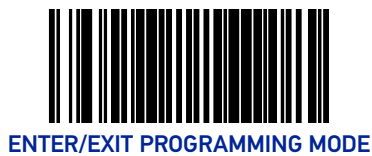

### RS-232 Indicate Transmission Failure

This feature enables / disables the ability of the scanner to sound a bad label beep indication when a transmission failure occurs.

To set this feature:

- 1. Scan the Enter/Exit Programming Mode barcode at the top of the page.
- 2. Scan the desired option from the barcodes below. You'll need to cover any unused barcodes on this and the facing page to ensure that the scanner reads only the barcode you intend to scan.
- 3. Complete the programming sequence by scanning the Enter/Exit Programming Mode barcode.

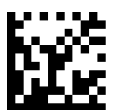

RS-232 Indicate Transmission Failure = Disable

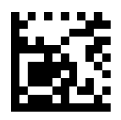

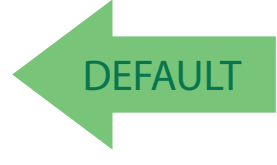

RS-232 Indicate Transmission Failure = Enable

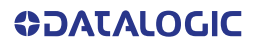

# **CONFIGURATION |** DATA EDITING

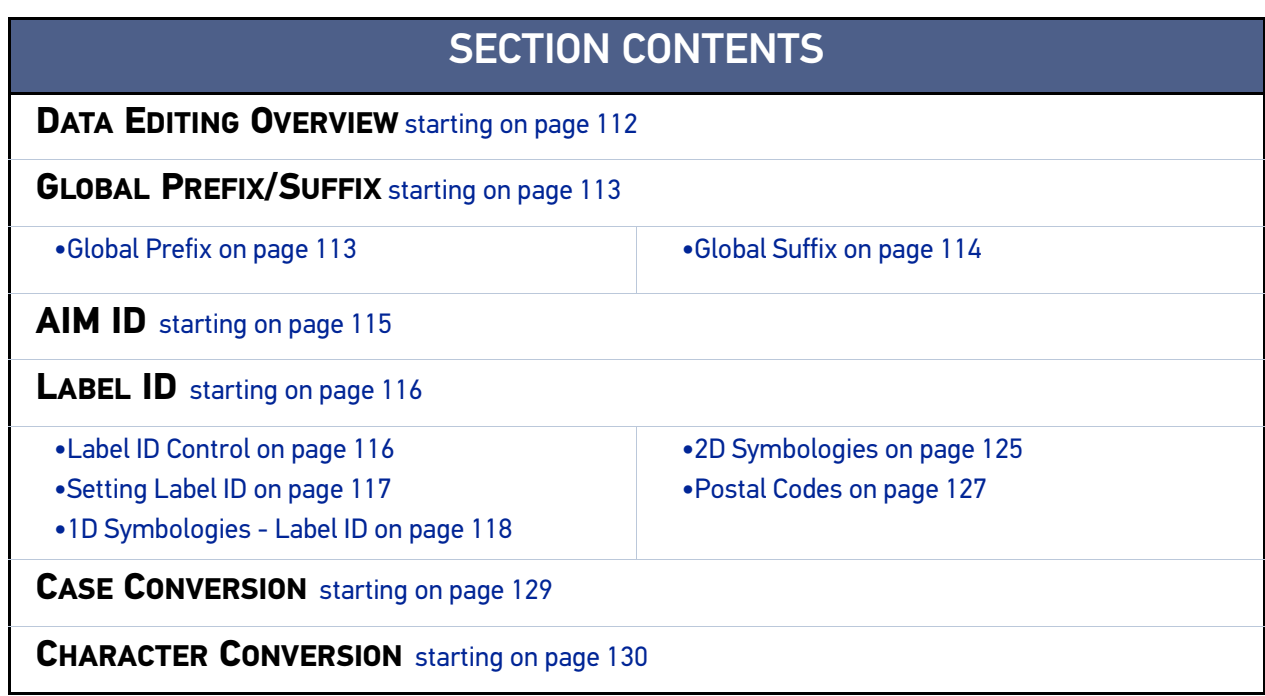

### <span id="page-121-0"></span>DATA EDITING OVERVIEW

When a barcode is scanned, additional information can be sent to the host computer along with the barcode data. This combination of barcode data and supplementary user-defined data is called a "message string." The features in this chapter can be used to build specific user-defined data into a message string.

There are several types of selectable data characters that can be sent before and after scanned data. You can specify if they should be sent with all symbologies, or only with specific symbologies. [Figure 10](#page-121-1) shows the available elements you can add to a message string:

#### <span id="page-121-1"></span>Figure 10. Breakdown of a Message String

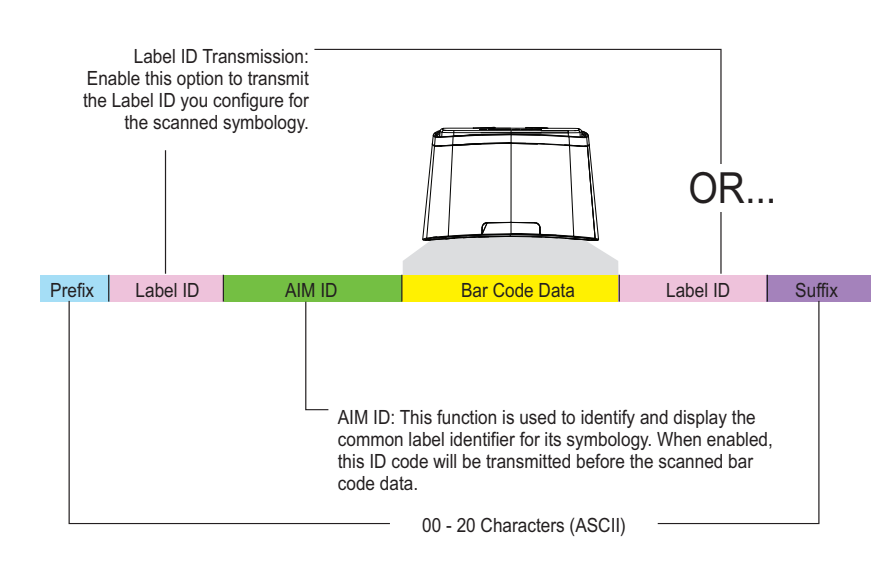

#### Please Keep In Mind...

- Modifying a message string is not a mandatory requirement. Data editing is sophisticated feature allowing highly customizable output for advanced users. Factory default settings for data editing is typically set to NONE.
- A prefix or suffix may be applied (reference the 1D Symbologies chapter for these settings) or across all symbologies (set via the Global features in this chapter).
- You can add any character from the [ASCII Character Set](#page-396-0) (from 00-FF) on the inside back cover of this manual as a prefix, suffix or Label ID.
- Enter prefixes and suffixes in the order in which you want them to appear on the output.

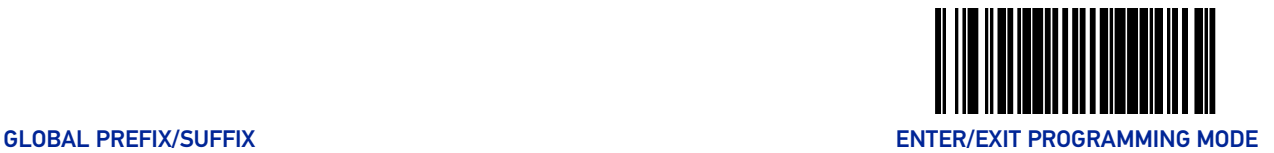

### <span id="page-122-1"></span>GLOBAL PREFIX/SUFFIX

### <span id="page-122-0"></span>Global Prefix

This feature applies to RS-232 (Standard or Wincor-Nixdorf), USB-COM, USB-TEC, and USB Keyboard interfaces. It specifies the prefix that is added to the beginning of label transmission. To specify the Global Prefix Character(s):

- 1. Scan the Enter/Exit Programming Mode barcode at the top of the page.
- 2. Scan the barcode Set Global Prefix below. Cover any unused barcodes to ensure the scanner reads only the barcode you intend to scan.
- 3. Scan the appropriate characters/digits from the [Alpha-Numeric Keypad on page 354](#page-363-0) that represent the hex designation for the desired character(s). The ASCII Character Set and their corresponding Hex Values are in the inside back cover of this manual. ASCII parameters must be input by scanning a pair of hexadecimal digits for each character. To set a two-character value of AB, barcodes containing the digits '4', '1', '4', and '2' must be scanned. The selectable range for this option is any hex value from 00 to FF. Up to 20 hex pairs can be designated.

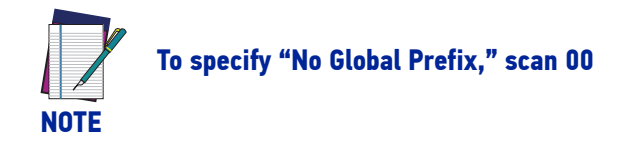

- 4. If designating the full 20 hex pairs, the scanner will exit Programming Mode when the appropriate amount of digits have been scanned. If designating less than 20 hex pairs, you can end the programming sequence early by scanning the Terminate Sequence barcode.
- 5. Complete the programming sequence by scanning the Enter/Exit Programming Mode barcode.

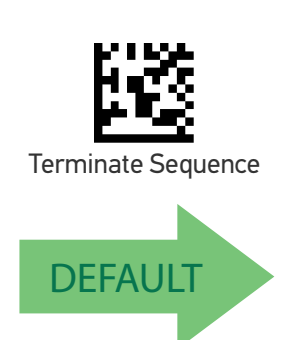

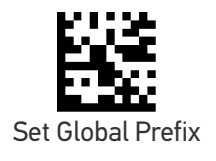

Default setting for this feature is: 00 - No Global Prefix

**ODATALOGIC** 

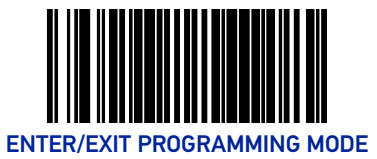

### <span id="page-123-0"></span>Global Suffix

This feature applies to RS-232 (Standard or Wincor-Nixdorf), USB-COM, USB-TEC, and USB Keyboard interfaces. It specifies the suffix that is added to end of a label transmission. Three standard options are available below. Contact your dealer for other alternate settings for this feature.

- No Global Suffix
- CR Carriage Return
- CR LF Carriage Return, Line Feed

To set the Global Suffix:

- 1. Scan the Enter/Exit Programming Mode barcode at the top of the page.
- 2. Scan your selection from the barcodes below.
- 3. Complete the programming sequence by scanning the Enter/Exit Programming Mode barcode.

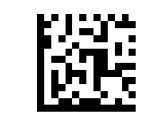

Global Suffix = No Global Suffix

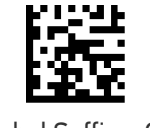

Global Suffix = CR

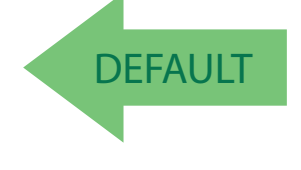

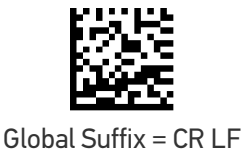

**114** MAGELLAN™ 1500I

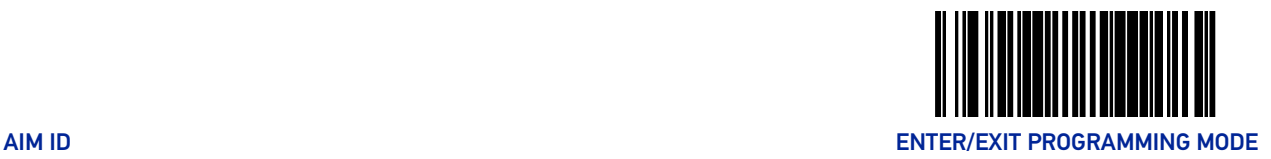

### <span id="page-124-0"></span>AIM ID

AIM (Automatic Identification Manufacturers) label identifiers are assigned from a globally standardized list — as opposed to custom label ID characters you select yourself — and can be included with scanned barcode data. AIM label identifiers consist of three characters as follows:

- A close brace character (ASCII ']'), followed by...
- A code character (see the table below), followed by...
- A modifier character (the modifier character is symbol dependent)

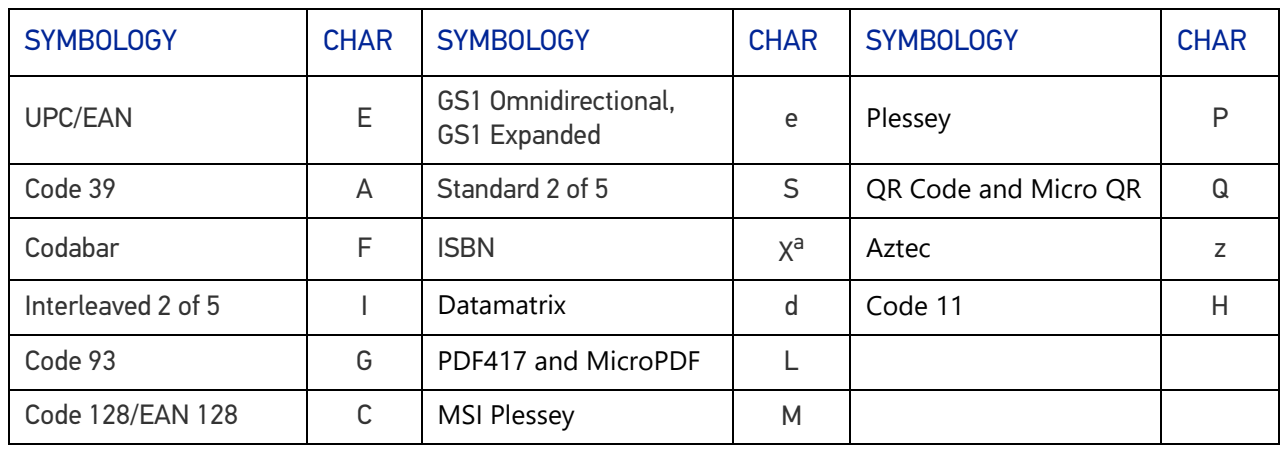

a. ISBN (X with a 0 modifier character). X is used for all unknown label types.

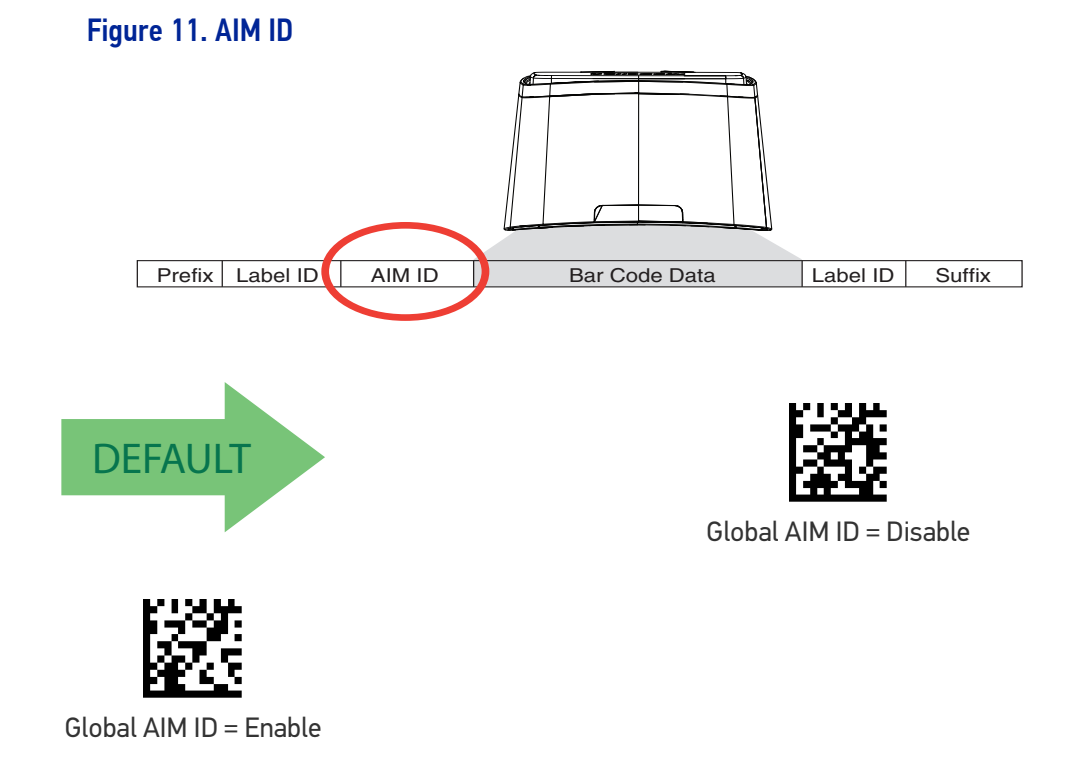

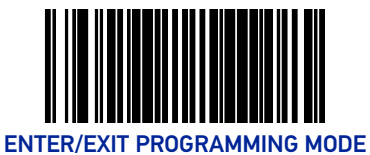

## <span id="page-125-0"></span>LABEL ID

### <span id="page-125-1"></span>Label ID Control

This feature specifies whether or not Label IDs are transmitted to the host and if so, whether to attach them as a prefix or suffix.

Choices are:

- Disable
- Enable as a Prefix
- Enable as a Suffix

To select the option for Label ID Control:

- 1. Scan the Enter/Exit Programming Mode barcode at the top of the page.
- 2. Scan the desired option from the barcodes below. You'll need to cover any unused barcodes on this and the facing page to ensure that the scanner reads only the barcode you intend to scan.
- 3. Complete the programming sequence by scanning the Enter/Exit Programming Mode barcode.

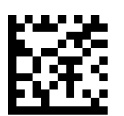

Label ID Control = Enable as a Prefix

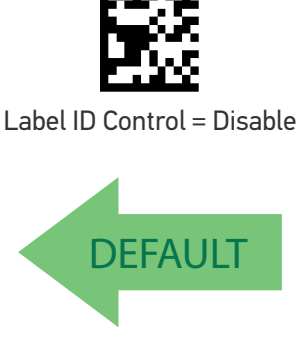

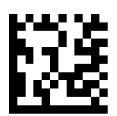

Label ID Control = Enable as a Suffix

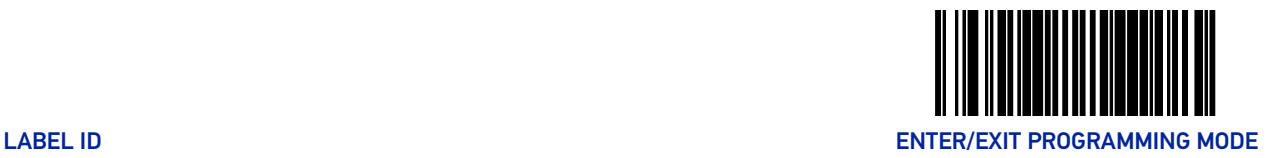

### <span id="page-126-0"></span>Setting Label ID

This feature allows the setting of custom Label ID character(s) for each available symbology type if other than the default Label ID is desired.

To set this feature:

- 1. Scan the Enter/Exit Programming Mode barcode at the top of the page.
- 2. Scan the barcode for the desired symbology. You'll need to cover any unused barcodes on this and the facing page to ensure the scanner reads only the barcode you intend to scan.
- 3. Scan the appropriate digits from the [Alpha-Numeric Keypad on page 354](#page-363-0) that represent the desired Label ID characters; entered as two hex pairs. A table containing the ASCII Character Set and their corresponding Hex Values is available in the inside back cover of this manual. ASCII parameters must be input by scanning a pair of hexadecimal digits for each character. Thus, to set a two-character value of AB, barcodes containing the digits '4', '1', '4', and '2' must be scanned. The selectable range for this option is any hex value from 00 to FF.

Complete the programming sequence by scanning the Enter/Exit Programming Mode barcode.

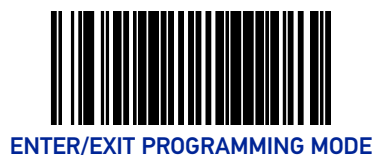

### <span id="page-127-0"></span>1D Symbologies - Label ID

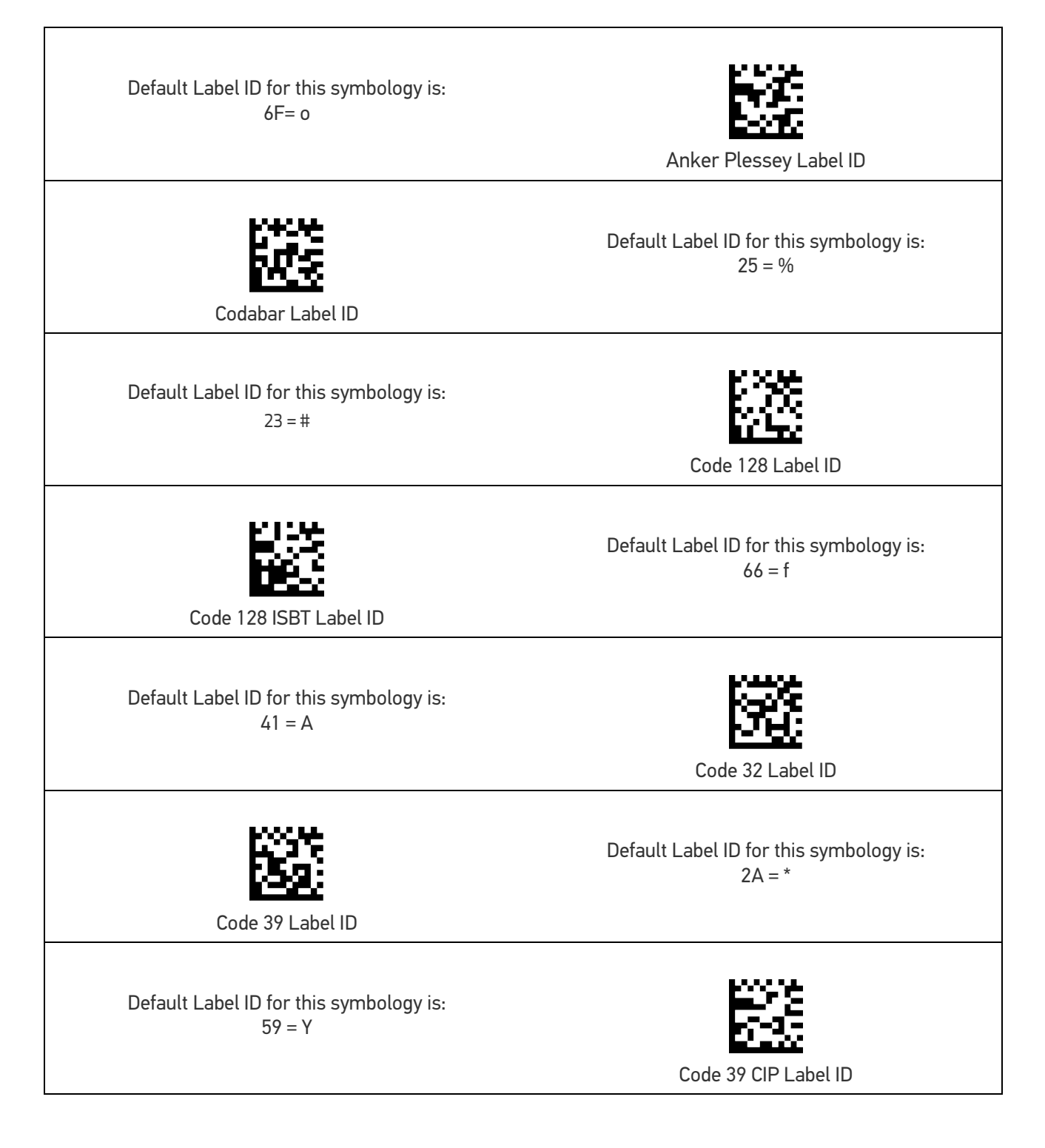

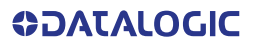

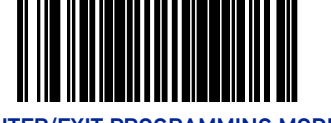

LABEL ID ENTER/EXIT PROGRAMMING MODE

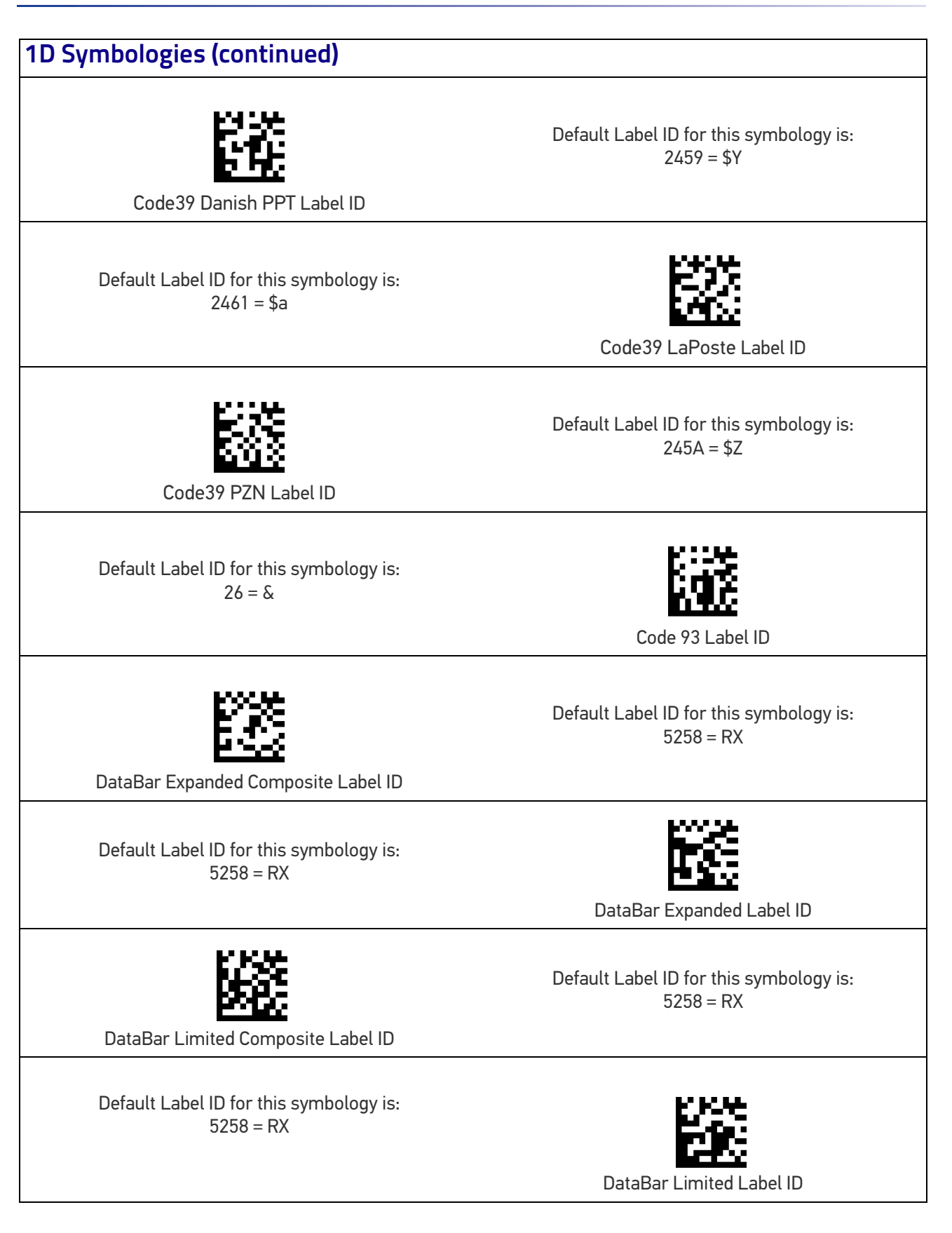

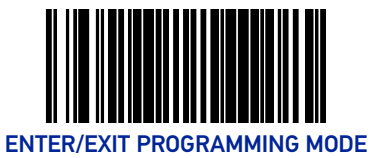

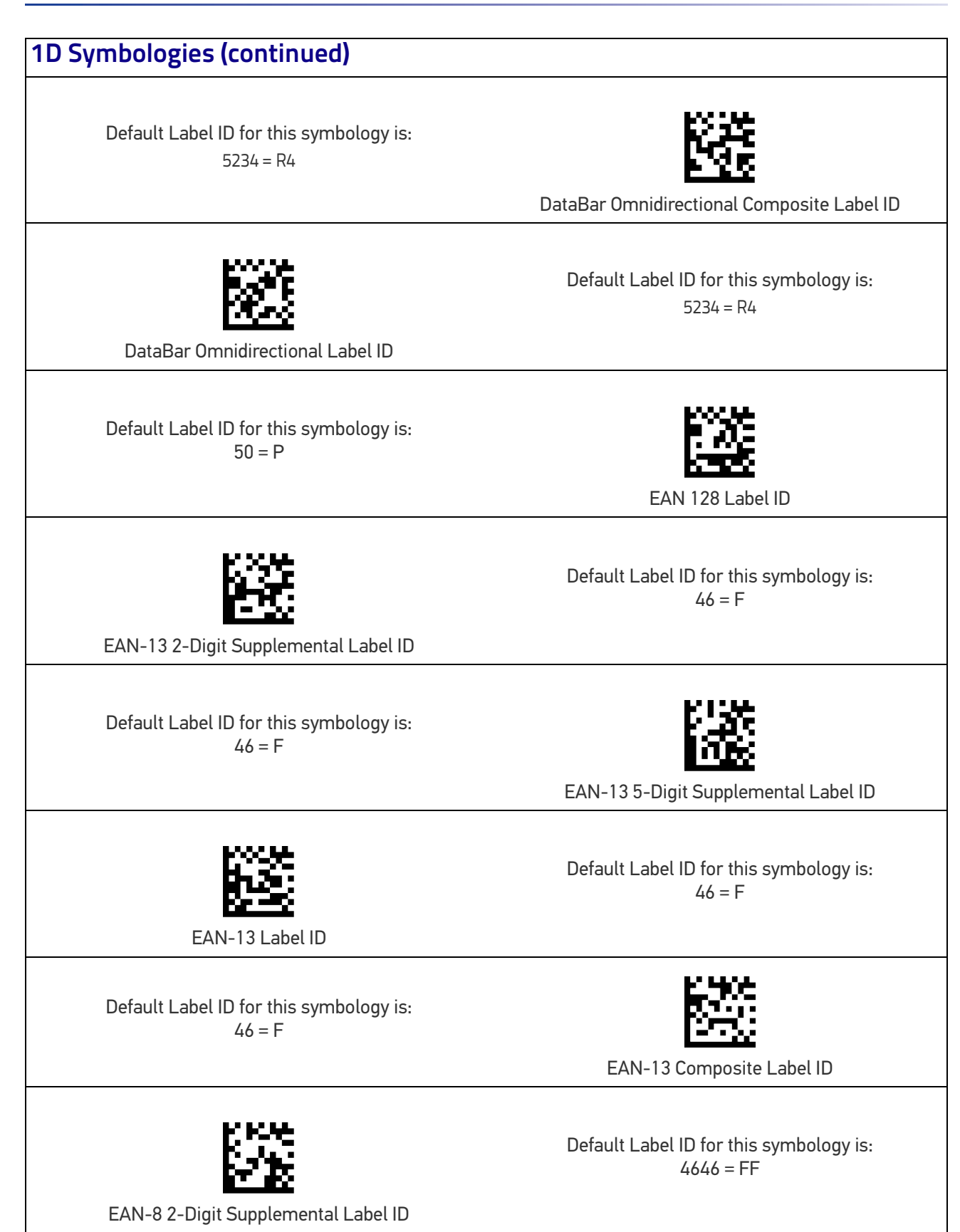

**ODATALOGIC** 

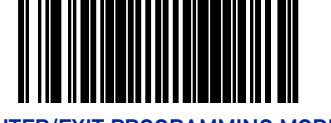

LABEL ID ENTER/EXIT PROGRAMMING MODE

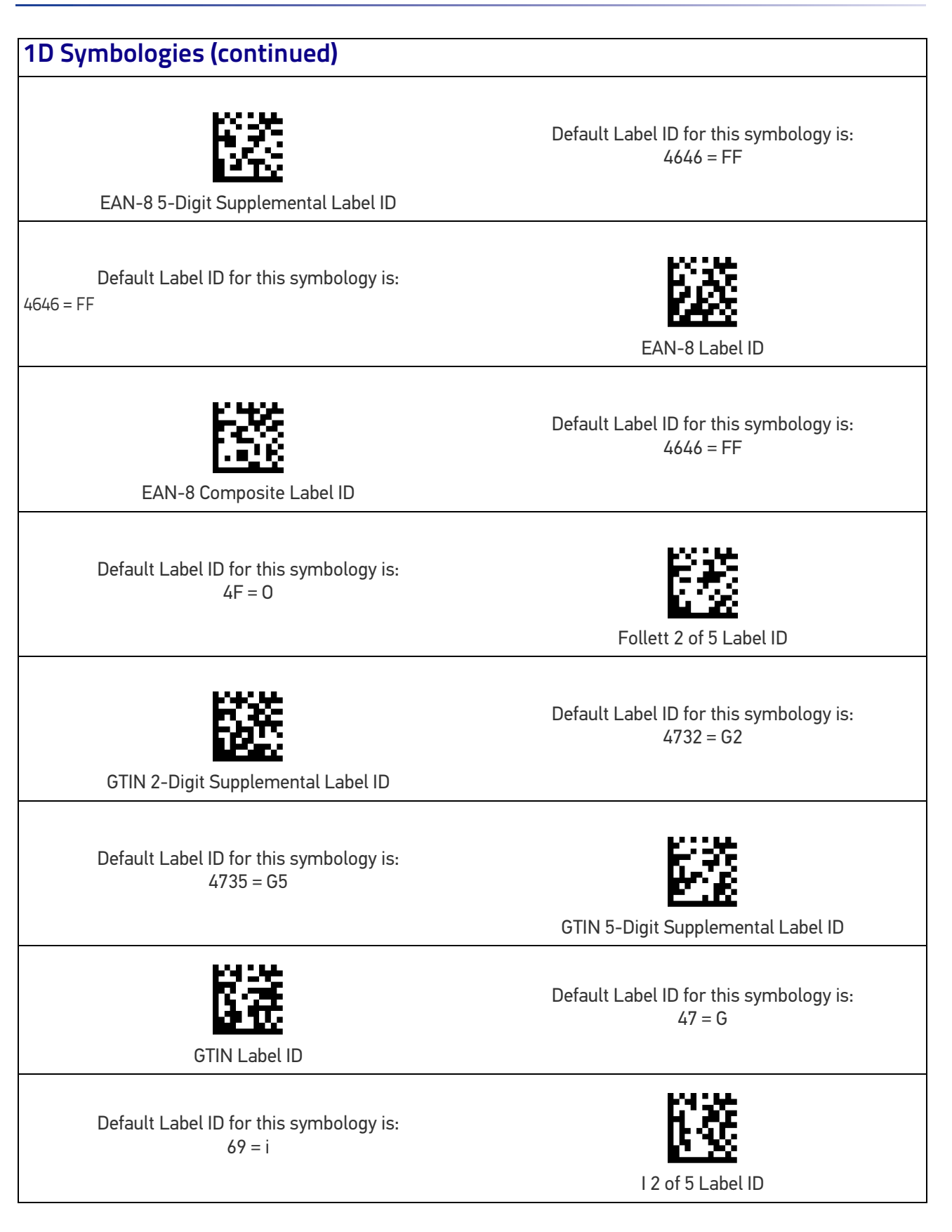

**ODATALOGIC** 

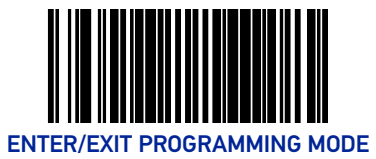

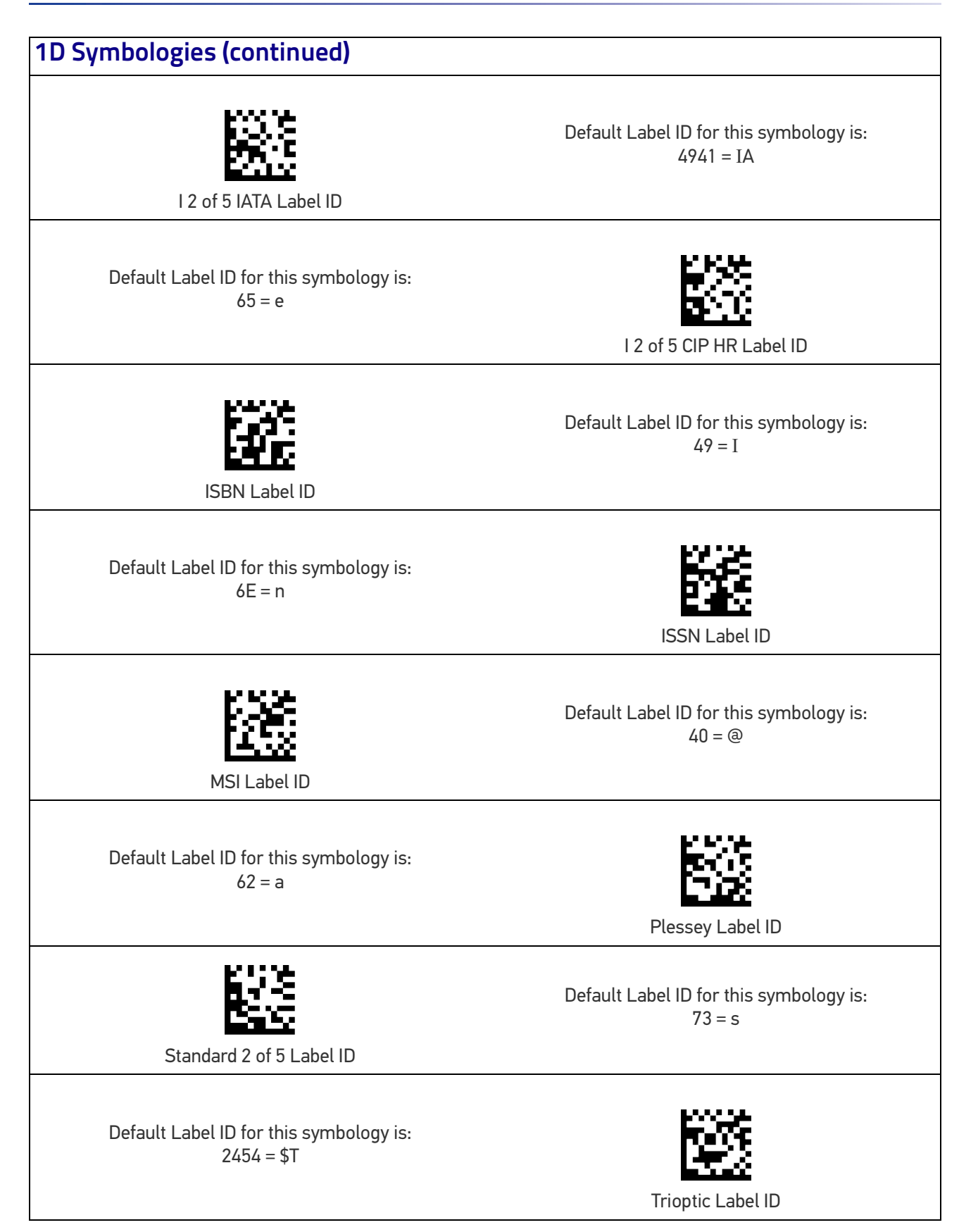

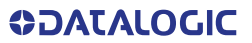

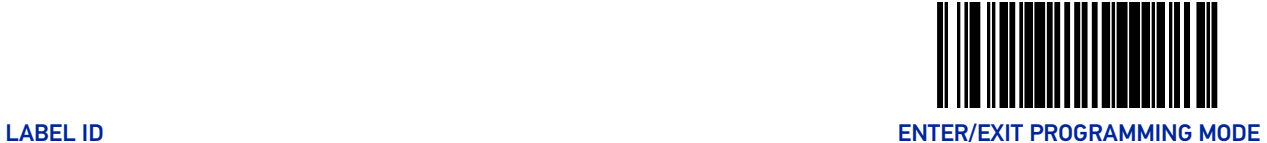

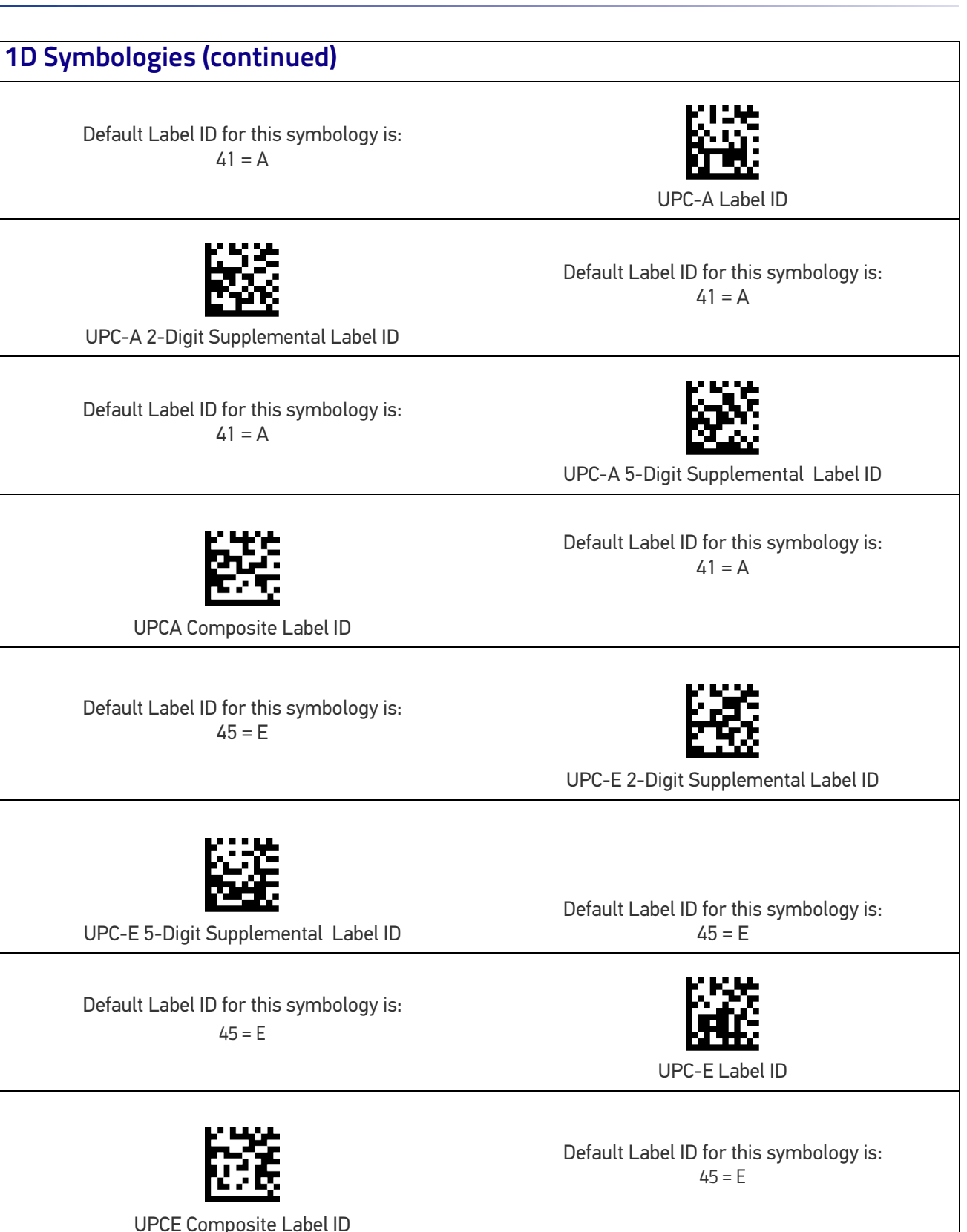

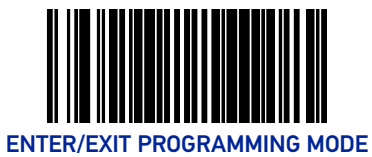

## **1D Symbologies (continued)** Default Label ID for this symbology is:  $57 = W$ Industrial 2 of 5 label ID Abc Codabar label ID Default Label ID for this symbology is:  $53 = S$ Default Label ID for this symbology is:  $0000 = blank$ EAN128 Composite label ID

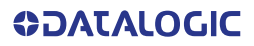

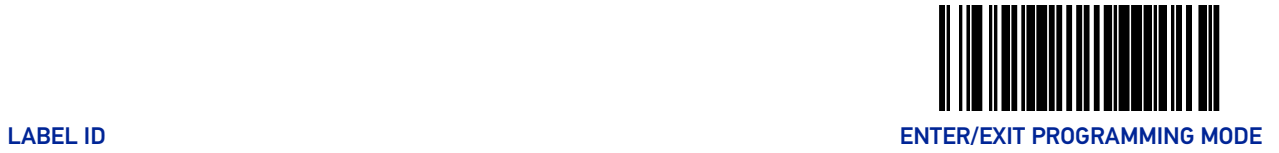

### <span id="page-134-0"></span>2D Symbologies

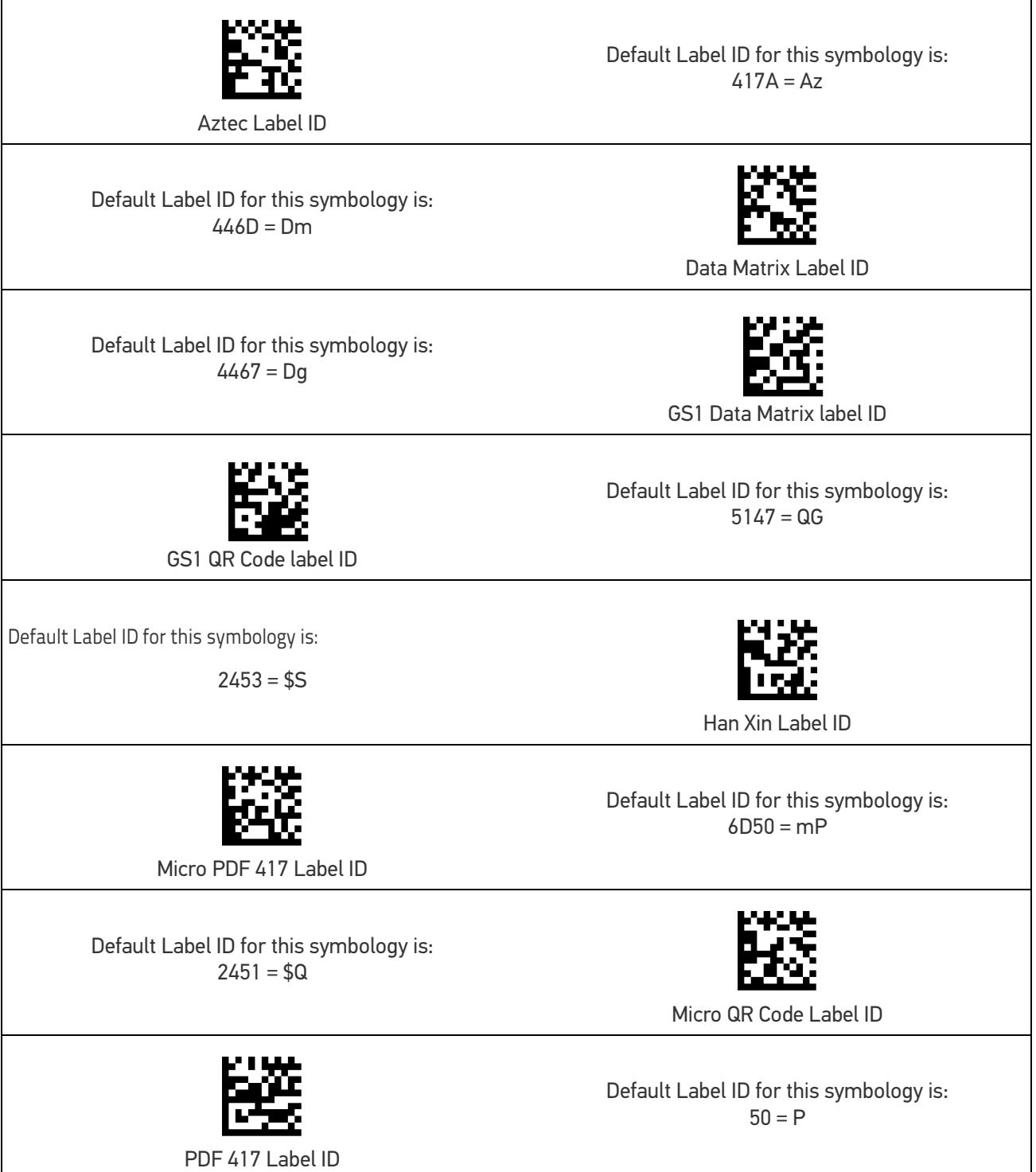

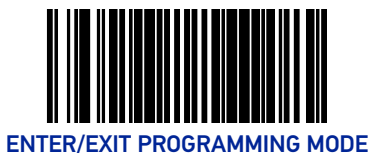

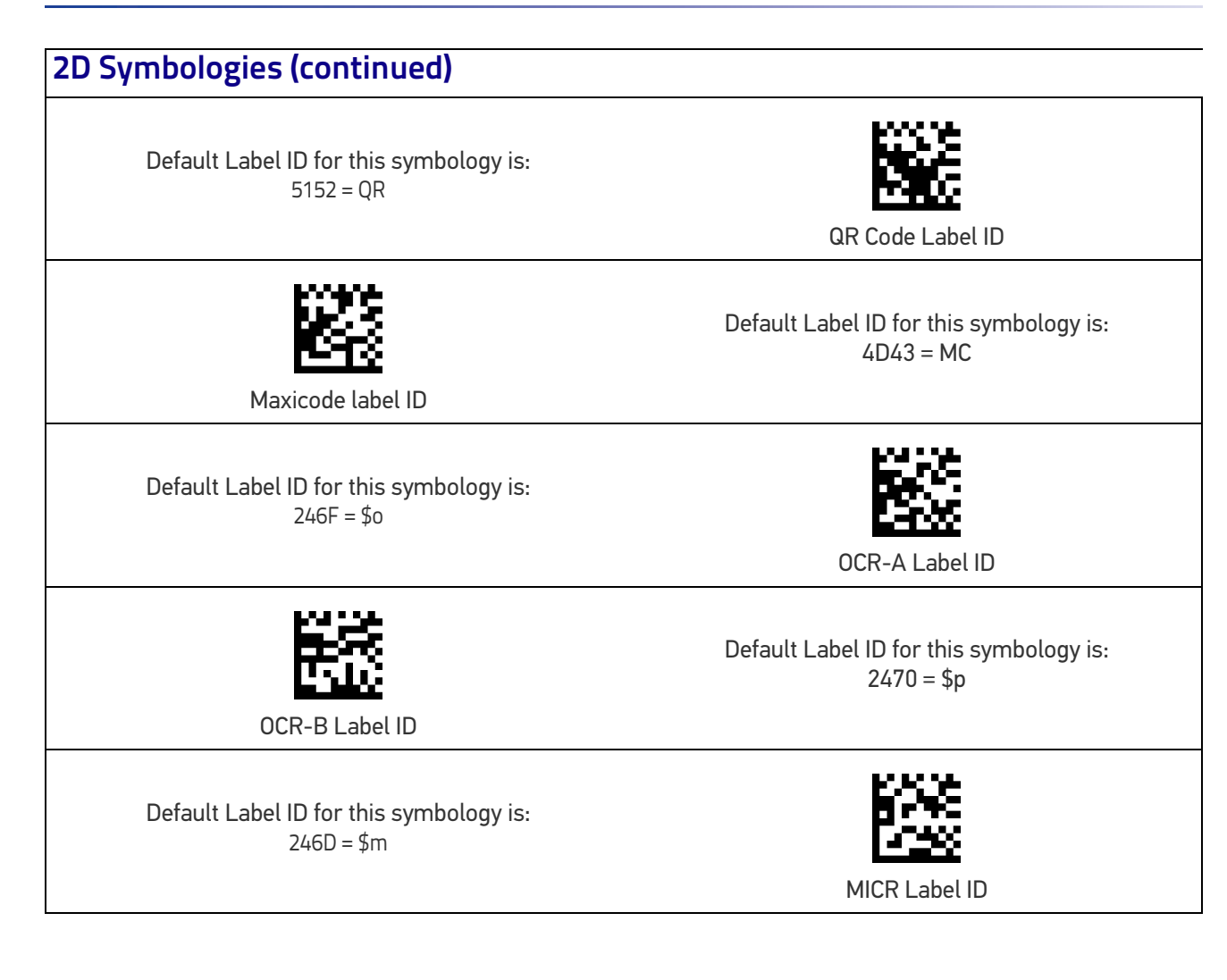

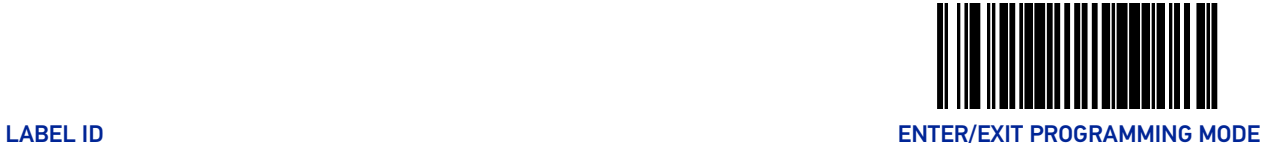

### <span id="page-136-0"></span>Postal Codes

Default Label ID for this symbology is:  $244C = $L$ Postnet Label ID Planet Code Label ID Default Label ID for this symbology is:  $2457 = $W$ Default Label ID for this symbology is:  $244D = $M$ Royal Mail Label ID Kix Label ID Default Label ID for this symbology is:  $2455 = $U$ Default Label ID for this symbology is:  $244B = $K$ Australia Post Label ID Japan Post Label ID Default Label ID for this symbology is:  $2452 = $R$ Default Label ID for this symbology is:  $2456 = $V$ 

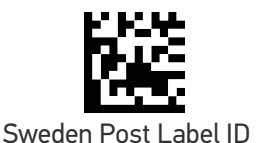

Default Label ID for this symbology is:  $2450 = $P$ 

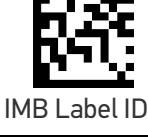

Default Label ID for this symbology is:  $2458 = $X$ 

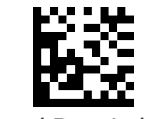

Portugal Post Label ID

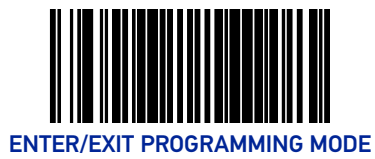

### Global Mid-Label ID

This feature specifies a global mid-label ID that is added between two barcodes for transmission.

To set this feature:

- 1. Scan the Enter/Exit Programming Mode barcode at the top of the page.
- 2. Scan the barcode "Set Global Mid-Label ID" below. You'll need to cover any unused barcodes on this and the facing page to ensure the scanner reads only the barcode you intend to scan.
- 3. Scan the appropriate digits from the Alpha-Numeric Keypad in [Appendix Appendix C](#page-363-1) that represent the desired mid-label ID characters; entered as two hex pairs. A table containing the ASCII Character Set and their corresponding Hex Values is available in the inside back cover of this manual. ASCII parameters must be input by scanning a pair of hexadecimal digits for each character. Thus, to set a two-character value of AB, barcodes containing the digits '4', '1', '4', and '2' must be scanned. The selectable range for this option is any hex value from 00 to FF.

Complete the programming sequence by scanning the Enter/Exit Programming Mode barcode.

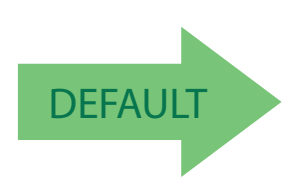

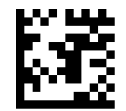

Set Global Mid-Label ID

Default Label ID for this symbology is: 00 = No Global Mid-label ID

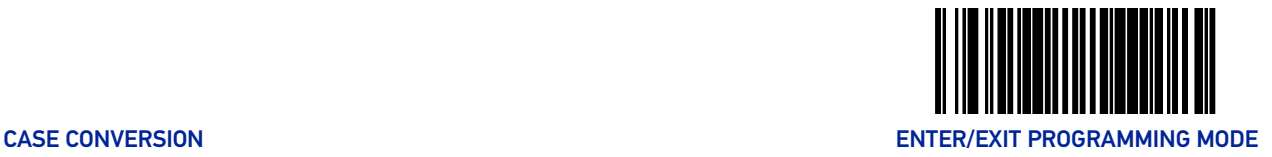

### <span id="page-138-0"></span>CASE CONVERSION

This option can change the case of all alphabetic characters in scanned barcode data to upper or lower case.

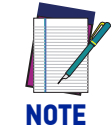

#### **Case conversion affects ONLY scanned barcode data, and does not affect Label ID, Prefix, Suffix, or other appended data.**

To set this feature:

- 1. Scan the Enter/Exit Programming Mode barcode at the top of the page.
- 2. Scan barcode for the desired option below. You'll need to cover any unused barcodes on this and the facing page to ensure that the scanner reads only the barcode you intend to scan.
- 3. Complete the programming sequence by scanning the Enter/Exit Programming Mode barcode.

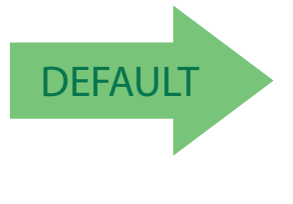

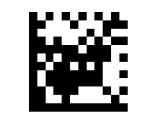

Case Conversion = No Case Conversion

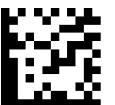

Case Conversion = Upper Case

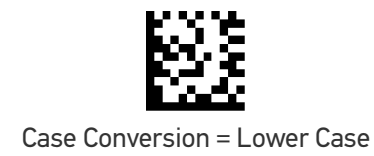

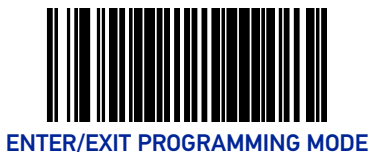

### <span id="page-139-0"></span>CHARACTER CONVERSION

Character conversion is an eight byte configuration item. The eight bytes are 4 character pairs represented in hexadecimal ASCII values. The first character in the pair is the character that will be converted. The second character in the pair is the character to convert to. If the character to convert in a pair is FF, then no conversion is done.

For example, if you have the character conversion configuration item set to the following:

#### 41423132FFFFFFFF

The first pair is 4142 or AB (41 hex is an ASCII capital A, 42 hex is an ASCII capital B) and the second pair is 3132 or 12 (31 hex is an ASCII 1, 32 is an ASCII 2). The other two pairs are FFFF and FFFF.

With the label, AG15TA81, it would look as follows after the character conversion: BG25TB82.

The A characters were converted to the B character and the 1 characters were converted to the numeral 2 character. Nothing is done with the last two character pairs, since they are all FF.

To set Character Conversion:

- 1. Scan the Enter/Exit Programming Mode barcode at the top of the page.
- 2. Scan the Character Conversion barcode.
- 3. Determine the desired string. Up to sixteen positions can be determined as in the above example. Next, turn to the ASCII Chart on the inside back cover of this manual and find the equivalent hex digits needed to fulfill the string.

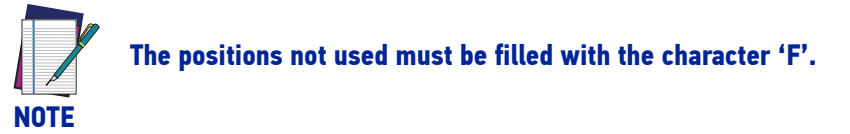

- 4. Turn to the [Alpha-Numeric Keypad on page 354](#page-363-0) and scan the barcodes representing the hex characters determined in the previous step. When the last character is scanned, the scanner will sound a triple beep.
- 5. Complete the programming sequence by scanning the Enter/Exit Programming Mode barcode.

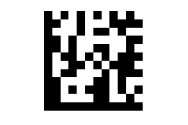

Set Character Conversion

Default setting for this feature is: FFFFFFFFFFFFFFFF (No Character Conversion)

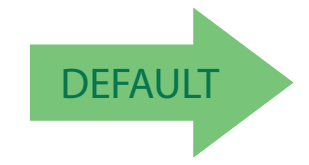

**130** MAGELLAN™ 1500I

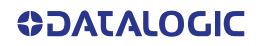

# **CONFIGURATION |** 1D SYMBOLOGY PROGRAMMING

### 1D SYMBOLOGIES

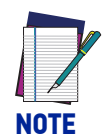

**If the scanner's interface type must be changed, always be sure that interface configuration is the FIRST item scanned during a programming session. (Selecting an interface type resets ALL other configuration items — including symbology programming — to the factory default for that interface type.)**

The following pages contain configuration information concerning the various barcode types (symbologies) the scanner supports.

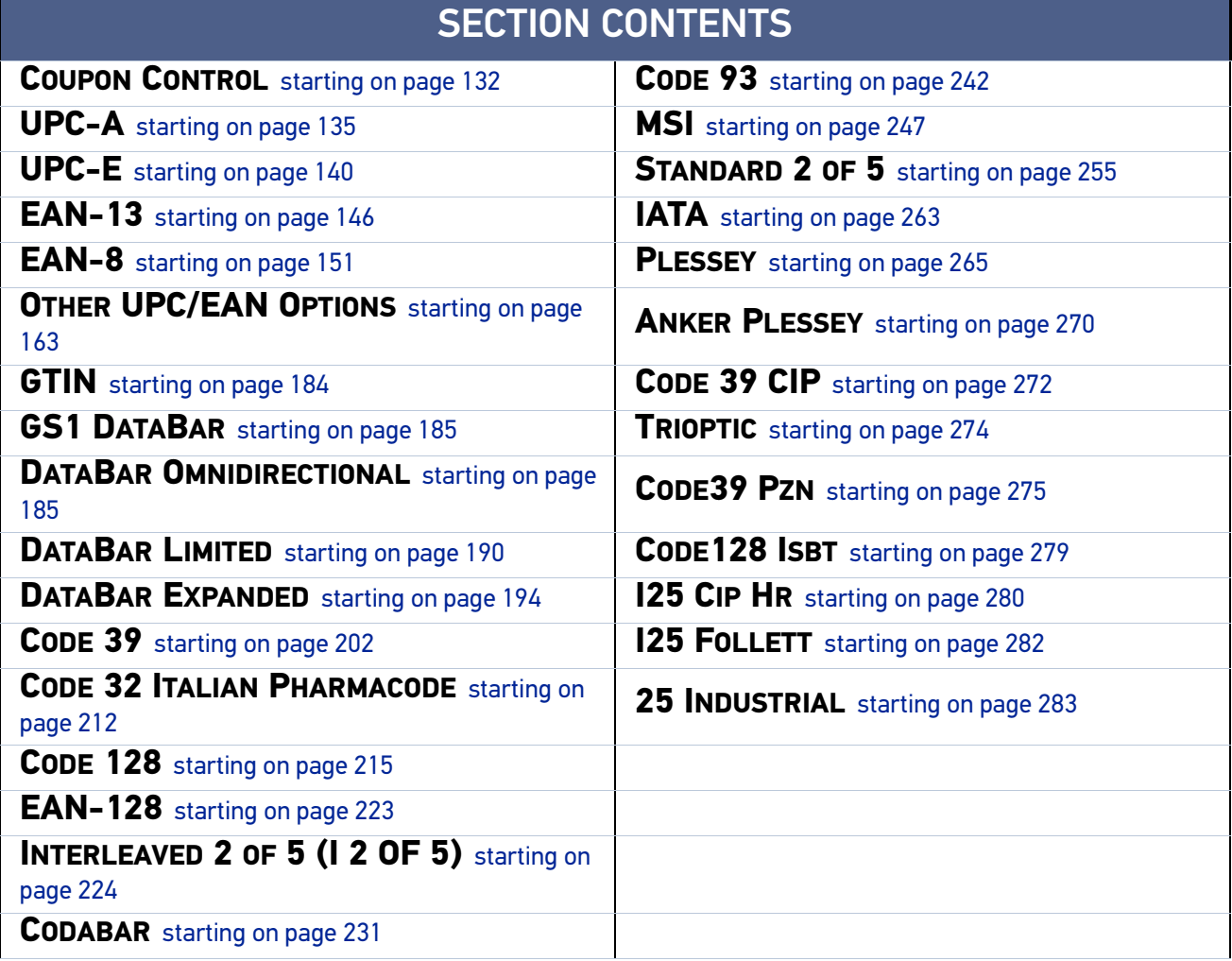

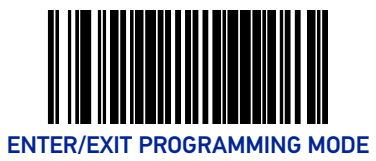

### <span id="page-141-0"></span>COUPON CONTROL

### <span id="page-141-1"></span>Coupon Control Enable

This feature is used to control the method of processing coupon labels. For the purposes of this feature, coupon labels are defined as:

- 1. UPC-A labels that start with a '5'
- 2. GS1 DataBar Expanded labels that start with '8110'

**Enable UPC-A Coupons :** UPCA coupon labels will decode but RSS/Databar Expanded coupon labels will not. RSS/Databar Expanded labels that are not coupon labels will decode and all UPCA labels will decode.

**Enable GS1 DataBar Expanded Coupons :** •RSS/Databar Expanded coupon labels will decode but UPCA coupon labels will not. UPCA labels that are not coupon labels and all RSS/Databar Expanded labels will decode.

**Priority to UPC-A Coupons:** UPCA coupon labels will be given priority.

**Priority to GS1 DataBar Expanded Coupons :** Databar coupon labels will be given priority.

To set this feature:

- 1. Scan the Enter/Exit Programming Mode barcode at the top of the page.
- 2. Scan your choice from the Coupon Control selections below. You'll need to cover any unused barcodes on this and the facing page to ensure that the scanner reads only the barcode you intend to scan.
- 3. Complete the programming sequence by scanning the Enter/Exit Programming Mode barcode.

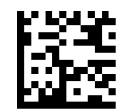

Coupon Control = Disable

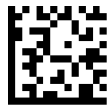

Coupon Control = Enable UPC-A Coupons

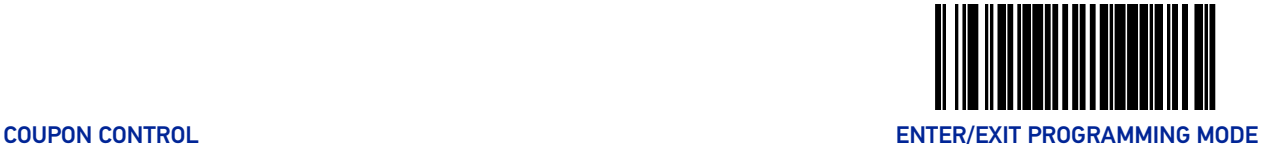

#### **[Coupon Control Enable \(continued\)](#page-141-1)**

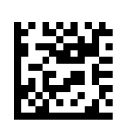

Coupon Control = Enable GS1 DataBar Expanded Coupons

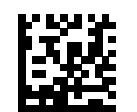

Coupon Control = Priority to UPC-A Coupons

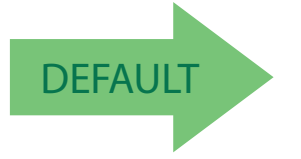

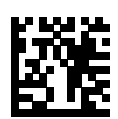

Coupon Control = Priority to GS1 DataBar Expanded Coupons

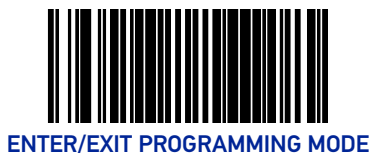

### Coupon Label Priority Timer

This feature sets the duration of the UPCA / DataBar coupon label priority timer. To set this feature:

- 1. Scan the Enter/Exit Programming Mode barcode at the top of the page.
- 2. Scan your selection from the barcodes below. You'll need to cover any unused barcodes on this and the facing page to ensure that the scanner reads only the barcode you intend to scan.
- 3. Complete the programming sequence by scanning the Enter/Exit Programming Mode barcode.

Coupon Label Priority Timer = 0.1 Seconds

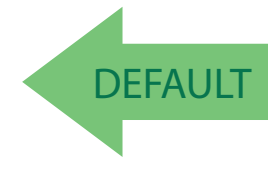

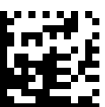

Coupon Label Priority Timer = 0.3 Seconds

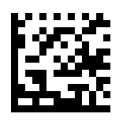

Coupon Label Priority Timer = 0.4 Seconds

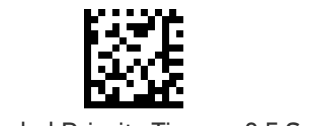

Coupon Label Priority Timer = 0.5 Second

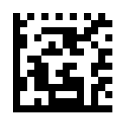

Coupon Label Priority Timer = 1 Second

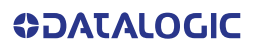

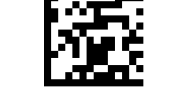

Coupon Label Priority Timer = 0.2 Seconds
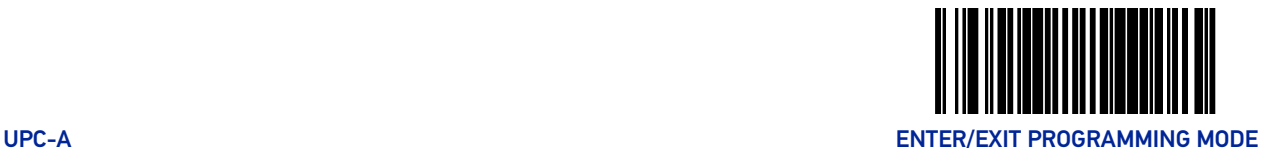

# UPC-A

#### UPC-A Enable

Enables/disables the ability of the scanner to decode UPC-A labels.

To set this feature:

- 1. Scan the Enter/Exit Programming Mode barcode at the top of the page.
- 2. Scan either the enable or disable barcode below. You'll need to cover any unused barcodes on this and the facing page to ensure that the scanner reads only the barcode you intend to scan.
- 3. Complete the programming sequence by scanning the Enter/Exit Programming Mode barcode.

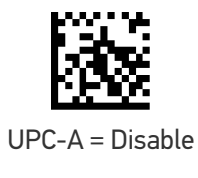

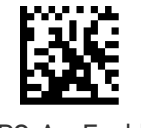

UPC-A = Enable

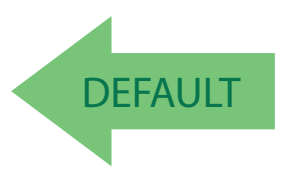

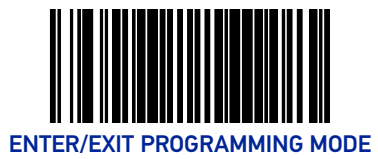

# UPC-A Number System Character Transmission

Enables/disables transmission of a UPC-A number system character.

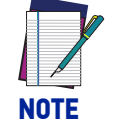

**This item is ignored when the advanced feature, Full Label Edit, is enabled.**

To set this feature:

- 1. Scan the Enter/Exit Programming Mode barcode at the top of the page.
- 2. Scan either the enable or disable barcode below. You'll need to cover any unused barcodes on this and the facing page to ensure that the scanner reads only the barcode you intend to scan.
- 3. Complete the programming sequence by scanning the Enter/Exit Programming Mode barcode.

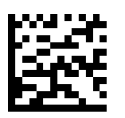

UPC-A Number System Character Transmission = Disable

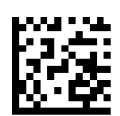

UPC-A Number System Character Transmission = Enable

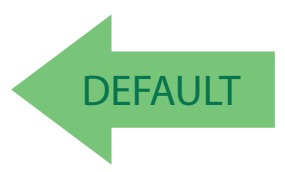

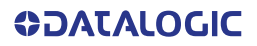

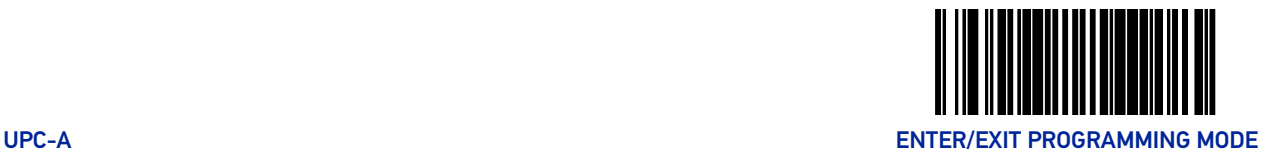

# UPC-A Check Character Transmission

Enables/disables transmission of a UPC-A check character.

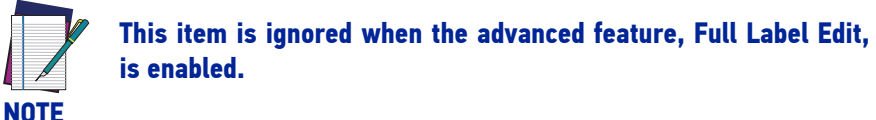

To set this feature:

- 1. Scan the Enter/Exit Programming Mode barcode at the top of the page.
- 2. Scan either the enable or disable barcode below. You'll need to cover any unused barcodes on this and the facing page to ensure that the scanner reads only the barcode you intend to scan.
- 3. Complete the programming sequence by scanning the Enter/Exit Programming Mode barcode.

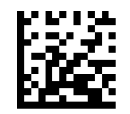

UPC-A Check Character Transmission = Disable

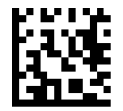

UPC-A Check Character Transmission = Enable

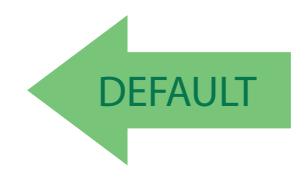

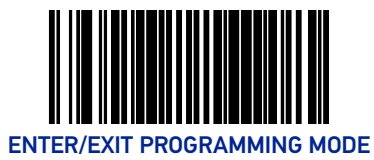

#### UPC-A Minimum Read

This feature specifies the minimum number of consecutive UPC-A decodes before is accepted as good read.

To set this feature:

- 1. Scan the Enter/Exit Programming Mode barcode at the top of the page.
- 2. Scan your selection from the barcodes below. You'll need to cover any unused barcodes on this and the facing page to ensure that the scanner reads only the barcode you intend to scan.
- 3. Complete the programming sequence by scanning the ENTER/EXIT Programming Mode barcode.

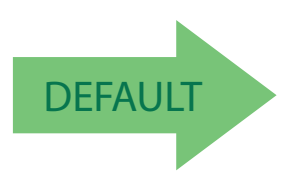

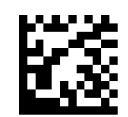

UPC-A Minimum Read = 1

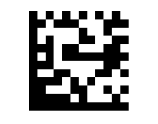

UPC-A Minimum Read = 2

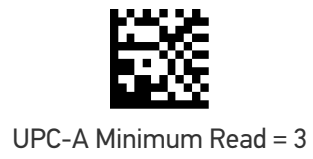

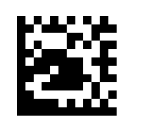

UPC-A Minimum Read = 4

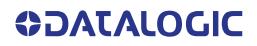

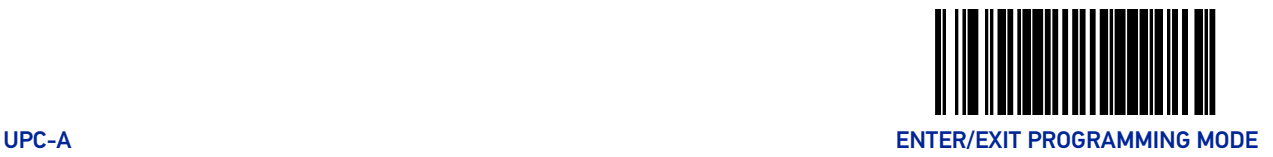

### Expand UPC-A to EAN-13

Enables/disables expansion of UPC-A labels to EAN/JAN-13.

To set this feature:

- 1. Scan the Enter/Exit Programming Mode barcode at the top of the page.
- 2. Scan either the enable or disable barcode below. You'll need to cover any unused barcodes on this and the facing page to ensure that the scanner reads only the barcode you intend to scan.
- 3. Complete the programming sequence by scanning the Enter/Exit Programming Mode barcode.

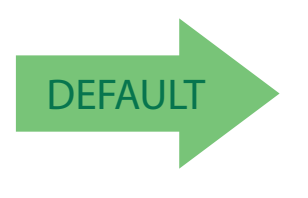

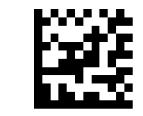

Expand UPC-A to EAN-13 = Disable

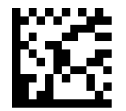

Expand UPC-A to EAN-13 = Enable

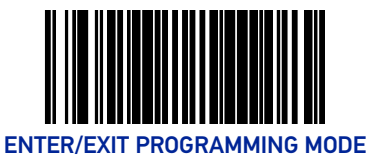

# UPC-E

### UPC-E Enable

Enables/disables the ability of the scanner to decode UPC-E labels.

To set this feature:

- 1. Scan the Enter/Exit Programming Mode barcode at the top of the page.
- 2. Scan either the enable or disable barcode below. You'll need to cover any unused barcodes on this and the facing page to ensure that the scanner reads only the barcode you intend to scan.
- 3. Complete the programming sequence by scanning the Enter/Exit Programming Mode barcode.

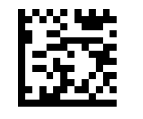

UPC-E = Disable

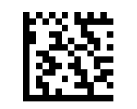

UPC-E = Enable

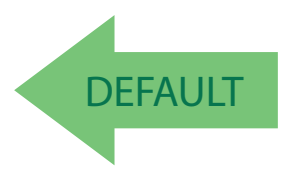

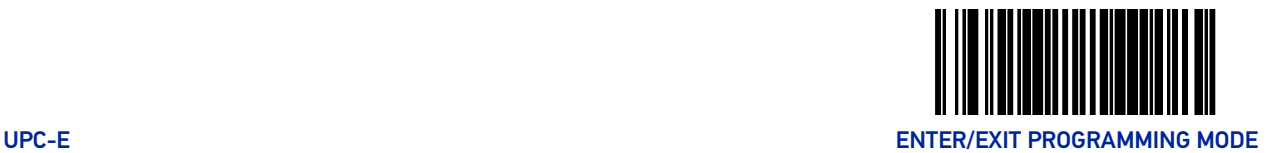

# UPC-E Number System Character Transmission

Enables/disables transmission of a UPC-E number system character.

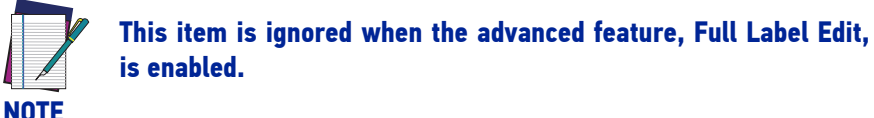

To set this feature:

- 1. Scan the Enter/Exit Programming Mode barcode at the top of the page.
- 2. Scan either the enable or disable barcode below. You'll need to cover any unused barcodes on this and the facing page to ensure that the scanner reads only the barcode you intend to scan.
- 3. Complete the programming sequence by scanning the Enter/Exit Programming Mode barcode.

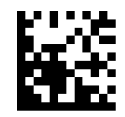

UPC-E Number System Character Transmission = Disable

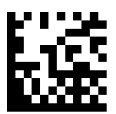

UPC-E Number System Character Transmission = Enable

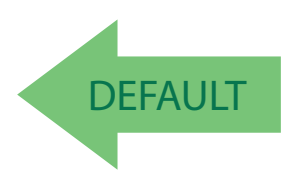

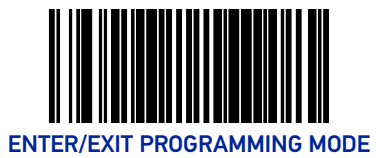

# UPC-E Check Character Transmission

Enables/disables transmission of a UPC-E check character.

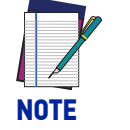

**This item is ignored when the advanced feature, Full Label Edit, is enabled.**

To set this feature:

- 1. Scan the Enter/Exit Programming Mode barcode at the top of the page.
- 2. Scan either the enable or disable barcode below. You'll need to cover any unused barcodes on this and the facing page to ensure that the scanner reads only the barcode you intend to scan.
- 3. Complete the programming sequence by scanning the Enter/Exit Programming Mode barcode.

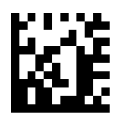

UPC-E Check Character Transmission = Disable

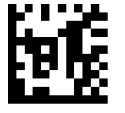

UPC-E Check Character Transmission = Enable

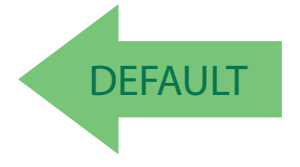

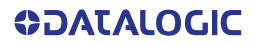

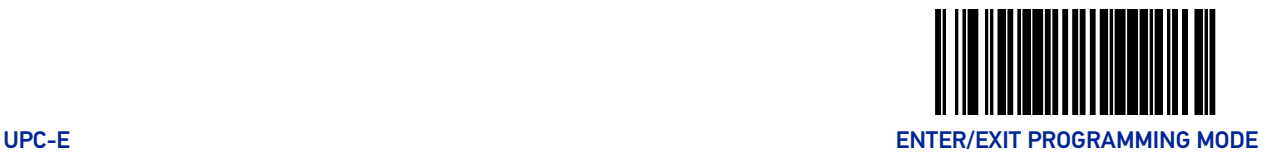

# Expand UPC-E to UPC-A

Enables/disables expansion of UPC-E labels to UPC-A.

To set this feature:

- 1. Scan the Enter/Exit Programming Mode barcode at the top of the page.
- 2. Scan either the enable or disable barcode below. You'll need to cover any unused barcodes on this and the facing page to ensure that the scanner reads only the barcode you intend to scan.
- 3. Complete the programming sequence by scanning the Enter/Exit Programming Mode barcode.

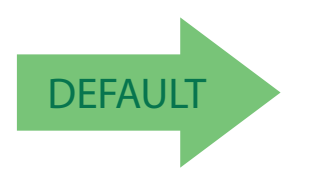

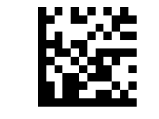

Expand UPC-E to UPC-A = Disable

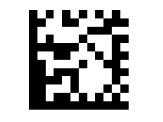

Expand UPC-E to UPC-A = Enable

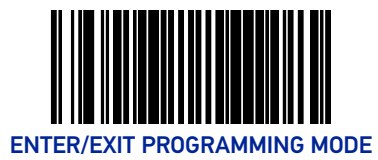

## Expand UPC-E to EAN-13

Enables/disables expansion of UPC-E labels to EAN/JAN-13. To set this feature:

- 1. Scan the Enter/Exit Programming Mode barcode at the top of the page.
- 2. Scan either the enable or disable barcode below. You'll need to cover any unused barcodes on this and the facing page to ensure that the scanner reads only the barcode you intend to scan.
- 3. Complete the programming sequence by scanning the Enter/Exit Programming Mode barcode.

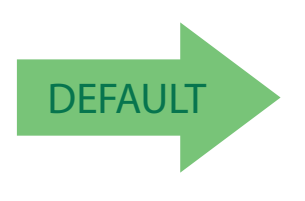

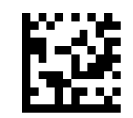

Expand UPC-E to EAN-13 = Disable

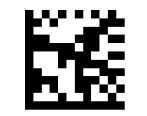

Expand UPC-E to EAN-13 = Enable

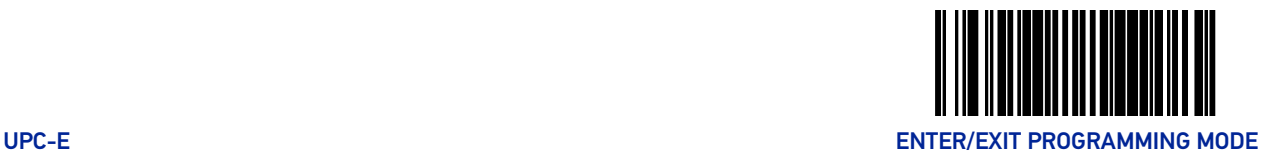

#### UPC-E Minimum Read

This feature specifies the minimum number of consecutive UPC-E decodes before is accepted as good read.

To set this feature:

- 1. Scan the Enter/Exit Programming Mode barcode at the top of the page.
- 2. Scan your selection from the barcodes below. You'll need to cover any unused barcodes on this and the facing page to ensure that the scanner reads only the barcode you intend to scan.
- 3. Complete the programming sequence by scanning the ENTER/EXIT Programming Mode barcode.

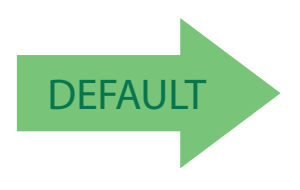

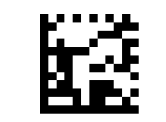

UPC-E Minimum Read = 1

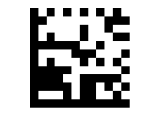

UPC-E Minimum Read = 2

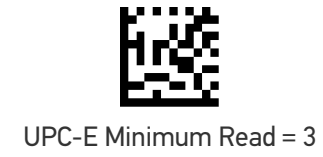

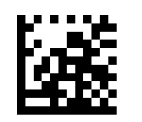

UPC-E Minimum Read = 4

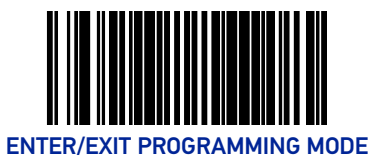

# EAN-13

# EAN-13 Enable

Enables/disables the ability of the scanner to decode EAN/JAN-13 labels.

To set this feature:

- 1. Scan the Enter/Exit Programming Mode barcode at the top of the page.
- 2. Scan either the enable or disable barcode below. You'll need to cover any unused barcodes on this and the facing page to ensure that the scanner reads only the barcode you intend to scan.
- 3. Complete the programming sequence by scanning the Enter/Exit Programming Mode barcode.

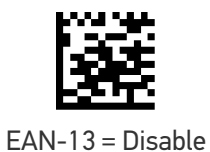

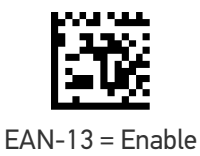

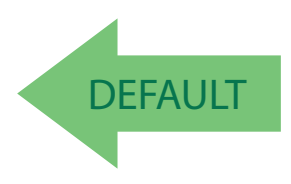

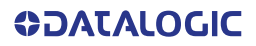

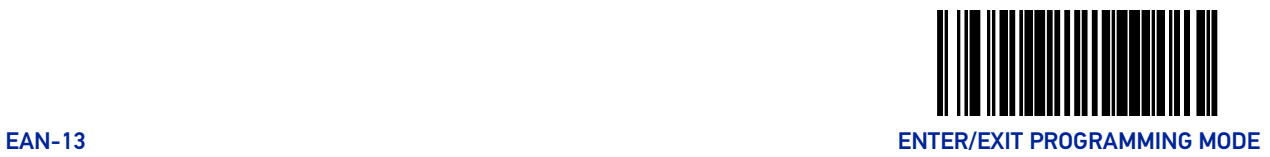

## EAN-13 First Character Transmission

Enables/disables transmission of EAN/JAN-13 first character.

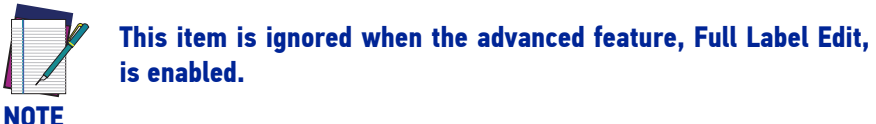

To set this feature:

- 1. Scan the Enter/Exit Programming Mode barcode at the top of the page.
- 2. Scan either the enable or disable barcode below. You'll need to cover any unused barcodes on this and the facing page to ensure that the scanner reads only the barcode you intend to scan.
- 3. Complete the programming sequence by scanning the Enter/Exit Programming Mode barcode.

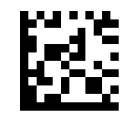

EAN-13 First Character Transmission = Disable

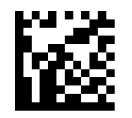

EAN-13 First Character Transmission = Enable

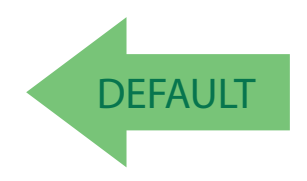

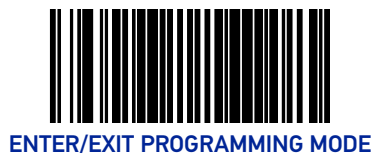

## EAN-13 Check Character Transmission

Enables/disables transmission of an EAN/JAN-13 check character.

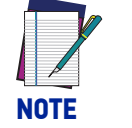

**This item is ignored when the advanced feature, Full Label Edit, is enabled.**

To set this feature:

- 1. Scan the Enter/Exit Programming Mode barcode at the top of the page.
- 2. Scan either the enable or disable barcode below. You'll need to cover any unused barcodes on this and the facing page to ensure that the scanner reads only the barcode you intend to scan.
- 3. Complete the programming sequence by scanning the Enter/Exit Programming Mode barcode.

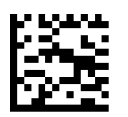

EAN-13 Check Character Transmission = Disable

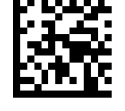

EAN-13 Check Character Transmission = Enable

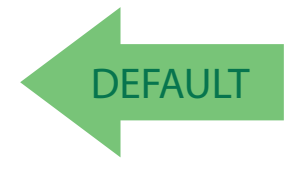

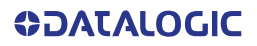

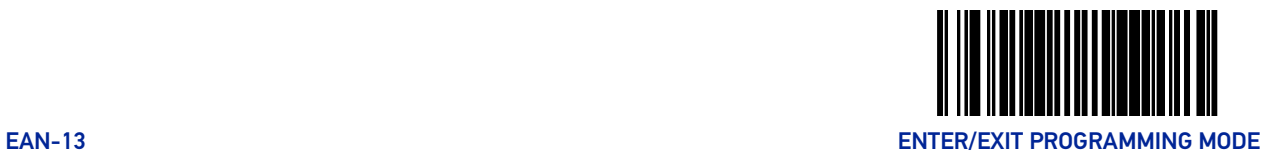

### EAN-13 ISBN Conversion Enable

Enables/disables conversion of EAN/JAN-13 labels starting with 978 to Bookland ISBN labels.

To set this feature:

- 1. Scan the Enter/Exit Programming Mode barcode at the top of the page.
- 2. Scan either the enable or disable barcode below. You'll need to cover any unused barcodes on this and the facing page to ensure that the scanner reads only the barcode you intend to scan.
- 3. Complete the programming sequence by scanning the Enter/Exit Programming Mode barcode.

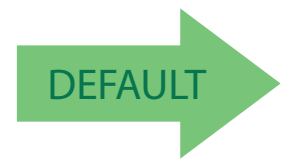

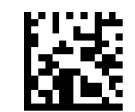

EAN-13 ISBN Conversion = Disable

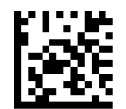

EAN-13 ISBN Conversion = Enable

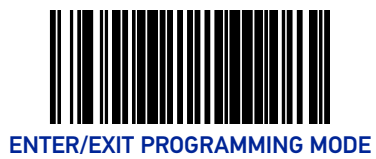

#### EAN-13 Minimum Read

This feature specifies the minimum number of consecutive EAN-13 decodes before is accepted as good read.

To set this feature:

- 1. Scan the Enter/Exit Programming Mode barcode at the top of the page.
- 2. Scan your selection from the barcodes below. You'll need to cover any unused barcodes on this and the facing page to ensure that the scanner reads only the barcode you intend to scan.
- 3. Complete the programming sequence by scanning the ENTER/EXIT Programming Mode barcode.

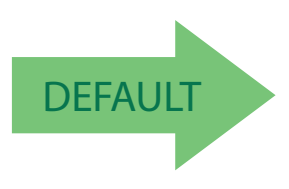

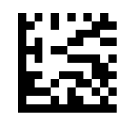

EAN-13 Minimum Read = 1

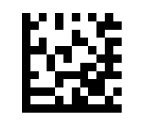

EAN-13 Minimum Read = 2

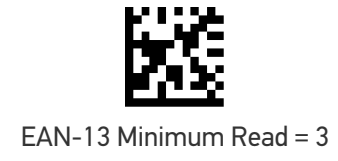

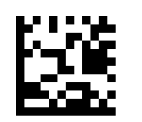

EAN-13 Minimum Read = 4

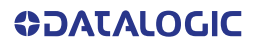

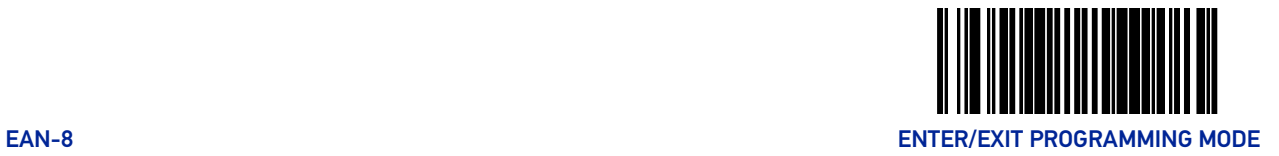

# EAN-8

#### EAN-8 Enable

Enables/disables the ability of the scanner to decode EAN/JAN-8 labels.

To set this feature:

- 1. Scan the Enter/Exit Programming Mode barcode at the top of the page.
- 2. Scan either the enable or disable barcode below. You'll need to cover any unused barcodes on this and the facing page to ensure that the scanner reads only the barcode you intend to scan.
- 3. Complete the programming sequence by scanning the Enter/Exit Programming Mode barcode.

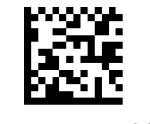

EAN-8 = Disable

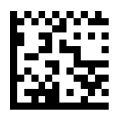

EAN-8 = Enable

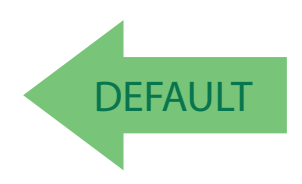

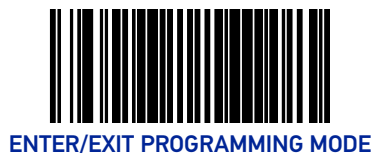

# EAN-8 Check Character Transmission

Enables/disables transmission of an EAN/JAN-8 check character.

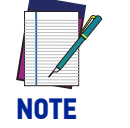

**This item is ignored when the advanced feature, Full Label Edit, is enabled.**

To set this feature:

- 1. Scan the Enter/Exit Programming Mode barcode at the top of the page.
- 2. Scan either the enable or disable barcode below. You'll need to cover any unused barcodes on this and the facing page to ensure that the scanner reads only the barcode you intend to scan.
- 3. Complete the programming sequence by scanning the Enter/Exit Programming Mode barcode.

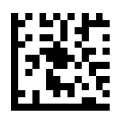

EAN-8 Check Character Transmission = Disable

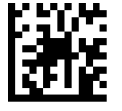

EAN-8 Check Character Transmission = Enable

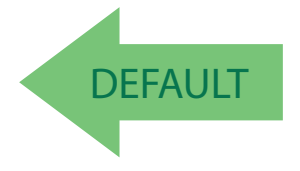

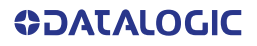

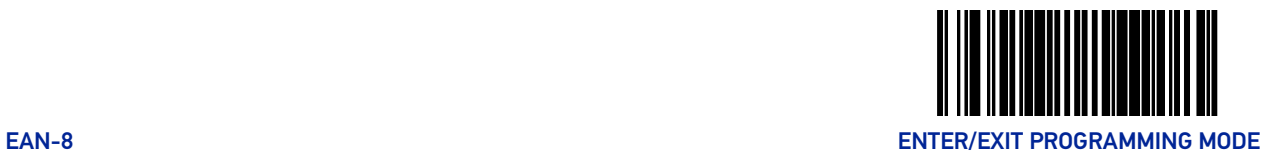

#### Expand EAN-8 to EAN-13

Enables/disables expansion of EAN/JAN-8 labels to EAN/JAN-13.

To set this feature:

- 1. Scan the Enter/Exit Programming Mode barcode at the top of the page.
- 2. Scan either the enable or disable barcode below. You'll need to cover any unused barcodes on this and the facing page to ensure that the scanner reads only the barcode you intend to scan.
- 3. Complete the programming sequence by scanning the Enter/Exit Programming Mode barcode.

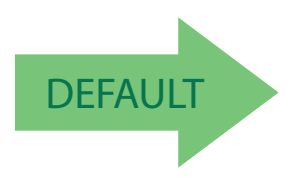

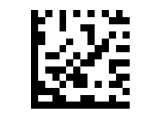

Expand EAN-8 to EAN-13 = Disable

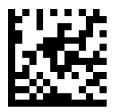

Expand EAN-8 to EAN-13 = Enable

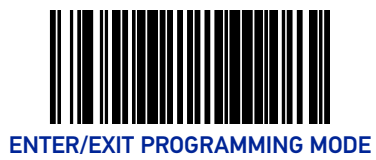

### EAN-8 Minimum Read

This feature specifies the minimum number of consecutive EAN-8 decodes before is accepted as good read.

To set this feature:

- 1. Scan the Enter/Exit Programming Mode barcode at the top of the page.
- 2. Scan your selection from the barcodes below. You'll need to cover any unused barcodes on this and the facing page to ensure that the scanner reads only the barcode you intend to scan.
- 3. Complete the programming sequence by scanning the ENTER/EXIT Programming Mode barcode.

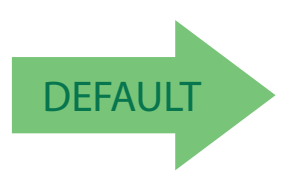

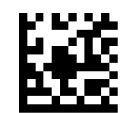

EAN-8 Minimum Read = 1

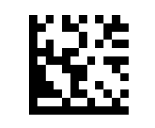

EAN-8 Minimum Read = 2

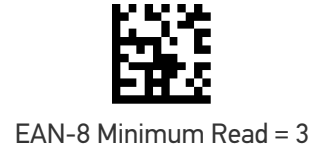

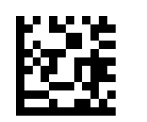

EAN-8 Minimum Read = 4

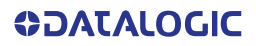

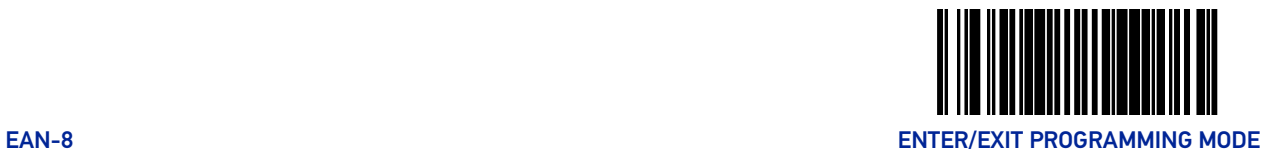

## EAN-8 Guard Insertion

This setting enables the insertion of either a missing leading or trailing guard to a scanned barcode.

To set this feature:

- 1. Scan the Enter/Exit Programming Mode barcode at the top of the page.
- 2. Scan either the enable or disable barcode below. You'll need to cover any unused barcodes on this and the facing page to ensure that the scanner reads only the barcode you intend to scan.
- 3. Complete the programming sequence by scanning the Enter/Exit Programming Mode barcode.

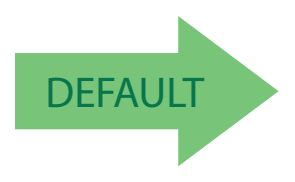

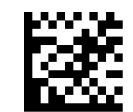

EAN-8 Guard Insertion = Disable

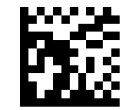

EAN-8 Guard Insertion = Enable

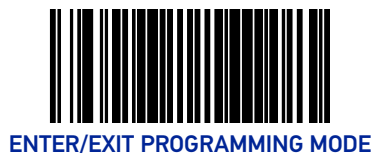

## EAN-8 Guard Substitution

This setting enables the scanner to substitute a guard pattern for even-parity 6 for EAN8/ JAN8 labels.

To set this feature:

- 1. Scan the Enter/Exit Programming Mode barcode at the top of the page.
- 2. Scan either the enable or disable barcode below. You'll need to cover any unused barcodes on this and the facing page to ensure that the scanner reads only the barcode you intend to scan.
- 3. Complete the programming sequence by scanning the Enter/Exit Programming Mode barcode.

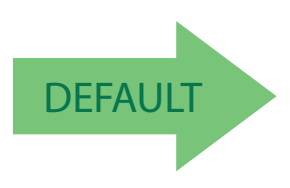

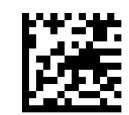

EAN-8 Guard Insertion = Disable

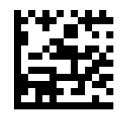

EAN-8 Guard Insertion = Enable

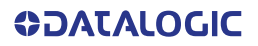

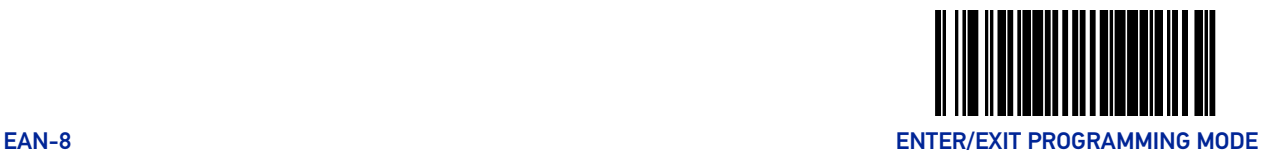

## EAN-8/Jan-8 Both Guards Substitution

Enables/disables the ability of the scanner to find an EAN/JAN8 guard pattern in cases where the EAN/JAN8 margin makes the guard look like a character.

To set this feature:

- 1. Scan the Enter/Exit Programming Mode barcode at the top of the page.
- 2. Scan either the enable or disable barcode below. You'll need to cover any unused barcodes on this and the facing page to ensure that the scanner reads only the barcode you intend to scan.
- 3. Complete the programming sequence by scanning the Enter/Exit Programming Mode barcode.

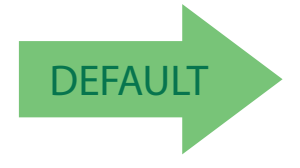

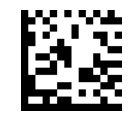

EAN-8/JAN-8 Both Guards Substitution = Disable

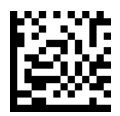

EAN-8/JAN-8 Both Guards Substitution = Enable

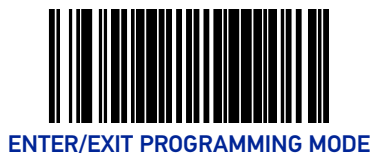

# EAN-8 Stitch Exact Label Halves

This setting enables the stitching of exact EAN-8 label halves with no overlapping characters.

To set this feature:

- 1. Scan the Enter/Exit Programming Mode barcode at the top of the page.
- 2. Scan either the enable or disable barcode below. You'll need to cover any unused barcodes on this and the facing page to ensure that the scanner reads only the barcode you intend to scan.
- 3. Complete the programming sequence by scanning the Enter/Exit Programming Mode barcode.

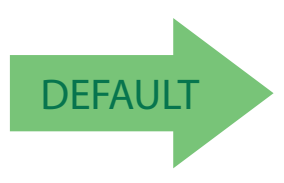

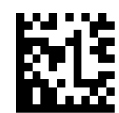

EAN-8 Stitch Exact Label Halves = Disable

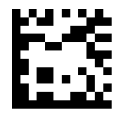

EAN-8 Stitch Exact Label Halves = Enable

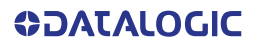

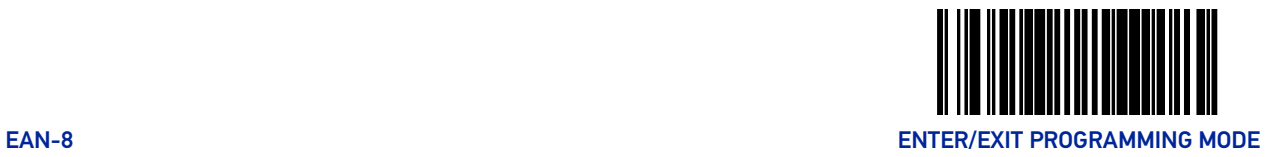

## EAN-8 Stitch Unlike Label Halves

This setting enables the stitching of two EAN-8 label halves together that may have different characters.

To set this feature:

- 1. Scan the Enter/Exit Programming Mode barcode at the top of the page.
- 2. Scan either the enable or disable barcode below. You'll need to cover any unused barcodes on this and the facing page to ensure that the scanner reads only the barcode you intend to scan.
- 3. Complete the programming sequence by scanning the Enter/Exit Programming Mode barcode.

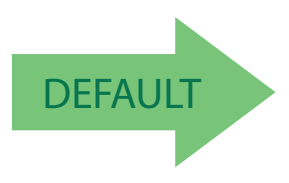

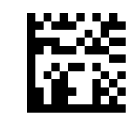

EAN-8 Stitch Unlike Label Halves = Disable

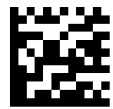

EAN-8 Stitch Unlike Label Halves = Enable

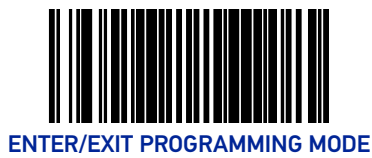

# <span id="page-169-0"></span>EAN-8 Minimum Segment Length

Specifies the minimum number of characters necessary in an EAN-8/JAN-8 label segment in order for the scanner to accept a label for decoding. Selectable from 5 to 15 characters. Default setting for this feature is: 08 (8 characters).

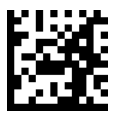

EAN-8 Minimum Segment Length = 5 characters

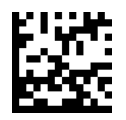

EAN-8 Minimum Segment Length = 6 characters

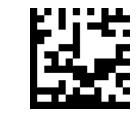

EAN-8 Minimum Segment Length = 7 characters

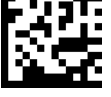

EAN-8 Minimum Segment Length = 8 characters

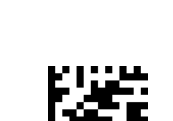

**DEFAULT** 

EAN-8 Minimum Segment Length = 9 characters

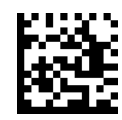

EAN-8 Minimum Segment Length = 10 characters

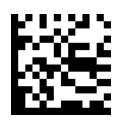

EAN-8 Minimum Segment Length = 11 characters

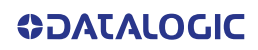

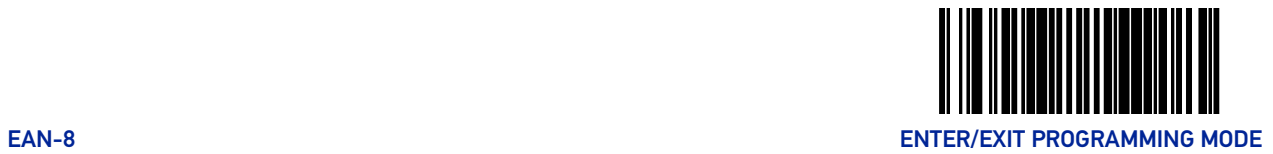

## **[EAN-8 Minimum Segment Length \(continued\)](#page-169-0)**

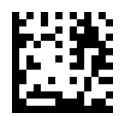

EAN-8 Minimum Segment Length = 12 characters

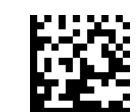

EAN-8 Minimum Segment Length = 13 characters

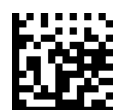

EAN-8 Minimum Segment Length = 14 characters

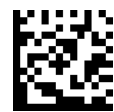

EAN-8 Minimum Segment Length = 15 characters

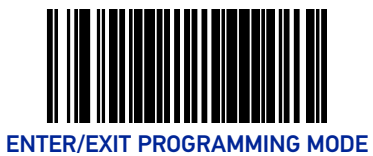

# EAN-8 Decoding Levels

Decoding levels allow the decoder to be set to perform at one of four selectable levels:

- Very Conservative Slower scan time, virtually eliminates misreads. The most secure setting.
- Slightly More Aggressive Faster scanning, more aggressive, yet minimizes misreads.
- Moderately Aggressive Even faster scanning, even more aggressive.
- Very Aggressive Fastest scan speed, most aggressive.

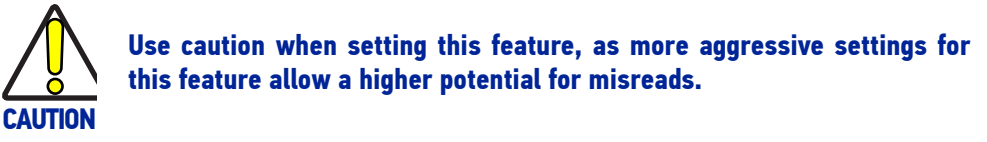

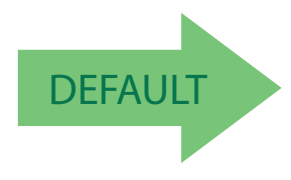

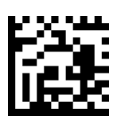

EAN-8 Decoding Level = Very Conservative

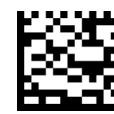

EAN-8 Decoding Level = Slightly More Aggressive

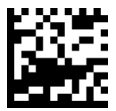

EAN-8 Decoding Level = Moderately Aggressive

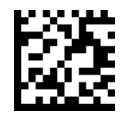

EAN-8 Decoding Level = Very Aggressive

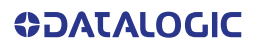

# OTHER UPC/EAN OPTIONS

The following pages contain other selectable features for UPC/EAN symbologies:

- [In-Store Printed Label Minimum Read on page 164](#page-173-0)
- [UPC/EAN Correlation on page 165](#page-174-0)
- [UPC/EAN Guard Insertion on page 166](#page-175-0)
- [UPC/EAN Stitch Exact Label Halves on page 167](#page-176-0)
- [UPC/EAN Stitch Unlike Label Halves on page 168](#page-177-0)
- [UPC/EAN Minimum Segment Length on page 169](#page-178-0)
- [Price Weight Check on page 171](#page-180-0)
- [Enable EAN Two Label on page 173](#page-182-0)
- [Add-ons on page 176](#page-185-0)

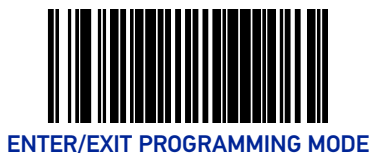

### <span id="page-173-0"></span>In-Store Printed Label Minimum Read

This feature specifies the minimum number of consecutive In-Store Printed Label decodes before is accepted as good read.

To set this feature:

- 1. Scan the Enter/Exit Programming Mode barcode at the top of the page.
- 2. Scan your selection from the barcodes below. You'll need to cover any unused barcodes on this and the facing page to ensure that the scanner reads only the barcode you intend to scan.
- 3. Complete the programming sequence by scanning the ENTER/EXIT Programming Mode barcode.

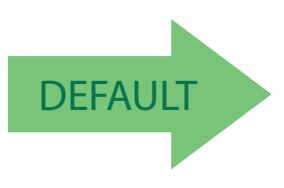

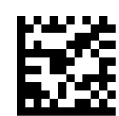

In-Store Printed Label Minimum Read = 1

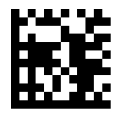

In-Store Printed Label Minimum Read = 2

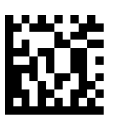

In-Store Printed Label Minimum Read = 3

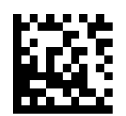

In-Store Printed Label Minimum Read = 4

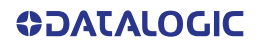

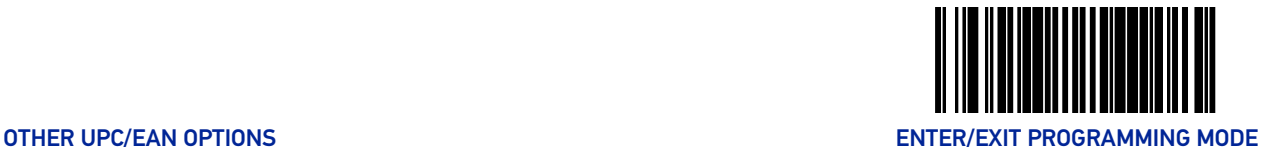

#### <span id="page-174-0"></span>UPC/EAN Correlation

Enables/disables character correlation for UPC/EAN.

To set this feature:

- 1. Scan the Enter/Exit Programming Mode barcode at the top of the page.
- 2. Scan either the enable or disable barcode below. You'll need to cover any unused barcodes on this and the facing page to ensure that the scanner reads only the barcode you intend to scan.
- 3. Complete the programming sequence by scanning the ENTER/EXIT Programming Mode barcode.

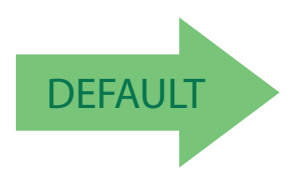

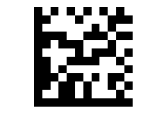

UPC/EAN Correlation = Disable

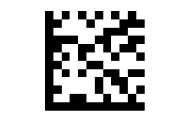

UPC/EAN Correlation = Enable

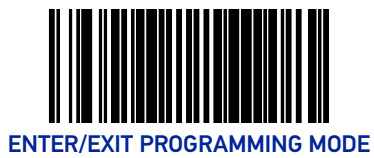

#### <span id="page-175-0"></span>UPC/EAN Guard Insertion

This setting enables the insertion of either a missing leading or trailing guard to a scanned barcode.

To set this feature:

- 1. Scan the Enter/Exit Programming Mode barcode at the top of the page.
- 2. Scan either the enable or disable barcode below. You'll need to cover any unused barcodes on this and the facing page to ensure that the scanner reads only the barcode you intend to scan.
- 3. Complete the programming sequence by scanning the Enter/Exit Programming Mode barcode.

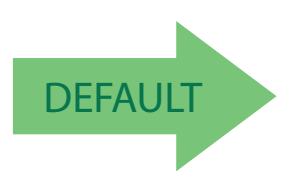

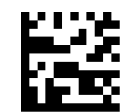

UPC/EAN Guard Insertion = Disable

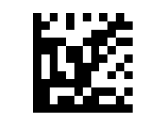

UPC/EAN Guard Insertion = Enable

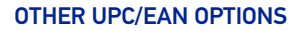

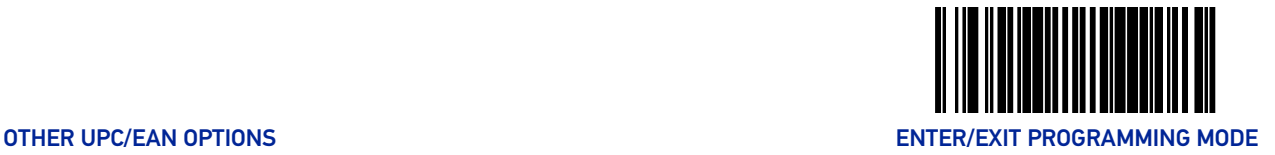

# <span id="page-176-0"></span>UPC/EAN Stitch Exact Label Halves

This setting enables the stitching of exact UPC-A/EAN-13 label halves with no overlapping characters.

To set this feature:

- 1. Scan the Enter/Exit Programming Mode barcode at the top of the page.
- 2. Scan either the enable or disable barcode below. You'll need to cover any unused barcodes on this and the facing page to ensure that the scanner reads only the barcode you intend to scan.
- 3. Complete the programming sequence by scanning the Enter/Exit Programming Mode barcode.

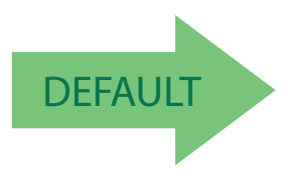

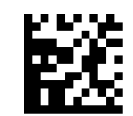

UPC/EAN Stitch Exact Label Halves = Disable

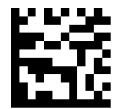

UPC/EAN Stitch Exact Label Halves = Enable

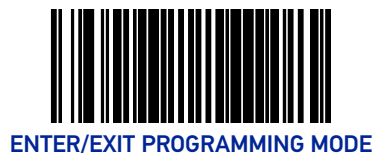

# <span id="page-177-0"></span>UPC/EAN Stitch Unlike Label Halves

This setting enables the stitching of two UPC-A/EAN-13 label halves together that may have different characters.

To set this feature:

- 1. Scan the Enter/Exit Programming Mode barcode at the top of the page.
- 2. Scan either the enable or disable barcode below. You'll need to cover any unused barcodes on this and the facing page to ensure that the scanner reads only the barcode you intend to scan.
- 3. Complete the programming sequence by scanning the Enter/Exit Programming Mode barcode.

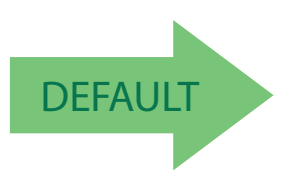

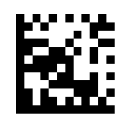

UPC/EAN Stitch Unlike Label Halves = Disable

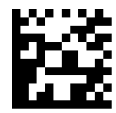

UPC/EAN Stitch Unlike Label Halves = Enable

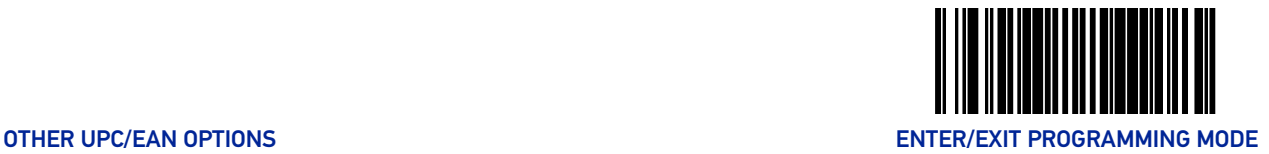

# <span id="page-178-0"></span>UPC/EAN Minimum Segment Length

This feature specifies the minimum number of characters needed in a UPC/EAN segment in order to be accepted for decoding.

To set this feature:

- 1. Scan the Enter/Exit Programming Mode barcode at the top of the page.
- 2. Scan the barcode for the desired setting below. You'll need to cover any unused barcodes on this and the facing page to ensure that the scanner reads only the barcode you intend to scan.
- 3. Complete the programming sequence by scanning the Enter/Exit Programming Mode barcode.

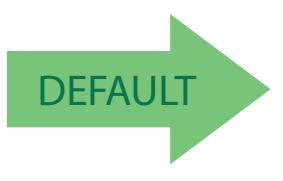

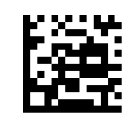

UPC/EAN Minimum Segment Length = 5 Characters

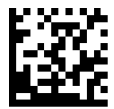

UPC/EAN Minimum Segment Length = 6 Characters

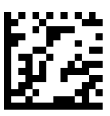

UPC/EAN Minimum Segment Length = 7 Characters

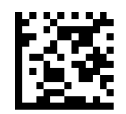

UPC/EAN Minimum Segment Length = 8 Characters

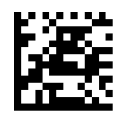

UPC/EAN Minimum Segment Length = 9 Characters

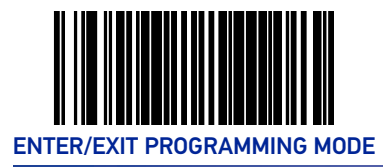

#### **[UPC/EAN Minimum Segment Length \(continued\)](#page-178-0)**

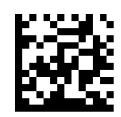

UPC/EAN Minimum Segment Length = 10 Characters

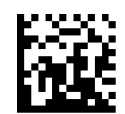

UPC/EAN Minimum Segment Length = 11 Characters

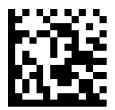

UPC/EAN Minimum Segment Length = 12 Characters

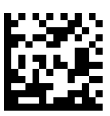

UPC/EAN Minimum Segment Length = 13 Characters

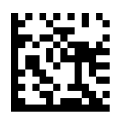

UPC/EAN Minimum Segment Length = 14 Characters

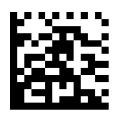

UPC/EAN Minimum Segment Length =15 Characters

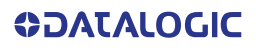
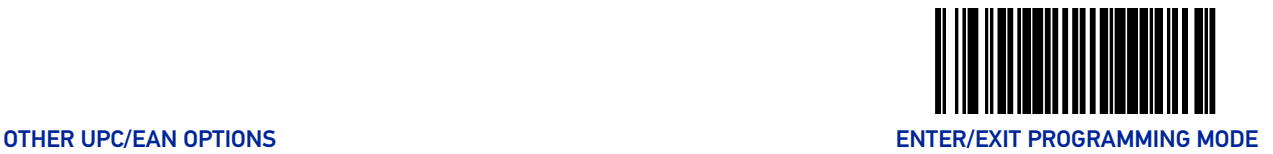

#### <span id="page-180-0"></span>Price Weight Check

Enables/disables calculation and verification of price/weight check digits. Applies to all UPC-A and EAN/JAN-13 labels with eligible<sup>1</sup> Number System/First Character digits.

Options are:

- Disable
- 4-digit price/weight
- 5-digit price/weight
- 4-digit European price/weight
- 5-digit European price/weight

To set this feature:

- 1. Scan the Enter/Exit Programming Mode barcode at the top of the page.
- 2. Scan the barcode representing the desired option below or on the following pages. You'll need to cover any unused barcodes on facing pages to ensure that the scanner reads only the barcode you intend to scan.
- 3. Complete the programming sequence by scanning the Enter/Exit Programming Mode barcode.

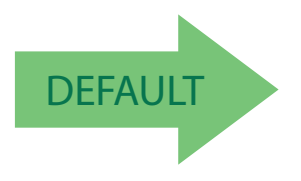

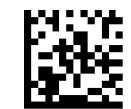

Price Weight Check = Disable

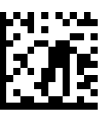

Price Weight Check = 4-digit price/weight

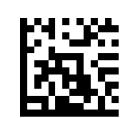

Price Weight Check = 5-digit price/weight

1. Price Weight Check generally applies to UPC-A labels with a Number System Digit of 2 and EAN/ JAN-13 labels with a First Character of 2. There are a total of six flag digits corresponding to the six types. Checking applies depending upon which type is enabled.

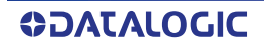

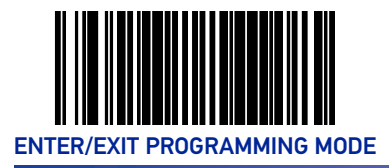

# **[Price Weight Check \(continued\)](#page-180-0)**

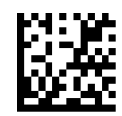

Price Weight Check = 4-digit European price/weight

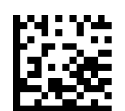

Price Weight Check = 5-digit European price/weight

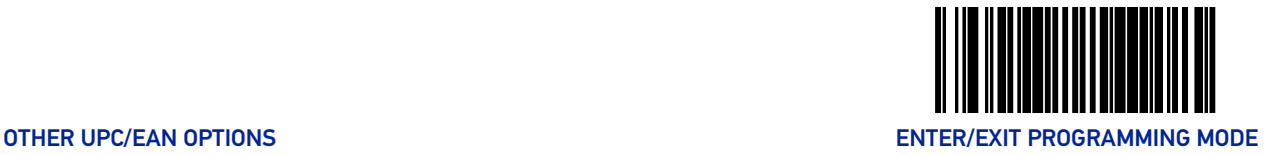

#### Enable EAN Two Label

Enables/disables the ability of the scanner to decode EAN two-label pairs. To set this feature:

- 1. Scan the Enter/Exit Programming Mode barcode at the top of the page.
- 2. Scan either the enable or disable barcode below. You'll need to cover any unused barcodes on this and the facing page to ensure that the scanner reads only the barcode you intend to scan.
- 3. Complete the programming sequence by scanning the Enter/Exit Programming Mode barcode.

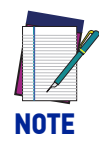

**Contact Customer Support for details about advanced programming for this feature.**

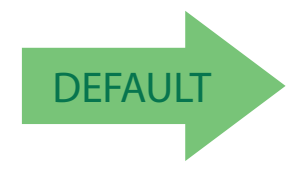

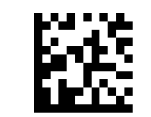

EAN Two Label = Disable

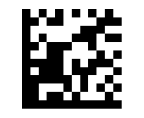

EAN Two Label = Enable

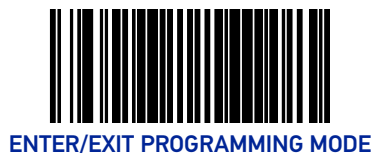

# EAN Two Label Minimum Read

This feature specifies the minimum number of consecutive EAN Two Label decodes before is accepted as good read.

To set this feature:

- 1. Scan the Enter/Exit Programming Mode barcode at the top of the page.
- 2. Scan your selection from the barcodes below. You'll need to cover any unused barcodes on this and the facing page to ensure that the scanner reads only the barcode you intend to scan.
- 3. Complete the programming sequence by scanning the ENTER/EXIT Programming Mode barcode.

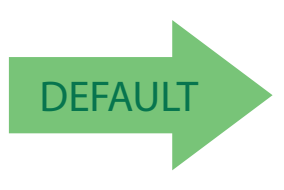

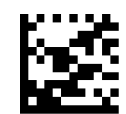

EAN Two Label Minimum Read = 1

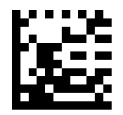

EAN Two Label Minimum Read = 2

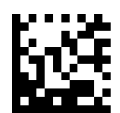

EAN Two Label Minimum Read = 3

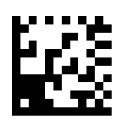

EAN Two Label Minimum Read = 4

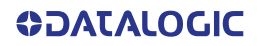

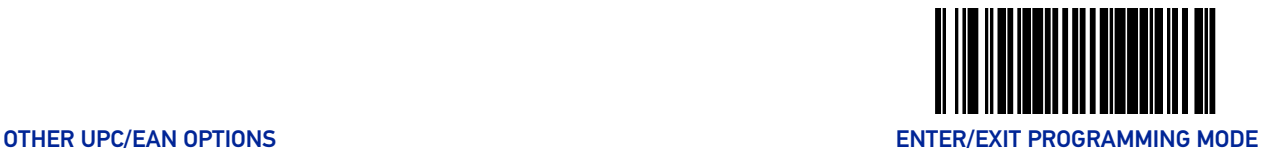

### EAN Two Label Combined Transmission

Enables/disables the transmitting of an EAN two label pair as one label. To set this feature:

- 1. Scan the Enter/Exit Programming Mode barcode at the top of the page.
- 2. Scan either the enable or disable barcode below. You'll need to cover any unused barcodes on this and the facing page to ensure that the scanner reads only the barcode you intend to scan.
- 3. Complete the programming sequence by scanning the Enter/Exit Programming Mode barcode.

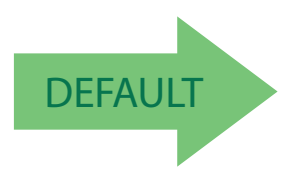

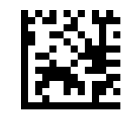

EAN Two Label Combined Transmission = Disable

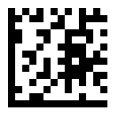

EAN Two Label Combined Transmission = Enable

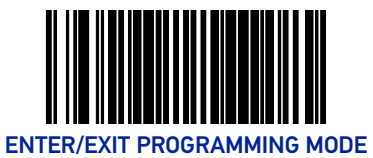

# Add-ons

The scanner is capable of processing different types of add-on codes, including:

- 2-Digit Supplemental
- 5-Digit Supplemental

Options are provided on the following pages for your convenience:

- Disable all add-ons The scanner will not look for or read add-ons.
- Optional 2-Digit and 5-Digit Supplemental Barcodes can be read which include 2- Digit or 5-Digit Supplementals, however, it is not required that add-ons be included in barcodes.

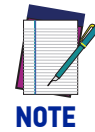

**Contact customer support for advanced programming of optional and conditional add-ons.**

To set this feature:

- 1. Scan the Enter/Exit Programming Mode barcode at the top of the page.
- 2. Scan the barcode representing the desired option on this and the following page. You'll need to cover any unused barcodes on facing pages to ensure that the scanner reads only the barcode you intend to scan.
- 3. Complete the programming sequence by scanning the Enter/Exit Programming Mode barcode.

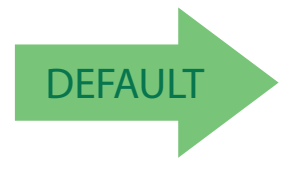

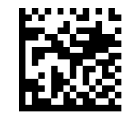

Add-ons = Disable All Add-ons

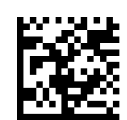

Add-ons = Optional 2-Digit and 5-Digit Supplemental

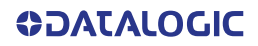

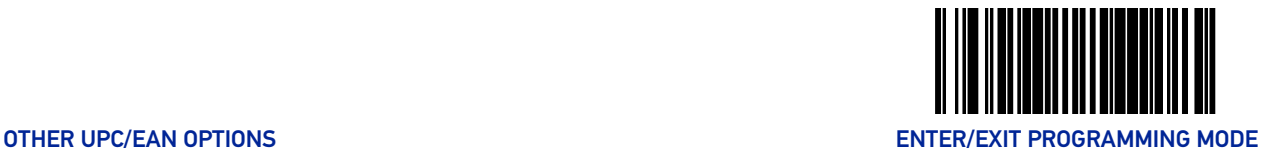

#### <span id="page-186-0"></span>P2 Add-on Minimum Read

This feature specifies the minimum number of times a P2 add-on must decode before it is marked valid.

To set this feature:

- 1. Scan the Enter/Exit Programming Mode barcode at the top of the page.
- 2. Scan the barcode representing the desired option on this and the following page. You'll need to cover any unused barcodes on facing pages to ensure that the scanner reads only the barcode you intend to scan.
- 3. Complete the programming sequence by scanning the Enter/Exit Programming Mode barcode.

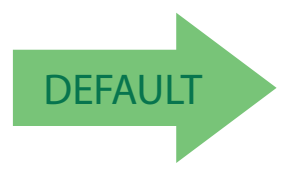

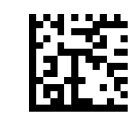

P2 Add-on Minimum Read = 2

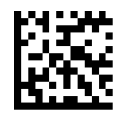

P2 Add-on Minimum Read = 3

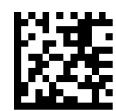

P2 Add-on Minimum Read = 4

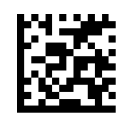

P2 Add-on Minimum Read = 5

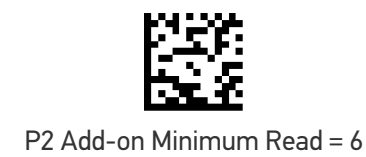

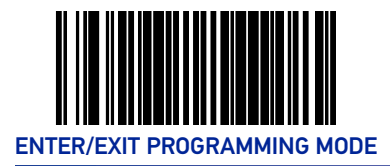

#### **[P2 Add-on Minimum Read \(continued\)](#page-186-0)**

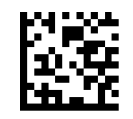

P2 Add-on Minimum Read = 7

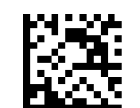

P2 Add-on Minimum Read = 8

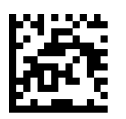

P2 Add-on Minimum Read = 9

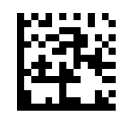

P2 Add-on Minimum Read = 10

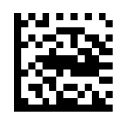

P2 Add-on Minimum Read = 11

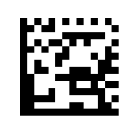

P2 Add-on Minimum Read = 12

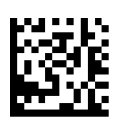

P2 Add-on Minimum Read = 13

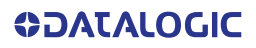

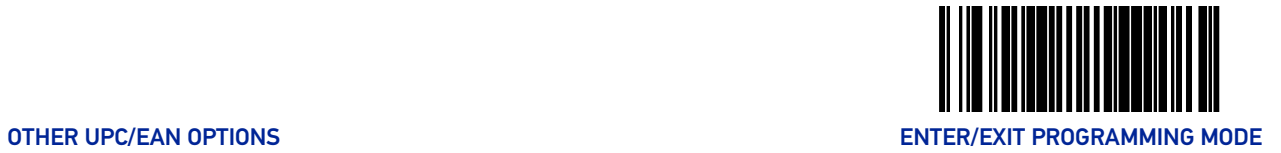

#### **[P2 Add-on Minimum Read \(continued\)](#page-186-0)**

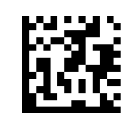

P2 Add-on Minimum Read = 14

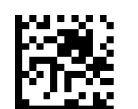

P2 Add-on Minimum Read = 15

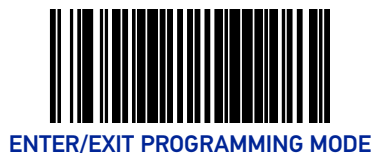

#### <span id="page-189-0"></span>P5 Add-on Minimum Read

This feature specifies the minimum number of times a P5 add-on must decode before it is marked valid.

To set this feature:

- 1. Scan the Enter/Exit Programming Mode barcode at the top of the page.
- 2. Scan the barcode representing the desired option on this and the following page. You'll need to cover any unused barcodes on facing pages to ensure that the scanner reads only the barcode you intend to scan.
- 3. Complete the programming sequence by scanning the Enter/Exit Programming Mode barcode.

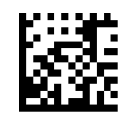

P5 Add-on Minimum Read = 1

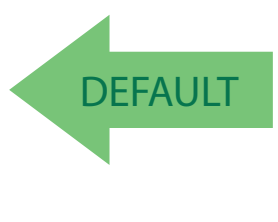

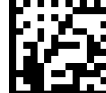

P5 Add-on Minimum Read = 2

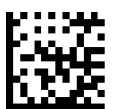

P5 Add-on Minimum Read = 3

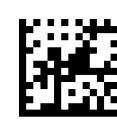

P5 Add-on Minimum Read = 4

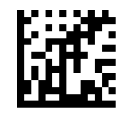

P5 Add-on Minimum Read = 5

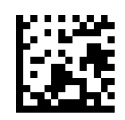

P5 Add-on Minimum Read = 6

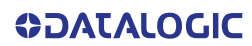

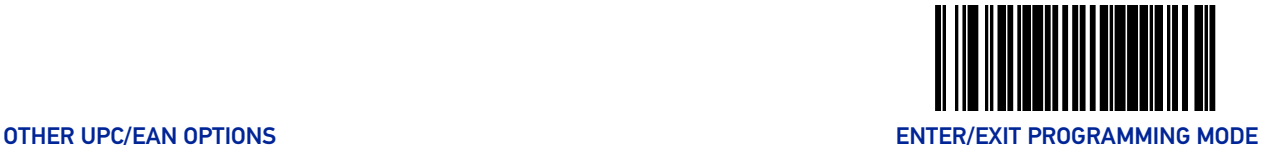

#### **[P5 Add-on Minimum Read \(continued\)](#page-189-0)**

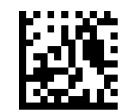

P5 Add-on Minimum Read = 7

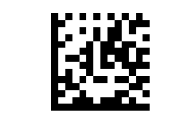

P5 Add-on Minimum Read = 8

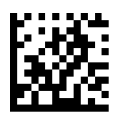

P5 Add-on Minimum Read = 9

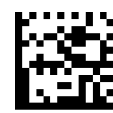

P5 Add-on Minimum Read = 10

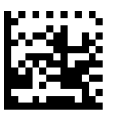

P5 Add-on Minimum Read = 11

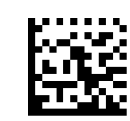

P5 Add-on Minimum Read = 12

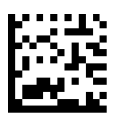

P5 Add-on Minimum Read = 13

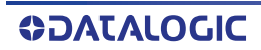

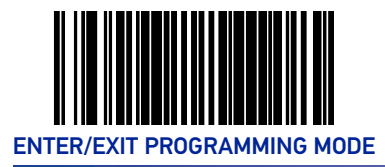

#### **[P5 Add-on Minimum Read \(continued\)](#page-189-0)**

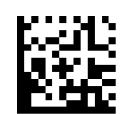

P5 Add-on Minimum Read = 14

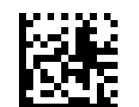

P5 Add-on Minimum Read = 15

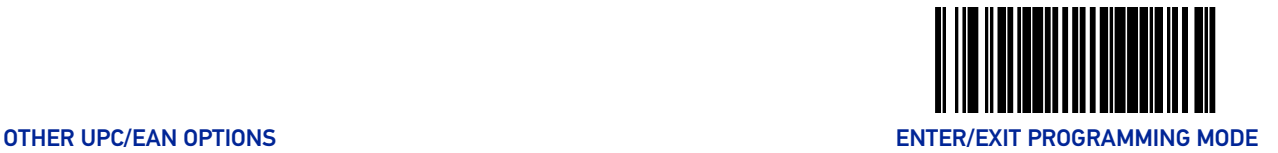

#### UPC/EAN Composites

Enables/Disables Composites for the UPC/EAN families of labels.

The value is a bit field where the bits mean the following:

- A setting of 0 (zero) disables this feature.
- Bit0 if set enabled Composites for UPCE, If clear disables Composites for UPCE
- Bit1 if set enabled Composites for UPCA, If clear disables Composites for UPCA
- Bit2 if set enabled Composites for EAN8, If clear disables Composites for EAN8
- Bit3 if set enabled Composites for EAN13, If clear disables Composites for EAN13:

To set this feature:

- 1. Scan the Enter/Exit Programming Mode barcode at the top of the page.
- 2. Scan the barcode below. You'll need to cover any unused barcodes on this and the facing page to ensure that the scanner reads only the barcode you intend to scan.
- 3. Scan the appropriate digits from the [Alpha-Numeric Keypad on page 354](#page-363-0) that represent the desired number. The selectable range is 0-15 resets. Pad all single and double digit numbers with leading zeroes to yield a two-digit entry (00-15).
- 4. Complete the programming sequence by scanning the Enter/Exit Programming Mode barcode.

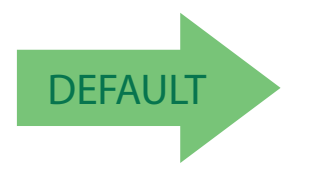

Default setting for this feature is: 00 - Disabled

SetUPC/EAN Composites

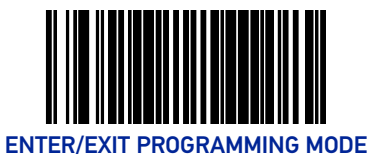

# **GTIN**

### GTIN Enable

Enables/Disables the ability to convert UPCE, UPCA, EAN8, and EAN13 labels into the GTIN 14-character format.

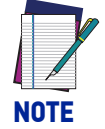

**If add-on information is present on the base label prior to the conversion taking place, the add-on information will be appended to the converted GTIN barcode.**

To set this feature:

- 1. Scan the Enter/Exit Programming Mode barcode at the top of the page.
- 2. Scan either the enable or disable barcode below. You'll need to cover any unused barcodes on this and the facing page to ensure that the scanner reads only the barcode you intend to scan.
- 3. Complete the programming sequence by scanning the Enter/Exit Programming Mode barcode.

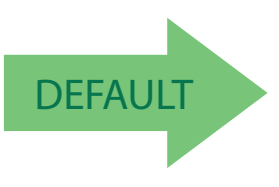

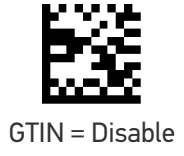

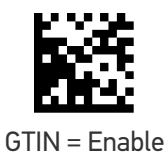

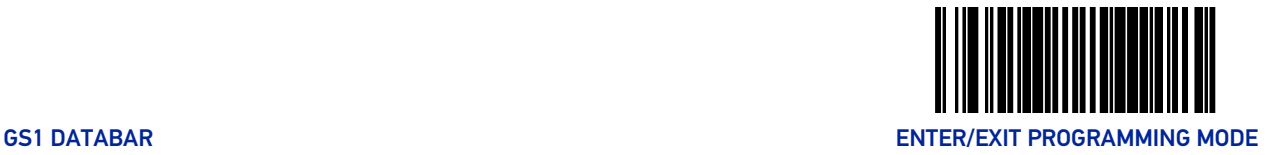

# GS1 DATABAR

The symbology family GS1 DataBar™ was formerly known as Reduced Space Symbology (RSS). For the purpose of simplicity, GS1 DataBar variants are listed in this manual as "DataBar."

# DATABAR OMNIDIRECTIONAL

#### DataBar Omnidirectional Enable

Enables/disables the ability of the scanner to decode DataBar Omnidirectional labels.

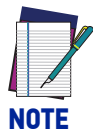

**This value-added feature is a factory-programmed option. Contact your dealer for information about upgrading your system to include this advanced capability.**

To set this feature:

- 1. Scan the Enter/Exit Programming Mode barcode at the top of the page.
- 2. Scan either the enable or disable barcode below. You'll need to cover any unused barcodes on this and the facing page to ensure that the scanner reads only the barcode you intend to scan.
- 3. Complete the programming sequence by scanning the ENTER/EXIT Programming Mode barcode.

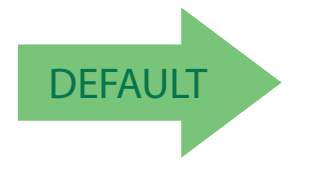

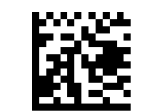

DataBar Omnidirectional = Disable

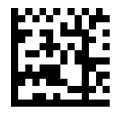

DataBar Omnidirectional = Enable

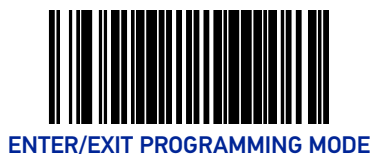

#### DataBar Omnidirectional/EAN-128 Emulation

Enables/disables the ability of DataBar Omnidirectional to be transmitted as EAN-128.

- 1. To set this feature:
- 2. Scan the Enter/Exit Programming Mode barcode at the top of the page.
- 3. Scan either the enable or disable barcode below. You'll need to cover any unused barcodes on this and the facing page to ensure that the scanner reads only the barcode you intend to scan.
- 4. Complete the programming sequence by scanning the ENTER/EXIT Programming Mode barcode.

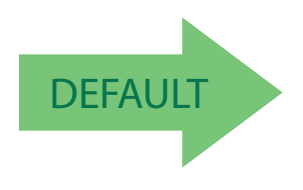

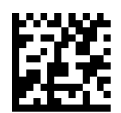

DataBar Omnidirectional/EAN-128 Emulation = Disable

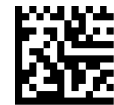

DataBar Omnidirectional/EAN-128 Emulation = Enable

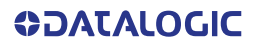

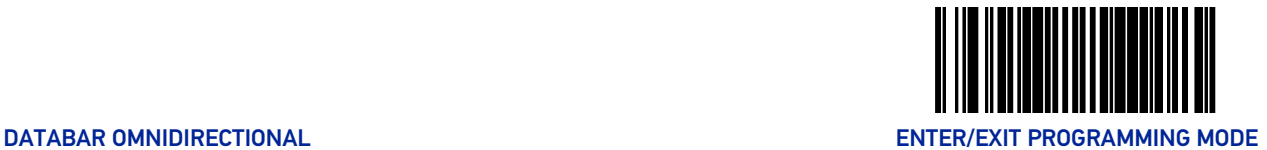

# DataBar Omnidirectional 2D Component Enable

When this feature is enabled, the software will not decode an DataBar Omnidirectional barcode with a 2D component associated with it, and the 2D component will be discarded.

To set this feature:

- 1. Scan the Enter/Exit Programming Mode barcode at the top of the page.
- 2. Scan your selection from the barcodes below. You'll need to cover any unused barcodes on this and the facing page to ensure that the scanner reads only the barcode you intend to scan.
- 3. Complete the programming sequence by scanning the ENTER/EXIT Programming Mode barcode.

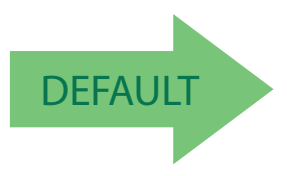

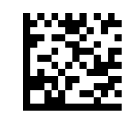

DataBar Omnidirectional 2D Component = Disable

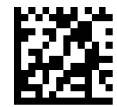

DataBar Omnidirectional 2D Component = Enable

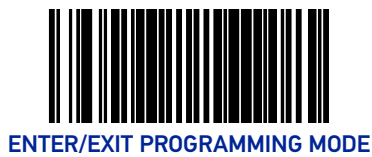

#### DataBar Omnidirectional Minimum Read

This feature specifies the minimum number of consecutive DataBar Omnidirectional decodes before is accepted as good read.

To set this feature:

- 1. Scan the Enter/Exit Programming Mode barcode at the top of the page.
- 2. Scan your selection from the barcodes below. You'll need to cover any unused barcodes on this and the facing page to ensure that the scanner reads only the barcode you intend to scan.
- 3. Complete the programming sequence by scanning the ENTER/EXIT Programming Mode barcode.

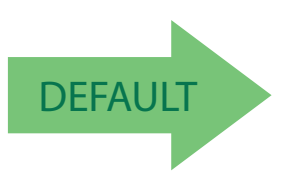

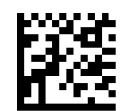

DataBar Omnidirectional Minimum Read = 1

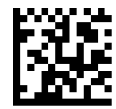

DataBar Omnidirectional Minimum Read = 2

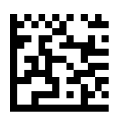

DataBar Omnidirectional Minimum Read = 3

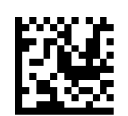

DataBar Omnidirectional Minimum Read = 4

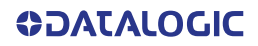

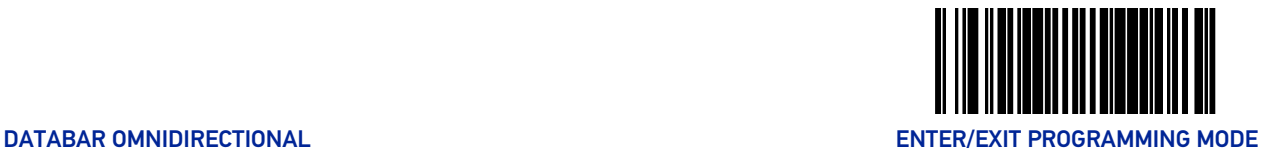

#### DataBar Omnidirectional Double Read Timeout

Specifies the minimum allowable time which must pass before reading the same DataBar Omnidirectional label again (e.g. two identical items in succession).

To set this feature:

- 1. Scan the Enter/Exit Programming Mode barcode at the top of the page.
- 2. Scan your selection from the barcodes below. You'll need to cover any unused barcodes on this and the facing page to ensure that the scanner reads only the barcode you intend to scan.

Complete the programming sequence by scanning the Enter/Exit Programming Mode barcode.

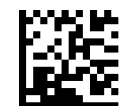

DataBar Omnidirectional Double Read Timeout = 0.5 Seconds

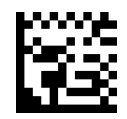

DataBar Omnidirectional Double Read Timeout = 1 Second

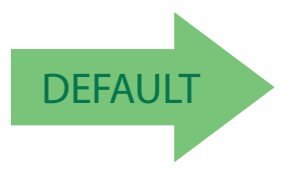

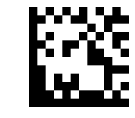

DataBar Omnidirectional Double Read Timeout = 2.5 Seconds

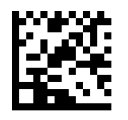

DataBar Omnidirectional Double Read Timeout = 3 Seconds

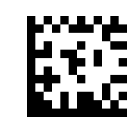

DataBar Omnidirectional Double Read Timeout = 3.5 Seconds

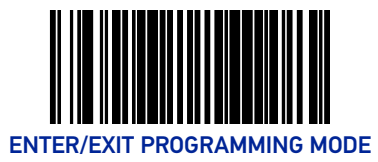

# DATABAR LIMITED

#### DataBar Limited Enable

Enables/disables the ability of the scanner to decode DataBar Limited labels.

To set this feature:

- 1. Scan the Enter/Exit Programming Mode barcode at the top of the page.
- 2. Scan either the enable or disable barcode below. You'll need to cover any unused barcodes on this and the facing page to ensure that the scanner reads only the barcode you intend to scan.
- 3. Complete the programming sequence by scanning the ENTER/EXIT Programming Mode barcode.

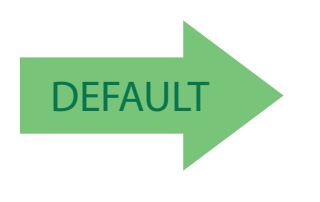

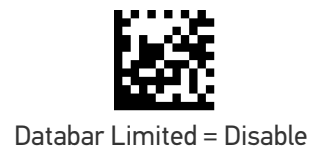

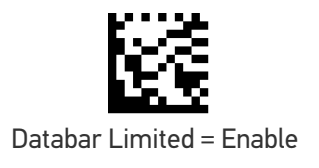

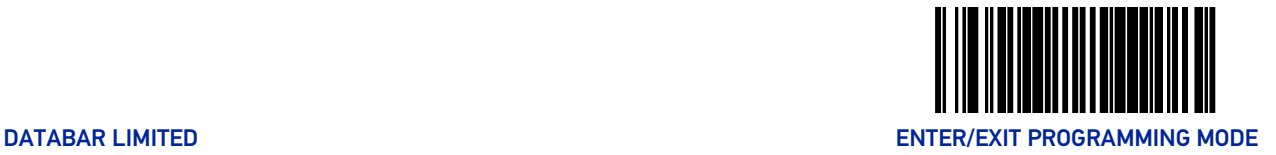

#### DataBar Limited Minimum Read

This feature specifies the minimum number of consecutive Databar Limited decodes before is accepted as good read.

To set this feature:

- 1. Scan the Enter/Exit Programming Mode barcode at the top of the page.
- 2. Scan either the enable or disable barcode below. You'll need to cover any unused barcodes on this and the facing page to ensure that the scanner reads only the barcode you intend to scan.
- 3. Complete the programming sequence by scanning the ENTER/EXIT Programming Mode barcode.

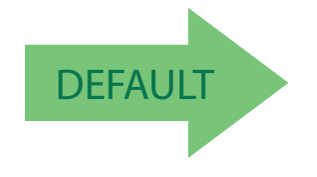

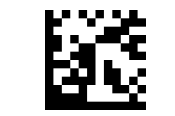

Databar Limited Minimum Read = 1

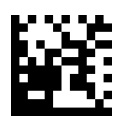

Databar Limited Minimum Read = 2

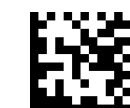

Databar Limited Minimum Read = 3

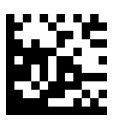

Databar Limited Minimum Read = 4

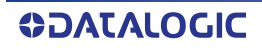

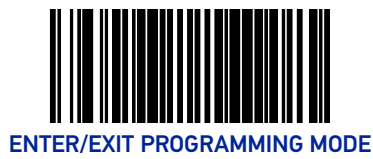

### DataBar Limited 2D Component Enable

This feature controls if a 2D label component be decoded when a Databar Limited base label is decoded.

To set this feature:

- 1. Scan the Enter/Exit Programming Mode barcode at the top of the page.
- 2. Scan either the enable or disable barcode below. You'll need to cover any unused barcodes on this and the facing page to ensure that the scanner reads only the barcode you intend to scan.
- 3. Complete the programming sequence by scanning the ENTER/EXIT Programming Mode barcode.

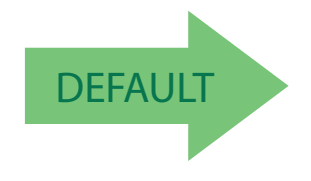

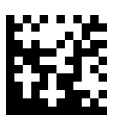

Databar Limited 2D Component = Disable

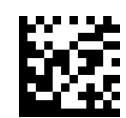

Databar Limited 2D Component = Enable

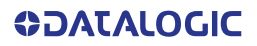

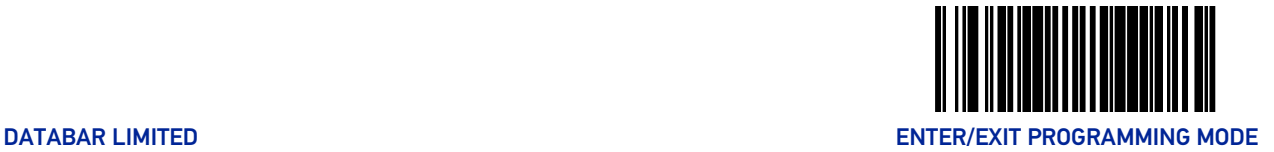

#### DataBar Limited EAN128 Emulation Enable

Enables/disables GS1-EAN128 emulation for GS1 Databar Limited.

To set this feature:

- 1. Scan the Enter/Exit Programming Mode barcode at the top of the page.
- 2. Scan either the enable or disable barcode below. You'll need to cover any unused barcodes on this and the facing page to ensure that the scanner reads only the barcode you intend to scan.
- 3. Complete the programming sequence by scanning the ENTER/EXIT Programming Mode barcode.

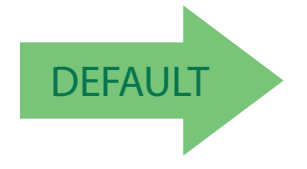

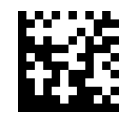

Databar Limited EAN128 Emulation = disable

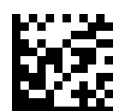

Databar Limited EAN128 Emulation = enable

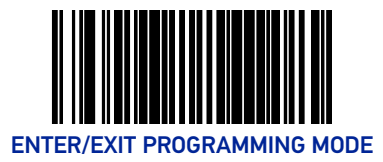

# DATABAR EXPANDED

### DataBar Expanded Enable

Enables/disables the ability of the scanner to decode DataBar Expanded labels.

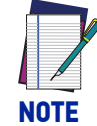

**This value-added feature is a factory-programmed option. Contact your dealer for information about upgrading your system to include this advanced capability.**

To set this feature:

- 1. Scan the Enter/Exit Programming Mode barcode at the top of the page.
- 2. Scan either the enable or disable barcode below. You'll need to cover any unused barcodes on this and the facing page to ensure that the scanner reads only the barcode you intend to scan.
- 3. Complete the programming sequence by scanning the ENTER/EXIT Programming Mode barcode.

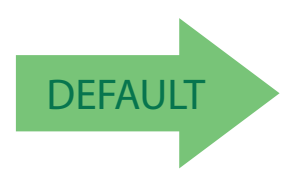

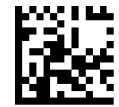

DataBar Expanded = Disable

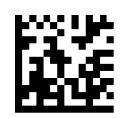

DataBar Expanded = Enable

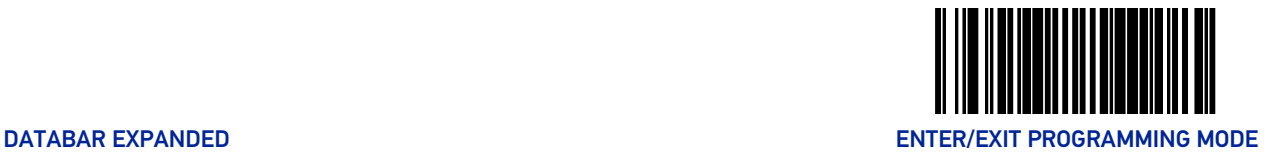

#### DataBar Expanded EAN-128 Emulation

Enables/disables EAN 128 emulation for DataBar Expanded.

To set this feature:

- 1. Scan the Enter/Exit Programming Mode barcode at the top of the page.
- 2. Scan either the enable or disable barcode below. You'll need to cover any unused barcodes on this and the facing page to ensure that the scanner reads only the barcode you intend to scan.
- 3. Complete the programming sequence by scanning the ENTER/EXIT Programming Mode barcode.

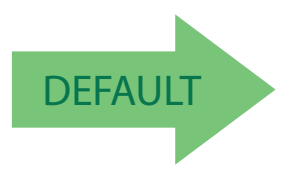

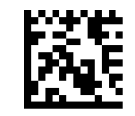

DataBar Expanded EAN-128 Emulation = Disable

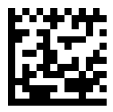

DataBar Expanded EAN-128 Emulation = Enable

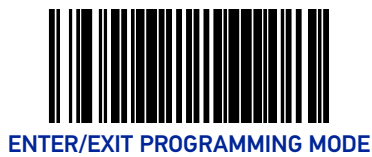

### DataBar Expanded 2D Component Enable

When this feature is enabled, the software will not decode an DataBar Expanded barcode with a 2D component associated with it, and the 2D component will be discarded.

To set this feature:

- 1. Scan the Enter/Exit Programming Mode barcode at the top of the page.
- 2. Scan your selection from the barcodes below. You'll need to cover any unused barcodes on this and the facing page to ensure that the scanner reads only the barcode you intend to scan.
- 3. Complete the programming sequence by scanning the ENTER/EXIT Programming Mode barcode.

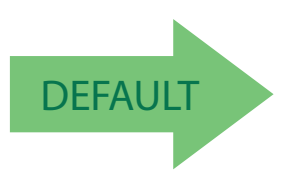

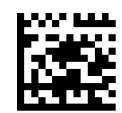

DataBar Expanded 2D Component = Disable

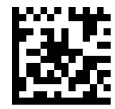

DataBar Expanded 2D Component = Enable

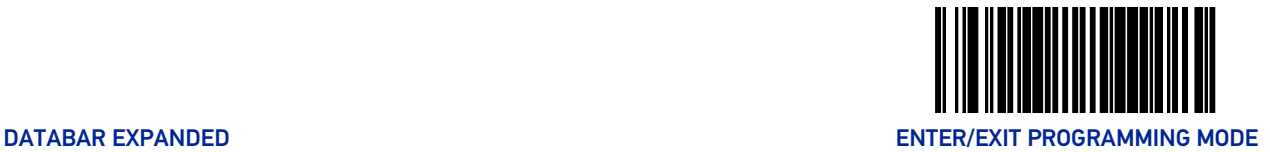

#### DataBar Expanded Minimum Read

This feature specifies the minimum number of consecutive DataBar Expanded decodes before is accepted as good read.

To set this feature:

- 1. Scan the Enter/Exit Programming Mode barcode at the top of the page.
- 2. Scan your selection from the barcodes below. You'll need to cover any unused barcodes on this and the facing page to ensure that the scanner reads only the barcode you intend to scan.
- 3. Complete the programming sequence by scanning the ENTER/EXIT Programming Mode barcode.

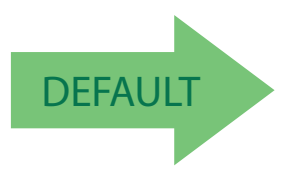

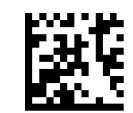

DataBar Expanded Minimum Read = 1

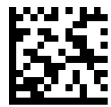

DataBar Expanded Minimum Read = 2

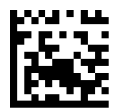

DataBar Expanded Minimum Read = 3

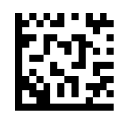

DataBar Expanded Minimum Read = 4

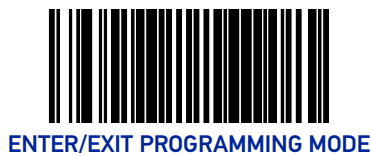

# DataBar Expanded Length Control

This feature specifies either variable-length or fixed-length decoding for DataBar Expanded. To set this feature:

- 1. Scan the Enter/Exit Programming Mode barcode at the top of the page.
- 2. Scan your selection from the barcodes below. You'll need to cover any unused barcodes on this and the facing page to ensure that the scanner reads only the barcode you intend to scan.
- 3. Complete the programming sequence by scanning the ENTER/EXIT Programming Mode barcode.

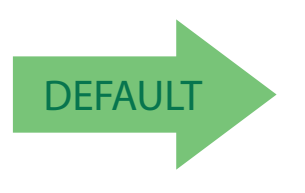

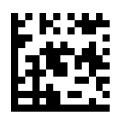

DataBar Expanded Length Control = Variable Length

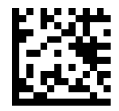

DataBar Expanded Length Control = Fixed Length

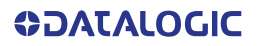

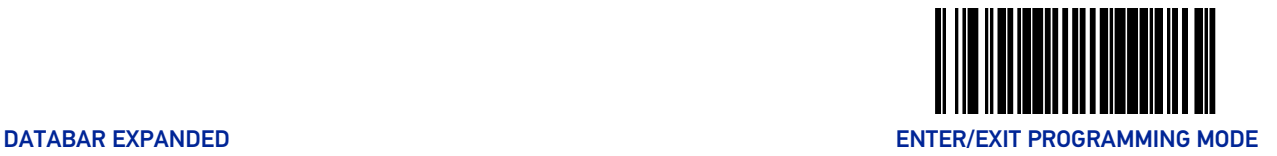

## DataBar Expanded Length 1

Length 1 is the minimum label length if in variable length mode, or the first fixed length if in fixed length mode. Length includes the barcode's data characters only.

To set this feature:

- 1. Scan the Enter/Exit Programming Mode barcode at the top of the page.
- 2. Scan the barcode, [Set DataBar Expanded Length 1 on page 199](#page-208-0) below. You'll need to cover any unused barcodes on this and the facing page to ensure that the scanner reads only the barcode you intend to scan.
- 3. Scan the appropriate digits from the [Alpha-Numeric Keypad in Appendix C](#page-363-0) that represent the desired label length. The selectable range for this option is 00 to 74. Pad all single digit numbers with a leading zero to yield a two-digit entry (00-74).
- 4. Complete the programming sequence by scanning the ENTER/EXIT Programming Mode barcode.

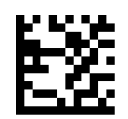

Set DataBar Expanded Length 1

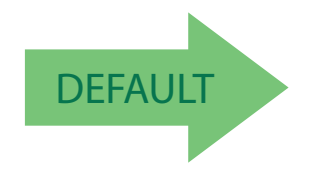

<span id="page-208-0"></span>Default setting for this feature = 01

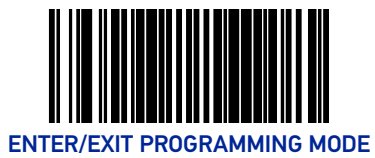

# DataBar Expanded Length 2

Length 2 is the maximum label length if in variable length mode, or the second fixed length if in fixed length mode. Length includes the barcode's data characters only.

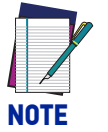

#### **When in Fixed Length mode, if Length 2 is set to the value of 00 (zero), then only Length 1 will apply.**

To set this feature:

- 1. Scan the Enter/Exit Programming Mode barcode at the top of the page.
- 2. Scan the barcode, [Set DataBar Expanded Length 2 on page 200](#page-209-0) below. You'll need to cover any unused barcodes on this and the facing page to ensure that the scanner reads only the barcode you intend to scan.
- 3. Scan the appropriate digits from the [Alpha-Numeric Keypad in Appendix C](#page-363-0) that represent the desired label length. The selectable range for this option is 00 to 74. Pad all single digit numbers with a leading zero to yield a two-digit entry (00-74).
- 4. Complete the programming sequence by scanning the ENTER/EXIT Programming Mode barcode.

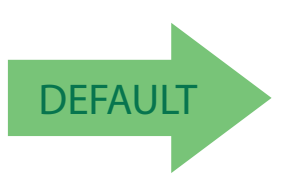

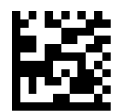

<span id="page-209-0"></span>Set DataBar Expanded Length 2

Default setting for this feature =  $4A$  (length =  $74$ )

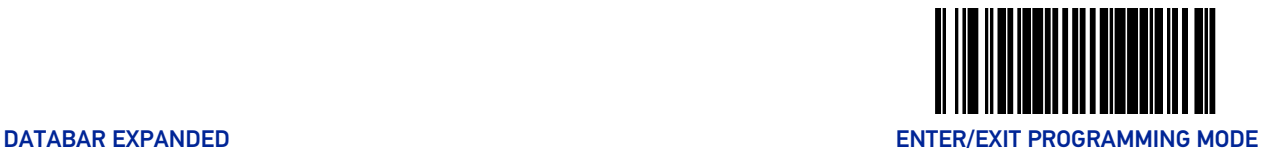

## DataBar Expanded Reverse Retry

Enables/disables the reading of out of specification labels where the last row has been printed in reverse.

- When enabled, DataBar Expanded Stacked labels that have the last row incorrectly printed in reverse will be re-decoded.
- When disabled, DataBar Expanded Stacked labels that have the last row incorrectly printed in reverse will not be read.

To set this feature:

- 1. Scan the Enter/Exit Programming Mode barcode at the top of the page.
- 2. Scan your selection from the barcodes below. You'll need to cover any unused barcodes on this and the facing page to ensure that the scanner reads only the barcode you intend to scan.
- 3. Complete the programming sequence by scanning the ENTER/EXIT Programming Mode barcode.

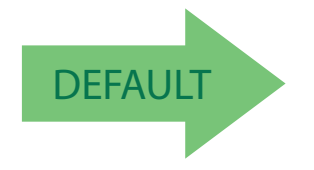

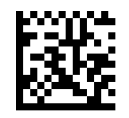

DataBar Expanded Reverse Retry = Disable

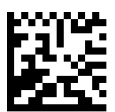

DataBar Expanded Reverse Retry = Enable

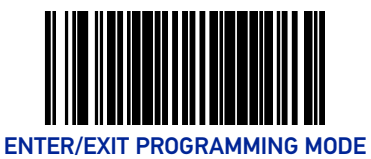

# CODE 39

#### Code 39 Enable

Enables/disables the ability of the scanner to decode Code 39 labels.

To set this feature:

- 1. Scan the Enter/Exit Programming Mode barcode at the top of the page.
- 2. Scan either the enable or disable barcode below. You'll need to cover any unused barcodes on this and the facing page to ensure that the scanner reads only the barcode you intend to scan.
- 3. Complete the programming sequence by scanning the ENTER/EXIT Programming Mode barcode.

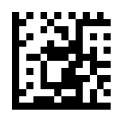

Code 39 = Disable

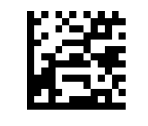

Code 39 = Enable

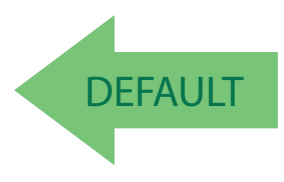

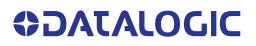

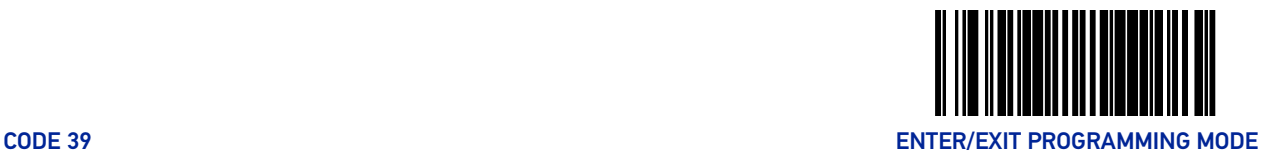

#### Code 39 Start Stop Character Transmission

Enables/disables transmission of Code 39 start and stop characters.

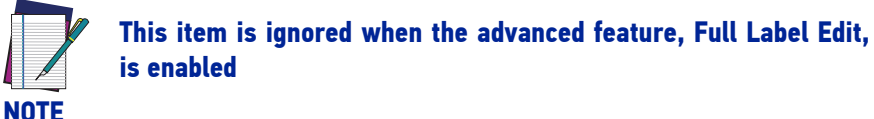

To set this feature:

- 1. Scan the Enter/Exit Programming Mode barcode at the top of the page.
- 2. Scan either the enable or disable barcode below. You'll need to cover any unused barcodes on this and the facing page to ensure that the scanner reads only the barcode you intend to scan.
- 3. Complete the programming sequence by scanning the ENTER/EXIT Programming Mode barcode.

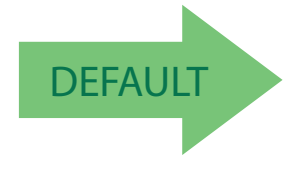

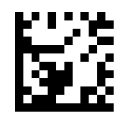

Code 39 Start Stop Character Transmission = Disable

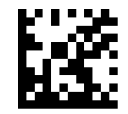

Code 39 Start Stop Character Transmission = Enable

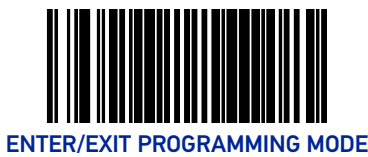

### Code 39 Check Character Calculation

Enables/disables calculation and verification of an optional Code 39 check character. When disabled, any check character in label is treated as a data character.

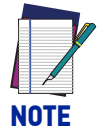

#### **If check calculation is disabled, the risk is increased that a misread can occur.**

To set this feature:

- 1. Scan the Enter/Exit Programming Mode barcode at the top of the page.
- 2. Scan either the enable or disable barcode below. You'll need to cover any unused barcodes on this and the facing page to ensure that the scanner reads only the barcode you intend to scan.
- 3. Complete the programming sequence by scanning the ENTER/EXIT Programming Mode barcode.

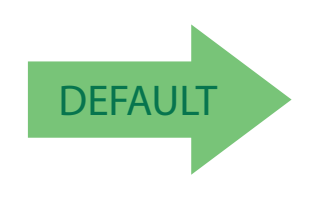

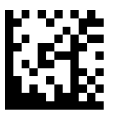

Code 39 Check Character Calculation = Disable

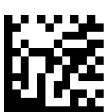

Code 39 Check Character Calculation = Enable

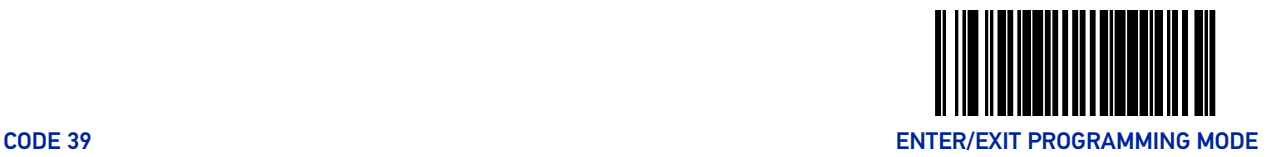

#### Code 39 Check Character Transmission

Enables/disables transmission of optional Code 39 check character.

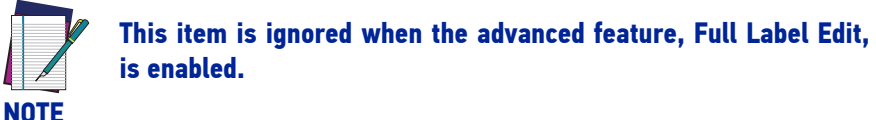

To set this feature:

- 1. Scan the Enter/Exit Programming Mode barcode at the top of the page.
- 2. Scan either the enable or disable barcode below. You'll need to cover any unused barcodes on this and the facing page to ensure that the scanner reads only the barcode you intend to scan.
- 3. Complete the programming sequence by scanning the ENTER/EXIT Programming Mode barcode.

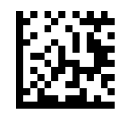

Code 39 Check Character Transmission = Disable

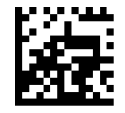

Code 39 Check Character Transmission = Enable

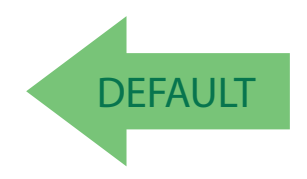

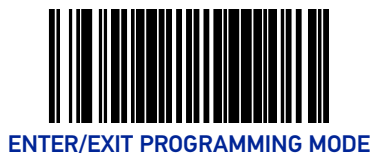

### Code 39 Full ASCII

Enables/disables the ability of the scanner to translate to Code 39 full ASCII labels. To set this feature:

- 1. Scan the Enter/Exit Programming Mode barcode at the top of the page.
- 2. Scan either the enable or disable barcode below. You'll need to cover any unused barcodes on this and the facing page to ensure that the scanner reads only the barcode you intend to scan.
- 3. Complete the programming sequence by scanning the ENTER/EXIT Programming Mode barcode.

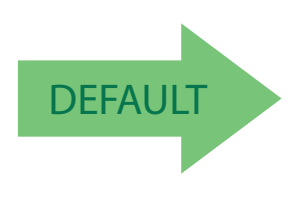

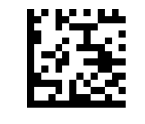

Code 39 Full ASCII = Disable

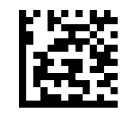

Code 39 Full ASCII = Enable
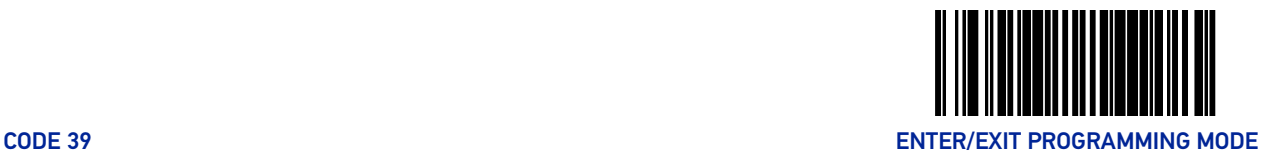

#### Code 39 Minimum Read

This feature specifies the minimum number of consecutive Code 39 decodes before is accepted as good read.

To set this feature:

- 1. Scan the Enter/Exit Programming Mode barcode at the top of the page.
- 2. Scan your selection from the barcodes below. You'll need to cover any unused barcodes on this and the facing page to ensure that the scanner reads only the barcode you intend to scan.
- 3. Complete the programming sequence by scanning the ENTER/EXIT Programming Mode barcode.

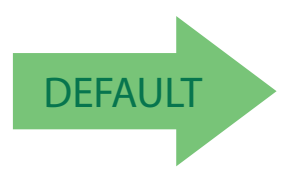

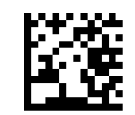

Code 39 Minimum Read = 1

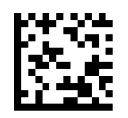

Code 39 Minimum Read = 2

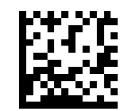

Code 39 Minimum Read = 3

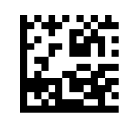

Code 39 Minimum Read = 4

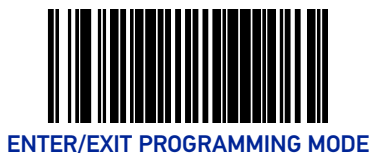

# Code 39 Length Control

This feature specifies whether variable-length or fixed-length decoding will be set for Code 39.

To set this feature:

- 1. Scan the Enter/Exit Programming Mode barcode at the top of the page.
- 2. Scan your selection from the barcodes below. You'll need to cover any unused barcodes on this and the facing page to ensure that the scanner reads only the barcode you intend to scan.
- 3. Complete the programming sequence by scanning the ENTER/EXIT Programming Mode barcode.

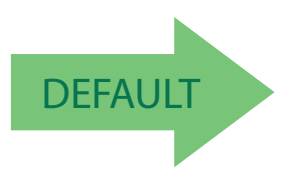

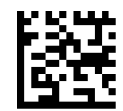

Code 39 Length Control = Variable Length

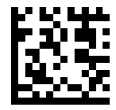

Code 39 Length Control = Fixed Length

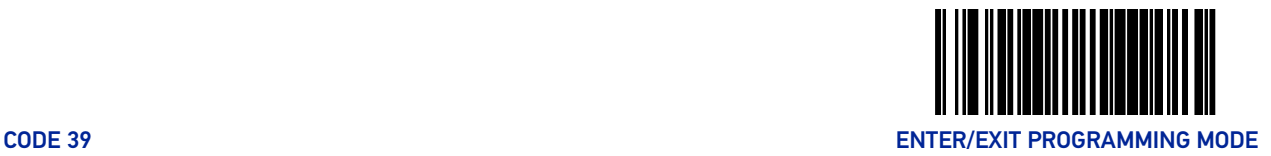

#### Code 39 Length 1

If Code 39 Length Control is set to Fixed-Length decoding, this feature specifies Code 39 first fixed length. If Code 39 Length Control is set to Variable-Length decoding, this feature specifies the minimum label length.

To set this feature:

- 1. Scan the Enter/Exit Programming Mode barcode at the top of the page.
- 2. Scan the barcode, [Set Code 39 Length 1 on page 209](#page-218-0) below. You'll need to cover any unused barcodes on this and the facing page to ensure that the scanner reads only the barcode you intend to scan.
- 3. Scan the appropriate digits from the [Alpha-Numeric Keypad in Appendix C](#page-363-0) that represent the desired label length. The selectable range for this option is 00 to 50. Pad all single digit numbers with a leading zero to yield a two-digit entry (00-50).
- 4. Complete the programming sequence by scanning the ENTER/EXIT Programming Mode barcode.

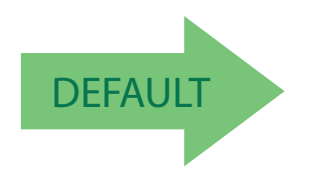

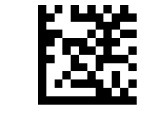

Set Code 39 Length 1

<span id="page-218-0"></span>Default setting for this feature = 02

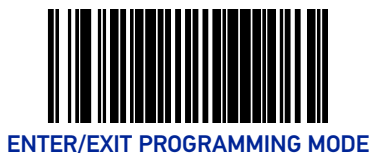

## Code 39 Length 2

If Code 39 Length Control is set to Fixed-Length decoding, this feature specifies Code 39 second fixed length. If Code 39 Length Control is set to Variable-Length decoding, this feature specifies the maximum label length.

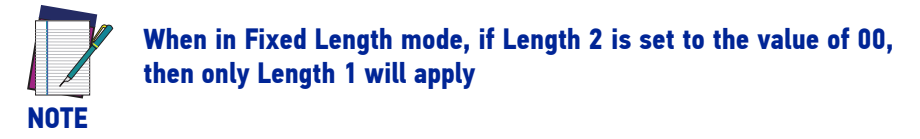

To set this feature:

- 1. Scan the Enter/Exit Programming Mode barcode at the top of the page.
- 2. Scan the barcode, [Set Code 39 Length 2 on page 210](#page-219-0) below. You'll need to cover any unused barcodes on this and the facing page to ensure that the scanner reads only the barcode you intend to scan.
- 3. Scan the appropriate digits from the [Alpha-Numeric Keypad in Appendix C](#page-363-0) that represent the desired label length. The selectable range for this option is 00, no second fixed length, or 01 to 50. Pad all single digit numbers with a leading zero to yield a two-digit entry (00-50).
- 4. Complete the programming sequence by scanning the ENTER/EXIT Programming Mode barcode.

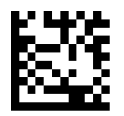

Set Code 39 Length 2

<span id="page-219-0"></span>Default setting for this feature  $=$  32 (length  $=$  50)

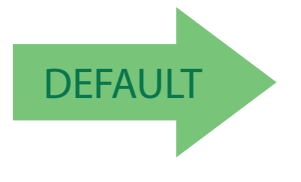

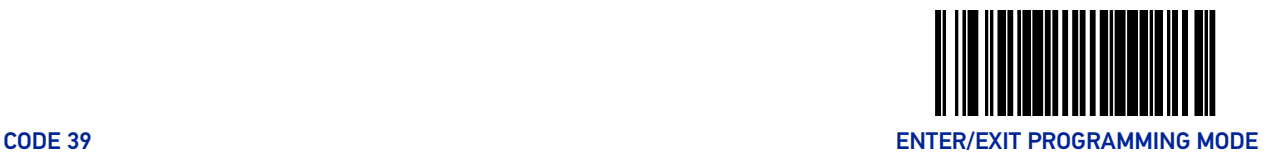

#### Code 39 Stitching

Enables/disables stitching for Code 39 labels. When parts of a Code 39 barcode are presented to the scanner with this feature enabled, the barcode parts will be assembled by the scanner's software, and the data will be decoded if all barcode proofing requirements are met.

To set this feature:

- 1. Scan the Enter/Exit Programming Mode barcode at the top of the page.
- 2. Scan your selection from the barcodes below. You'll need to cover any unused barcodes on this and the facing page to ensure that the scanner reads only the barcode you intend to scan.
- 3. Complete the programming sequence by scanning the ENTER/EXIT Programming Mode barcode.

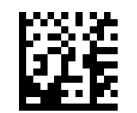

Code 39 Stitching = Disable

**DEFAULT** 

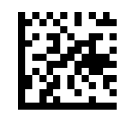

Code 39 Stitching = Enable

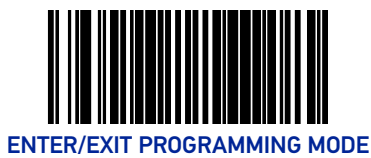

# CODE 32 ITALIAN PHARMACODE

## Code 32 Italian Pharmacode Enable

Enables/disables the ability of the scanner to decode Italian Pharmaceutical Code 39 labels. To set this feature:

- 1. Scan the Enter/Exit Programming Mode barcode at the top of the page.
- 2. Scan either the enable or disable barcode below. You'll need to cover any unused barcodes on this and the facing page to ensure that the scanner reads only the barcode you intend to scan.
- 3. Complete the programming sequence by scanning the ENTER/EXIT Programming Mode barcode.

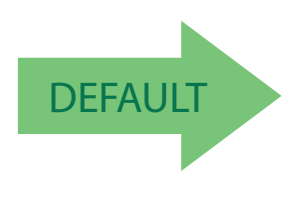

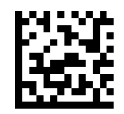

Code 32 Italian Pharmacode Enable = Disable

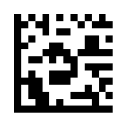

Code 32 Italian Pharmacode Enable = Enable

## Code 32 Start Stop Character Transmission

Enables/ disables transmission of start and stop characters for Code 32.

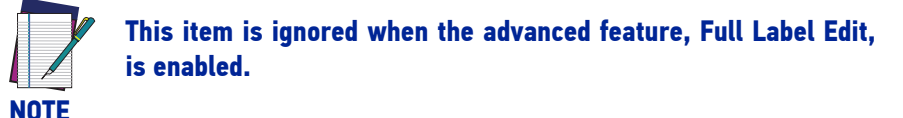

To set this feature:

- 1. Scan the Enter/Exit Programming Mode barcode at the top of the page.
- 2. Scan either the enable or disable barcode below. You'll need to cover any unused barcodes on this and the facing page to ensure that the scanner reads only the barcode you intend to scan.
- 3. Complete the programming sequence by scanning the ENTER/EXIT Programming Mode barcode.

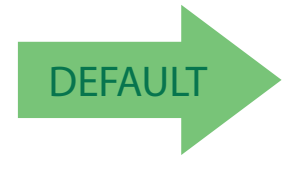

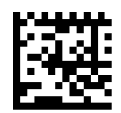

Code 32 Start Stop Character Transmission = Disable

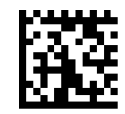

Code 32 Start Stop Character Transmission = Enable

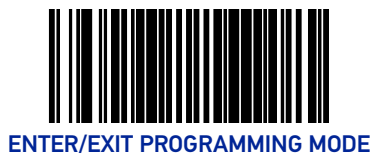

### Code 32 Check Character Transmission

Enables/disables transmission of Code 32 check character.

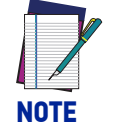

**This item is ignored when the advanced feature, Full Label Edit, is enabled.**

To set this feature:

- 1. Scan the Enter/Exit Programming Mode barcode at the top of the page.
- 2. Scan either the enable or disable barcode below. You'll need to cover any unused barcodes on this and the facing page to ensure that the scanner reads only the barcode you intend to scan.
- 3. Complete the programming sequence by scanning the ENTER/EXIT Programming Mode barcode.

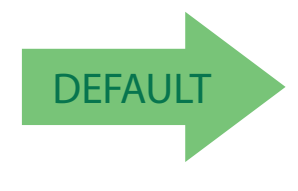

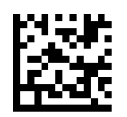

Code 32 Check Character Transmission = Disable

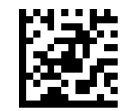

Code 32 Check Character Transmission = Enable

# CODE 128

#### Code 128 Enable

Enables/disables the ability of the scanner to decode Code 128 labels.

To set this feature:

- 1. Scan the Enter/Exit Programming Mode barcode at the top of the page.
- 2. Scan either the enable or disable barcode below. You'll need to cover any unused barcodes on this and the facing page to ensure that the scanner reads only the barcode you intend to scan.
- 3. Complete the programming sequence by scanning the ENTER/EXIT Programming Mode barcode.

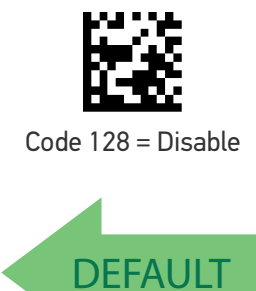

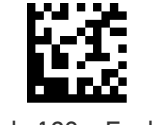

Code 128 = Enable

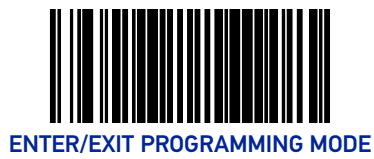

### Code 128 Transmit Function Characters

Enables/disables transmission of Code 128 function characters 1, 2, 3, and 4.

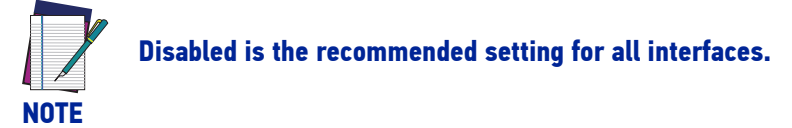

To set this feature:

- 1. Scan the Enter/Exit Programming Mode barcode at the top of the page.
- 2. Scan either the enable or disable barcode below. You'll need to cover any unused barcodes on this and the facing page to ensure that the scanner reads only the barcode you intend to scan.
- 3. Complete the programming sequence by scanning the ENTER/EXIT Programming Mode barcode.

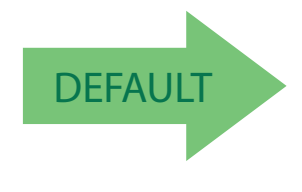

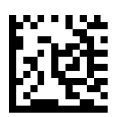

Code 128 Transmit Function Characters = Disable

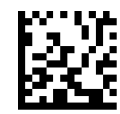

Code 128 Transmit Function Characters = Enable

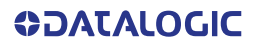

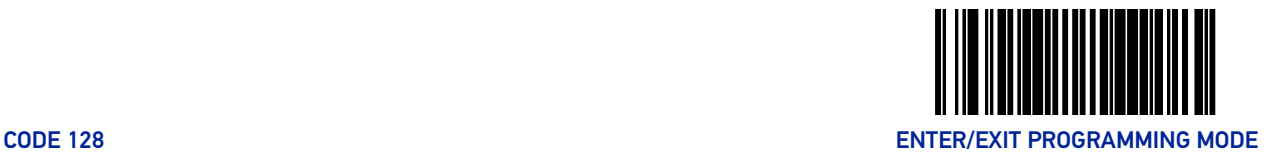

# Expand Code128 to Code 39

Enables/disables expansion of Code 128 labels to Code 39.

To set this feature:

- 1. Scan the Enter/Exit Programming Mode barcode at the top of the page.
- 2. Scan either the enable or disable barcode below. You'll need to cover any unused barcodes on this and the facing page to ensure that the scanner reads only the barcode you intend to scan.
- 3. Complete the programming sequence by scanning the ENTER/EXIT Programming Mode barcode.

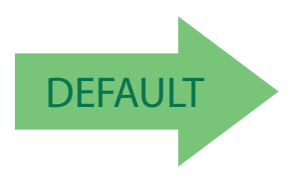

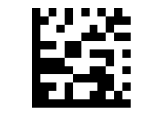

Expand Code128 to Code 39 = Disable

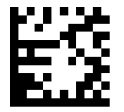

Expand Code128 to Code 39 = Enable

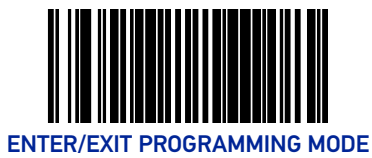

#### Code 128 Minimum Read

This feature specifies the minimum number of consecutive Code 128 decodes before is accepted as good read.

To set this feature:

- 1. Scan the Enter/Exit Programming Mode barcode at the top of the page.
- 2. Scan your selection from the barcodes below. You'll need to cover any unused barcodes on this and the facing page to ensure that the scanner reads only the barcode you intend to scan.
- 3. Complete the programming sequence by scanning the ENTER/EXIT Programming Mode barcode.

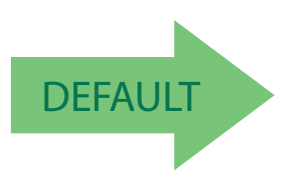

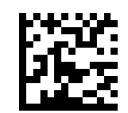

Code 128 Minimum Read = 1

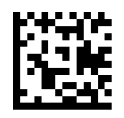

Code 128 Minimum Read = 2

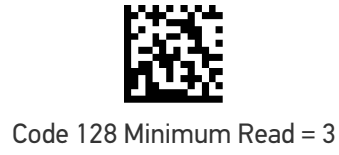

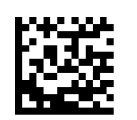

Code 128 Minimum Read = 4

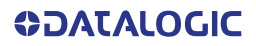

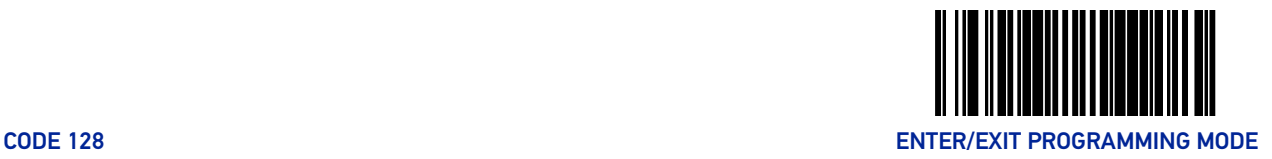

### Code 128 Length Control

This feature specifies whether variable-length or fixed-length decoding will be set for Code 128.

To set this feature:

- 1. Scan the Enter/Exit Programming Mode barcode at the top of the page.
- 2. Scan your selection from the barcodes below. You'll need to cover any unused barcodes on this and the facing page to ensure that the scanner reads only the barcode you intend to scan.
- 3. Complete the programming sequence by scanning the ENTER/EXIT Programming Mode barcode.

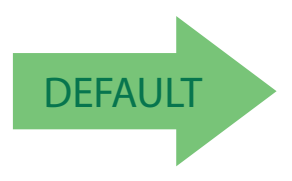

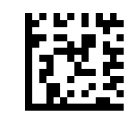

Code 128 Length Control = Variable Length

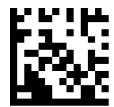

Code 128 Length Control = Fixed Length

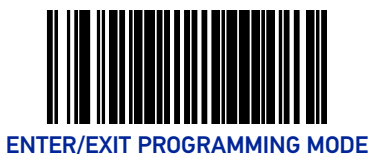

### Code 128 Length 1

If Code 128 Length Control is set to Fixed-Length decoding, this feature specifies Code 128 first fixed length. If Code 128 Length Control is set to Variable-Length decoding, this feature specifies the minmum label length.

To set this feature:

- 1. Scan the Enter/Exit Programming Mode barcode at the top of the page.
- 2. Scan the barcode, [Set Code 128 Length 1 on page 220](#page-229-0) below. You'll need to cover any unused barcodes on this and the facing page to ensure that the scanner reads only the barcode you intend to scan.
- 3. Scan the appropriate digits from the [Alpha-Numeric Keypad in Appendix C](#page-363-0) that represent the desired label length. The selectable range for this option is 01 to 80. Pad all single digit numbers with a leading zero to yield a two-digit entry (01-80).
- 4. Complete the programming sequence by scanning the ENTER/EXIT Programming Mode barcode.

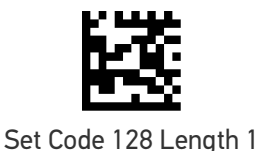

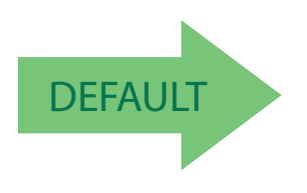

<span id="page-229-0"></span>Default setting for this feature = 01

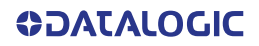

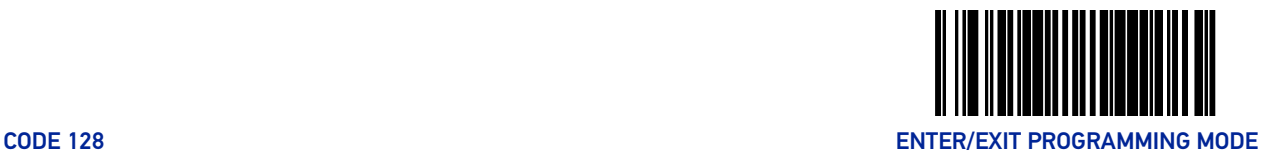

#### Code 128 Length 2

If Code 128 Length Control is set to Fixed-Length decoding, this feature specifies Code 128 second fixed length. If Code 128 Length Control is set to Variable-Length decoding, this feature specifies the maximum label length.

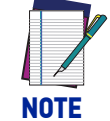

#### **When in Fixed Length mode, if Length 2 is set to the value of 00 (zero), then only Length 1 will apply.**

To set this feature:

- 1. Scan the Enter/Exit Programming Mode barcode at the top of the page.
- 2. Scan the barcode, [Set Code 128 Length 2 on page 221](#page-230-0) below. You'll need to cover any unused barcodes on this and the facing page to ensure that the scanner reads only the barcode you intend to scan.
- 3. Scan the appropriate digits from the [Alpha-Numeric Keypad in Appendix C](#page-363-0) that represent the desired label length. The selectable range for this option is 01 to 80. Pad all single digit numbers with a leading zero to yield a two-digit entry (01-80).
- 4. Complete the programming sequence by scanning the ENTER/EXIT Programming Mode barcode.

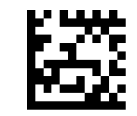

Set Code 128 Length 2

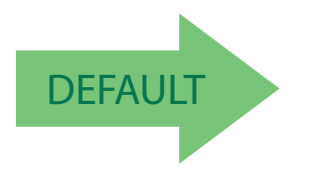

<span id="page-230-0"></span>Default setting for this feature  $= 50$  (length  $= 80$ )

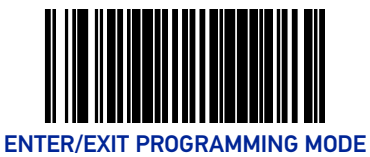

# Code 128 Stitching

Enables/disables stitching for Code 128 labels. When parts of a Code 128 barcode are presented to the scanner with this feature enabled, the barcode parts will be assembled by the scanner's software, and the data will be decoded if all barcode proofing requirements are met.

To set this feature:

- 1. Scan the Enter/Exit Programming Mode barcode at the top of the page.
- 2. Scan your selection from the barcodes below. You'll need to cover any unused barcodes on this and the facing page to ensure that the scanner reads only the barcode you intend to scan.
- 3. Complete the programming sequence by scanning the ENTER/EXIT Programming Mode barcode.

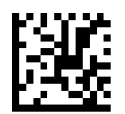

Code 128 Stitching = Disable

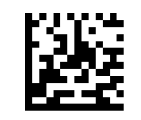

Code 128 Stitching = Enable

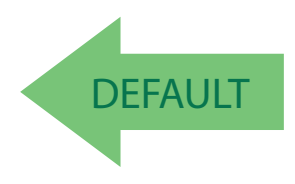

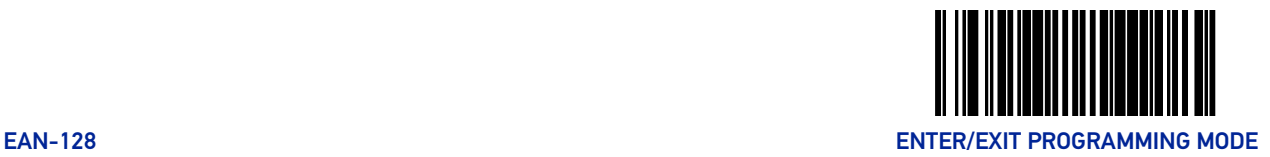

# EAN-128

#### EAN-128 Enable

Enables/disables the ability of the scanner to translate EAN128 labels to the EAN128 data format.

To set this feature:

- 1. Scan the Enter/Exit Programming Mode barcode at the top of the page.
- 2. Scan either the enable or disable barcode below. You'll need to cover any unused barcodes on this and the facing page to ensure that the scanner reads only the barcode you intend to scan.
- 3. Complete the programming sequence by scanning the ENTER/EXIT Programming Mode barcode.

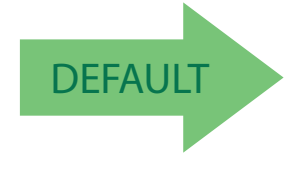

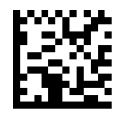

EAN-128 = Transmit EAN128 labels in Code128 data format

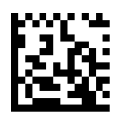

EAN-128 = Transmit EAN128 labels in EAN128 data format

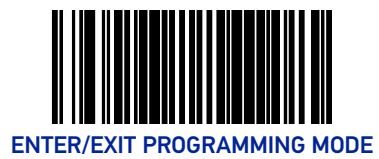

# INTERLEAVED 2 OF 5 (I 2 OF 5)

# Interleaved 2 of 5 (I 2 OF 5) Enable

Enables/disables the ability of the scanner to decode Interleaved 2 of 5 labels.

To set this feature:

- 1. Scan the Enter/Exit Programming Mode barcode at the top of the page.
- 2. Scan either the enable or disable barcode below. You'll need to cover any unused barcodes on this and the facing page to ensure that the scanner reads only the barcode you intend to scan.
- 3. Complete the programming sequence by scanning the ENTER/EXIT Programming Mode barcode.

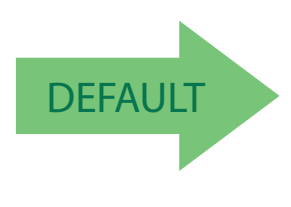

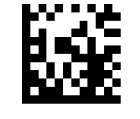

I 2 of 5 = Disable

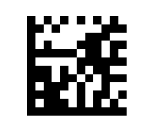

 $12$  of  $5 =$  Enable

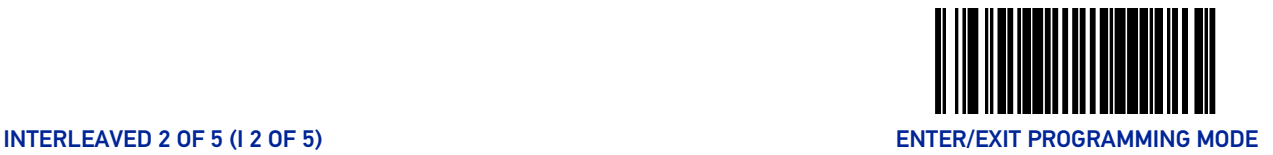

# I 2 of 5 Check Character Calculation

Enables/disables calculation and verification of an optional Interleaved 2 of 5 check character.

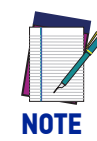

**If check character calculation is disabled, the risk is increased that a misread can occur. When disabled, any check characters in a barcode are treated as data characters.**

- 1. To set this feature:
- 2. Scan the Enter/Exit Programming Mode barcode at the top of the page.
- 3. Scan either the enable or disable barcode below. You'll need to cover any unused barcodes on this and the facing page to ensure that the scanner reads only the barcode you intend to scan.
- 4. Complete the programming sequence by scanning the ENTER/EXIT Programming Mode barcode.

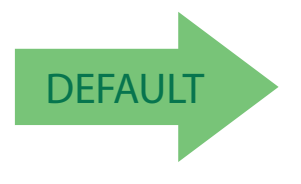

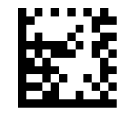

I 2 of 5 Check Character Calculation = Disable

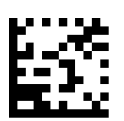

I 2 of 5 Check Character Calculation = Enable

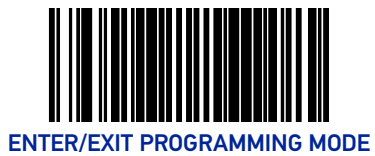

# I 2 of 5 Check Character Transmission

Enables/disables transmission of an optional Interleaved 2 of 5 check character.

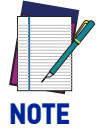

**This feature applies only when I 2 of 5 Check Character Calculation is enabled. This item is ignored when the advanced feature, Full Label Edit, is enabled.**

To set this feature:

- 1. Scan the Enter/Exit Programming Mode barcode at the top of the page.
- 2. Scan either the enable or disable barcode below. You'll need to cover any unused barcodes on this and the facing page to ensure that the scanner reads only the barcode you intend to scan.
- 3. Complete the programming sequence by scanning the ENTER/EXIT Programming Mode barcode.

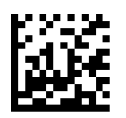

I 2 of 5 Check Character Transmission = Disable

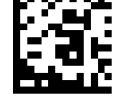

I 2 of 5 Check Character Transmission = Enable

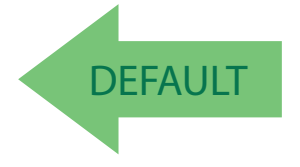

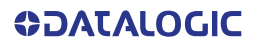

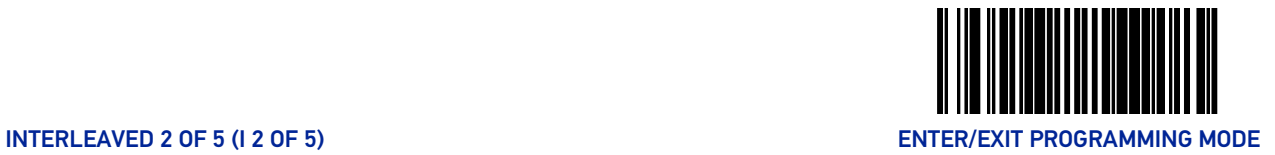

#### I 2 of 5 Minimum Read

This feature specifies the minimum number of consecutive I 2 of 5 decodes before is accepted as good read.

To set this feature:

- 1. Scan the Enter/Exit Programming Mode barcode at the top of the page.
- 2. Scan your selection from the barcodes below. You'll need to cover any unused barcodes on this and the facing page to ensure that the scanner reads only the barcode you intend to scan.
- 3. Complete the programming sequence by scanning the ENTER/EXIT Programming Mode barcode.

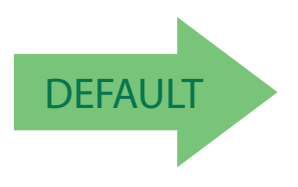

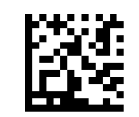

I 2 of 5 Minimum Read = 1

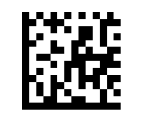

I 2 of 5 Minimum Read = 2

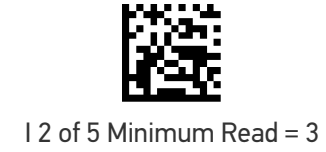

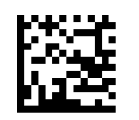

I 2 of 5 Minimum Read = 4

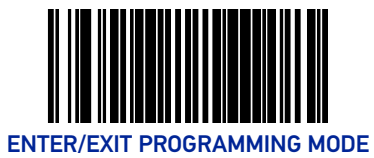

# I 2 of 5 Length Control

This feature specifies whether variable-length or fixed-length decoding will be set for I 2 of 5.

To set this feature:

- 1. Scan the Enter/Exit Programming Mode barcode at the top of the page.
- 2. Scan your selection from the barcodes below. You'll need to cover any unused barcodes on this and the facing page to ensure that the scanner reads only the barcode you intend to scan.
- 3. Complete the programming sequence by scanning the ENTER/EXIT Programming Mode barcode.

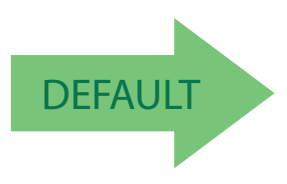

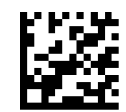

I 2 of 5 Length Control = Variable Length

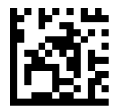

I 2 of 5 Length Control = Fixed Length

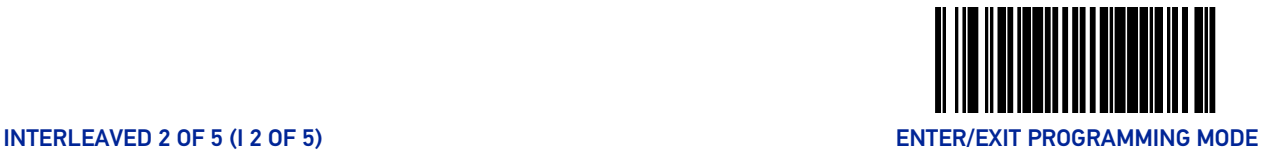

#### I 2 of 5 Length 1

If I 2 of 5 Length Control is set to Fixed-Length decoding, this feature specifies I 2 of 5 first fixed length. If I 2 of 5 Length Control is set to Variable-Length decoding, this feature specifies the minimum label length.

To set this feature:

- 1. Scan the Enter/Exit Programming Mode barcode at the top of the page.
- 2. Scan the barcode, [Set I 2 of 5 Length 1 on page 229](#page-238-0) below. You'll need to cover any unused barcodes on this and the facing page to ensure that the scanner reads only the barcode you intend to scan.
- 3. Scan the appropriate digits from the [Alpha-Numeric Keypad in Appendix C](#page-363-0) that represent the desired label length. The selectable range for this option is 02 to 50, even numbers only. Pad all single digit numbers with a leading zero to yield a two-digit entry (02-50).
- 4. Complete the programming sequence by scanning the ENTER/EXIT Programming Mode barcode.

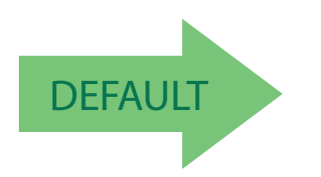

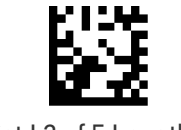

Set I 2 of 5 Length 1

<span id="page-238-0"></span>Default setting for this feature = 06

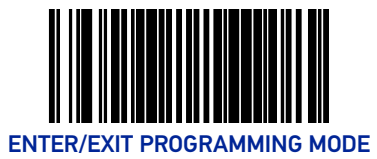

# I 2 of 5 Length 2

If I 2 of 5 Length Control is set to Fixed-Length decoding, this feature specifies I 2 of 5 second fixed length. If I 2 of 5 Length Control is set to Variable-Length decoding, this feature specifies the maximum label length.

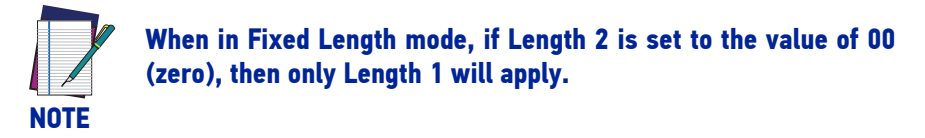

To set this feature:

- 1. Scan the Enter/Exit Programming Mode barcode at the top of the page.
- 2. Scan the barcode, [Set I 2 of 5 Length 2 on page 230](#page-239-0) below. You'll need to cover any unused barcodes on this and the facing page to ensure that the scanner reads only the barcode you intend to scan.
- 3. Scan the appropriate digits from the [Alpha-Numeric Keypad in Appendix C](#page-363-0) that represent the desired label length. The selectable range for this option is 00, or 02 to 50; even numbers only. Pad all single digit numbers with a leading zero to yield a two-digit entry (02-50).
- 4. Complete the programming sequence by scanning the ENTER/EXIT Programming Mode barcode.

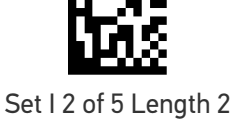

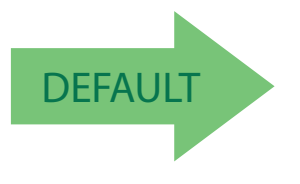

<span id="page-239-0"></span>Default setting for this feature  $=$  32 (length  $=$  50)

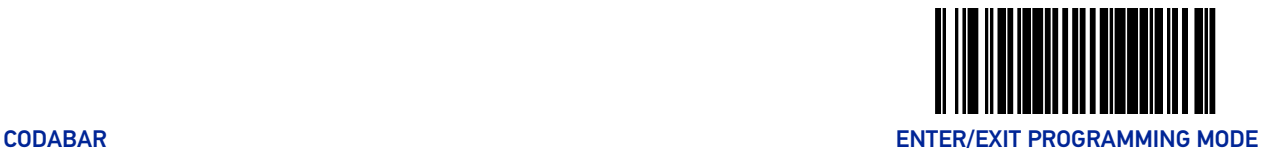

# **CODABAR**

#### Codabar Enable

Enables/disables the ability of the scanner to decode Codabar labels.

To set this feature:

- 1. Scan the Enter/Exit Programming Mode barcode at the top of the page.
- 2. Scan either the enable or disable barcode below. You'll need to cover any unused barcodes on this and the facing page to ensure that the scanner reads only the barcode you intend to scan.
- 3. Complete the programming sequence by scanning the ENTER/EXIT Programming Mode barcode.

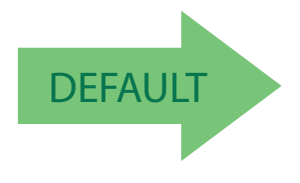

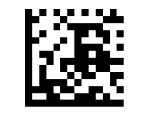

Codabar = Disable

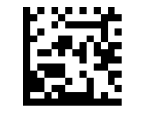

Codabar = Enable

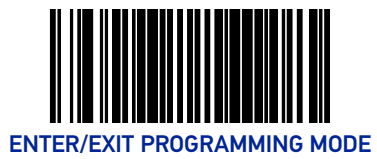

## Codabar Start Stop Character Transmission

Enables/disables transmission of Codabar start and stop characters.

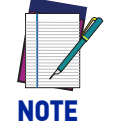

**This item is ignored when the advanced feature, Full Label Edit, is enabled.**

To set this feature:

- 1. Scan the Enter/Exit Programming Mode barcode at the top of the page.
- 2. Scan either the enable or disable barcode below. You'll need to cover any unused barcodes on this and the facing page to ensure that the scanner reads only the barcode you intend to scan.
- 3. Complete the programming sequence by scanning the ENTER/EXIT Programming Mode barcode.

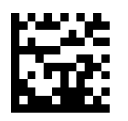

Codabar Start Stop Character Transmission = Disable

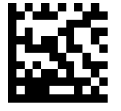

Codabar Start Stop Character Transmission = Enable

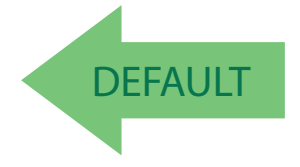

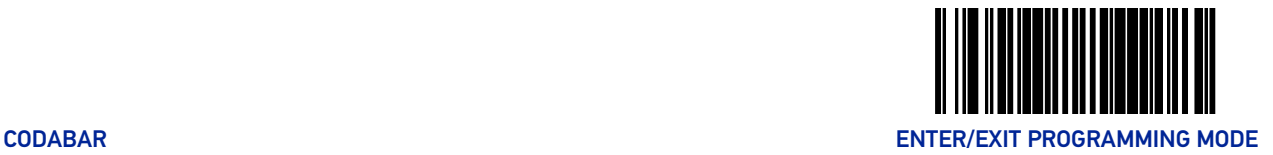

#### Codabar Start Stop Character Set

This feature specifies the format of transmitted Codabar start/stop characters. Options are:

- ABCD/TN\* E
- ABCD/ABCD
- abcd/tn\* e
- abcd/abcd

To set this feature:

- 1. Scan the Enter/Exit Programming Mode barcode at the top of the page.
- 2. Scan the barcode below or from the following page representing the desired option. You'll need to cover any unused barcodes and facing pages to ensure that the scanner reads only the barcode you intend to scan.
- 3. Complete the programming sequence by scanning the ENTER/EXIT Programming Mode barcode.

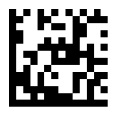

Codabar Start Stop Character Set = ABCD/TN\* E

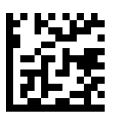

Codabar Start Stop Character Set = ABCD/ABCD

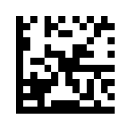

Codabar Start Stop Character Set = abcd/tn\* e

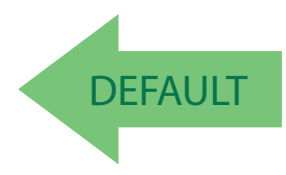

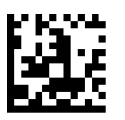

Codabar Start Stop Character Set = abcd/abcd

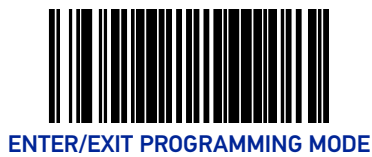

# Codabar Start Stop Character Match

Enables/disables the requirement that Codabar start and stop characters match. To set this feature:

- 1. Scan the Enter/Exit Programming Mode barcode at the top of the page.
- 2. Scan either the enable or disable barcode below. You'll need to cover any unused barcodes on this and the facing page to ensure that the scanner reads only the barcode you intend to scan.
- 3. Complete the programming sequence by scanning the ENTER/EXIT Programming Mode barcode.

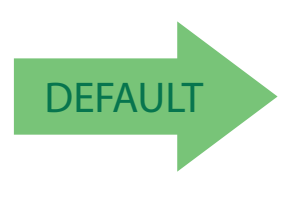

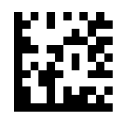

Codabar Start Stop Character Match = Disable

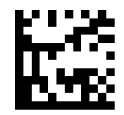

Codabar Start Stop Character Match = Enable

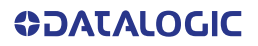

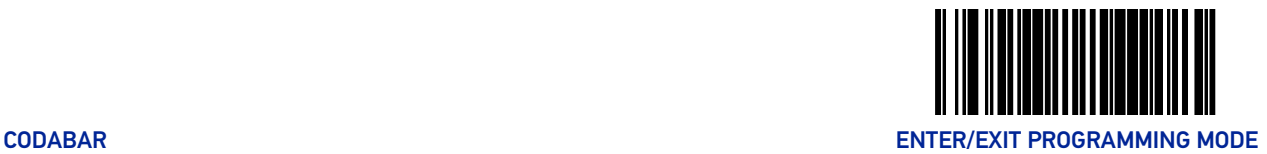

# Codabar Check Character Calculation

Enables/disables calculation and verification of an optional Codabar check character.

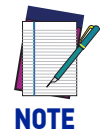

**If check character calculation is disabled, the risk is increased that a misread can occur. When disabled, any check characters in a barcode are treated as data characters.**

To set this feature:

- 1. Scan the Enter/Exit Programming Mode barcode at the top of the page.
- 2. Scan either the enable or disable barcode below. You'll need to cover any unused barcodes on this and the facing page to ensure that the scanner reads only the barcode you intend to scan.
- 3. Complete the programming sequence by scanning the ENTER/EXIT Programming Mode barcode.

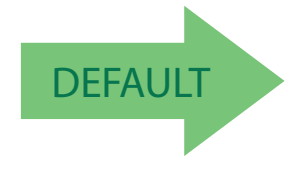

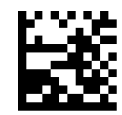

Codabar Check Character Calculation = Disable

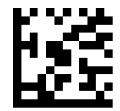

Codabar Check Character Calculation = Enable

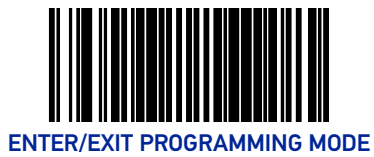

#### Codabar Check Character Transmission

Enables/disables transmission of an optional Codabar check character.

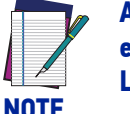

**Applies only when Codabar Check Character Calculation is enabled. This item is ignored when the advanced feature, Full Label Edit, is enabled.**

To set this feature:

- 1. Scan the Enter/Exit Programming Mode barcode at the top of the page.
- 2. Scan either the enable or disable barcode below. You'll need to cover any unused barcodes on this and the facing page to ensure that the scanner reads only the barcode you intend to scan.
- 3. Complete the programming sequence by scanning the ENTER/EXIT Programming Mode barcode.

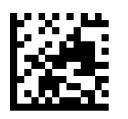

Codabar Check Character Transmission = Disable

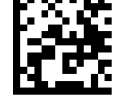

Codabar Check Character Transmission = Enable

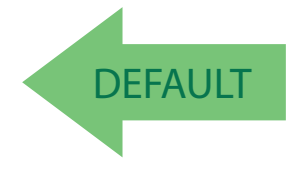

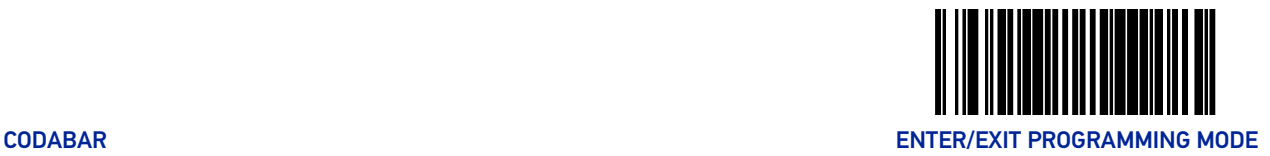

#### Codabar Minimum Read

This feature specifies the minimum number of consecutive Codabar decodes before is accepted as good read.

To set this feature:

- 1. Scan the Enter/Exit Programming Mode barcode at the top of the page.
- 2. Scan your selection from the barcodes below. You'll need to cover any unused barcodes on this and the facing page to ensure that the scanner reads only the barcode you intend to scan.
- 3. Complete the programming sequence by scanning the ENTER/EXIT Programming Mode barcode.

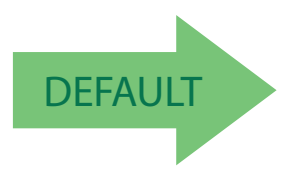

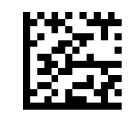

Codabar Minimum Read = 1

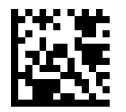

Codabar Minimum Read = 2

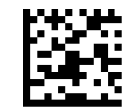

Codabar Minimum Read = 3

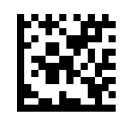

Codabar Minimum Read = 4

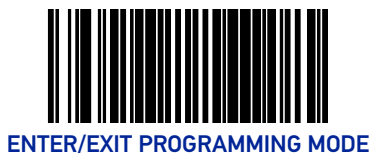

# Codabar Length Control

This feature specifies whether variable-length or fixed-length decoding will be set for Codabar.

To set this feature:

- 1. Scan the Enter/Exit Programming Mode barcode at the top of the page.
- 2. Scan your selection from the barcodes below. You'll need to cover any unused barcodes on this and the facing page to ensure that the scanner reads only the barcode you intend to scan.
- 3. Complete the programming sequence by scanning the ENTER/EXIT Programming Mode barcode.

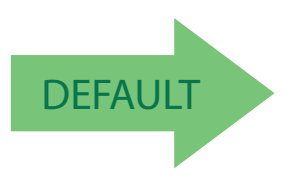

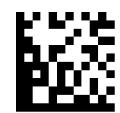

Codabar Length Control = Variable Length

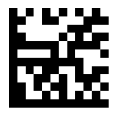

Codabar Length Control = Fixed Length

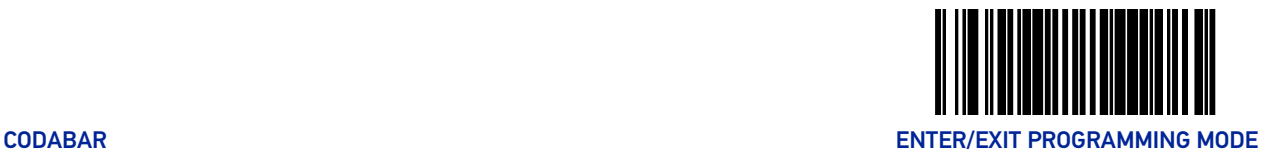

#### Codabar Length 1

If Codabar Length Control is set to Fixed-Length decoding, this feature specifies Codabar first fixed length. If Codabar Length Control is set to Variable-Length decoding, this feature specifies the minimum label length.

To set this feature:

- 1. Scan the Enter/Exit Programming Mode barcode at the top of the page.
- 2. Scan the barcode, [Set Codabar Length 1 on page 239](#page-248-0) below. You'll need to cover any unused barcodes on this and the facing page to ensure that the scanner reads only the barcode you intend to scan.
- 3. Scan the appropriate digits from the [Alpha-Numeric Keypad in Appendix C](#page-363-0) that represent the desired label length. The selectable range for this option is 03 to 50. Pad all single digit numbers with a leading zero to yield a two-digit entry (03-50).
- 4. Complete the programming sequence by scanning the ENTER/EXIT Programming Mode barcode.

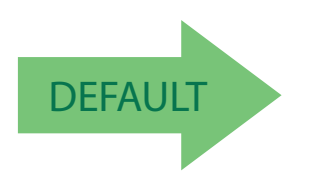

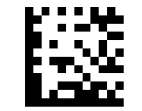

Set Codabar Length 1

<span id="page-248-0"></span>Default setting for this feature = 03

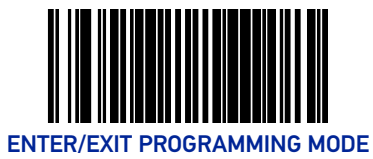

# Codabar Length 2

If Codabar Length Control is set to Fixed-Length decoding, this feature specifies Codabar second fixed length. If Codabar Length Control is set to Variable-Length decoding, this feature specifies the maximum label length.

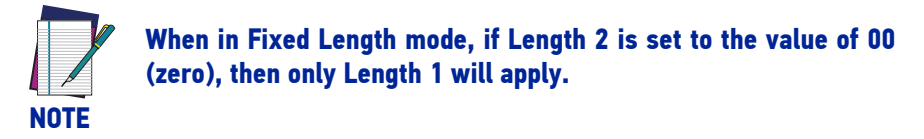

To set this feature:

- 1. Scan the Enter/Exit Programming Mode barcode at the top of the page.
- 2. Scan the barcode, [Set Codabar Length 2 on page 240](#page-249-0) below. You'll need to cover any unused barcodes on this and the facing page to ensure that the scanner reads only the barcode you intend to scan.
- 3. Scan the appropriate digits from the [Alpha-Numeric Keypad in Appendix C](#page-363-0) that represent the desired label length. The selectable range for this option is 00 (meaning ignore this length), or 03 to 50. Pad all single digit numbers with a leading zero to yield a two-digit entry (03-50).
- 4. Complete the programming sequence by scanning the ENTER/EXIT Programming Mode barcode.

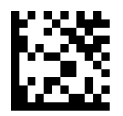

Set Codabar Length 2

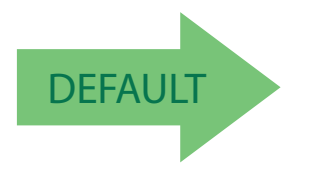

<span id="page-249-0"></span>Default setting for this feature  $=$  32 (length  $=$  50)

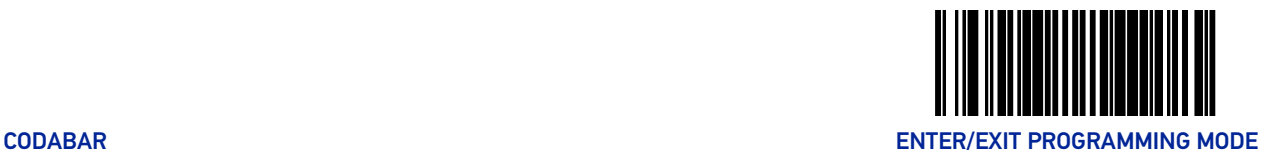

#### Codabar Require Margins

Enables/disables the requirement that quiet zones be present in a Codabar barcode. To set this feature:

- 1. Scan the Enter/Exit Programming Mode barcode at the top of the page.
- 2. Scan either the enable or disable barcode below. You'll need to cover any unused barcodes on this and the facing page to ensure that the scanner reads only the barcode you intend to scan.
- 3. Complete the programming sequence by scanning the ENTER/EXIT Programming Mode barcode.

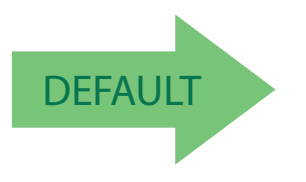

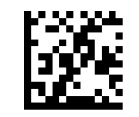

Codabar Require Margins = Quiet Zones Not Required

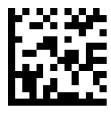

Codabar Require Margins = Quiet Zones Required

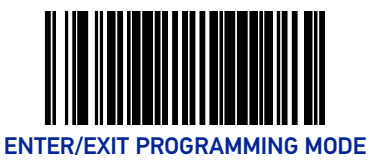

# CODE 93

#### Code 93 Enable

Enables/disables the ability of the scanner to decode Code 93 labels.

To set this feature:

- 1. Scan the Enter/Exit Programming Mode barcode at the top of the page.
- 2. Scan either the enable or disable barcode below. You'll need to cover any unused barcodes on this and the facing page to ensure that the scanner reads only the barcode you intend to scan.
- 3. Complete the programming sequence by scanning the ENTER/EXIT Programming Mode barcode.

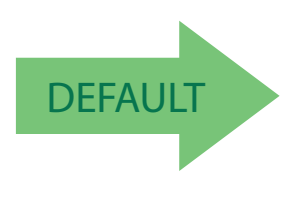

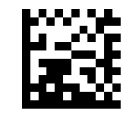

Code 93 = Disable

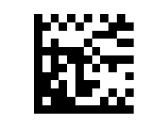

Code 93 = Enable
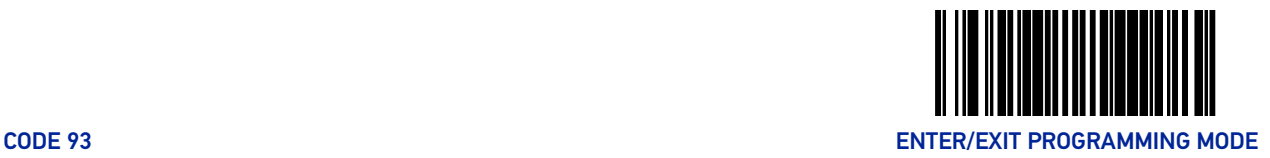

#### Code 93 Minimum Read

This feature specifies the minimum number of consecutive Code 93 decodes before is accepted as good read.

To set this feature:

- 1. Scan the Enter/Exit Programming Mode barcode at the top of the page.
- 2. Scan your selection from the barcodes below. You'll need to cover any unused barcodes on this and the facing page to ensure that the scanner reads only the barcode you intend to scan.
- 3. Complete the programming sequence by scanning the ENTER/EXIT Programming Mode barcode.

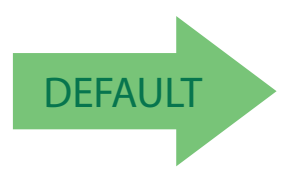

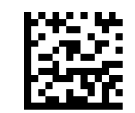

Code 93 Minimum Read = 1

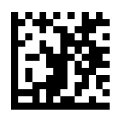

Code 93 Minimum Read = 2

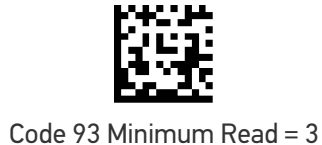

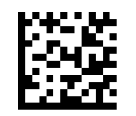

Code 93 Minimum Read = 4

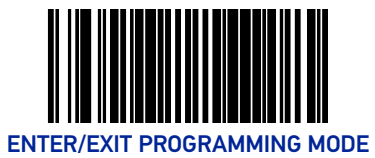

## Code 93 Length Control

This feature specifies whether variable-length or fixed-length decoding will be set for Code 93.

To set this feature:

- 1. Scan the Enter/Exit Programming Mode barcode at the top of the page.
- 2. Scan your selection from the barcodes below. You'll need to cover any unused barcodes on this and the facing page to ensure that the scanner reads only the barcode you intend to scan.
- 3. Complete the programming sequence by scanning the ENTER/EXIT Programming Mode barcode.

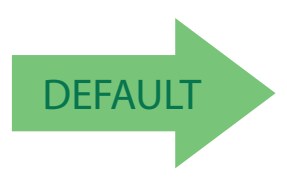

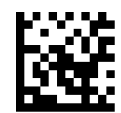

Code 93 Length Control = Variable Length

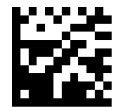

Code 93 Length Control = Fixed Length

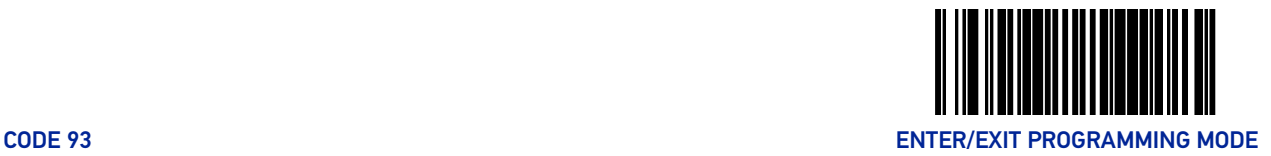

#### Code 93 Length 1

If Code 93 Length Control is set to Fixed-Length decoding, this feature specifies Code 93 first fixed length. If Code 93 Length Control is set to Variable-Length decoding, this feature specifies the minimum label length.

To set this feature:

- 1. Scan the Enter/Exit Programming Mode barcode at the top of the page.
- 2. Scan the barcode, [Set Code 93 Length 1 on page 245](#page-254-0) below. You'll need to cover any unused barcodes on this and the facing page to ensure that the scanner reads only the barcode you intend to scan.
- 3. Scan the appropriate digits from the [Alpha-Numeric Keypad in Appendix C](#page-363-0) that represent the desired label length. The selectable range for this option is 01 to 50. Pad all single digit numbers with a leading zero to yield a two-digit entry (01-50).
- 4. Complete the programming sequence by scanning the ENTER/EXIT Programming Mode barcode.

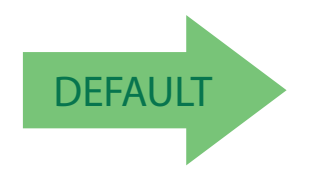

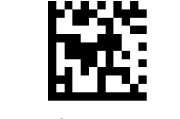

Set Code 93 Length 1

<span id="page-254-0"></span>Default setting for this feature = 01

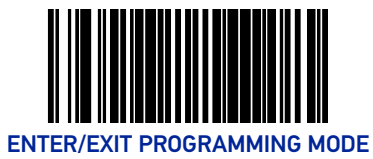

### Code 93 Length 2

If Code 93 Length Control is set to Fixed-Length decoding, this feature specifies Code 93 second fixed length. If Code 93 Length Control is set to Variable-Length decoding, this feature specifies the maximum label length.

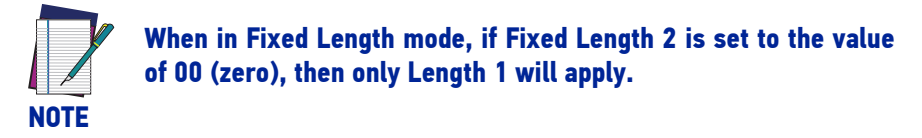

To set this feature:

- 1. Scan the Enter/Exit Programming Mode barcode at the top of the page.
- 2. Scan the barcode, [Set Code 93 Length 2 on page 246](#page-255-0) below. You'll need to cover any unused barcodes on this and the facing page to ensure that the scanner reads only the barcode you intend to scan.
- 3. Scan the appropriate digits from the [Alpha-Numeric Keypad in Appendix C](#page-363-0) that represent the desired label length. The selectable range for this option is 00 (meaning ignore this length), or 01 to 50. Pad all single digit numbers with a leading zero to yield a two-digit entry (01-50).
- 4. Complete the programming sequence by scanning the ENTER/EXIT Programming Mode barcode.

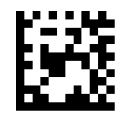

Set Code 93 Length 2

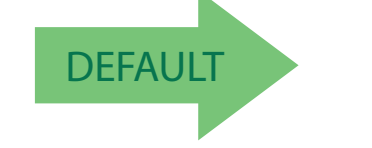

<span id="page-255-0"></span>Default setting for this feature  $=$  32 (length  $=$  50)

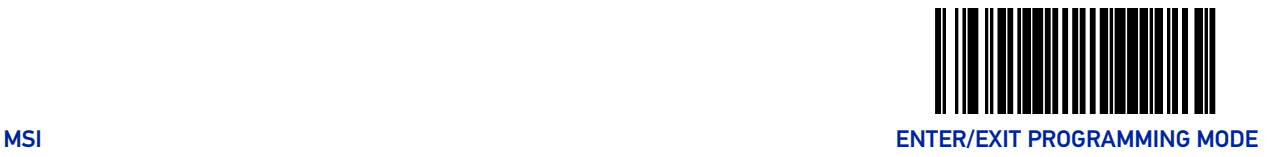

# **MSI**

#### MSI Enable

Enables/disables the ability of the scanner to decode MSI labels.

To set this feature:

- 1. Scan the Enter/Exit Programming Mode barcode at the top of the page.
- 2. Scan either the enable or disable barcode below. You'll need to cover any unused barcodes on this and the facing page to ensure that the scanner reads only the barcode you intend to scan.
- 3. Complete the programming sequence by scanning the ENTER/EXIT Programming Mode barcode.

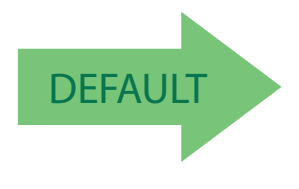

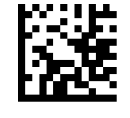

MSI = Disable

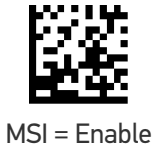

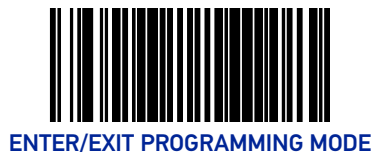

## <span id="page-257-0"></span>MSI Check Character Calculation

Enables/disables calculation and verification of optional MSI check characters.

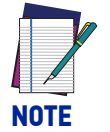

**If check character calculation is disabled, the risk is increased that a misread can occur. When disabled, any check characters in a barcode are treated as data characters.**

To set this feature:

- 1. Scan the Enter/Exit Programming Mode barcode at the top of the page.
- 2. Scan either the enable or disable barcode below. You'll need to cover any unused barcodes on this and the facing page to ensure that the scanner reads only the barcode you intend to scan.
- 3. Complete the programming sequence by scanning the ENTER/EXIT Programming Mode barcode.

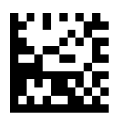

MSI Check Character Calculation = Disable

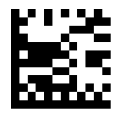

MSI Check Character Calculation = Enable

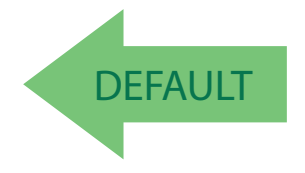

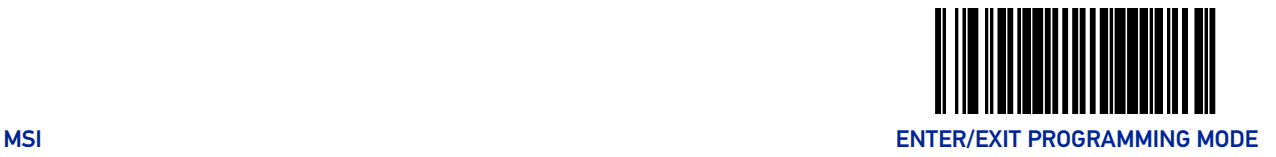

### MSI Number of Check Characters

Specifies number of MSI check characters to be calculated and verified.

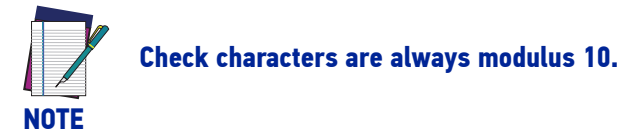

To set this feature:

- 1. Scan the Enter/Exit Programming Mode barcode at the top of the page.
- 2. Scan the barcode below representing the desired number of MSI check characters to be calculated and verified. You'll need to cover any unused barcodes on this and the facing page to ensure that the scanner reads only the barcode you intend to scan.
- 3. Complete the programming sequence by scanning the ENTER/EXIT Programming Mode barcode.

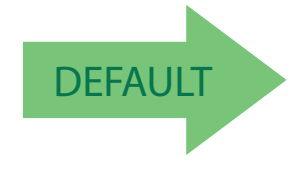

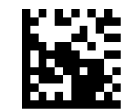

MSI Number of Check Characters = 1

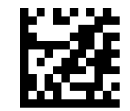

MSI Number of Check Characters = 2

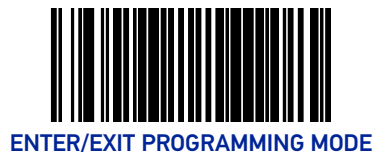

## MSI Check Character Transmission

Enables/disables transmission of optional MSI check characters.

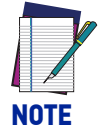

**This feature applies only when** [MSI Check Character Calculation](#page-257-0) [on page 248](#page-257-0) **is enabled. This item is ignored when the advanced feature, Full Label Edit, is enabled.**

To set this feature:

- 1. Scan the Enter/Exit Programming Mode barcode at the top of the page.
- 2. Scan either the enable or disable barcode below. You'll need to cover any unused barcodes on this and the facing page to ensure that the scanner reads only the barcode you intend to scan.
- 3. Complete the programming sequence by scanning the ENTER/EXIT Programming Mode barcode.

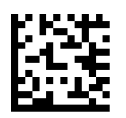

MSI Check Character Transmission = Disable

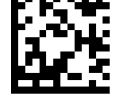

MSI Check Character Transmission = Enable

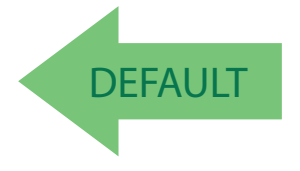

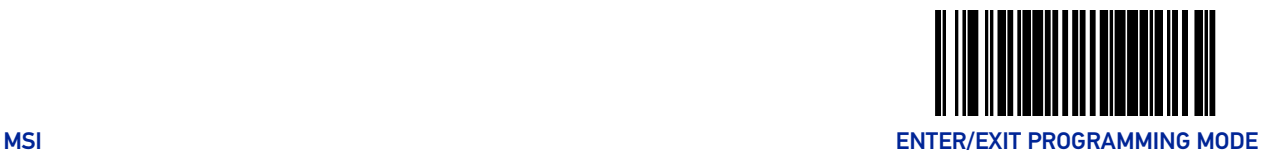

#### MSI Minimum Read

This feature specifies the minimum number of consecutive MSI decodes before is accepted as good read.

To set this feature:

- 1. Scan the Enter/Exit Programming Mode barcode at the top of the page.
- 2. Scan your selection from the barcodes below. You'll need to cover any unused barcodes on this and the facing page to ensure that the scanner reads only the barcode you intend to scan.
- 3. Complete the programming sequence by scanning the ENTER/EXIT Programming Mode barcode.

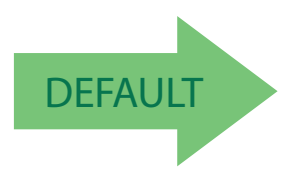

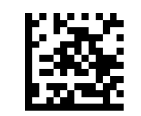

MSI Minimum Read = 1

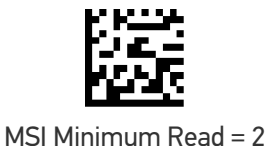

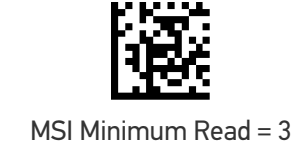

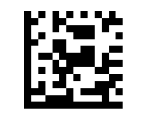

MSI Minimum Read = 4

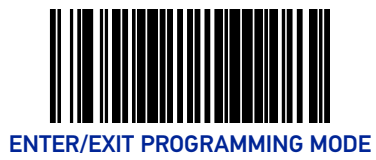

## MSI Length Control

This feature specifies whether variable-length or fixed-length decoding will be set for MSI. To set this feature:

- 1. Scan the Enter/Exit Programming Mode barcode at the top of the page.
- 2. Scan your selection from the barcodes below. You'll need to cover any unused barcodes on this and the facing page to ensure that the scanner reads only the barcode you intend to scan.
- 3. Complete the programming sequence by scanning the ENTER/EXIT Programming Mode barcode.

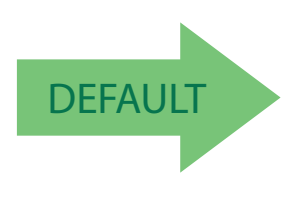

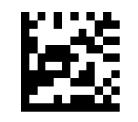

MSI Length Control = Variable Length

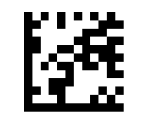

MSI Length Control = Fixed Length

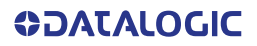

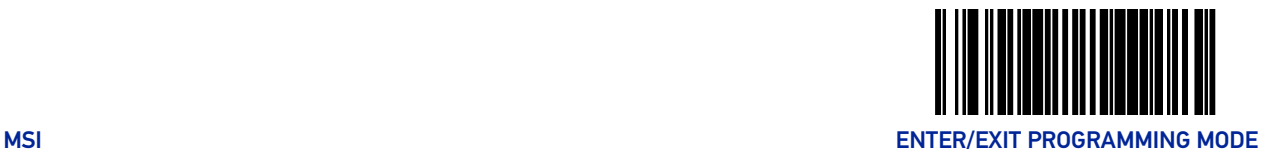

#### MSI Length 1

If MSI Length Control is set to Fixed-Length decoding, this feature specifies MSI first fixed length. If MSI Length Control is set to Variable-Length decoding, this feature specifies the minimum label length.

To set this feature:

- 1. Scan the Enter/Exit Programming Mode barcode at the top of the page.
- 2. Scan the barcode, [Set MSI Length 1 on page 253](#page-262-0) below. You'll need to cover any unused barcodes on this and the facing page to ensure that the scanner reads only the barcode you intend to scan.
- 3. Scan the appropriate digits from the [Alpha-Numeric Keypad in Appendix C](#page-363-0) that represent the desired label length. The selectable range for this option is 4 to 16. Pad all single digit numbers with a leading zero to yield a two-digit entry (04-16).
- 4. Complete the programming sequence by scanning the ENTER/EXIT Programming Mode barcode.

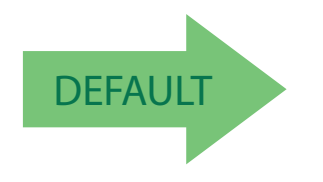

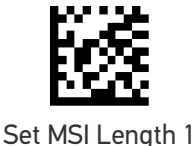

<span id="page-262-0"></span>Default setting for this feature = 04

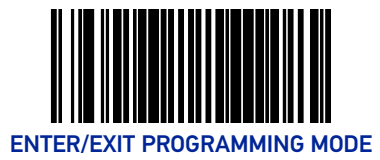

## MSI Length 2

If MSI Length Control is set to Fixed-Length decoding, this feature specifies MSI second fixed length. If MSI Length Control is set to Variable-Length decoding, this feature specifies the maximum label length.

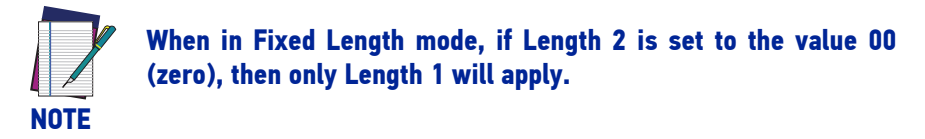

To set this feature:

- 1. Scan the Enter/Exit Programming Mode barcode at the top of the page.
- 2. Scan the barcode, [Set MSI Length 2 on page 254](#page-263-0) below. You'll need to cover any unused barcodes on this and the facing page to ensure that the scanner reads only the barcode you intend to scan.
- 3. Scan the appropriate digits from the [Alpha-Numeric Keypad in Appendix C](#page-363-0) that represent the desired label length. The selectable range for this option is 00 (meaning ignore this length), or 04 to 16. Pad all single digit numbers with a leading zero to yield a two-digit entry (00, 04-16).
- 4. Complete the programming sequence by scanning the ENTER/EXIT Programming Mode barcode.

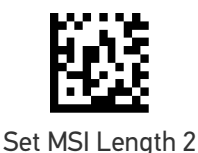

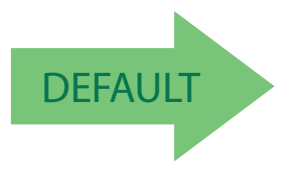

<span id="page-263-0"></span>Default setting for this feature =  $10$  (length =  $16$ )

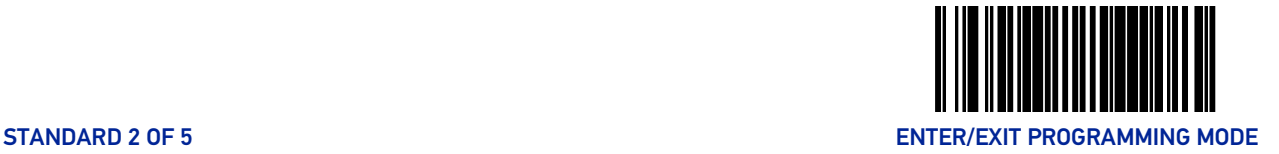

## STANDARD 2 OF 5

#### Standard 2 of 5 Enable

Enables/disables the ability of the scanner to decode Standard 2 of 5 labels. To set this feature:

- 1. Scan the Enter/Exit Programming Mode barcode at the top of the page.
- 2. Scan either the enable or disable barcode below. You'll need to cover any unused barcodes on this and the facing page to ensure that the scanner reads only the barcode you intend to scan.
- 3. Complete the programming sequence by scanning the ENTER/EXIT Programming Mode barcode.

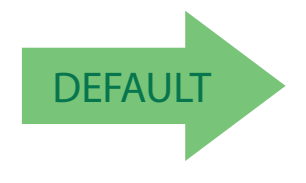

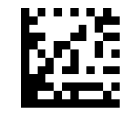

Standard 2 of 5 = Disable

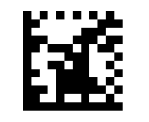

Standard 2 of 5 = Enable

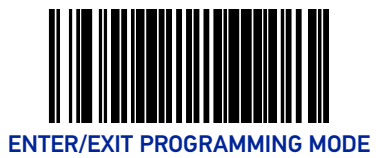

### <span id="page-265-0"></span>Standard 2 of 5 Check Character Calculation

Enables/disables calculation and verification of an optional Standard 2 of 5 check character.

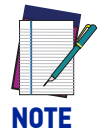

**If check character calculation is disabled, the risk is increased that a misread can occur. When disabled, any check character in a barcode is treated as data character.**

To set this feature:

- 1. Scan the Enter/Exit Programming Mode barcode at the top of the page.
- 2. Scan either the enable or disable barcode below. You'll need to cover any unused barcodes on this and the facing page to ensure that the scanner reads only the barcode you intend to scan.
- 3. Complete the programming sequence by scanning the ENTER/EXIT Programming Mode barcode.

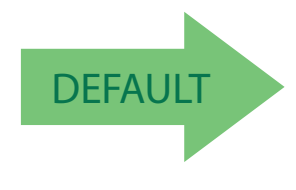

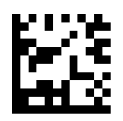

Standard 2 of 5 Check Character Calculation = Disable

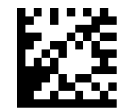

Standard 2 of 5 Check Character Calculation = Enable

### Standard 2 of 5 Check Character Transmission

Enables/disables transmission of an optional Standard 2 of 5 check character.

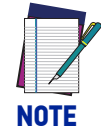

**This feature applies only when** [Standard 2 of 5 Check Character](#page-265-0) [Calculation on page 256](#page-265-0) **is enabled. This item is ignored when the advanced feature, Full Label Edit, is enabled.**

To set this feature:

- 1. Scan the Enter/Exit Programming Mode barcode at the top of the page.
- 2. Scan either the enable or disable barcode below. You'll need to cover any unused barcodes on this and the facing page to ensure that the scanner reads only the barcode you intend to scan.
- 3. Complete the programming sequence by scanning the ENTER/EXIT Programming Mode barcode.

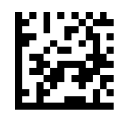

Standard 2 of 5 Check Character Transmission = Disable

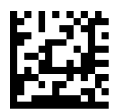

Standard 2 of 5 Check Character Transmission = Enable

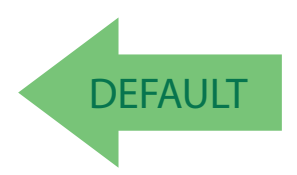

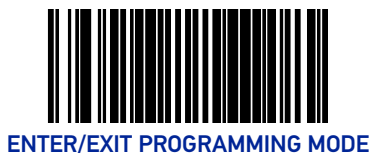

### Standard 2 of 5 Minimum Read

This feature specifies the minimum number of consecutive Standard 2 of 5 decodes before is accepted as good read.

To set this feature:

- 1. Scan the Enter/Exit Programming Mode barcode at the top of the page.
- 2. Scan your selection from the barcodes below. You'll need to cover any unused barcodes on this and the facing page to ensure that the scanner reads only the barcode you intend to scan.
- 3. Complete the programming sequence by scanning the ENTER/EXIT Programming Mode barcode.

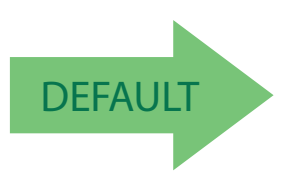

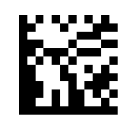

Standard 2 of 5 Minimum Read = 1

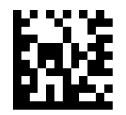

Standard 2 of 5 Minimum Read = 2

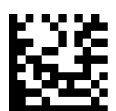

Standard 2 of 5 Minimum Read = 3

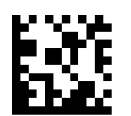

Standard 2 of 5 Minimum Read = 4

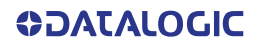

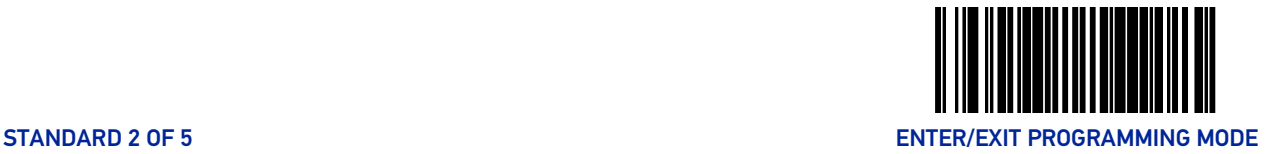

#### Standard 2 of 5 Correlation

Enables/disables character correlation for Standard 2 of 5.

To set this feature:

- 1. Scan the Enter/Exit Programming Mode barcode at the top of the page.
- 2. Scan either the enable or disable barcode below. You'll need to cover any unused barcodes on this and the facing page to ensure that the scanner reads only the barcode you intend to scan.
- 3. Complete the programming sequence by scanning the ENTER/EXIT Programming Mode barcode.

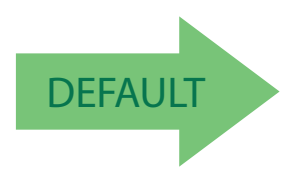

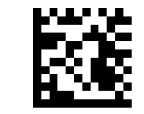

Standard 2 of 5 Correlation = Disable

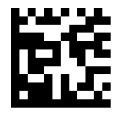

Standard 2 of 5 Correlation = Enable

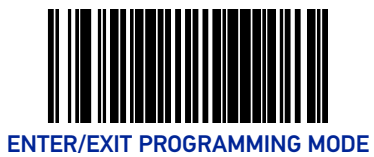

## Standard 2 of 5 Length Control

This feature specifies whether variable-length or fixed-length decoding will be set for Standard 2 of 5.

To set this feature:

- 1. Scan the Enter/Exit Programming Mode barcode at the top of the page.
- 2. Scan your selection from the barcodes below. You'll need to cover any unused barcodes on this and the facing page to ensure that the scanner reads only the barcode you intend to scan.
- 3. Complete the programming sequence by scanning the ENTER/EXIT Programming Mode barcode.

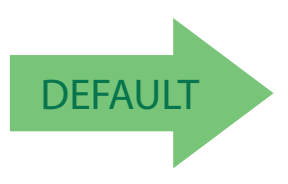

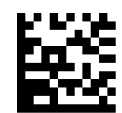

Standard 2 of 5 Length Control = Variable Length

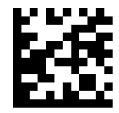

Standard 2 of 5 Length Control = Fixed Length

### Standard 2 of 5 Length 1

If Standard 2 of 5 Length Control is set to Fixed-Length decoding, this feature specifies Standard 2 of 5 first fixed length. If Standard 2of 5 Length Control is set to Variable-Length decoding, this feature specifies the minimum label length.

To set this feature:

- 1. Scan the Enter/Exit Programming Mode barcode at the top of the page.
- 2. Scan the barcode, [Set Standard 2 of 5 Length 1 on page 261](#page-270-0) below. You'll need to cover any unused barcodes on this and the facing page to ensure that the scanner reads only the barcode you intend to scan.
- 3. Scan the appropriate digits from the [Alpha-Numeric Keypad in Appendix C](#page-363-0) that represent the desired label length. The selectable range for this option is 1 to 50. Pad all single digit numbers with a leading zero to yield a two-digit entry (01-50).
- 4. Complete the programming sequence by scanning the ENTER/EXIT Programming Mode barcode.

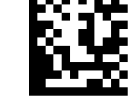

<span id="page-270-0"></span>Set Standard 2 of 5 Length 1

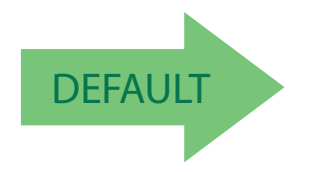

Default setting for this feature = 08

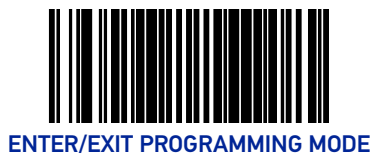

### Standard 2 of 5 Length 2

If Standard 2 of 5 Length Control is set to Fixed-Length decoding, this feature specifies Standard 2 of 5 second fixed length. If Standard 2of 5 Length Control is set to Variable-Length decoding, this feature specifies the maximum label length.

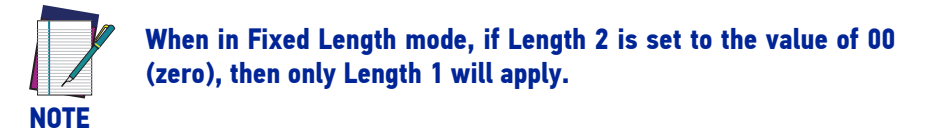

To set this feature:

- 1. Scan the Enter/Exit Programming Mode barcode at the top of the page.
- 2. Scan the barcode, [Set Standard 2 of 5 Length 2 on page 262](#page-271-0) below. You'll need to cover any unused barcodes on this and the facing page to ensure that the scanner reads only the barcode you intend to scan.
- 3. Scan the appropriate digits from the [Alpha-Numeric Keypad in Appendix C](#page-363-0) that represent the desired label length. The selectable range for this option is 1 to 50. Pad all single digit numbers with a leading zero to yield a two-digit entry (01-50).
- 4. Complete the programming sequence by scanning the ENTER/EXIT Programming Mode barcode.

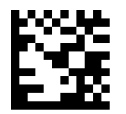

Set Standard 2 of 5 Length 2

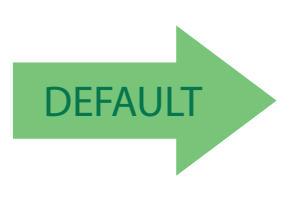

<span id="page-271-0"></span>Default setting for this feature = 32 (length = 50)

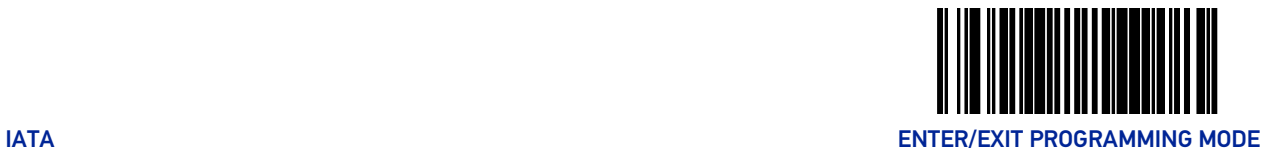

# **IATA**

#### IATA Enable

Enables/disables the ability of the scanner to decode IATA labels.

To set this feature:

- 1. Scan the Enter/Exit Programming Mode barcode at the top of the page.
- 2. Scan either the enable or disable barcode below. You'll need to cover any unused barcodes on this and the facing page to ensure that the scanner reads only the barcode you intend to scan.
- 3. Complete the programming sequence by scanning the ENTER/EXIT Programming Mode barcode.

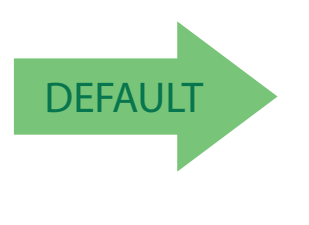

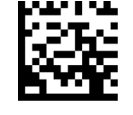

IATA = disable

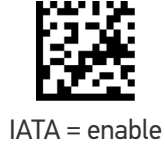

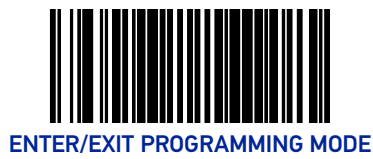

### IATA Check Character Transmission

Enables/disables transmission of an optional IATA check character.

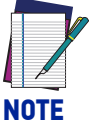

**This feature applies only when IATA Check Character Calculation is enabled. This item is ignored when the advanced feature, Full Label Edit, is enabled.**

To set this feature:

- 1. Scan the Enter/Exit Programming Mode barcode at the top of the page.
- 2. Scan either the enable or disable barcode below. You'll need to cover any unused barcodes on this and the facing page to ensure that the scanner reads only the barcode you intend to scan.
- 3. Complete the programming sequence by scanning the ENTER/EXIT Programming Mode barcode.

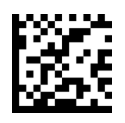

IATA check character transmission = disable

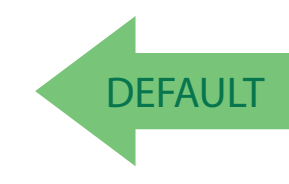

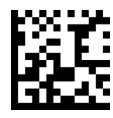

IATA check character transmission = enable

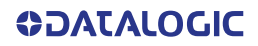

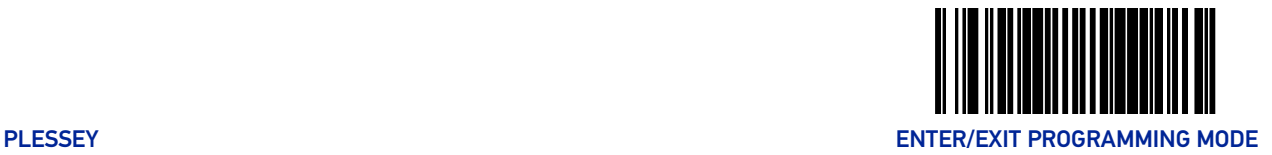

## **PLESSEY**

## Plessey Enable

Enables/disables the ability of the scanner to decode Plessey labels.

To set this feature:

- 1. Scan the Enter/Exit Programming Mode barcode at the top of the page.
- 2. Scan either the enable or disable barcode below. You'll need to cover any unused barcodes on this and the facing page to ensure that the scanner reads only the barcode you intend to scan.
- 3. Complete the programming sequence by scanning the ENTER/EXIT Programming Mode barcode.

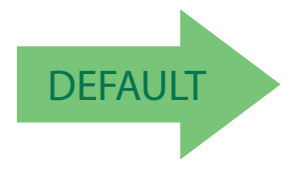

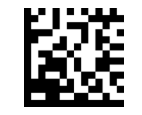

Plessey = disable

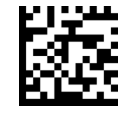

Plessey = enable

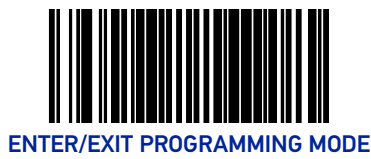

## Plessey Check Character Calculation

Enables/disables calculation and verification of an optional Plessey check character.

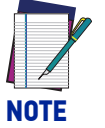

**If check character calculation is disabled, the risk is increased that a misread can occur. When disabled, any check character in a barcode is treated as data character.**

To set this feature:

- 1. Scan the Enter/Exit Programming Mode barcode at the top of the page.
- 2. Scan either the enable or disable barcode below. You'll need to cover any unused barcodes on this and the facing page to ensure that the scanner reads only the barcode you intend to scan.
- 3. Complete the programming sequence by scanning the ENTER/EXIT Programming Mode barcode.

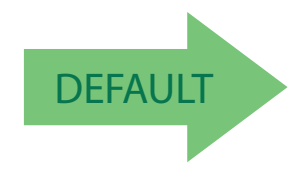

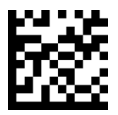

Plessey Check Character Calculation = disable

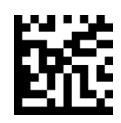

Plessey Check Character Calculation = enable

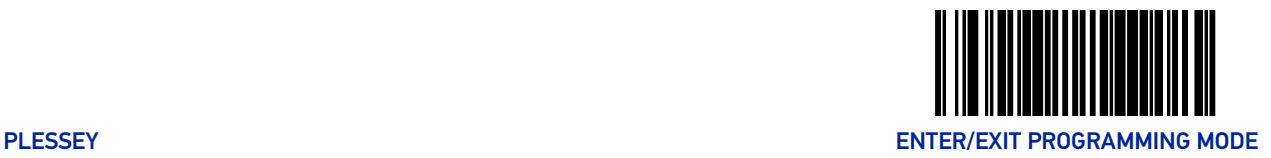

#### Plessey Length Control

This feature specifies whether variable-length or fixed-length decoding will be set for Plessey.

To set this feature:

- 1. Scan the Enter/Exit Programming Mode barcode at the top of the page.
- 2. Scan your selection from the barcodes below. You'll need to cover any unused barcodes on this and the facing page to ensure that the scanner reads only the barcode you intend to scan.
- 3. Complete the programming sequence by scanning the ENTER/EXIT Programming Mode barcode.

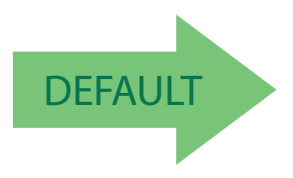

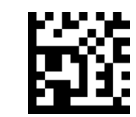

Plessey Length Control = Variable Length

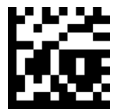

Plessey Length Control = Fixed Length

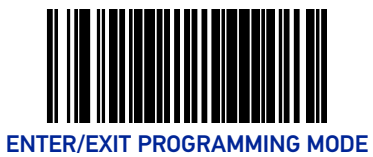

### Plessey Length 1

If Plessey Length Control is set to Fixed-Length decoding, this feature specifies Plessey first fixed length. If Plessey Length Control is set to Variable-Length decoding, this feature specifies the minimum label length.

To set this feature:

- 1. Scan the Enter/Exit Programming Mode barcode at the top of the page.
- 2. Scan the barcode [Set Plessey Length 1 on page 268](#page-277-0). You'll need to cover any unused barcodes on this and the facing page to ensure that the scanner reads only the barcode you intend to scan.
- 3. Scan the appropriate digits from the [Alpha-Numeric Keypad in Appendix C](#page-363-0) that represent the desired label length. The selectable range for this option is 01 to 50, even numbers only. Pad all single digit numbers with a leading zero to yield a two-digit entry (01-50).
- 4. Complete the programming sequence by scanning the ENTER/EXIT Programming Mode barcode.

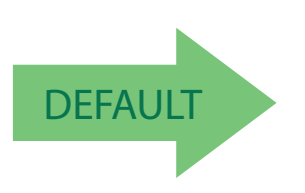

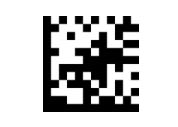

Set Plessey Length 1

<span id="page-277-0"></span>Default setting for this feature = 01

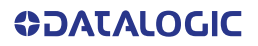

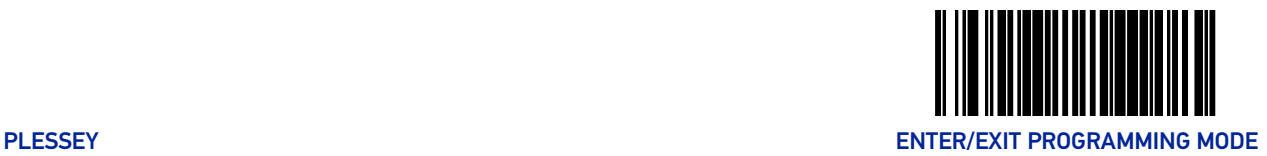

#### Plessey Length 2

If Plessey Length Control is set to Fixed-Length decoding, this feature specifies Plessey second fixed length. If Plessey Length Control is set to Variable-Length decoding, this feature specifies the maximum label length.

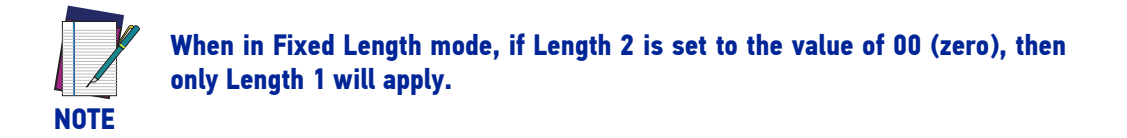

To set this feature:

- 1. Scan the Enter/Exit Programming Mode barcode at the top of the page.
- 2. Scan the barcode [Set Plessey Length 2 on page 269](#page-278-0). You'll need to cover any unused barcodes on this and the facing page to ensure that the scanner reads only the barcode you intend to scan.
- 3. Scan the appropriate digits from the [Alpha-Numeric Keypad in Appendix C](#page-363-0) that represent the desired label length. The selectable range for this option is 00, or 01 to 50; even numbers only. Pad all single digit numbers with a leading zero to yield a two-digit entry (01-50).
- 4. Complete the programming sequence by scanning the ENTER/EXIT Programming Mode barcode.

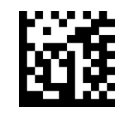

Set Plessey Length 2

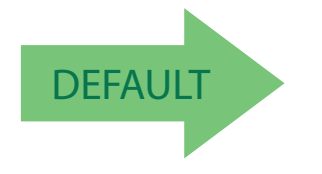

<span id="page-278-0"></span>Default setting for this feature  $=$  32 (length  $=$  50)

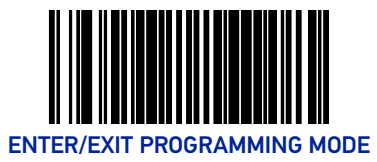

## ANKER PLESSEY

### Anker Plessey Enable

Enables/disables the ability of the scanner to decode Anker Plessey labels.

To set this feature:

- 1. Scan the Enter/Exit Programming Mode barcode at the top of the page.
- 2. Scan either the enable or disable barcode below. You'll need to cover any unused barcodes on this and the facing page to ensure that the scanner reads only the barcode you intend to scan.
- 3. Complete the programming sequence by scanning the ENTER/EXIT Programming Mode barcode.

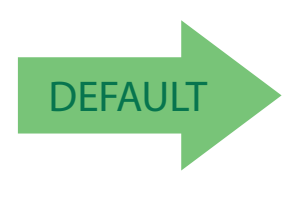

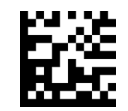

Anker Plessey = disable

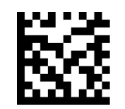

Anker Plessey = enable

#### Anker Plessey Check Character Calculation

Enables/disables calculation and verification of an optional Anker Plessey check character.

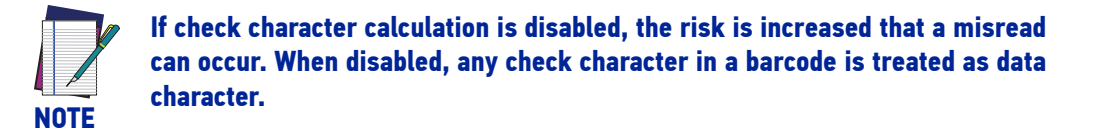

To set this feature:

- 1. Scan the Enter/Exit Programming Mode barcode at the top of the page.
- 2. Scan either the enable or disable barcode below. You'll need to cover any unused barcodes on this and the facing page to ensure that the scanner reads only the barcode you intend to scan.
- 3. Complete the programming sequence by scanning the ENTER/EXIT Programming Mode barcode.

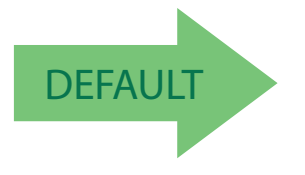

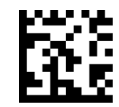

Anker Plessey Check Character Calculation = disable

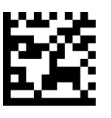

Anker Plessey Check Character Calculation = enable

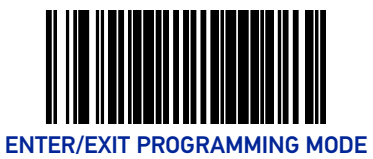

## CODE 39 CIP

#### Code 39 CIP Enable

Enables/disables the ability of the scanner to decode Code 39 CIP labels.

To set this feature:

- 1. Scan the Enter/Exit Programming Mode barcode at the top of the page.
- 2. Scan either the enable or disable barcode below. You'll need to cover any unused barcodes on this and the facing page to ensure that the scanner reads only the barcode you intend to scan.
- 3. Complete the programming sequence by scanning the ENTER/EXIT Programming Mode barcode.

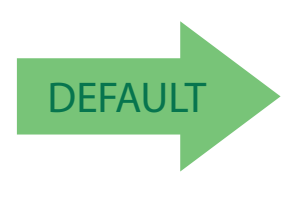

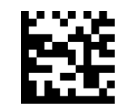

Code 39 CIP = disable

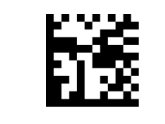

Code 39 CIP = enable

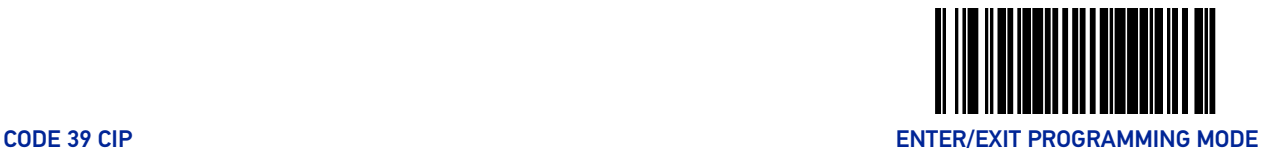

#### Code 39 CIP Start Stop Character Transmission

Enables/disables transmission of Code 39 CIP start and stop characters.

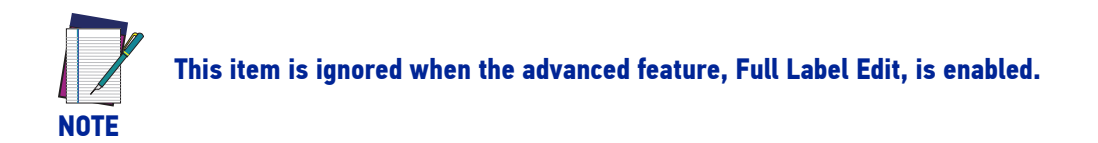

To set this feature:

- 1. Scan the Enter/Exit Programming Mode barcode at the top of the page.
- 2. Scan either the enable or disable barcode below. You'll need to cover any unused barcodes on this and the facing page to ensure that the scanner reads only the barcode you intend to scan.
- 3. Complete the programming sequence by scanning the ENTER/EXIT Programming Mode barcode.

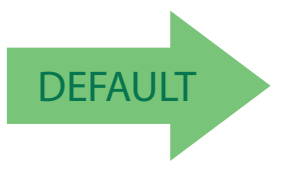

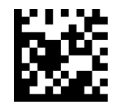

Code 39 CIP Start Stop Character Transmission = Disable

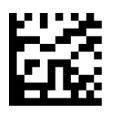

Code 39 CIP Start Stop Character Transmission = Enable

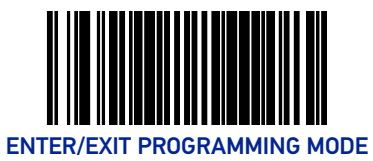

# TRIOPTIC

## Trioptic Enable

Enables/disables the ability of the scanner to decode Trioptic labels.

To set this feature:

- 1. Scan the Enter/Exit Programming Mode barcode at the top of the page.
- 2. Scan either the enable or disable barcode below. You'll need to cover any unused barcodes on this and the facing page to ensure that the scanner reads only the barcode you intend to scan.
- 3. Complete the programming sequence by scanning the ENTER/EXIT Programming Mode barcode.

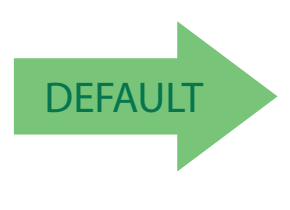

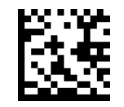

Trioptic = disable

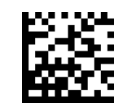

Trioptic = enable

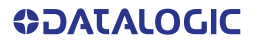

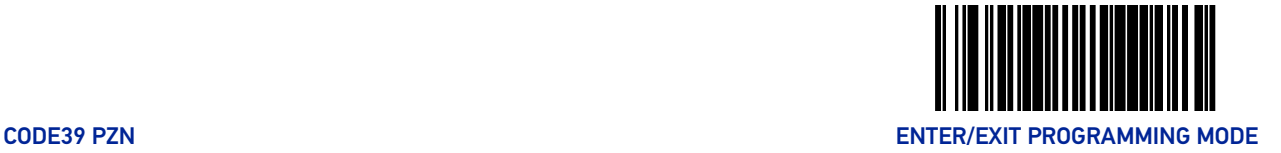

## CODE39 PZN

#### Code39 Pzn Enable

Enables/disables the ability of the scanner to decode Code39 Pzn labels.

To set this feature:

- 1. Scan the Enter/Exit Programming Mode barcode at the top of the page.
- 2. Scan either the enable or disable barcode below. You'll need to cover any unused barcodes on this and the facing page to ensure that the scanner reads only the barcode you intend to scan.
- 3. Complete the programming sequence by scanning the ENTER/EXIT Programming Mode barcode.

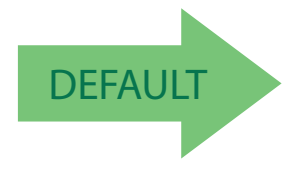

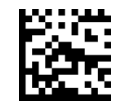

Code39 Pzn = disable

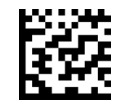

Code39 Pzn = enable

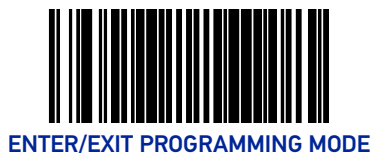

### Code39 Pzn Check Character Calculation

Enables/disables calculation and verification of an optional Code39 Pzn check character.

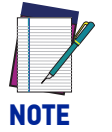

**If check character calculation is disabled, the risk is increased that a misread can occur. When disabled, any check character in a barcode is treated as data character.**

To set this feature:

- 1. Scan the Enter/Exit Programming Mode barcode at the top of the page.
- 2. Scan either the enable or disable barcode below. You'll need to cover any unused barcodes on this and the facing page to ensure that the scanner reads only the barcode you intend to scan.
- 3. Complete the programming sequence by scanning the ENTER/EXIT Programming Mode barcode.

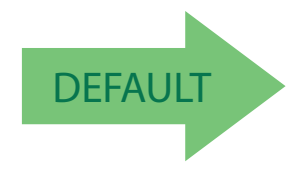

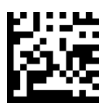

Code39 Pzn Check Character Calculation = disable

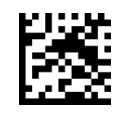

Code39 Pzn Check Character Calculation = enable

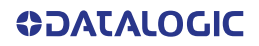

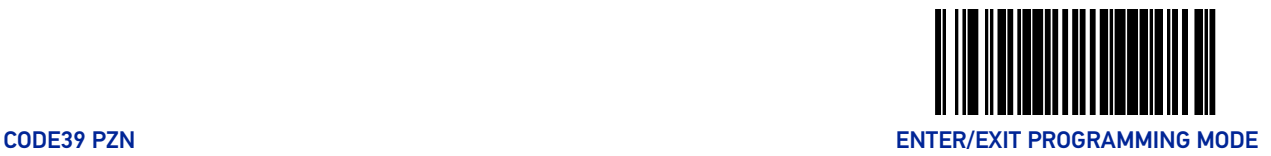

#### Code39 Pzn Check Character Transmission

Enables/disables transmission of an optional Code39 Pzn check character.

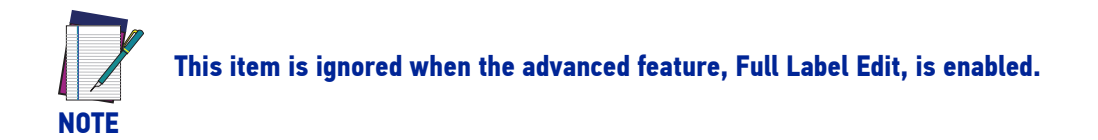

To set this feature:

- 1. Scan the Enter/Exit Programming Mode barcode at the top of the page.
- 2. Scan either the enable or disable barcode below. You'll need to cover any unused barcodes on this and the facing page to ensure that the scanner reads only the barcode you intend to scan.
- 3. Complete the programming sequence by scanning the ENTER/EXIT Programming Mode barcode.

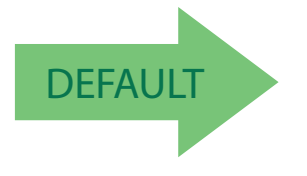

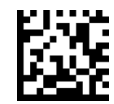

Code39 Pzn Check Character transmission = disable

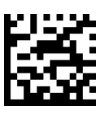

Code39 Pzn Check Character transmission = enable

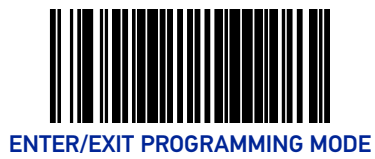

## Code39 Pzn Start Stop Character Transmission

Enables/disables transmission of Code39 Pzn start and stop characters.

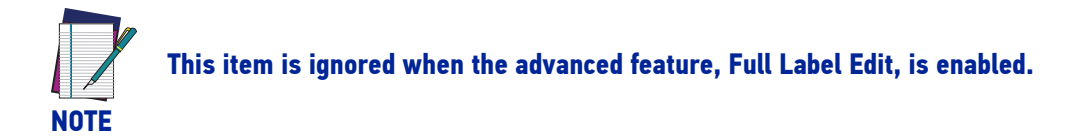

To set this feature:

- 1. Scan the Enter/Exit Programming Mode barcode at the top of the page.
- 2. Scan either the enable or disable barcode below. You'll need to cover any unused barcodes on this and the facing page to ensure that the scanner reads only the barcode you intend to scan.
- 3. Complete the programming sequence by scanning the ENTER/EXIT Programming Mode barcode.

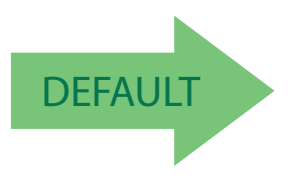

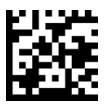

Code39 Pzn Start Stop Character Transmission = Disable

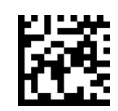

Code39 Pzn Start Stop Character Transmission = Enable

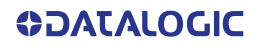
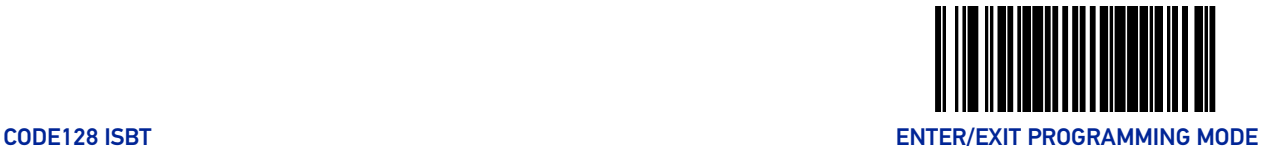

## CODE128 ISBT

#### Code128 Isbt Enable

Enables/disables the ability of the scanner to decode Code128 Isbt labels.

To set this feature:

- 1. Scan the Enter/Exit Programming Mode barcode at the top of the page.
- 2. Scan either the enable or disable barcode below. You'll need to cover any unused barcodes on this and the facing page to ensure that the scanner reads only the barcode you intend to scan.
- 3. Complete the programming sequence by scanning the ENTER/EXIT Programming Mode barcode.

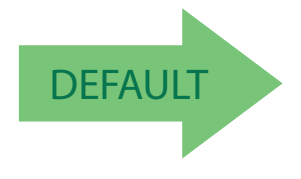

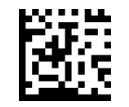

Code128 Isbt = disable

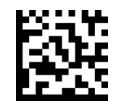

Code128 Isbt = enable

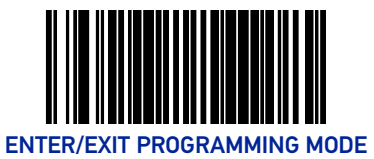

## I25 CIP HR

### I25 Cip Hr Enable

Enables/disables the ability of the scanner to decode I25 Cip Hr labels.

To set this feature:

- 1. Scan the Enter/Exit Programming Mode barcode at the top of the page.
- 2. Scan either the enable or disable barcode below. You'll need to cover any unused barcodes on this and the facing page to ensure that the scanner reads only the barcode you intend to scan.
- 3. Complete the programming sequence by scanning the ENTER/EXIT Programming Mode barcode.

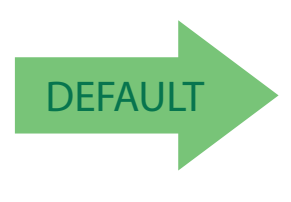

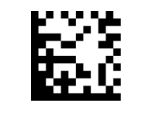

I25 Cip Hr = disable

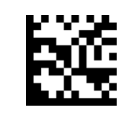

I25 Cip Hr = enable

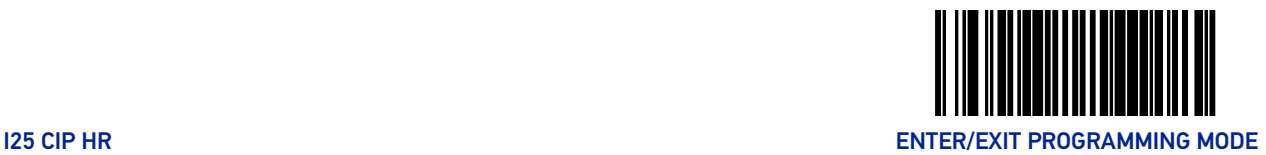

### I25 Cip Hr Check Character Calculation

Enables/disables calculation and verification of an optional I25 Cip Hr check character.

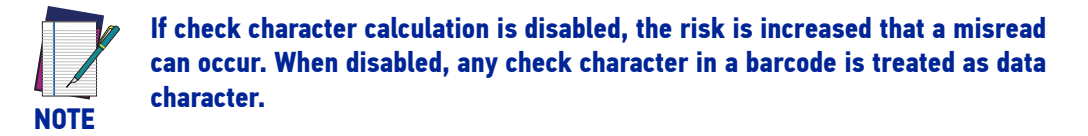

To set this feature:

- 1. Scan the Enter/Exit Programming Mode barcode at the top of the page.
- 2. Scan either the enable or disable barcode below. You'll need to cover any unused barcodes on this and the facing page to ensure that the scanner reads only the barcode you intend to scan.
- 3. Complete the programming sequence by scanning the ENTER/EXIT Programming Mode barcode.

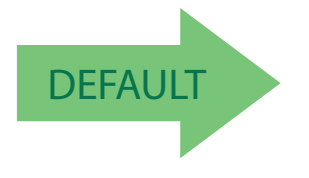

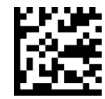

I25 Cip Hr Check Character Calculation = disable

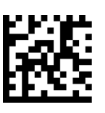

I25 Cip Hr Check Character Calculation = enable

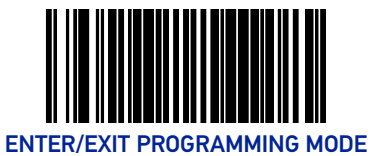

## I25 FOLLETT

#### I25 Follett Enable

Enables/disables the ability of the scanner to decode I25 Follett labels.

To set this feature:

- 1. Scan the Enter/Exit Programming Mode barcode at the top of the page.
- 2. Scan either the enable or disable barcode below. You'll need to cover any unused barcodes on this and the facing page to ensure that the scanner reads only the barcode you intend to scan.
- 3. Complete the programming sequence by scanning the ENTER/EXIT Programming Mode barcode.

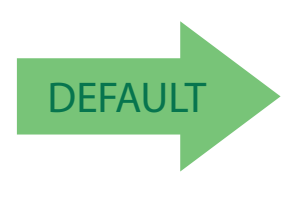

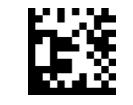

I25 Follett = disable

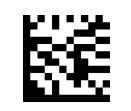

I25 Follett = enable

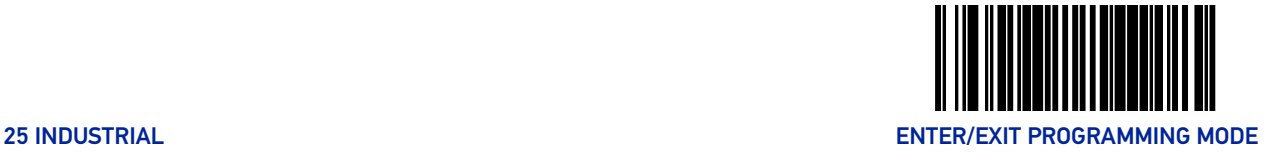

## 25 INDUSTRIAL

#### 25 Industrial Enable

Enables/disables the ability of the scanner to decode 25 Industrial labels.

To set this feature:

- 1. Scan the Enter/Exit Programming Mode barcode at the top of the page.
- 2. Scan either the enable or disable barcode below. You'll need to cover any unused barcodes on this and the facing page to ensure that the scanner reads only the barcode you intend to scan.
- 3. Complete the programming sequence by scanning the ENTER/EXIT Programming Mode barcode.

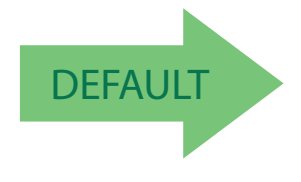

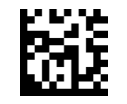

25 Industrial = disable

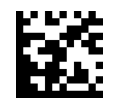

25 Industrial = enable

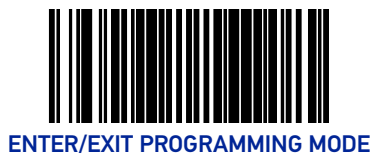

### 25 Industrial Length Control

This feature specifies whether variable-length or fixed-length decoding will be set for 25 Industrial.

To set this feature:

- 1. Scan the Enter/Exit Programming Mode barcode at the top of the page.
- 2. Scan your selection from the barcodes below. You'll need to cover any unused barcodes on this and the facing page to ensure that the scanner reads only the barcode you intend to scan.
- 3. Complete the programming sequence by scanning the ENTER/EXIT Programming Mode barcode.

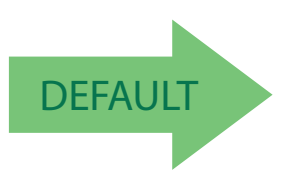

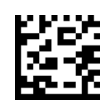

25 Industrial Length Control = Variable Length

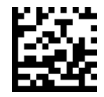

25 Industrial Length Control = Fixed Length

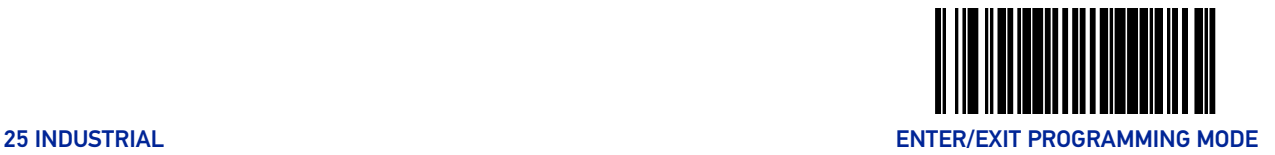

### 25 Industrial Length 1

If 25 Industrial Length Control is set to Fixed-Length decoding, this feature specifies 25 Industrial first fixed length. If 25 Industrial Length Control is set to Variable-Length decoding, this feature specifies the minimum label length.

To set this feature:

- 1. Scan the Enter/Exit Programming Mode barcode at the top of the page.
- 2. Scan the barcode [Set 25 Industrial Length 1 on page 285](#page-294-0). You'll need to cover any unused barcodes on this and the facing page to ensure that the scanner reads only the barcode you intend to scan.
- 3. Scan the appropriate digits from the [Alpha-Numeric Keypad in Appendix C](#page-363-0) that represent the desired label length. The selectable range for this option is 01 to 50, even numbers only. Pad all single digit numbers with a leading zero to yield a two-digit entry (01-50).
- 4. Complete the programming sequence by scanning the ENTER/EXIT Programming Mode barcode.

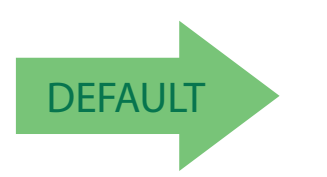

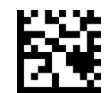

Set 25 Industrial Length 1

<span id="page-294-0"></span>Default setting for this feature =  $0008$  (length = 8)

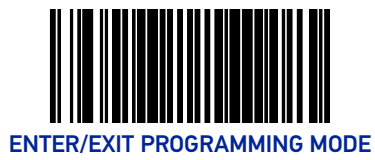

### 25 Industrial Length 2

If 25 Industrial Length Control is set to Fixed-Length decoding, this feature specifies 25 Industrial second fixed length. If 25 Industrial Length Control is set to Variable-Length decoding, this feature specifies the maximum label length.

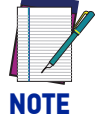

**When in Fixed Length mode, if Length 2 is set to the value of 00 (zero), then only Length 1 will apply.**

To set this feature:

- 1. Scan the Enter/Exit Programming Mode barcode at the top of the page.
- 2. Scan the barcode [Set 25 Industrial Length 2 on page 286](#page-295-0). You'll need to cover any unused barcodes on this and the facing page to ensure that the scanner reads only the barcode you intend to scan.
- 3. Scan the appropriate digits from the [Alpha-Numeric Keypad in Appendix C](#page-363-0) that represent the desired label length. The selectable range for this option is 00, or 01 to 50; even numbers only. Pad all single digit numbers with a leading zero to yield a two-digit entry (01-50).
- 4. Complete the programming sequence by scanning the ENTER/EXIT Programming Mode barcode.

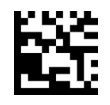

Set 25 Industrial Length 2

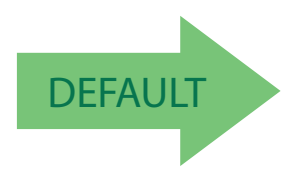

<span id="page-295-0"></span>Default setting for this feature = 0032 (length = 50)

# **CONFIGURATION |** 2D SYMBOLOGIES/POSTAL CODES

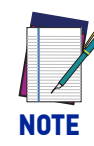

**If the scanner's interface type must be changed, always be sure that interface configuration is the FIRST item scanned during a programming session. (Selecting an interface type resets ALL other configuration items — including symbology programming — to the factory default for that interface type.)**

The following pages contain configuration information concerning the various 2D and Postal Code barcode types the scanner supports.

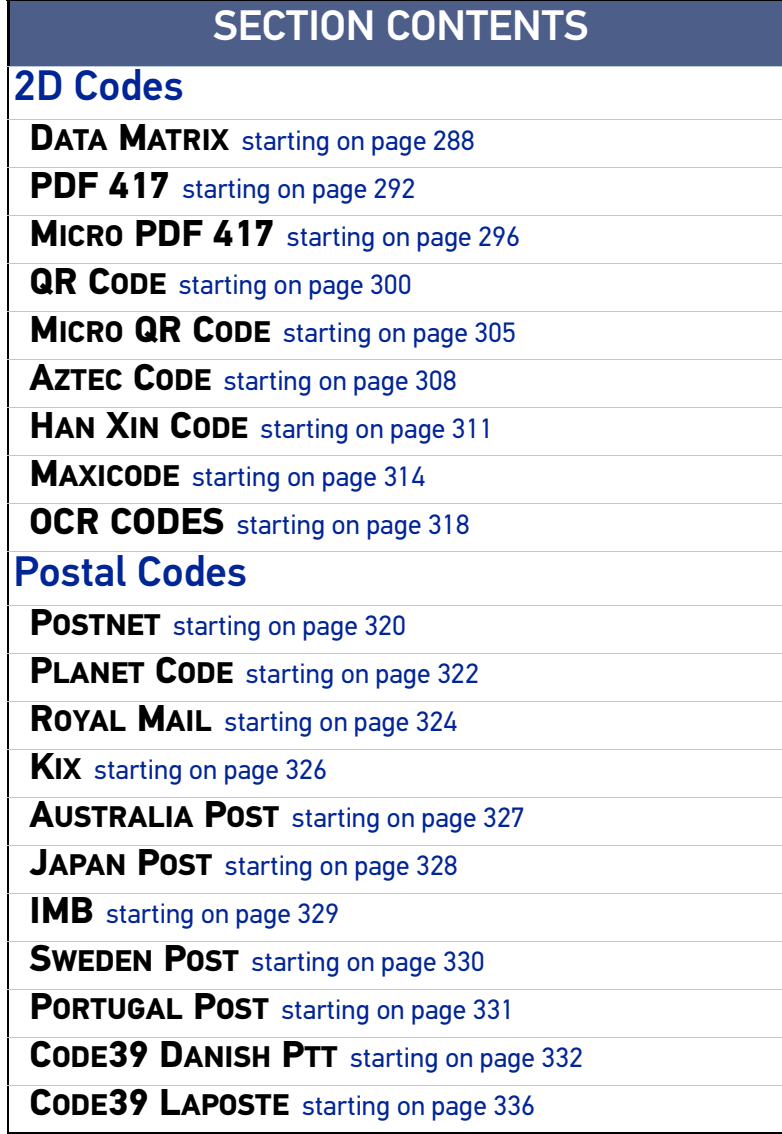

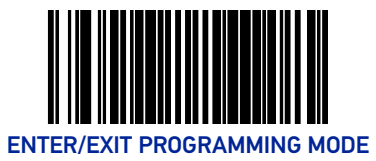

## <span id="page-297-0"></span>DATA MATRIX

#### Data Matrix Enable

Enables/disables the ability of the scanner to decode Data Matrix labels.

To set this feature:

- 1. Scan the Enter/Exit Programming Mode barcode at the top of the page.
- 2. Scan either the enable or disable barcode below. You'll need to cover any unused barcodes on this and the facing page to ensure that the scanner reads only the barcode you intend to scan.
- 3. Complete the programming sequence by scanning the Enter/Exit Programming Mode barcode.

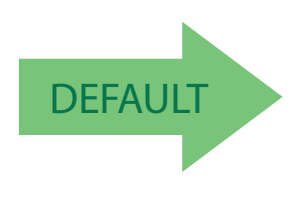

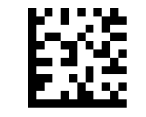

Data Matrix = Disable

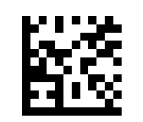

Data Matrix = Enable

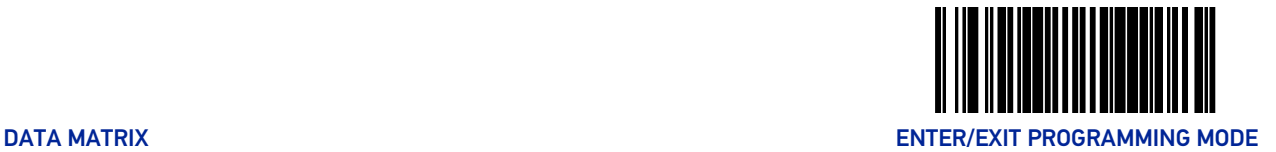

### Data Matrix Length Control

**Fixed Length Decoding:** When fixed length decoding is enabled, the scanner will decode a barcode if the label length matches one of the configurable fixed lengths.

**Variable Length Decoding:** When variable length decoding is enabled, the scanner will decode a bar code if the label length falls in the range of the configurable minimum and maximum length.

Configuring Fixed Length Decoding:

- 1. Scan the Enter/Exit Programming Mode barcode at the top of the page.
- 2. Scan the Fixed Length Decoding barcode.
- 3. Scan the Enter/Exit Programming Mode barcode at the top of the page.
- 4. Set Length 1 to the first fixed length using the [Data Matrix Length 1, Length 2 Program](#page-299-0)[ming Instructions on page 290](#page-299-0) that follow this page.
- 5. Set Length 2 to the second fixed length (or to '0000' if there is only one fixed length) using the [Data Matrix Length 1, Length 2 Programming Instructions on page 290](#page-299-0).

#### Configuring Variable Length Decoding:

- 1. Scan the Enter/Exit Programming Mode barcode at the top of the page.
- 2. Scan the Variable Length Decoding barcode.
- 3. Scan the Enter/Exit Programming Mode barcode at the top of the page.
- 4. Set Length 1 to the minimum length using the [Data Matrix Length 1, Length 2 Program](#page-299-0)[ming Instructions on page 290](#page-299-0) that follow this page.
- 5. Set Length 2 to the maximum length using the [Data Matrix Length 1, Length 2 Pro](#page-299-0)[gramming Instructions on page 290](#page-299-0).

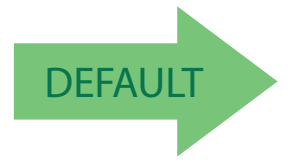

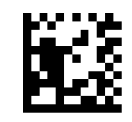

Data Matrix Length Control = Variable Length

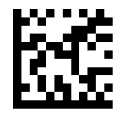

Data Matrix Length Control = Fixed Length

**ODATALOGIC** 

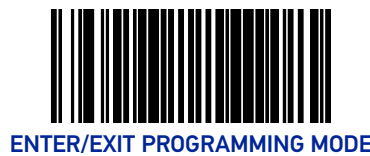

#### <span id="page-299-0"></span>Data Matrix Length 1, Length 2 Programming Instructions

If Data Matrix Length Control is set to Fixed-Length decoding, this feature specifies Data Matrix first fixed length. If Data Matrix Length Control is set to Variable-Length decoding, this feature specifies the minimum label length.

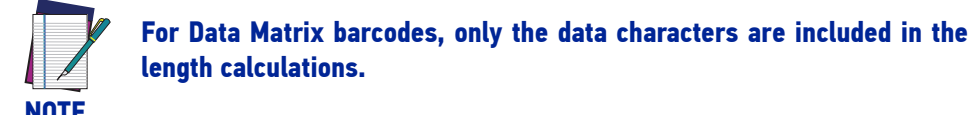

To set this feature:

- 1. Scan the Enter/Exit Programming Mode barcode at the top of the page.
- 2. Scan the barcode, Set Data Matrix Length 1 on page 290or [Set Data Matrix Length 2 on](#page-299-1) [page 290](#page-299-1) below. You'll need to cover any unused barcodes on this and the facing page to ensure that the scanner reads only the barcode you intend to scan.
- 3. Scan the appropriate digits from the [Alpha-Numeric Keypad in Appendix C](#page-363-0) that represent the desired label length. The selectable range for this option is 0001 to 3116. Pad all numbers with leading zeros to yield a four-digit entry (0001-3116).
- 4. Complete the programming sequence by scanning the ENTER/EXIT Programming Mode barcode.

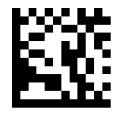

Set Data Matrix Length 1 Default setting for this feature = 0001

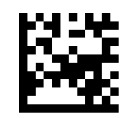

<span id="page-299-1"></span>Set Data Matrix Length 2 Default setting for this feature  $= 0320$  (length  $= 800$ )

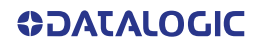

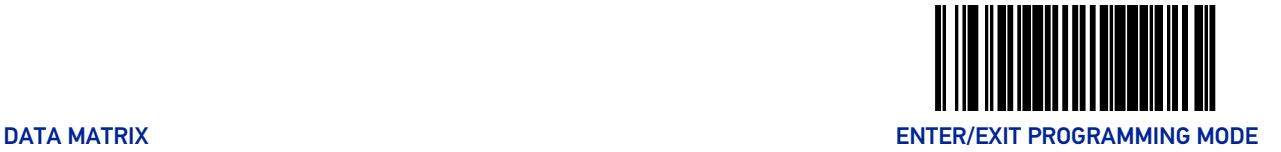

### GS1 Datamatrix Enable

Enables/disables the ability of the scanner to decode GS1 Datamatrix labels.

To set this feature:

- 1. Scan the Enter/Exit Programming Mode barcode at the top of the page.
- 2. Scan either the enable or disable barcode below. You'll need to cover any unused barcodes on this and the facing page to ensure that the scanner reads only the barcode you intend to scan.
- 3. Complete the programming sequence by scanning the Enter/Exit Programming Mode barcode.

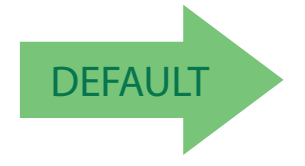

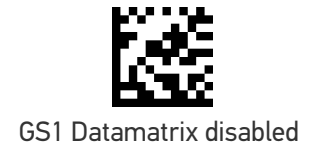

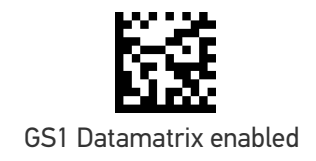

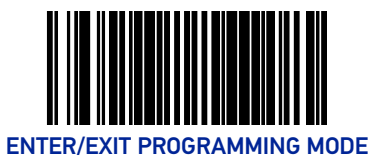

## <span id="page-301-0"></span>PDF 417

#### PDF 417 Enable

Enables the processing of PDF417 labels.

To set this feature:

- 1. Scan the Enter/Exit Programming Mode barcode at the top of the page.
- 2. Scan either the enable or disable barcode below. You'll need to cover any unused barcodes on this and the facing page to ensure that the scanner reads only the barcode you intend to scan.
- 3. Complete the programming sequence by scanning the Enter/Exit Programming Mode barcode.

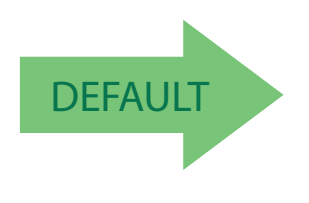

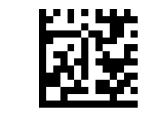

PDF 417 = Disable

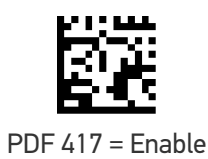

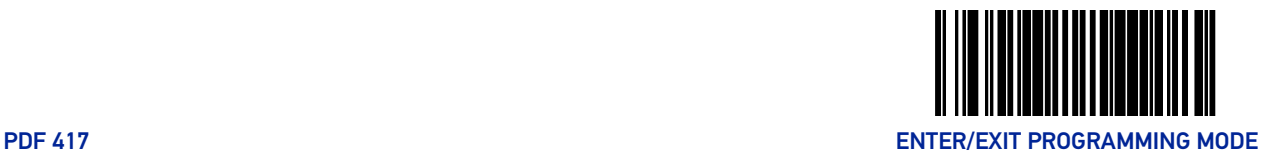

### PDF 417 Length Control

**Fixed Length Decoding:** When fixed length decoding is enabled, the scanner will decode a barcode if the label length matches one of the configurable fixed lengths.

**Variable Length Decoding:** When variable length decoding is enabled, the scanner will decode a bar code if the label length falls in the range of the configurable minimum and maximum length.

Configuring Fixed Length Decoding:

- 1. Scan the Enter/Exit Programming Mode barcode at the top of the page.
- 2. Scan the Fixed Length Decoding barcode.
- 3. Scan the Enter/Exit Programming Mode barcode at the top of the page.
- 4. Set Length 1 to the first fixed length using the [PDF 417 Length 1, Length 2 Program](#page-303-0)[ming Instructions on page 294](#page-303-0) that follow this page.
- 5. Set Length 2 to the second fixed length (or to '0000' if there is only one fixed length) using the [PDF 417 Length 1, Length 2 Programming Instructions on page 294](#page-303-0).

#### Configuring Variable Length Decoding:

- 1. Scan the Enter/Exit Programming Mode barcode at the top of the page.
- 2. Scan the Variable Length Decoding barcode.
- 3. Scan the Enter/Exit Programming Mode barcode at the top of the page.
- 4. Set Length 1 to the minimum length using the [PDF 417 Length 1, Length 2 Program](#page-303-0)[ming Instructions on page 294](#page-303-0) that follow this page.
- 5. Set Length 2 to the maximum length using the [PDF 417 Length 1, Length 2 Program](#page-303-0)[ming Instructions on page 294](#page-303-0).

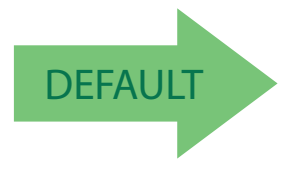

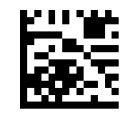

PDF 417 Length Control = Variable Length

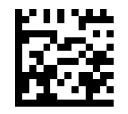

PDF 417 Length Control = Fixed Length

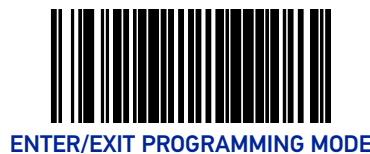

#### <span id="page-303-0"></span>PDF 417 Length 1, Length 2 Programming Instructions

If PDF417 Length Control is set to Fixed-Length decoding, this feature specifies PDF417 first fixed length. If PDF417 Length Control is set to Variable-Length decoding, this feature specifies the minimum label length.

**This tag is only valid for units with a model ID that supports PDF.**

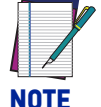

**Length 1 is the minimum label length if in variable length mode, or the first fixed length if in fixed length mode. Length 2 is the maximum label length if in variable length mode, or the second fixed length if in fixed length mode. Length includes the barcode's data characters only. Any value > 2710 will be considered to be 2710.**

To set this feature:

- 1. Scan the Enter/Exit Programming Mode barcode at the top of the page.
- 2. Scan the barcode, [Set PDF 417 Length 1 on page 294](#page-303-1) or [Set PDF 417 Length 2 on page](#page-303-2) [294](#page-303-2) below. You'll need to cover any unused barcodes on this and the facing page to ensure that the scanner reads only the barcode you intend to scan.
- 3. Scan the appropriate digits from the [Alpha-Numeric Keypad in Appendix C](#page-363-0) that represent the desired label length. The selectable range for this option is 0001 to 2710. Pad all numbers with leading zeros to yield a four-digit entry (0001-2710).
- 4. Complete the programming sequence by scanning the ENTER/EXIT Programming Mode barcode.

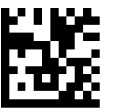

<span id="page-303-1"></span>Set PDF 417 Length 1 Default setting for this feature = 0001

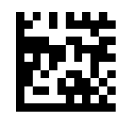

<span id="page-303-2"></span>Set PDF 417 Length 2 Default setting for this feature = 0A96 (length = 2710)

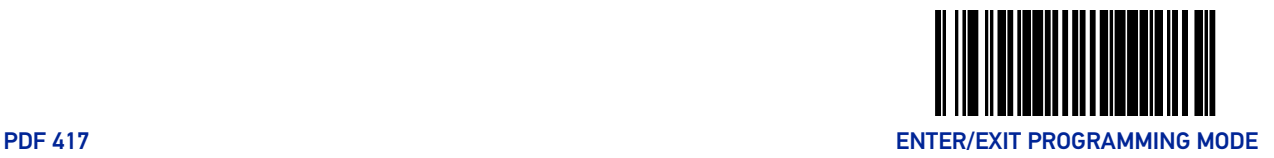

#### PDF 417 Read Option

This feature specifies an additional read control option for PDF 417 barcodes. To set this feature:

- 1. Scan the Enter/Exit Programming Mode barcode at the top of the page.
- 2. Scan either the enable or disable barcode below. You'll need to cover any unused barcodes on this and the facing page to ensure that the scanner reads only the barcode you intend to scan.
- 3. Complete the programming sequence by scanning the Enter/Exit Programming Mode barcode.

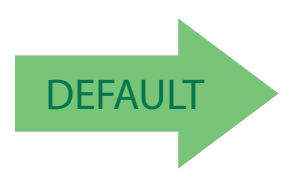

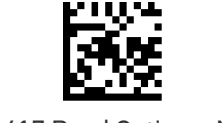

PDF 417 Read Option = None

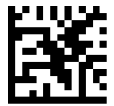

PDF 417 Read Option = Turn Off Codeword Length Checking

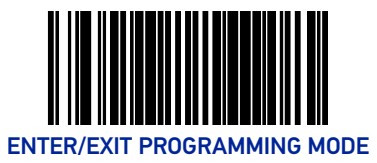

## <span id="page-305-0"></span>MICRO PDF 417

#### Micro PDF 417 Enable

Enables/disables the ability of the scanner to decode Micro PDF 417 labels.

To set this feature:

- 1. Scan the Enter/Exit Programming Mode barcode at the top of the page.
- 2. Scan either the enable or disable barcode below. You'll need to cover any unused barcodes on this and the facing page to ensure that the scanner reads only the barcode you intend to scan.
- 3. Complete the programming sequence by scanning the Enter/Exit Programming Mode barcode.

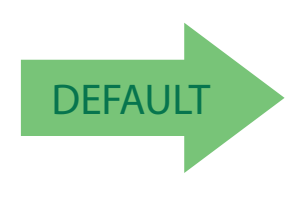

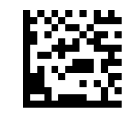

Micro PDF 417 = Disable

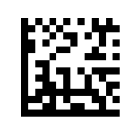

Micro PDF 417 = Enable

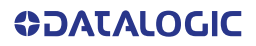

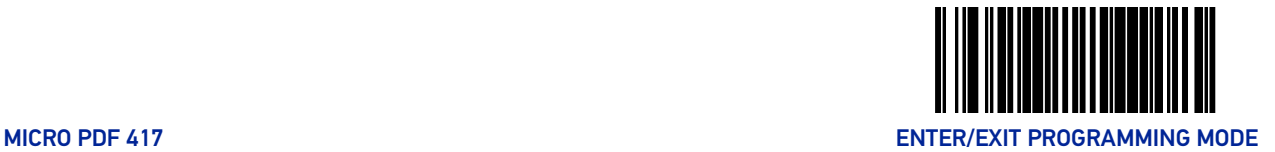

### Micro PDF 417 Length Control

**Fixed Length Decoding:** When fixed length decoding is enabled, the scanner will decode a barcode if the label length matches one of the configurable fixed lengths.

**Variable Length Decoding:** When variable length decoding is enabled, the scanner will decode a bar code if the label length falls in the range of the configurable minimum and maximum length.

Configuring Fixed Length Decoding:

- 1. Scan the Enter/Exit Programming Mode barcode at the top of the page.
- 2. Scan the Fixed Length Decoding barcode.
- 3. Scan the Enter/Exit Programming Mode barcode at the top of the page.
- 4. Set Length 1 to the first fixed length using the [Micro PDF 417 Length 1, Length 2 Pro](#page-307-0)[gramming Instructions on page 298](#page-307-0) that follow this page.
- 5. Set Length 2 to the second fixed length (or to '0000' if there is only one fixed length) using the [Micro PDF 417 Length 1, Length 2 Programming Instructions on page 298](#page-307-0).

#### Configuring Variable Length Decoding:

- 1. Scan the Enter/Exit Programming Mode barcode at the top of the page.
- 2. Scan the Variable Length Decoding barcode.
- 3. Scan the Enter/Exit Programming Mode barcode at the top of the page.
- 4. Set Length 1 to the minimum length using the [Micro PDF 417 Length 1, Length 2 Pro](#page-307-0)[gramming Instructions on page 298](#page-307-0) that follow this page.
- 5. Set Length 2 to the maximum length using the [Micro PDF 417 Length 1, Length 2 Pro](#page-307-0)[gramming Instructions on page 298](#page-307-0).

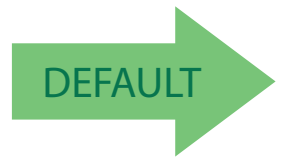

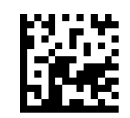

Micro PDF 417 Length Control = Variable Length

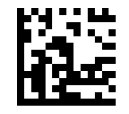

Micro PDF 417 Length Control = Fixed Length

**ODATALOGIC** 

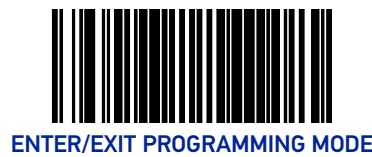

#### <span id="page-307-0"></span>Micro PDF 417 Length 1, Length 2 Programming Instructions

If Micro PDF 417 Length Control is set to Fixed-Length decoding, this feature specifies Micro PDF 417 first fixed length. If Micro PDF 417 Length Control is set to Variable-Length decoding, this feature specifies the minimum label length.

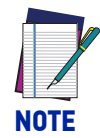

**This tag is only valid for units with a model ID that supports PDF.**

**Length 1 is the minimum label length if in variable length mode, or the first fixed length if in fixed length mode. Length 2 is the maximum label length if in variable length mode, or the second fixed length if in fixed length mode. Length includes the barcode's data characters only. Any value > 0366 will be considered to be 0366.**

To set this feature:

- 1. Scan the Enter/Exit Programming Mode barcode at the top of the page.
- 2. Scan the barcode, [Set Micro PDF 417 Length 1 on page 298](#page-307-1) or [Set Micro PDF 417 Length](#page-307-2) [2 on page 298](#page-307-2) below. You'll need to cover any unused barcodes on this and the facing page to ensure that the scanner reads only the barcode you intend to scan.
- 3. Scan the appropriate digits from the [Alpha-Numeric Keypad in Appendix C](#page-363-0) that represent the desired label length. The selectable range for this option is 0001 to 0366. Pad all numbers with leading zeros to yield a four-digit entry (0001-0366).
- 4. Complete the programming sequence by scanning the ENTER/EXIT Programming Mode barcode.

<span id="page-307-1"></span>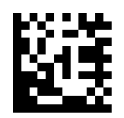

Set Micro PDF 417 Length 1 Default setting for this feature = 0001

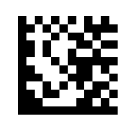

<span id="page-307-2"></span>Set Micro PDF 417 Length 2 Default setting for this feature =  $016E$  (length =  $366$ )

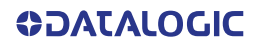

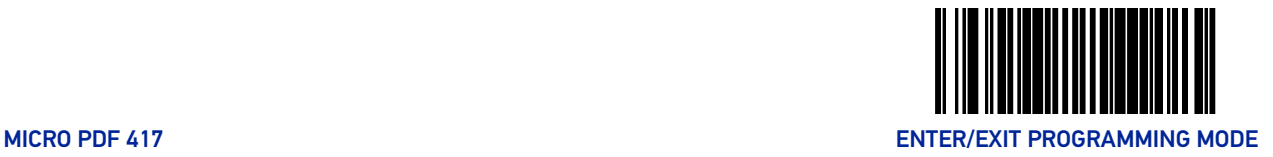

#### Micro PDF 417 128 Emulation

This feature specifies which AIM ID to use for Micro PDF 417 labels when performing Code 128 or EAN 128 emulation.

To set this feature:

- 1. Scan the Enter/Exit Programming Mode barcode at the top of the page.
- 2. Scan the barcode below for the desired setting. You'll need to cover any unused barcodes on this and the facing page to ensure that the scanner reads only the barcode you intend to scan.
- 3. Complete the programming sequence by scanning the Enter/Exit Programming Mode barcode.

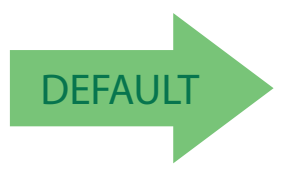

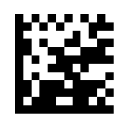

Micro PDF 417 128 Emulation = Micro PDF AIM ID and label type when emulating EAN128 or Code 128

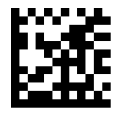

Micro PDF 417 128 Emulation = Code 128 / EAN128 AIM ID and label type when emulating EAN128 or Code 128

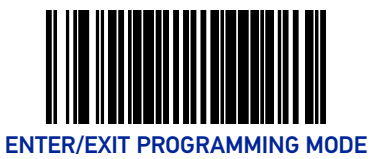

## <span id="page-309-0"></span>QR CODE

#### QR Code Enable

Enables/disables the ability of the scanner to decode QR Code labels.

To set this feature:

- 1. Scan the Enter/Exit Programming Mode barcode at the top of the page.
- 2. Scan either the enable or disable barcode below. You'll need to cover any unused barcodes on this and the facing page to ensure that the scanner reads only the barcode you intend to scan.
- 3. Complete the programming sequence by scanning the Enter/Exit Programming Mode barcode.

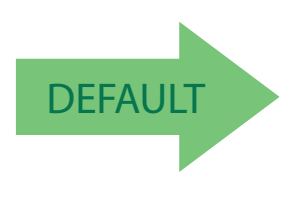

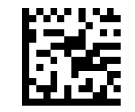

QR Code = Disable

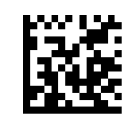

QR Code = Enable

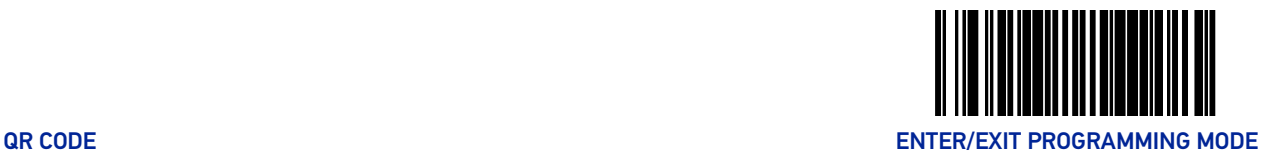

### QR Code Length Control

**Fixed Length Decoding:** When fixed length decoding is enabled, the scanner will decode a barcode if the label length matches one of the configurable fixed lengths.

**Variable Length Decoding:** When variable length decoding is enabled, the scanner will decode a bar code if the label length falls in the range of the configurable minimum and maximum length.

Configuring Fixed Length Decoding:

- 1. Scan the Enter/Exit Programming Mode barcode at the top of the page.
- 2. Scan the Fixed Length Decoding barcode.
- 3. Scan the Enter/Exit Programming Mode barcode at the top of the page.
- 4. Set Length 1 to the first fixed length using the [QR Code Length 1, Length 2 Program](#page-311-0)[ming Instructions on page 302](#page-311-0) that follow this page.
- 5. Set Length 2 to the second fixed length (or to '0000' if there is only one fixed length) using the [QR Code Length 1, Length 2 Programming Instructions on page 302](#page-311-0).

#### Configuring Variable Length Decoding:

- 1. Scan the Enter/Exit Programming Mode barcode at the top of the page.
- 2. Scan the Variable Length Decoding barcode.
- 3. Scan the Enter/Exit Programming Mode barcode at the top of the page.
- 4. Set Length 1 to the minimum length using the [QR Code Length 1, Length 2 Program](#page-311-0)[ming Instructions on page 302](#page-311-0) that follow this page.
- 5. Set Length 2 to the maximum length using the [QR Code Length 1, Length 2 Program](#page-311-0)[ming Instructions on page 302](#page-311-0).

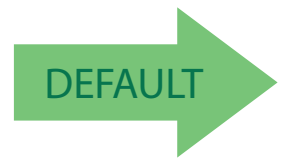

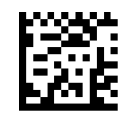

QR Code Length Control = Variable Length

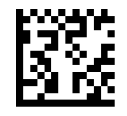

QR Code Length Control = Fixed Length

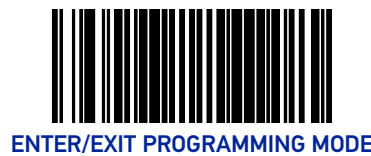

#### <span id="page-311-0"></span>QR Code Length 1, Length 2 Programming Instructions

If QR Code Length Control is set to Fixed-Length decoding, this feature specifies QR Code first fixed length. If QR Code Length Control is set to Variable-Length decoding, this feature specifies the minimum label length.

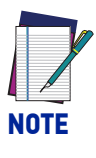

**Length 1 is the minimum label length if in variable length mode, or the first fixed length if in fixed length mode. Length 2 is the maximum label length if in variable length mode, or the second fixed length if in fixed length mode. Length includes the barcode's data characters only. Any value > 2710 will be considered to be 2710.**

To set this feature:

- 1. Scan the Enter/Exit Programming Mode barcode at the top of the page.
- 2. Scan the barcode, [Set QR Code Length 1 on page 302](#page-311-1) or [Set QR Code Length 2 on page](#page-311-2) [302](#page-311-2) below. You'll need to cover any unused barcodes on this and the facing page to ensure that the scanner reads only the barcode you intend to scan.
- 3. Scan the appropriate digits from the [Alpha-Numeric Keypad in Appendix C](#page-363-0) that represent the desired label length. The selectable range for this option is 0001 to 2710. Pad all numbers with leading zeros to yield a four-digit entry (001-02710).
- 4. Complete the programming sequence by scanning the ENTER/EXIT Programming Mode barcode.

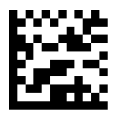

<span id="page-311-1"></span>Set QR Code Length 1 Default setting for this feature = 0001

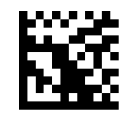

<span id="page-311-2"></span>Set QR Code Length 2 Default setting for this feature = 0A96 (length = 2710)

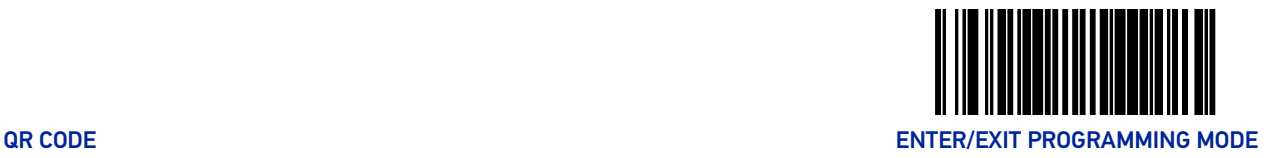

### QR Code URL Link Enable

Enables/Disables the decoding of QR codes with a URL link on imagers. To set this feature:

- 1. Scan the Enter/Exit Programming Mode barcode at the top of the page.
- 2. Scan either the enable or disable barcode below. You'll need to cover any unused barcodes on this and the facing page to ensure that the scanner reads only the barcode you intend to scan.
- 3. Complete the programming sequence by scanning the Enter/Exit Programming Mode barcode.

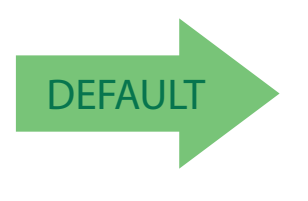

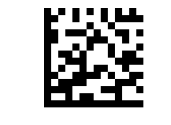

QR Code URL Link = Disable

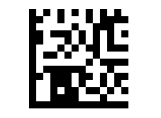

QR Code URL Link = Enable

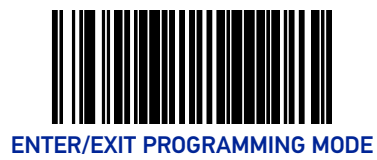

## GS1 QR CODE ENABLE

This feature controls the ability of the scanner to decode GS1 QR Code labels.

To set this feature:

- 1. Scan the Enter/Exit Programming Mode barcode at the top of the page.
- 2. Scan either the enable or disable barcode below. You'll need to cover any unused barcodes on this and the facing page to ensure that the scanner reads only the barcode you intend to scan.
- 3. Complete the programming sequence by scanning the Enter/Exit Programming Mode barcode.

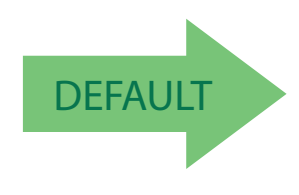

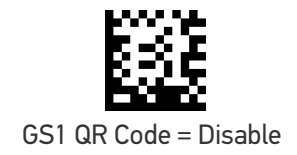

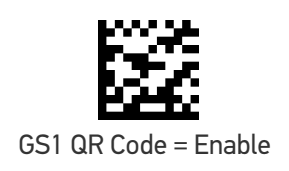

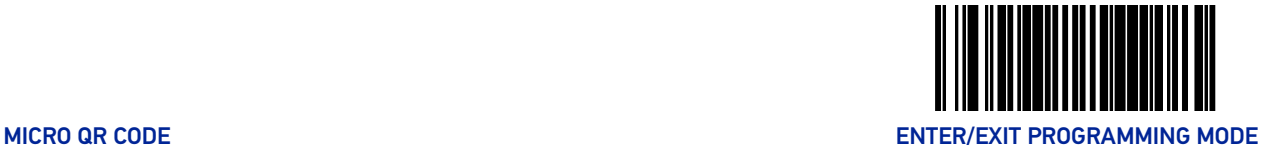

## <span id="page-314-0"></span>MICRO QR CODE

#### Micro QR Code Enable

Enables/disables the ability of the scanner to decode Micro QRCode labels.

To set this feature:

- 1. Scan the Enter/Exit Programming Mode barcode at the top of the page.
- 2. Scan either the enable or disable barcode below. You'll need to cover any unused barcodes on this and the facing page to ensure that the scanner reads only the barcode you intend to scan.
- 3. Complete the programming sequence by scanning the Enter/Exit Programming Mode barcode.

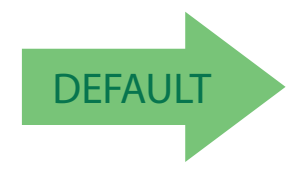

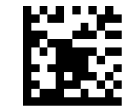

Micro QR Code = Disable

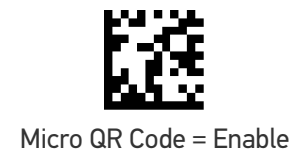

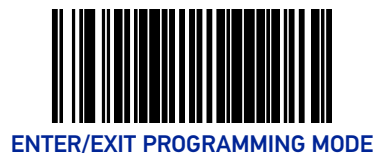

### Micro QR Code Length Control

**Fixed Length Decoding:** When fixed length decoding is enabled, the scanner will decode a barcode if the label length matches one of the configurable fixed lengths.

**Variable Length Decoding:** When variable length decoding is enabled, the scanner will decode a bar code if the label length falls in the range of the configurable minimum and maximum length.

Configuring Fixed Length Decoding:

- 1. Scan the Enter/Exit Programming Mode barcode at the top of the page.
- 2. Scan the Fixed Length Decoding barcode.
- 3. Scan the Enter/Exit Programming Mode barcode at the top of the page.
- 4. Set Length 1 to the first fixed length using the [Micro QR Code Length 1, Length 2 Pro](#page-316-0)[gramming Instructions on page 307](#page-316-0) that follow this page.
- 5. Set Length 2 to the second fixed length (or to '0000' if there is only one fixed length) using the [Micro QR Code Length 1, Length 2 Programming Instructions on page 307](#page-316-0).

#### Configuring Variable Length Decoding:

- 1. Scan the Enter/Exit Programming Mode barcode at the top of the page.
- 2. Scan the Variable Length Decoding barcode.
- 3. Scan the Enter/Exit Programming Mode barcode at the top of the page.
- 4. Set Length 1 to the minimum length using the [Micro QR Code Length 1, Length 2 Pro](#page-316-0)[gramming Instructions on page 307](#page-316-0) that follow this page.
- 5. Set Length 2 to the maximum length using the [Micro QR Code Length 1, Length 2 Pro](#page-316-0)[gramming Instructions on page 307](#page-316-0).

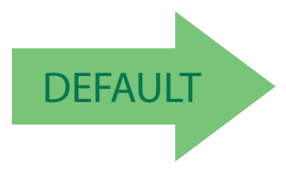

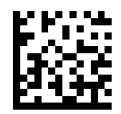

Micro QR Code Length Control = Variable Length

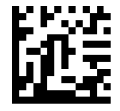

Micro QR Code Length Control = Fixed Length

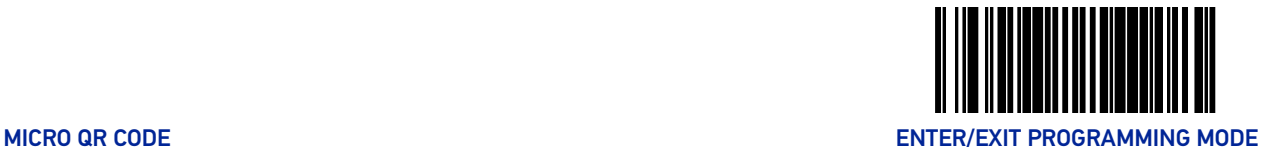

#### <span id="page-316-0"></span>Micro QR Code Length 1, Length 2 Programming Instructions

If Micro QR Code Length Control is set to Fixed-Length decoding, this feature specifies Micro QR Code first fixed length. If Micro QR Code Length Control is set to Variable-Length decoding, this feature specifies the minimum label length.

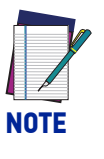

**Length 1 is the minimum label length if in variable length mode, or the first fixed length if in fixed length mode. Length 2 is the maximum label length if in variable length mode, or the second fixed length if in fixed length mode. Length includes the barcode's data characters only. Any value > 3700 will be considered to be 3700.**

To set this feature:

- 1. Scan the Enter/Exit Programming Mode barcode at the top of the page.
- 2. Scan the barcode, [Set Aztec Length 1 on page 310](#page-319-0) or [Set Micro QR Code Length 2 on](#page-316-1) [page 307](#page-316-1) below. You'll need to cover any unused barcodes on this and the facing page to ensure that the scanner reads only the barcode you intend to scan.
- 3. Scan the appropriate digits from the [Alpha-Numeric Keypad in Appendix C](#page-363-0) that represent the desired label length. The selectable range for this option is 0001 to 3700. Pad all numbers with leading zeros to yield a four-digit entry (0001-3700).
- 4. Complete the programming sequence by scanning the ENTER/EXIT Programming Mode barcode.

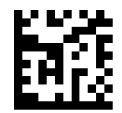

Set Micro QR Code Length 1 Default setting for this feature = 0001

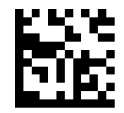

<span id="page-316-1"></span>Set Micro QR Code Length 2 Default setting for this feature = 0E74 (length = 3700)

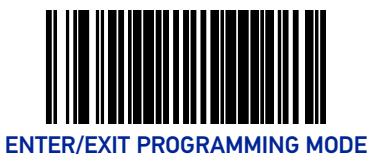

## <span id="page-317-0"></span>AZTEC CODE

#### Aztec Enable

Enables/disables the ability of the scanner to decode Aztec labels.

To set this feature:

- 1. Scan the Enter/Exit Programming Mode barcode at the top of the page.
- 2. Scan either the enable or disable barcode below. You'll need to cover any unused barcodes on this and the facing page to ensure that the scanner reads only the barcode you intend to scan.
- 3. Complete the programming sequence by scanning the Enter/Exit Programming Mode barcode.

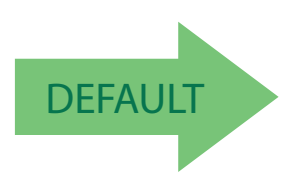

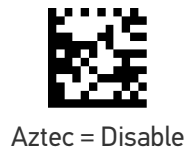

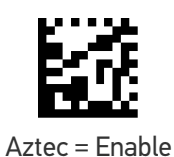

**308** MAGELLAN™ 1500I

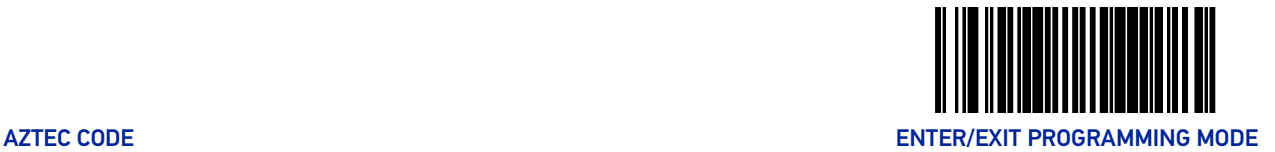

### Aztec Length Control

**Fixed Length Decoding:** When fixed length decoding is enabled, the scanner will decode a barcode if the label length matches one of the configurable fixed lengths.

**Variable Length Decoding:** When variable length decoding is enabled, the scanner will decode a bar code if the label length falls in the range of the configurable minimum and maximum length.

Configuring Fixed Length Decoding:

- 1. Scan the Enter/Exit Programming Mode barcode at the top of the page.
- 2. Scan the Fixed Length Decoding barcode.
- 3. Scan the Enter/Exit Programming Mode barcode at the top of the page.
- 4. Set Length 1 to the first fixed length using the [Aztec Length 1, Length 2 Programming](#page-319-1) [Instructions on page 310](#page-319-1) that follow this page.
- 5. Set Length 2 to the second fixed length (or to '0000' if there is only one fixed length) using the [Aztec Length 1, Length 2 Programming Instructions on page 310](#page-319-1).

#### Configuring Variable Length Decoding:

- 1. Scan the Enter/Exit Programming Mode barcode at the top of the page.
- 2. Scan the Variable Length Decoding barcode.
- 3. Scan the Enter/Exit Programming Mode barcode at the top of the page.
- 4. Set Length 1 to the minimum length using the [Aztec Length 1, Length 2 Programming](#page-319-1) [Instructions on page 310](#page-319-1) that follow this page.
- 5. Set Length 2 to the maximum length using the [Aztec Length 1, Length 2 Programming](#page-319-1) [Instructions on page 310](#page-319-1).

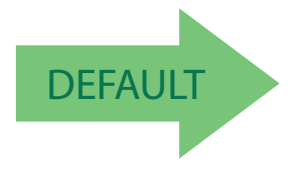

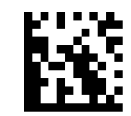

Aztec Length Control = Variable Length

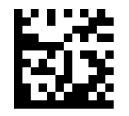

Aztec Length Control = Fixed Length

**ODATALOGIC** 

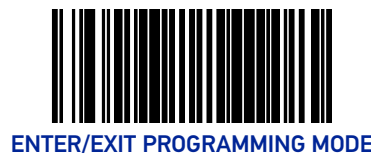

#### <span id="page-319-1"></span>Aztec Length 1, Length 2 Programming Instructions

If Aztec Length Control is set to Fixed-Length decoding, this feature specifies Aztec first fixed length. If Aztec Length Control is set to Variable-Length decoding, this feature specifies the minimum label length.

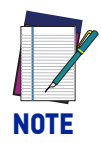

**Length 1 is the minimum label length if in variable length mode, or the first fixed length if in fixed length mode. Length 2 is the maximum label length if in variable length mode, or the second fixed length if in fixed length mode. Length includes the barcode's data characters only. Any value > 3700 will be considered to be 3700.**

To set this feature:

- 1. Scan the Enter/Exit Programming Mode barcode at the top of the page.
- 2. Scan the barcode, [Set Aztec Length 1 on page 310](#page-319-0) or [Set Aztec Length 2 on page 310](#page-319-2) below. You'll need to cover any unused barcodes on this and the facing page to ensure that the scanner reads only the barcode you intend to scan.
- 3. Scan the appropriate digits from the [Alpha-Numeric Keypad in Appendix C](#page-363-0) that represent the desired label length. The selectable range for this option is 0001 to 3700. Pad all numbers with leading zeros to yield a four-digit entry (0001-3700).
- 4. Complete the programming sequence by scanning the ENTER/EXIT Programming Mode barcode.

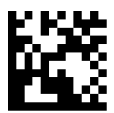

<span id="page-319-0"></span>Set Aztec Length 1 Default setting for this feature = 0001

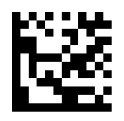

<span id="page-319-2"></span>Set Aztec Length 2 Default setting for this feature = 0E74 (length = 3700)

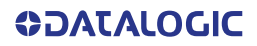

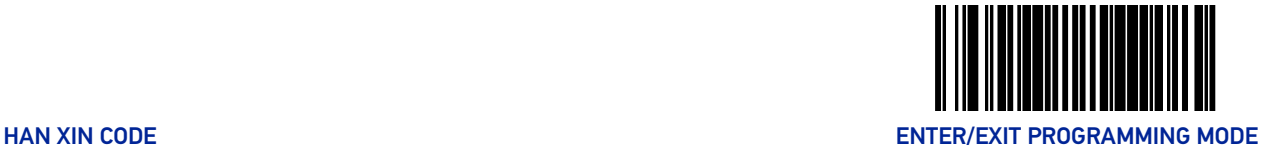

## <span id="page-320-0"></span>HAN XIN CODE

#### Han Xin Enable

Enables/disables the ability of the scanner to decode Han Xin labels.

To set this feature:

- 1. Scan the Enter/Exit Programming Mode barcode at the top of the page.
- 2. Scan either the enable or disable barcode below. You'll need to cover any unused barcodes on this and the facing page to ensure that the scanner reads only the barcode you intend to scan.
- 3. Complete the programming sequence by scanning the Enter/Exit Programming Mode barcode.

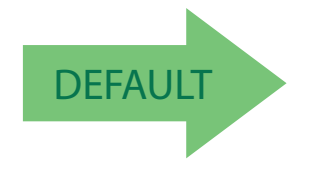

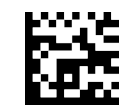

Han Xin Code = Disable

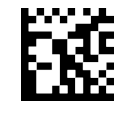

Han Xin Code = Enable

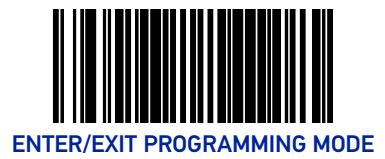

## Han Xin Length Control

**Fixed Length Decoding:** When fixed length decoding is enabled, the scanner will decode a barcode if the label length matches one of the configurable fixed lengths.

**Variable Length Decoding:** When variable length decoding is enabled, the scanner will decode a bar code if the label length falls in the range of the configurable minimum and maximum length.

Configuring Fixed Length Decoding:

- 1. Scan the Enter/Exit Programming Mode barcode at the top of the page.
- 2. Scan the Fixed Length Decoding barcode.
- 3. Scan the Enter/Exit Programming Mode barcode at the top of the page.
- 4. Set Length 1 to the first fixed length using the [Han Xin Length 1, Length 2 Programming](#page-322-0) [Instructions on page 313](#page-322-0) that follow this page.
- 5. Set Length 2 to the second fixed length (or to '0000' if there is only one fixed length) using the [Han Xin Length 1, Length 2 Programming Instructions on page 313](#page-322-0).

#### Configuring Variable Length Decoding:

- 1. Scan the Enter/Exit Programming Mode barcode at the top of the page.
- 2. Scan the Variable Length Decoding barcode.
- 3. Scan the Enter/Exit Programming Mode barcode at the top of the page.
- 4. Set Length 1 to the minimum length using the [Han Xin Length 1, Length 2 Programming](#page-322-0) [Instructions on page 313](#page-322-0) that follow this page.
- 5. Set Length 2 to the maximum length using the [Han Xin Length 1, Length 2 Program](#page-322-0)[ming Instructions on page 313](#page-322-0).

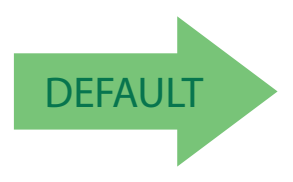

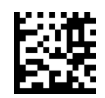

Han Xin Length Control = Variable Length

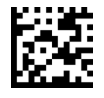

Han Xin Length Control = Fixed Length

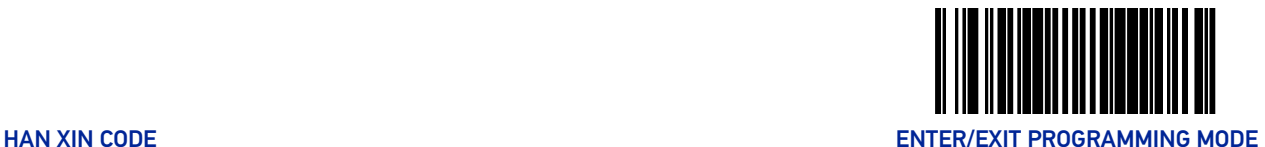

#### <span id="page-322-0"></span>Han Xin Length 1, Length 2 Programming Instructions

If Han Xin Length Control is set to Fixed-Length decoding, this feature specifies Han Xin first fixed length. If Han Xin Length Control is set to Variable-Length decoding, this feature specifies the minimum label length.

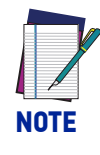

**Length 1 is the minimum label length if in variable length mode, or the first fixed length if in fixed length mode. Length 2 is the maximum label length if in variable length mode, or the second fixed length if in fixed length mode. Length includes the barcode's data characters only. Any value > 3116 will be considered to be 3116.**

To set this feature:

- 1. Scan the Enter/Exit Programming Mode barcode at the top of the page.
- 2. Scan the barcode, [Set Han Xin Length 1 on page 313](#page-322-1) or [Set Han Xin Length 2 on page 313](#page-322-2) below. You'll need to cover any unused barcodes on this and the facing page to ensure that the scanner reads only the barcode you intend to scan.
- 3. Scan the appropriate digits from the [Alpha-Numeric Keypad in Appendix C](#page-363-0) that represent the desired label length. The selectable range for this option is 0001 to 3700. Pad all numbers with leading zeros to yield a four-digit entry (0001-3116).
- 4. Complete the programming sequence by scanning the ENTER/EXIT Programming Mode barcode.

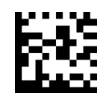

<span id="page-322-1"></span>Set Han Xin Length 1 Default setting for this feature = 0001

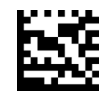

<span id="page-322-2"></span>Set Han Xin Length 2 Default setting for this feature = 0800 (length = 2048)

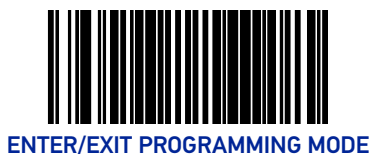

## <span id="page-323-0"></span>MAXICODE

#### Maxicode Enable

Enables/disables the ability of the scanner to decode Maxicode labels.

To set this feature:

- 1. Scan the Enter/Exit Programming Mode barcode at the top of the page.
- 2. Scan either the enable or disable barcode below. You'll need to cover any unused barcodes on this and the facing page to ensure that the scanner reads only the barcode you intend to scan.
- 3. Complete the programming sequence by scanning the Enter/Exit Programming Mode barcode.

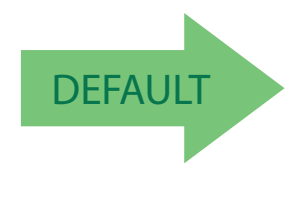

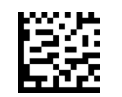

Maxicode = Disable

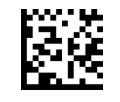

Maxicode = Enable

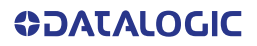
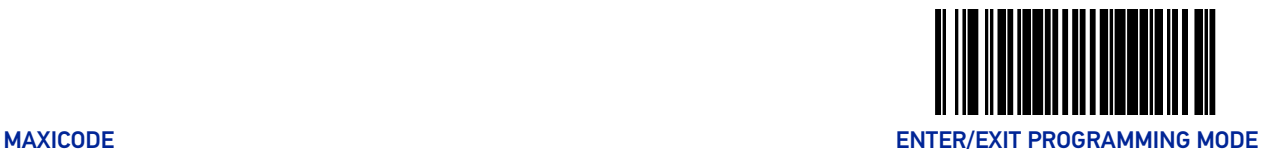

## Maxicode Length Control

This feature specifies whether variable-length or fixed-length decoding will be set for Maxicode.

To set this feature:

- 1. Scan the Enter/Exit Programming Mode barcode at the top of the page.
- 2. Scan your selection from the barcodes below. You'll need to cover any unused barcodes on this and the facing page to ensure that the scanner reads only the barcode you intend to scan.
- 3. Complete the programming sequence by scanning the ENTER/EXIT Programming Mode barcode.

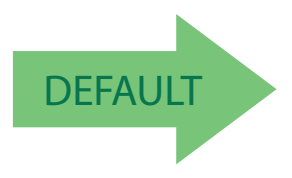

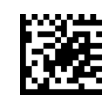

Maxicode Length Control = Variable Length

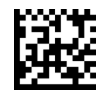

Maxicode Length Control = Fixed Length

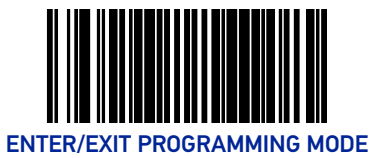

#### Maxicode Length 1

If Maxicode Length Control is set to Fixed-Length decoding, this feature specifies Maxicode first fixed length. If Maxicode Length Control is set to Variable-Length decoding, this feature specifies the minimum label length.

To set this feature:

- 1. Scan the Enter/Exit Programming Mode barcode at the top of the page.
- 2. Scan the barcode, Set Maxicode Length 1 on page 316 below. You'll need to cover any unused barcodes on this and the facing page to ensure that the scanner reads only the barcode you intend to scan.
- 3. Scan the appropriate digits from the [Alpha-Numeric Keypad in Appendix C](#page-363-0) that represent the desired label length. The selectable range for this option is 001 to 138. Pad all single digit numbers with a leading zero to yield a two-digit entry (001-138).
- 4. Complete the programming sequence by scanning the ENTER/EXIT Programming Mode barcode.

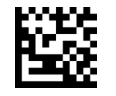

Set Maxicode Length 1

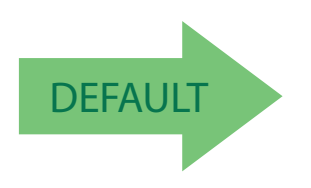

Default setting for this feature = 001

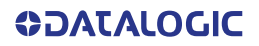

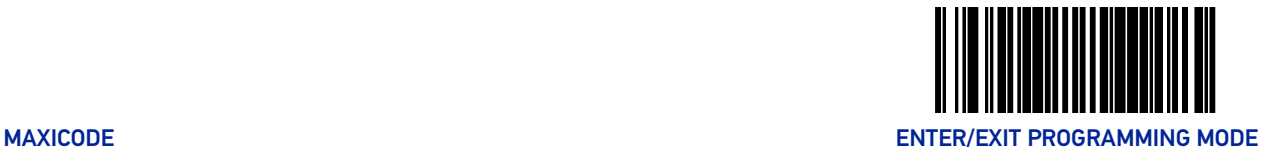

#### Maxicode Length 2

If Maxicode Length Control is set to Fixed-Length decoding, this feature specifies Maxicode second fixed length. If Maxicode Length Control is set to Variable-Length decoding, this feature specifies the maximum label length.

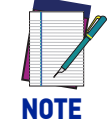

#### **When in Fixed Length mode, if Length 2 is set to the value of 000 (zero), then only Length 1 will apply.**

To set this feature:

- 1. Scan the Enter/Exit Programming Mode barcode at the top of the page.
- 2. Scan the barcode, Set Maxicode Length 2 on page 317 below. You'll need to cover any unused barcodes on this and the facing page to ensure that the scanner reads only the barcode you intend to scan.
- 3. Scan the appropriate digits from the [Alpha-Numeric Keypad in Appendix C](#page-363-0) that represent the desired label length. The selectable range for this option is 001 to 138. Pad all single digit numbers with a leading zero to yield a three-digit entry (001-138).
- 4. Complete the programming sequence by scanning the ENTER/EXIT Programming Mode barcode.

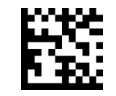

Set Maxicode Length 2

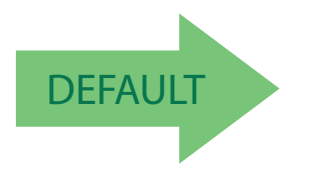

Default setting for this feature =  $08A$  (length =  $138$ )

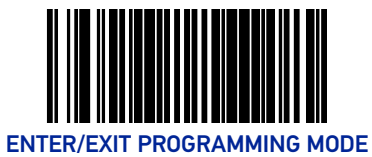

## OCR CODES

#### OCR Code Enable

Enables/disables the ability of the scanner to decode OCR labels.

To set this feature:

- 1. Scan the Enter/Exit Programming Mode barcode at the top of the page.
- 2. Scan the OCR type selection barcodes below. You'll need to cover any unused barcode on this and the facing page to ensure that the scanner reads only the barcode you intend to scan.
- 3. Complete the programming sequence by scanning the Enter/Exit Programming Mode barcode.

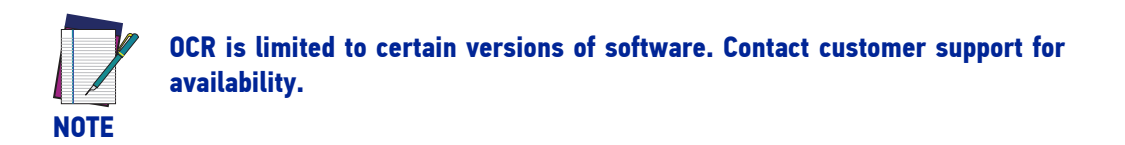

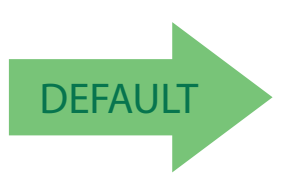

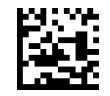

OCR Code = Disable

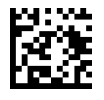

OCR Code = OCR User Programmable

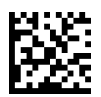

OCR Code = French Drivers ID Card

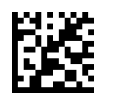

OCR Code = Passport

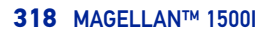

**ODATALOGIC** 

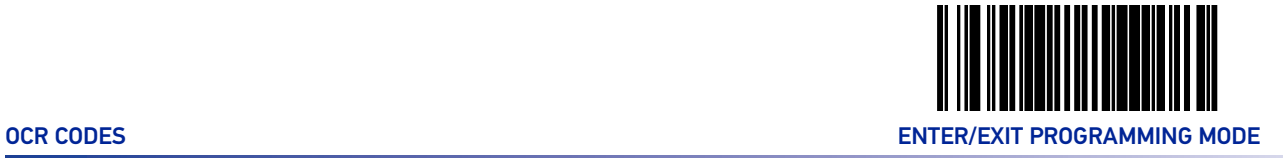

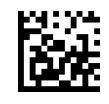

OCR Code = Italian Post

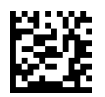

OCR Code = Italian Bank

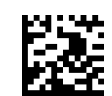

OCR Code = Swiss Drivers ID Card

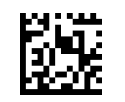

OCR Code = EU ID Card

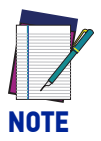

**Contact customer support for programming of the user programmable OCR selection.**

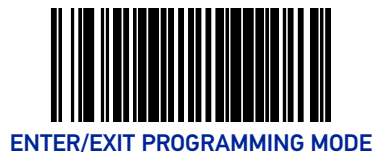

# POSTAL CODE SELECTION

Enables/disables the ability of the scanner to decode labels of the specified postal symbology.

## POSTNET

#### Postnet Enable

Enables/disables the ability of the scanner to decode Postnet labels.

To set this feature:

- 1. Scan the Enter/Exit Programming Mode barcode at the top of the page.
- 2. Scan either the enable or disable barcode below. You'll need to cover any unused barcodes on this and the facing page to ensure that the scanner reads only the barcode you intend to scan.
- 3. Complete the programming sequence by scanning the Enter/Exit Programming Mode barcode.

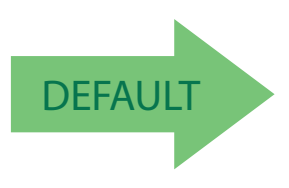

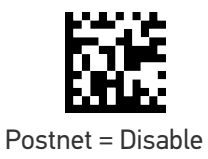

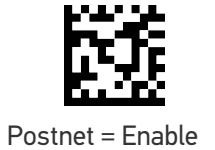

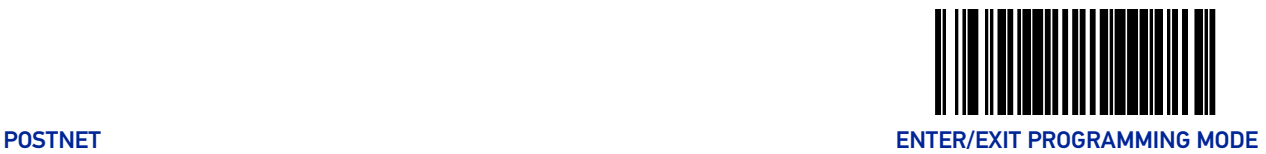

#### Postnet Check Character Calculation

Enables/disables calculation and verification of an optional Postnet check character.

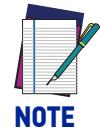

**If check character calculation is disabled, the risk is increased that a misread can occur. When disabled, any check characters in a barcode are treated as data characters.**

To set this feature:

- 1. Scan the Enter/Exit Programming Mode barcode at the top of the page.
- 2. Scan either the enable or disable barcode below. You'll need to cover any unused barcodes on this and the facing page to ensure that the scanner reads only the barcode you intend to scan.
- 3. Complete the programming sequence by scanning the ENTER/EXIT Programming Mode barcode.

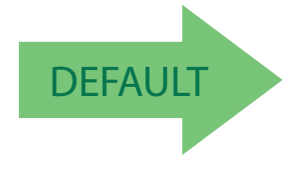

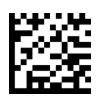

Postnet Check Character Calculation = Disable

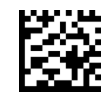

Postnet Check Character Calculation = Enable

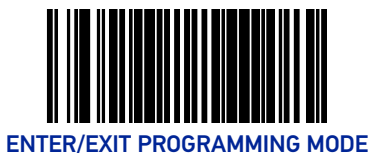

## PLANET CODE

#### Planet Code Enable

Enables/disables the ability of the scanner to decode Planet Code labels.

To set this feature:

- 1. Scan the Enter/Exit Programming Mode barcode at the top of the page.
- 2. Scan either the enable or disable barcode below. You'll need to cover any unused barcodes on this and the facing page to ensure that the scanner reads only the barcode you intend to scan.
- 3. Complete the programming sequence by scanning the Enter/Exit Programming Mode barcode.

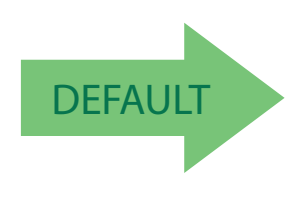

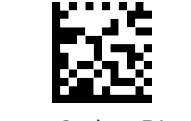

Planet Code = Disable

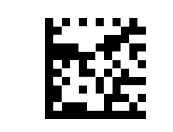

Planet Code = Enable

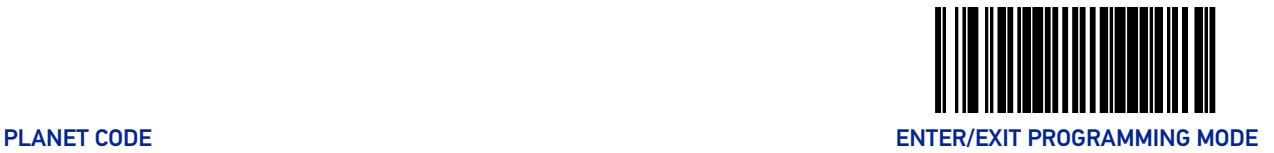

## Planet Check Character Calculation

Enables/disables calculation and verification of an optional Planet check character.

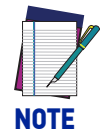

**If check character calculation is disabled, the risk is increased that a misread can occur. When disabled, any check characters in a barcode are treated as data characters.**

To set this feature:

- 1. Scan the Enter/Exit Programming Mode barcode at the top of the page.
- 2. Scan either the enable or disable barcode below. You'll need to cover any unused barcodes on this and the facing page to ensure that the scanner reads only the barcode you intend to scan.
- 3. Complete the programming sequence by scanning the ENTER/EXIT Programming Mode barcode.

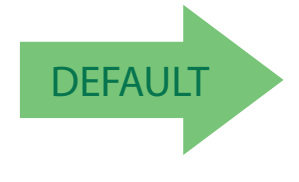

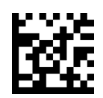

Planet Check Character Calculation = Disable

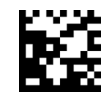

Planet Check Character Calculation = Enable

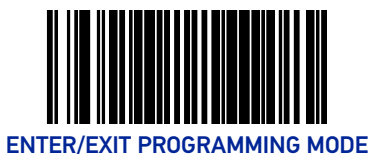

## ROYAL MAIL

## Royal Mail Enable

Enables/disables the ability of the scanner to decode Royal Mail labels.

To set this feature:

- 1. Scan the Enter/Exit Programming Mode barcode at the top of the page.
- 2. Scan either the enable or disable barcode below. You'll need to cover any unused barcodes on this and the facing page to ensure that the scanner reads only the barcode you intend to scan.
- 3. Complete the programming sequence by scanning the Enter/Exit Programming Mode barcode.

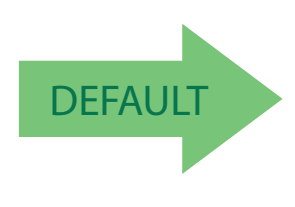

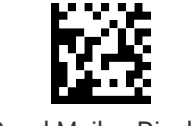

Royal Mail = Disable

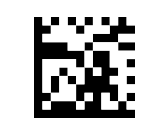

Royal Mail = Enable

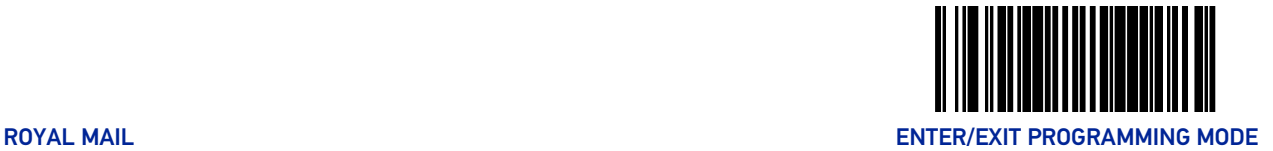

## Royal Mail Check Character Calculation

Enables/disables calculation and verification of an optional Royal Mail check character.

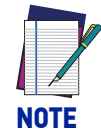

**If check character calculation is disabled, the risk is increased that a misread can occur. When disabled, any check characters in a barcode are treated as data characters.**

To set this feature:

- 1. Scan the Enter/Exit Programming Mode barcode at the top of the page.
- 2. Scan either the enable or disable barcode below. You'll need to cover any unused barcodes on this and the facing page to ensure that the scanner reads only the barcode you intend to scan.
- 3. Complete the programming sequence by scanning the ENTER/EXIT Programming Mode barcode.

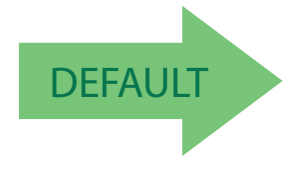

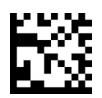

Royal Mail Check Character Calculation = Disable

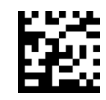

Royal Mail Check Character Calculation = Enable

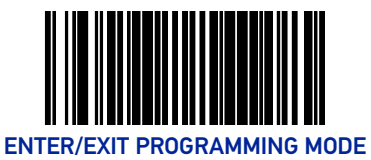

# KIX

#### Kix Enable

Enables/disables the ability of the scanner to decode Kix labels.

To set this feature:

- 1. Scan the Enter/Exit Programming Mode barcode at the top of the page.
- 2. Scan either the enable or disable barcode below. You'll need to cover any unused barcodes on this and the facing page to ensure that the scanner reads only the barcode you intend to scan.
- 3. Complete the programming sequence by scanning the Enter/Exit Programming Mode barcode.

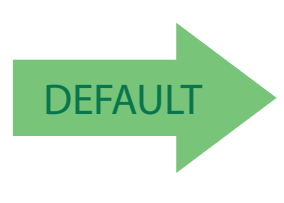

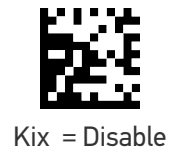

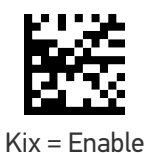

**326** MAGELLAN™ 1500I

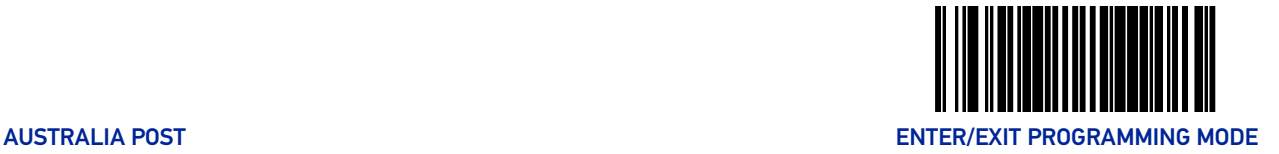

## AUSTRALIA POST

#### Australian Post Enable

Enables/disables the ability of the scanner to decode Australia Post labels.

To set this feature:

- 1. Scan the Enter/Exit Programming Mode barcode at the top of the page.
- 2. Scan either the enable or disable barcode below. You'll need to cover any unused barcodes on this and the facing page to ensure that the scanner reads only the barcode you intend to scan.
- 3. Complete the programming sequence by scanning the Enter/Exit Programming Mode barcode.

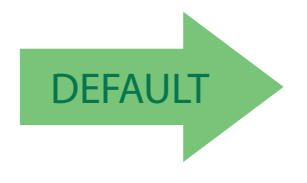

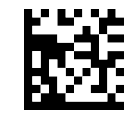

Australia Post = Disable

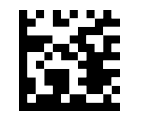

Australia Post = Enable

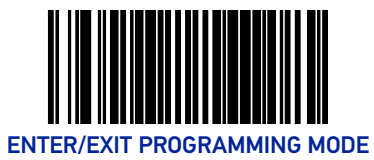

# JAPAN POST

#### Japan Post Enable

Enables/disables the ability of the scanner to decode Japan Post labels.

To set this feature:

- 1. Scan the Enter/Exit Programming Mode barcode at the top of the page.
- 2. Scan either the enable or disable barcode below. You'll need to cover any unused barcodes on this and the facing page to ensure that the scanner reads only the barcode you intend to scan.
- 3. Complete the programming sequence by scanning the Enter/Exit Programming Mode barcode.

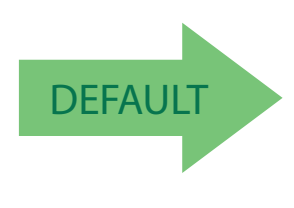

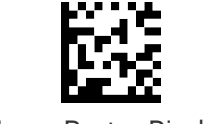

Japan Post = Disable

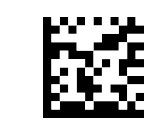

Japan Post = Enable

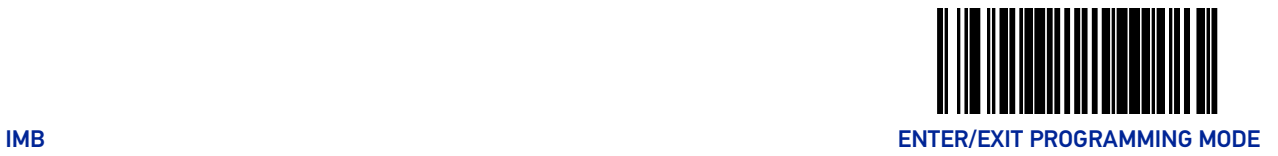

## IMB

#### IMB Enable

Enables/disables the ability of the scanner to decode IMB labels.

To set this feature:

- 1. Scan the Enter/Exit Programming Mode barcode at the top of the page.
- 2. Scan either the enable or disable barcode below. You'll need to cover any unused barcodes on this and the facing page to ensure that the scanner reads only the barcode you intend to scan.
- 3. Complete the programming sequence by scanning the Enter/Exit Programming Mode barcode.

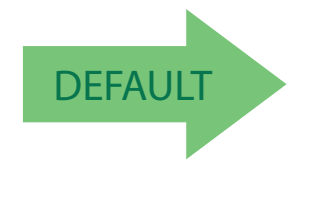

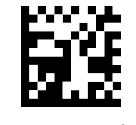

IMB = Disable

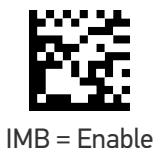

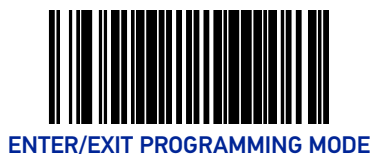

## SWEDEN POST

#### Sweden Post Enable

Enables/disables the ability of the scanner to decode Sweden Post labels.

To set this feature:

- 1. Scan the Enter/Exit Programming Mode barcode at the top of the page.
- 2. Scan either the enable or disable barcode below. You'll need to cover any unused barcodes on this and the facing page to ensure that the scanner reads only the barcode you intend to scan.
- 3. Complete the programming sequence by scanning the Enter/Exit Programming Mode barcode.

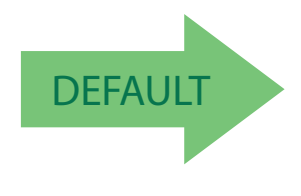

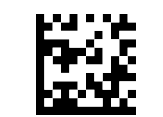

Sweden Post = Disable

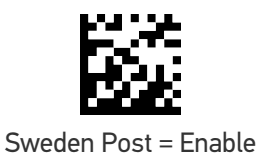

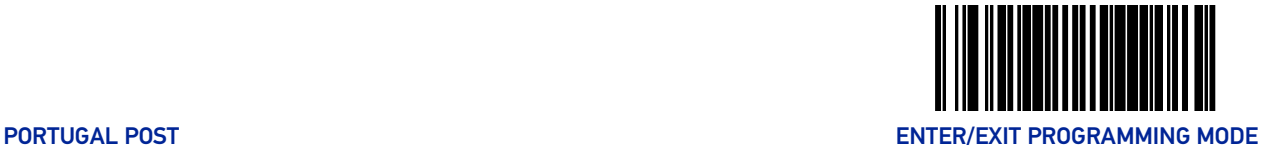

## PORTUGAL POST

## Portugal Post Enable

Enables/disables the ability of the scanner to decode Portugal Post labels.

To set this feature:

- 1. Scan the Enter/Exit Programming Mode barcode at the top of the page.
- 2. Scan either the enable or disable barcode below. You'll need to cover any unused barcodes on this and the facing page to ensure that the scanner reads only the barcode you intend to scan.
- 3. Complete the programming sequence by scanning the Enter/Exit Programming Mode barcode.

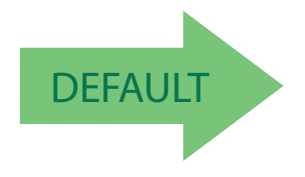

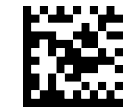

Portugal Post = Disable

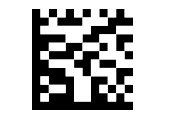

Portugal Post = Enable

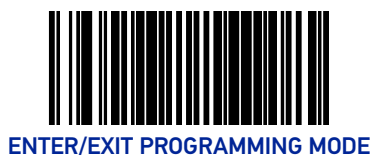

## CODE39 DANISH PTT

#### Code39 Danish Ptt Enable

Enables/disables the ability of the scanner to decode Code39 Danish Ptt labels.

To set this feature:

- 1. Scan the Enter/Exit Programming Mode barcode at the top of the page.
- 2. Scan either the enable or disable barcode below. You'll need to cover any unused barcodes on this and the facing page to ensure that the scanner reads only the barcode you intend to scan.
- 3. Complete the programming sequence by scanning the Enter/Exit Programming Mode barcode.

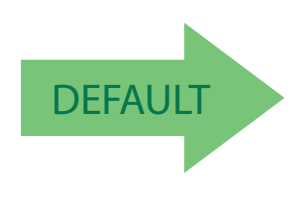

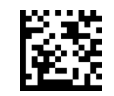

Code39 Danish Ptt = Disable

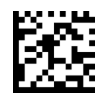

Code39 Danish Ptt = Enable

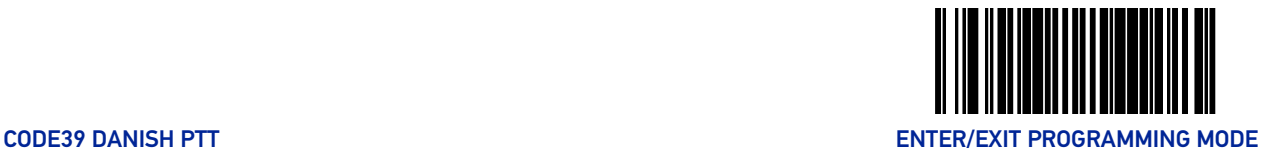

#### Code39 Danish Ptt Check Character Calculation

Enables/disables calculation and verification of an optional Code39 Danish Ptt check character.

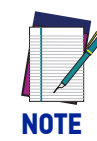

**If check character calculation is disabled, the risk is increased that a misread can occur. When disabled, any check characters in a barcode are treated as data characters.**

To set this feature:

- 1. Scan the Enter/Exit Programming Mode barcode at the top of the page.
- 2. Scan either the enable or disable barcode below. You'll need to cover any unused barcodes on this and the facing page to ensure that the scanner reads only the barcode you intend to scan.
- 3. Complete the programming sequence by scanning the ENTER/EXIT Programming Mode barcode.

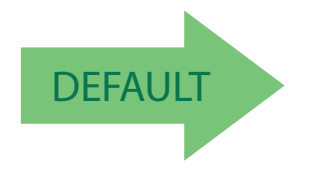

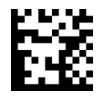

Code39 Danish Ptt Check Character Calculation = Disable

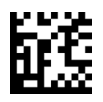

Code39 Danish Ptt Check Character Calculation = Enable

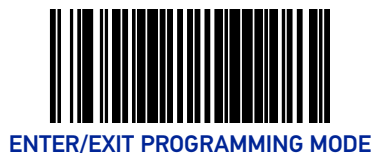

## Code39 Danish Ptt Check Character Transmission

Enables/disables transmission of an optional Code39 Danish Ptt check character.

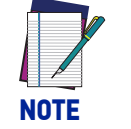

**This item is ignored when the advanced feature, Full Label Edit, is enabled.**

To set this feature:

- 1. Scan the Enter/Exit Programming Mode barcode at the top of the page.
- 2. Scan either the enable or disable barcode below. You'll need to cover any unused barcodes on this and the facing page to ensure that the scanner reads only the barcode you intend to scan.
- 3. Complete the programming sequence by scanning the ENTER/EXIT Programming Mode barcode.

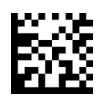

Code39 Danish Ptt Check Character Transmission = Disable

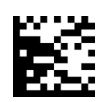

Code39 Danish Ptt Check Character Transmission = Enable

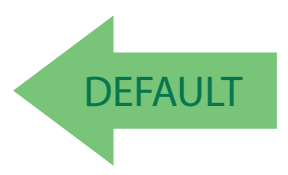

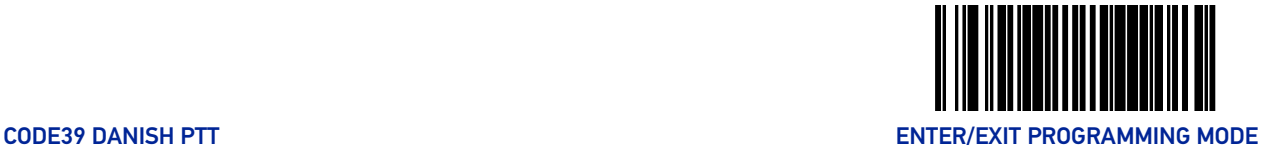

#### Code39 Danish Ptt Start Stop Character Transmission

Enables/disables transmission of Code39 Danish Ptt start and stop characters.

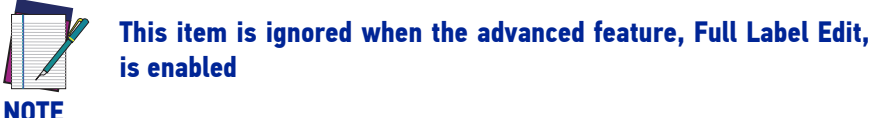

To set this feature:

- 1. Scan the Enter/Exit Programming Mode barcode at the top of the page.
- 2. Scan either the enable or disable barcode below. You'll need to cover any unused barcodes on this and the facing page to ensure that the scanner reads only the barcode you intend to scan.
- 3. Complete the programming sequence by scanning the ENTER/EXIT Programming Mode barcode.

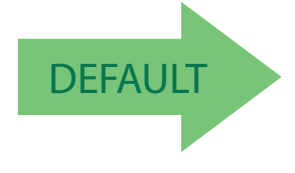

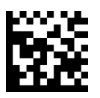

Code39 Danish Ptt Start Stop Character Transmission = Disable

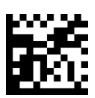

Code39 Danish Ptt Start Stop Character Transmission = Enable

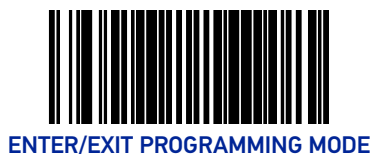

## CODE39 LAPOSTE

## Code39 Laposte Enable

Enables/disables the ability of the scanner to decode Code39 Laposte labels.

To set this feature:

- 1. Scan the Enter/Exit Programming Mode barcode at the top of the page.
- 2. Scan either the enable or disable barcode below. You'll need to cover any unused barcodes on this and the facing page to ensure that the scanner reads only the barcode you intend to scan.
- 3. Complete the programming sequence by scanning the Enter/Exit Programming Mode barcode.

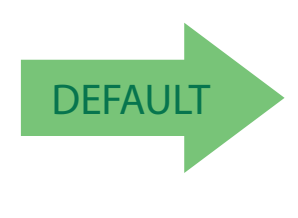

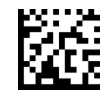

Code39 Laposte = Disable

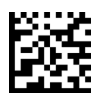

Code39 Laposte = Enable

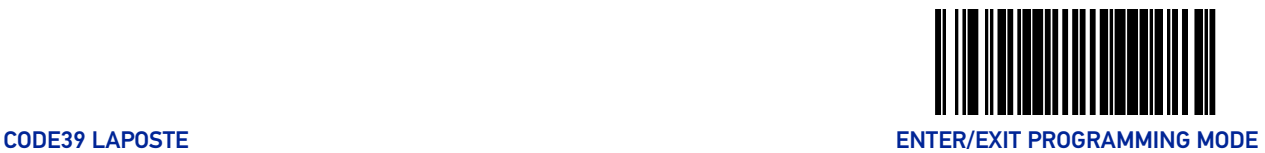

#### Code39 Laposte Check Character Calculation

Enables/disables calculation and verification of an optional Code39 Laposte check character.

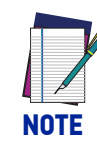

**If check character calculation is disabled, the risk is increased that a misread can occur. When disabled, any check characters in a barcode are treated as data characters.**

To set this feature:

- 1. Scan the Enter/Exit Programming Mode barcode at the top of the page.
- 2. Scan either the enable or disable barcode below. You'll need to cover any unused barcodes on this and the facing page to ensure that the scanner reads only the barcode you intend to scan.
- 3. Complete the programming sequence by scanning the ENTER/EXIT Programming Mode barcode.

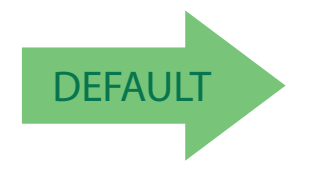

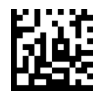

Code39 Laposte Check Character Calculation = Disable

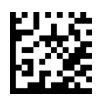

Code39 Laposte Check Character Calculation = Enable

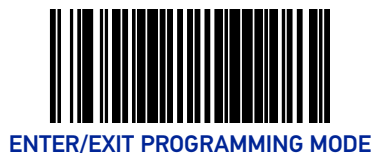

## Code39 Laposte Check Character Transmission

Enables/disables transmission of an optional Code39 Laposte check character.

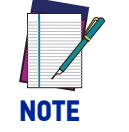

**This item is ignored when the advanced feature, Full Label Edit, is enabled.**

To set this feature:

- 1. Scan the Enter/Exit Programming Mode barcode at the top of the page.
- 2. Scan either the enable or disable barcode below. You'll need to cover any unused barcodes on this and the facing page to ensure that the scanner reads only the barcode you intend to scan.
- 3. Complete the programming sequence by scanning the ENTER/EXIT Programming Mode barcode.

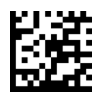

Code39 Laposte Check Character Transmission = Disable

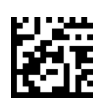

Code39 Laposte Check Character Transmission = Enable

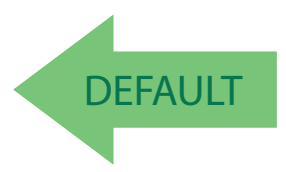

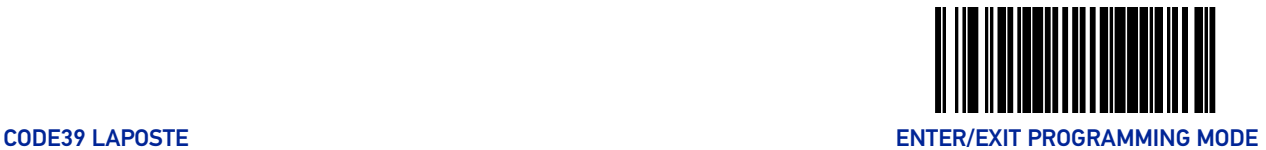

#### Code39 Laposte Start Stop Character Transmission

Enables/disables transmission of Code39 Laposte start and stop characters.

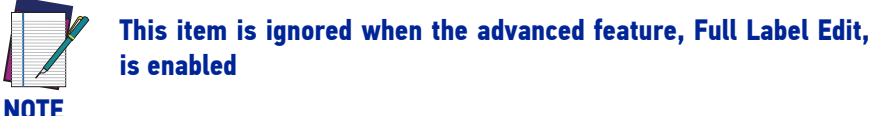

To set this feature:

- 1. Scan the Enter/Exit Programming Mode barcode at the top of the page.
- 2. Scan either the enable or disable barcode below. You'll need to cover any unused barcodes on this and the facing page to ensure that the scanner reads only the barcode you intend to scan.
- 3. Complete the programming sequence by scanning the ENTER/EXIT Programming Mode barcode.

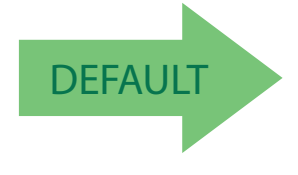

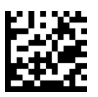

Code39 Laposte Start Stop Character Transmission = Disable

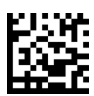

Code39 Laposte Start Stop Character Transmission = Enable

# **NOTES**

# **CHAPTER 3 REFERENCES**

This section contains explanations and examples of selected barcode features. See the programming sections for the actual barcode labels used to configure the reader.

## GLOBAL PREFIX/SUFFIX

Up to 20 ASCII characters may be added as a prefix (in a position before the barcode data) and/or as a suffix (in a position following the barcode data) as indicated in Figure 12.

#### Figure 12. Prefix and Suffix Positions

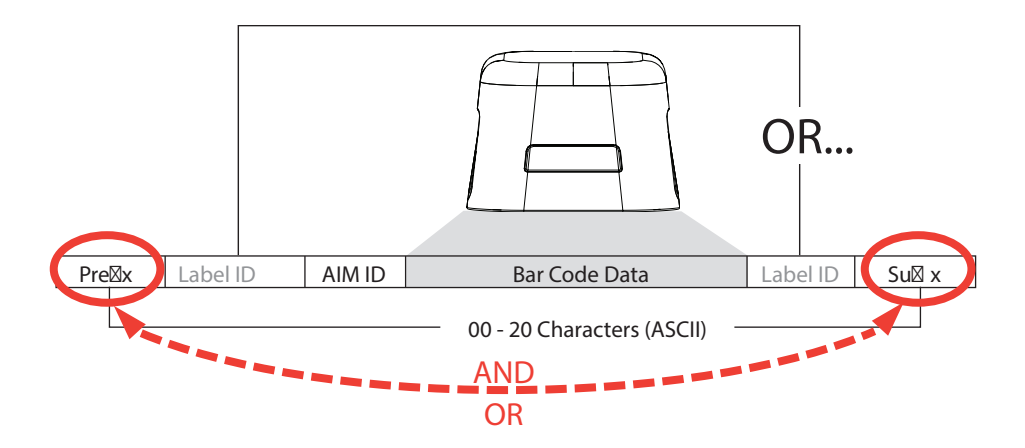

#### Example: Setting a Prefix

In this example, we'll set a prefix for all symbologies.

- 1. Determine which ASCII character(s) are to be added to scanned barcode data. In this example, we'll add a dollar sign ('\$') as a prefix.
- 2. Scan the Enter/Exit Programming Mode barcode at the top of the page.
- 3. Scan the SET PREFIX barcode.
- 4. Reference the [ASCII Character Set](#page-396-0) on the inside back cover of this manual, to find the hex value assigned to the desired character. The corresponding hex number for the '\$' character is 24. To enter this selection code, scan the '2' and '4' barcodes from [Appendix C, Alpha-Numeric Keypad](#page-363-0).

5. Scan the END barcode once to finish the string, then scan END again to exit Programming Mode.

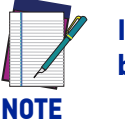

**If all 20 characters will be used in the prefix or suffix, do not scan the END barcode to finish the string. It is done automatically.**

6. The resulting message string would appear as follows:

Scanned barcode data:12345

Resulting message string output: \$12345

#### LABEL ID

A Label ID is used to identify a barcode (symbology) type. It can be appended previous to or following the transmitted barcode data depending upon how this option is enabled. This feature provides options for configuring custom Label IDs individually per symbology. If you wish to program the scanner to always include an industry standard label identifier for ALL symbology types, see the feature, [AIM ID on page 115](#page-124-0).

The Label ID is a customizable code of up to three ASCII characters (each of which are hex 00-7F) followed by a control character (00-01), This control character, when set to zero, does nothing. When set to one, it appends the symbology's AIM ID to the Label ID.

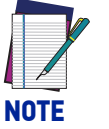

**When the control character is set to 01 for UPC-A and UPC-E, it expands the label to EAN-13 and thus follows the EAN-13 Label ID settings.**

#### Figure 13. Label ID Position Options

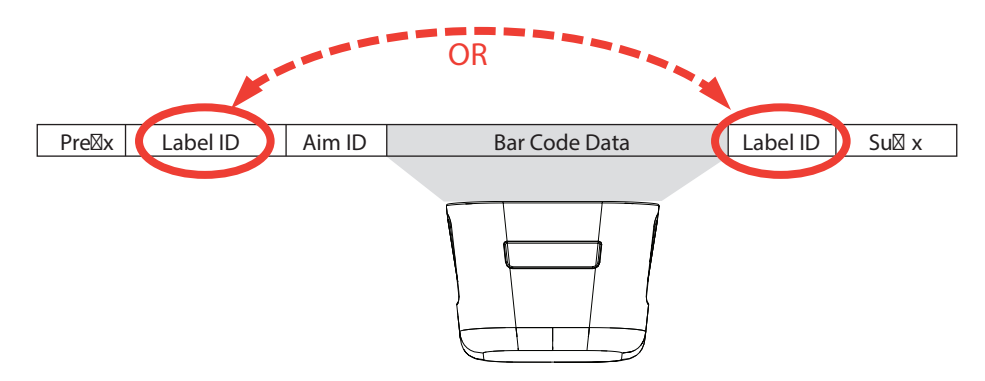

See [Label ID on page 116](#page-125-0) for programming barcodes. See Appendix D, Factory Default Settings, for a listing of common symbologies.

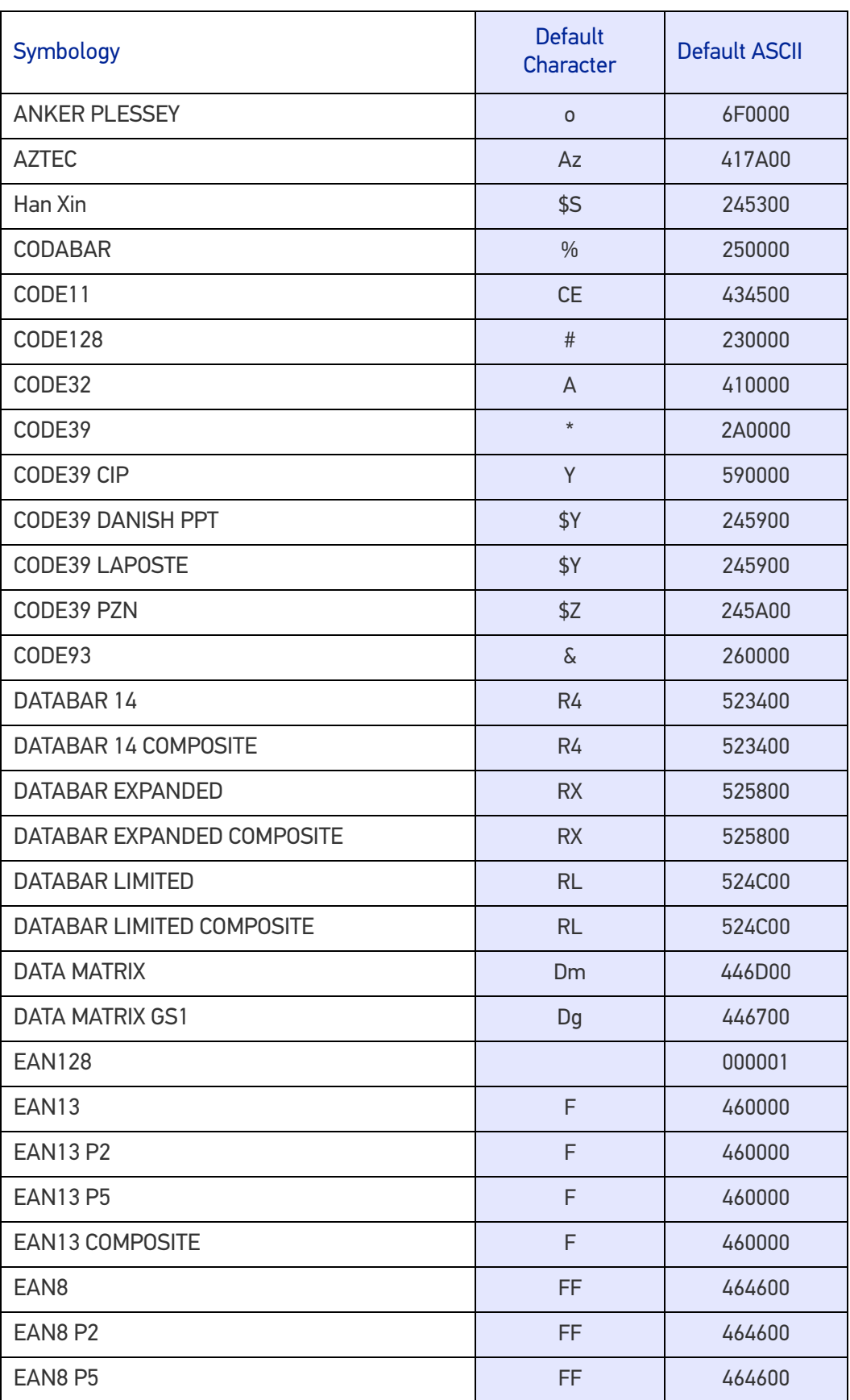

#### Label ID

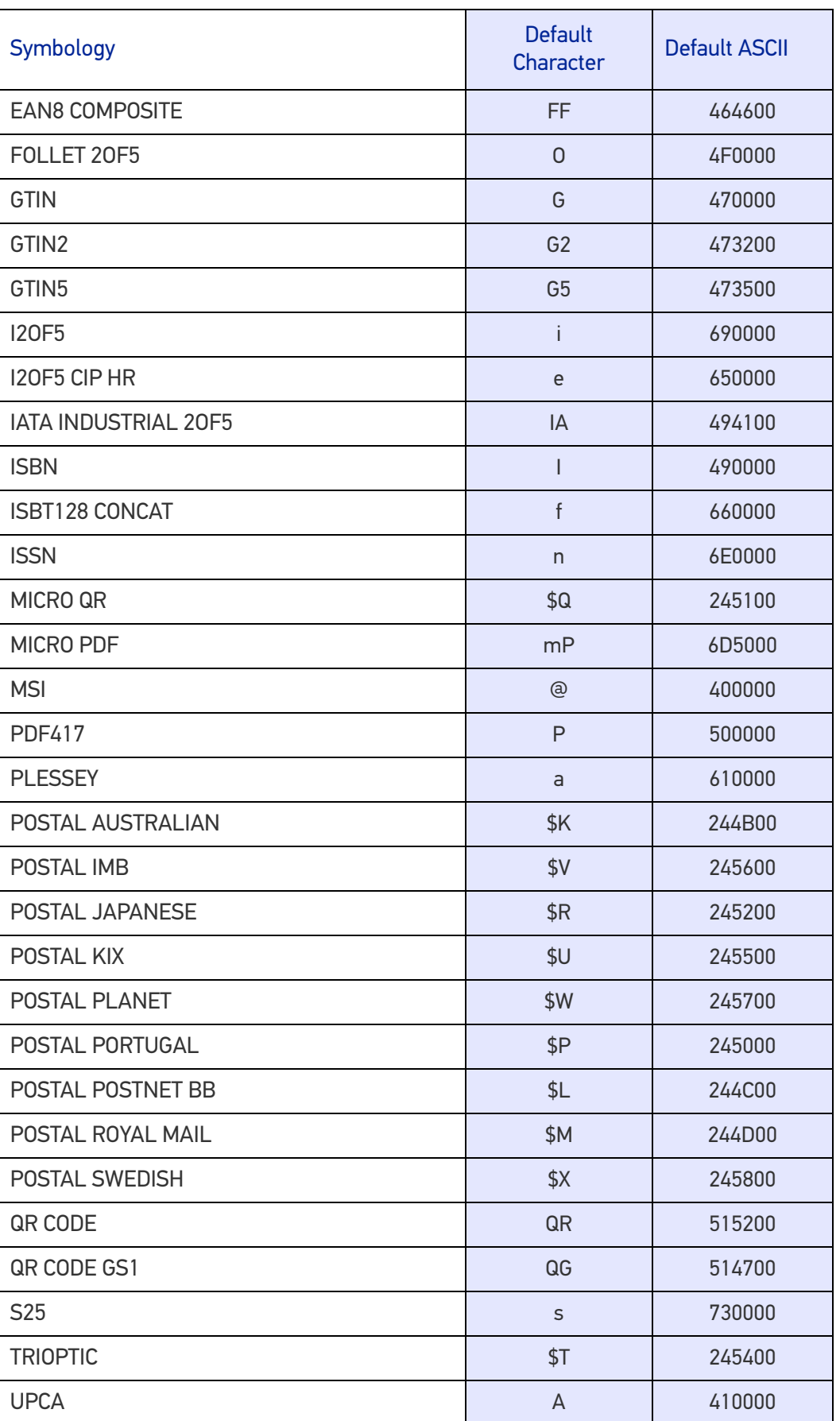

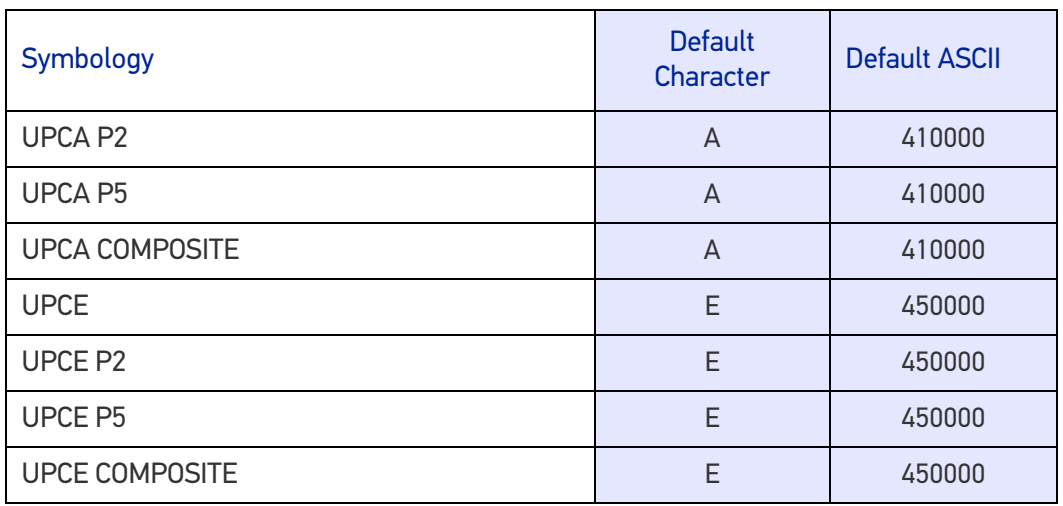

#### Length Control

**Fixed Length Decoding:** When fixed length decoding is enabled, the scanner will decode a barcode if the label length matches one of the configurable fixed lengths.

**Variable Length Decoding:** When variable length decoding is enabled, the scanner will decode a barcode if the label length falls in the range of the configurable minimum and maximum length.

#### Configuring Fixed Length Decoding:

- 1. Scan the Enter/Exit Programming Mode barcode at the top of the page.
- 2. Scan the Fixed Length Decoding barcode for the desired symbology.
- 3. Scan the Enter/Exit Programming Mode barcode at the top of the page.
- 4. Set Length 1 to the first fixed length by following the [Length 1, Length 2 Programming](#page-355-0) [Instructions](#page-355-0) below.
- 5. Set Length 2 to the second fixed length (or to '00' if there is only one fixed length) by following the [Length 1, Length 2 Programming Instructions](#page-355-0) below.

#### Configuring Variable Length Decoding:

- 1. Scan the Enter/Exit Programming Mode barcode at the top of the page.
- 2. Scan the Variable Length Decoding barcode for the desired symbology.
- 3. Scan the Enter/Exit Programming Mode barcode at the top of the page.
- 4. Set Length 1 to the first variable length by following the [Length 1, Length 2 Program](#page-355-0)[ming Instructions](#page-355-0) below.
- 5. Set Length 2 to the second variable length by following the [Length 1, Length 2 Pro](#page-355-0)[gramming Instructions](#page-355-0) below.

#### <span id="page-355-0"></span>Length 1, Length 2 Programming Instructions

- 1. Scan the Enter/Exit Programming Mode barcode at the top of the page.
- 2. Scan either the Set Length 1 or Set Length 2 barcode for the desired symbology.
- 3. Turn to [Appendix Appendix C](#page-363-1) and scan the two digits (zero padded) representing the length in decimal notation. The number of characters that can be set varies, depending upon the symbology. Reference the page for your selected symbology to see specific variables.
- 4. Scan the Enter/Exit Programming Mode barcode at the top of the page.

# **APPENDIX A PRODUCT SPECIFICATIONS**

## DECODING CAPABILITY

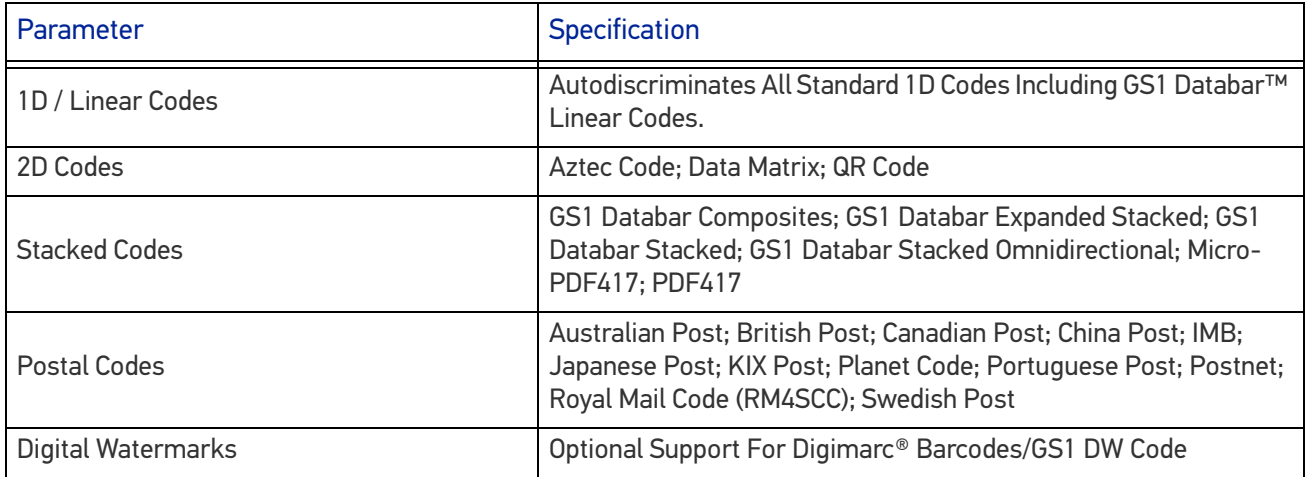

## **ELECTRICAL**

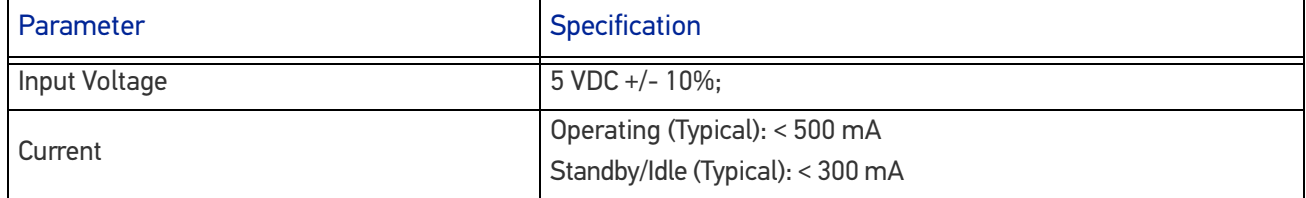

## ENVIRONMENTAL

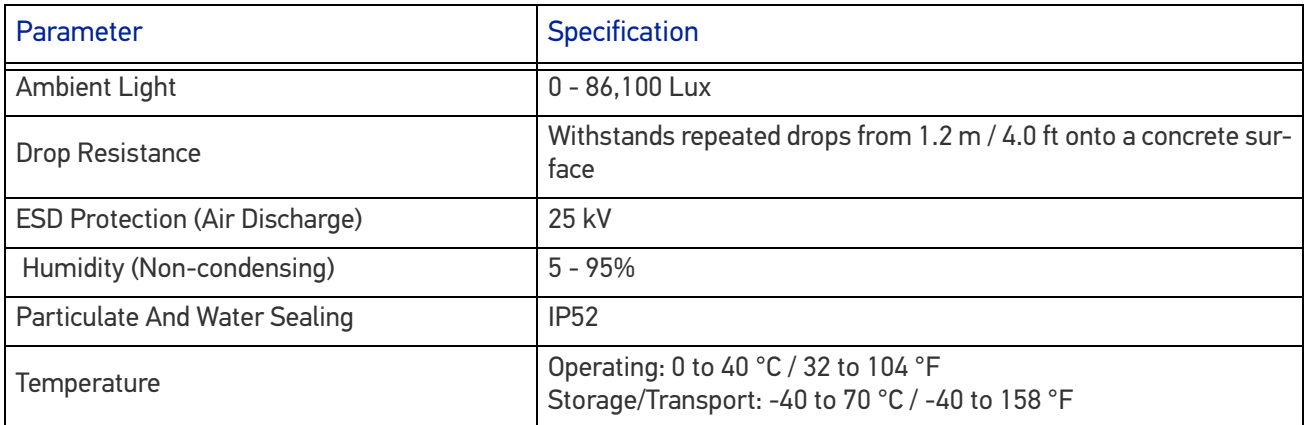

## **INTERFACES**

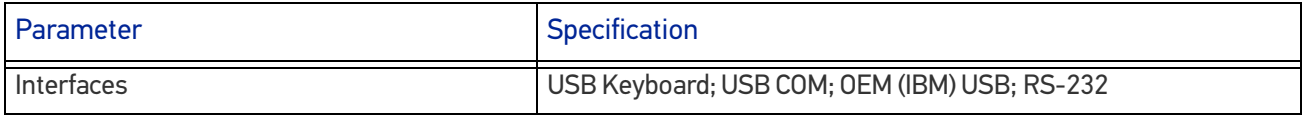

## OPTIONAL FEATURES

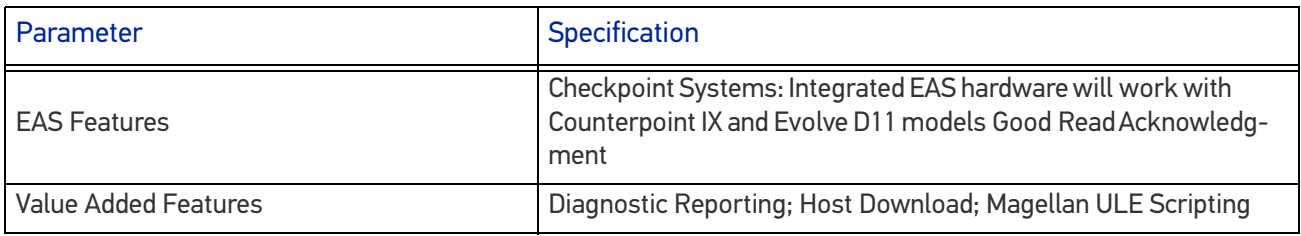

## PHYSICAL CHARACTERISTICS

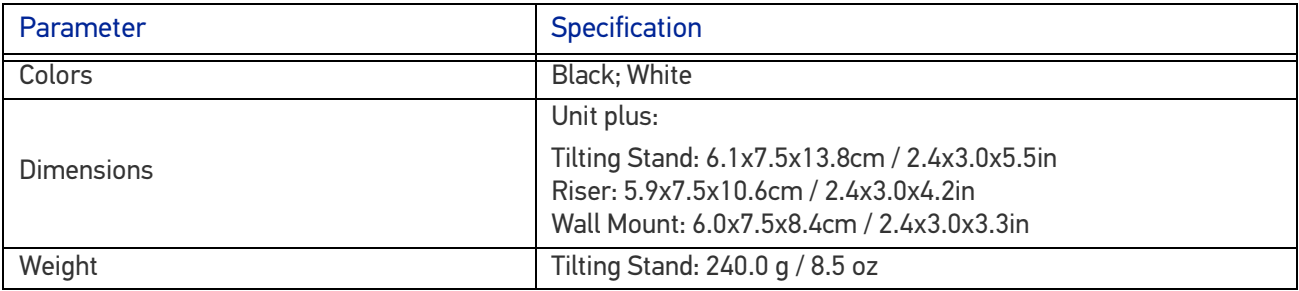

## READING PERFORMANCE

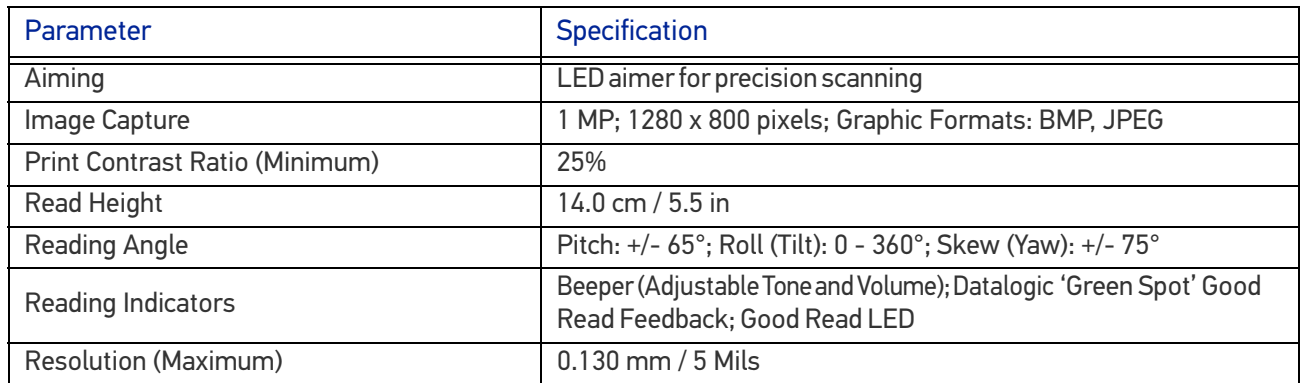

## READING RANGES

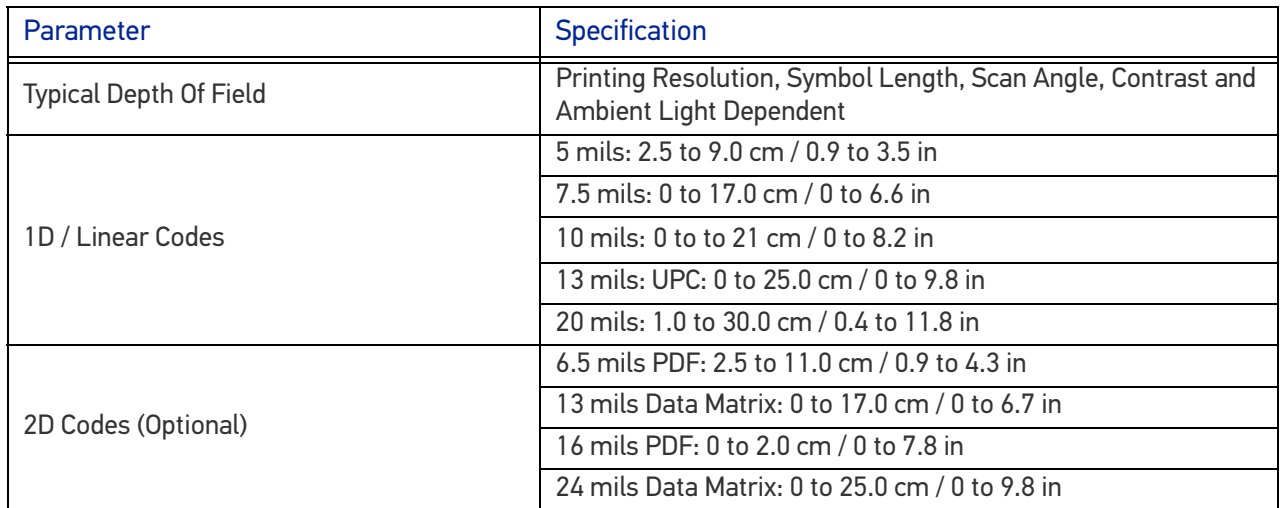

## SAFETY & REGULATORY

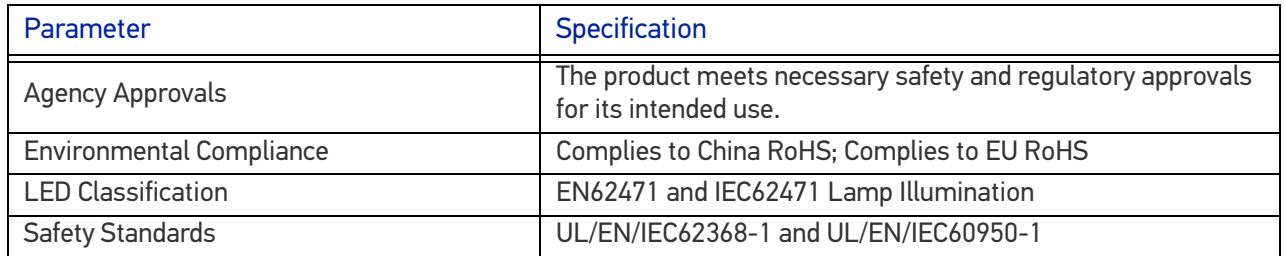

## **UTILITIES**

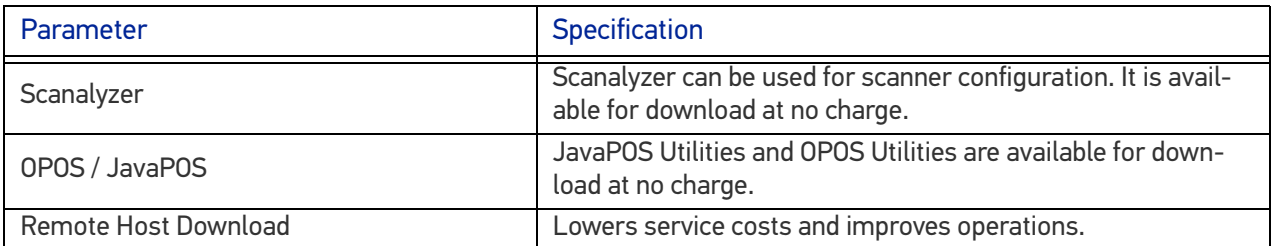

## WARRANTY

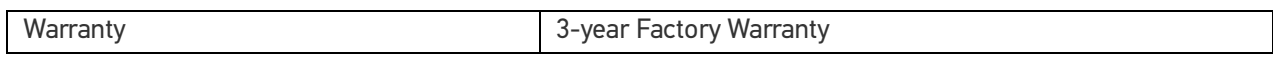
#### LED AND BEEPER INDICATORS

The scanner's beeper sounds and its green LED illuminates to indicate various functions or errors on the scanner. The tables below list these indications. The scanner's functions are programmable, and so may or may not be turned on. For example, certain indications such as the power-up beep can be disabled using programming barcode labels.

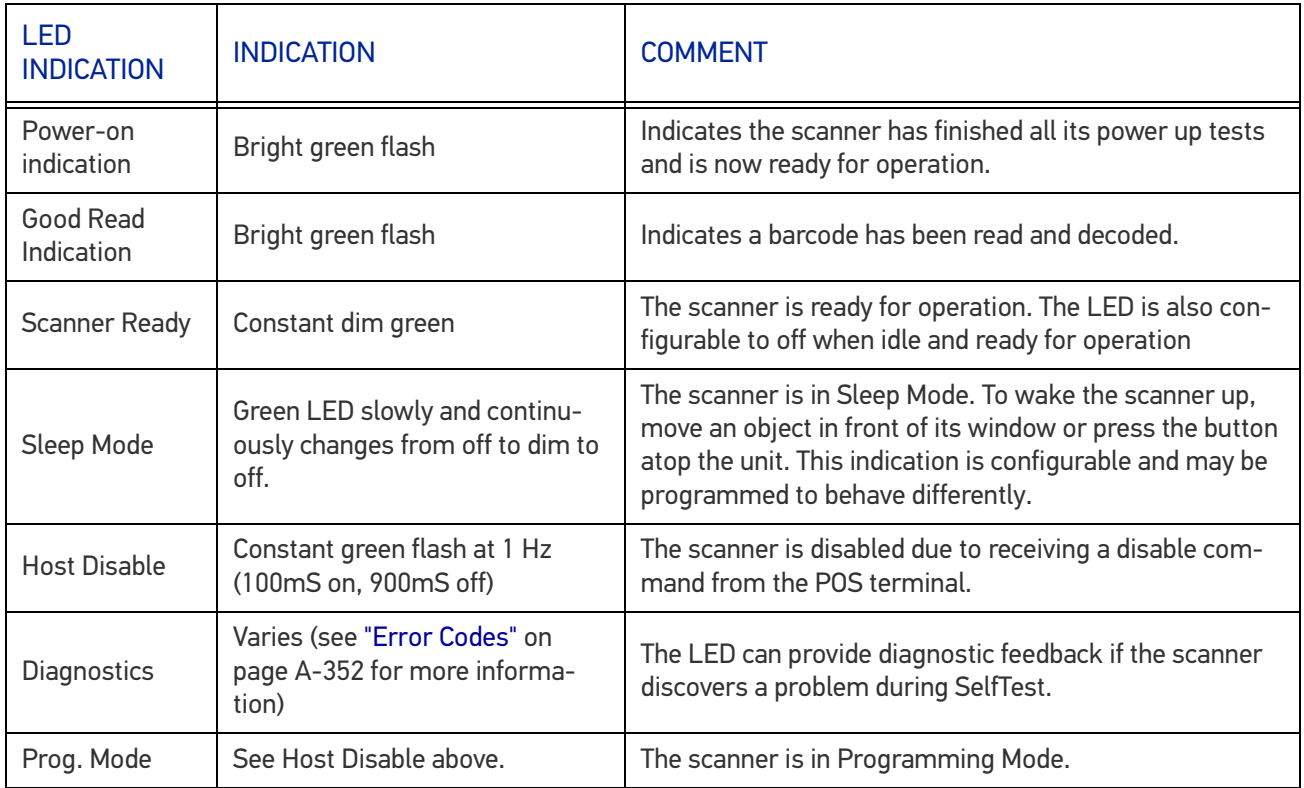

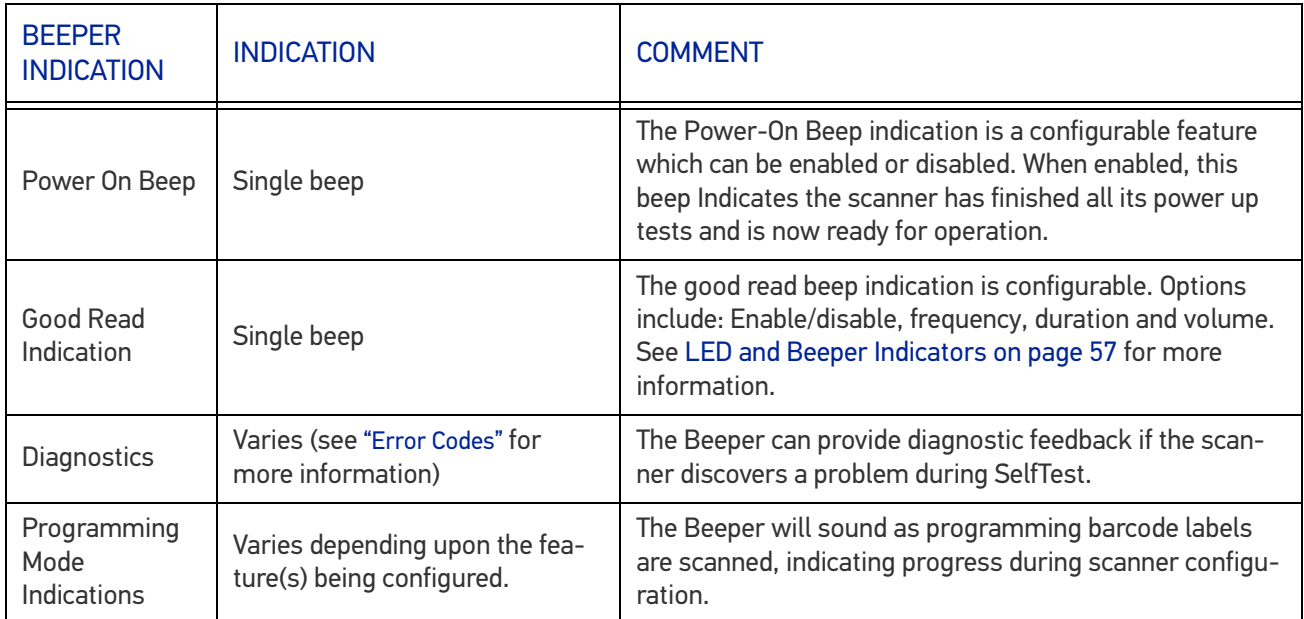

#### <span id="page-361-0"></span>ERROR CODES

If an error is detected, the scanner will sound a long low tone (for three seconds) and flash its LED, indicating a failure. When this occurs, press the Scanner Pushbutton to hear the error code. If it is configured to do so, the scanner will sound a series of beeps corresponding to the error code and/or flash its LED simultaneous to the beeps. The table below describes what these codes mean and what action should be taken for each.

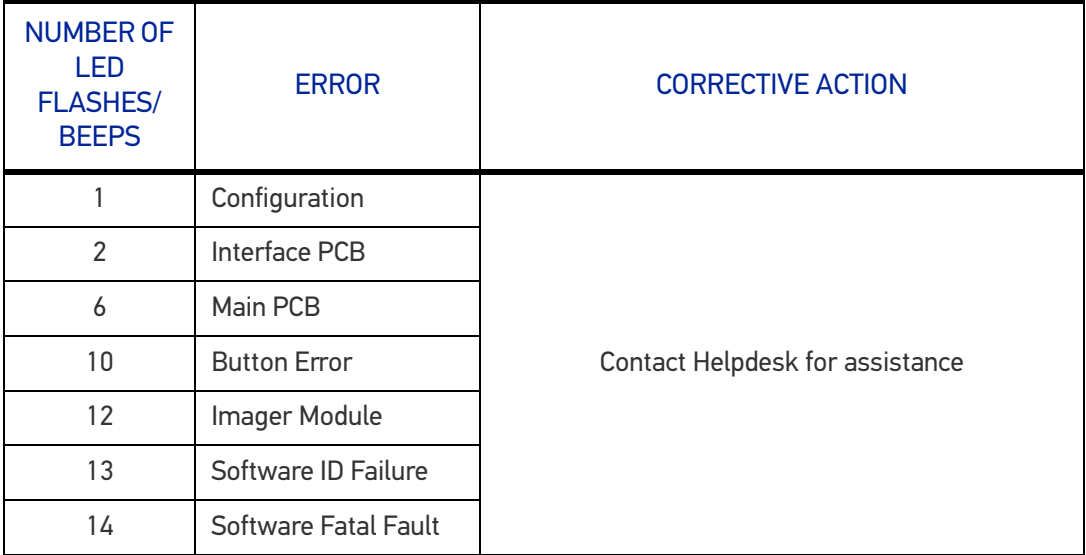

## **APPENDIX B CABLE PINOUTS**

### STANDARD CABLE PINOUTS (PRIMARY INTERFACE CABLES)

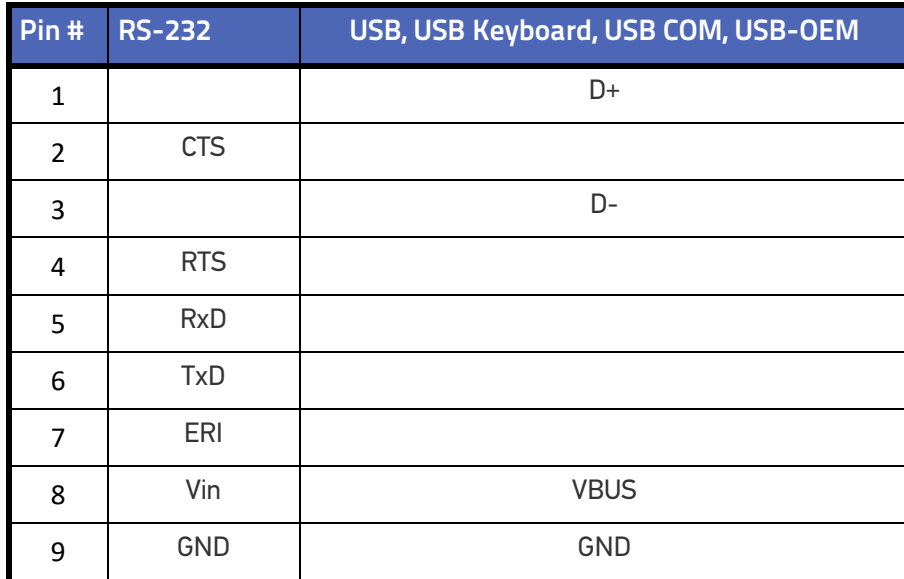

# **APPENDIX C ALPHA-NUMERIC KEYPAD**

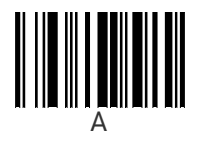

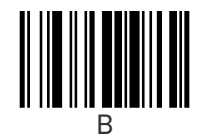

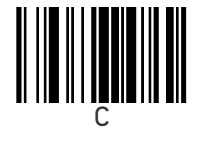

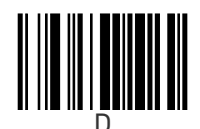

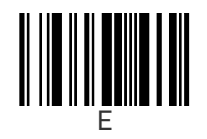

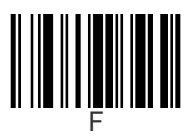

**354** MAGELLAN™ 1500I

**ODATALOGIC** 

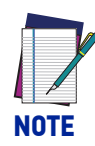

**For numeric entry sequences, the scanner will announce the number of digits remaining to be entered after each label read.**

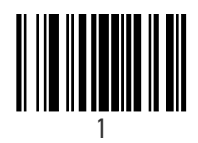

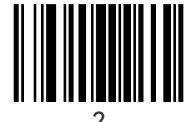

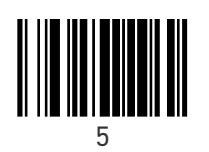

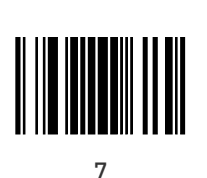

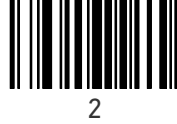

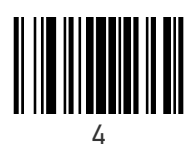

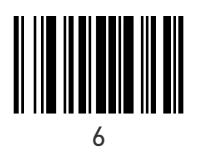

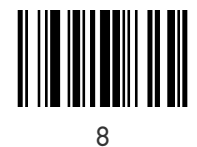

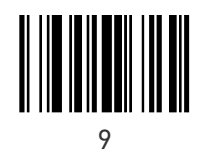

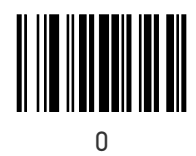

# **APPENDIX D FACTORY DEFAULT SETTINGS**

The following table provides a listing of the most common factory settings for the interfaces shown.

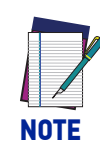

**Some of the individual interfaces listed in the defaults table below appear in the same column since they share similar feature settings with few (if any) exceptions.**

**Keep in mind though, that the actual configuration storage area for each interface is unique and that updates & changes to factory defaults can be made at any time without notice.**

#### Factory Default Settings

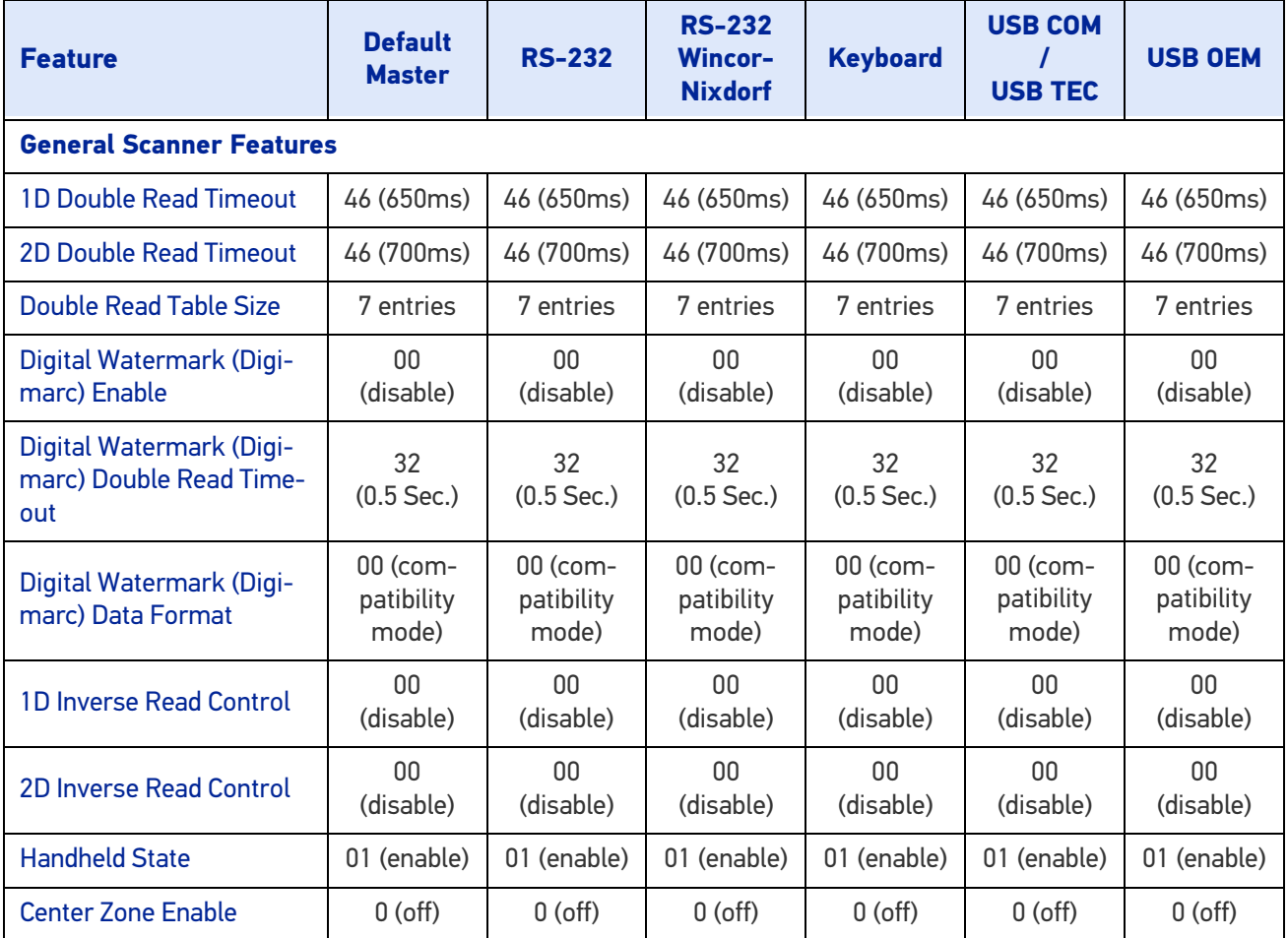

**ODATALOGIC** 

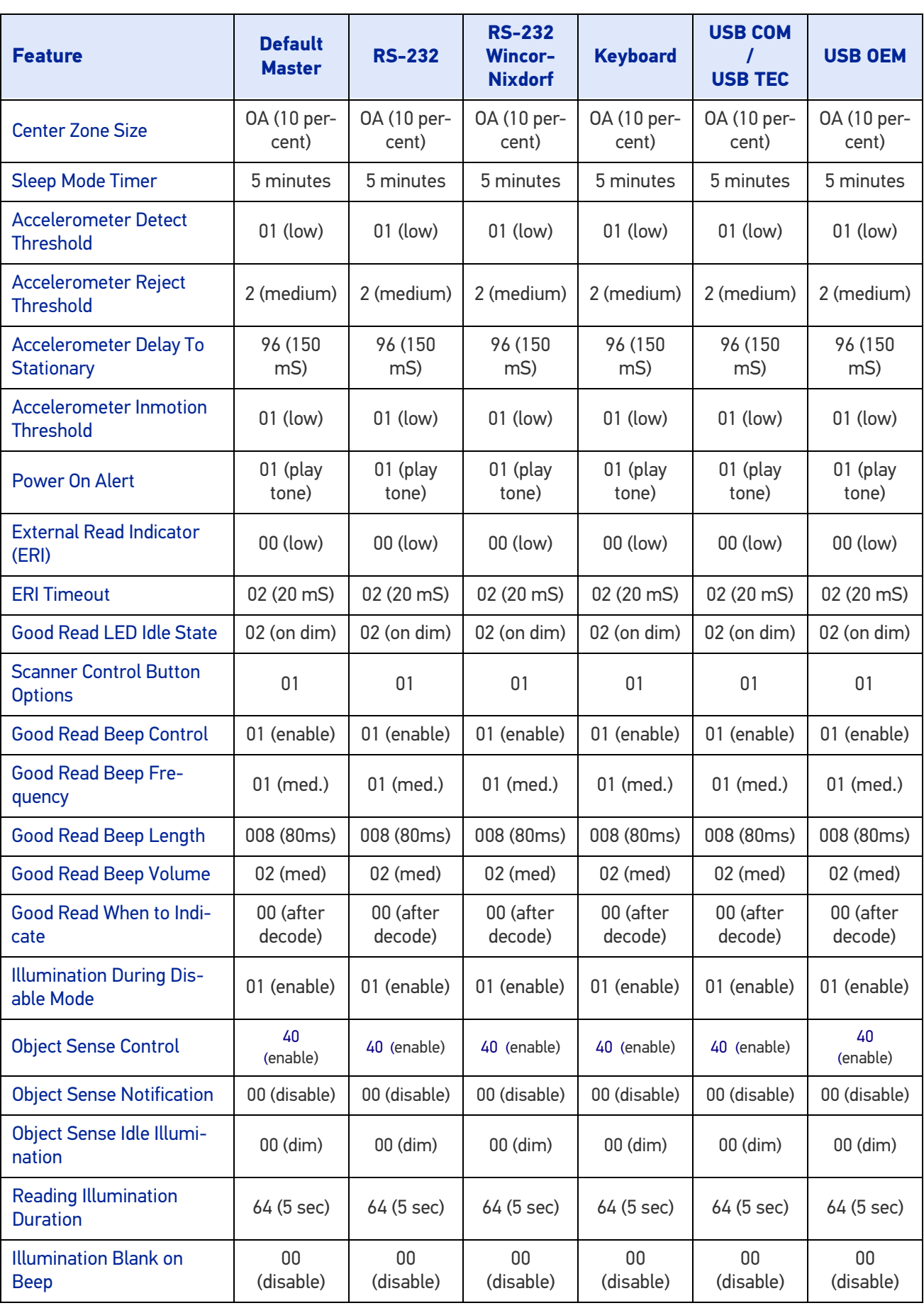

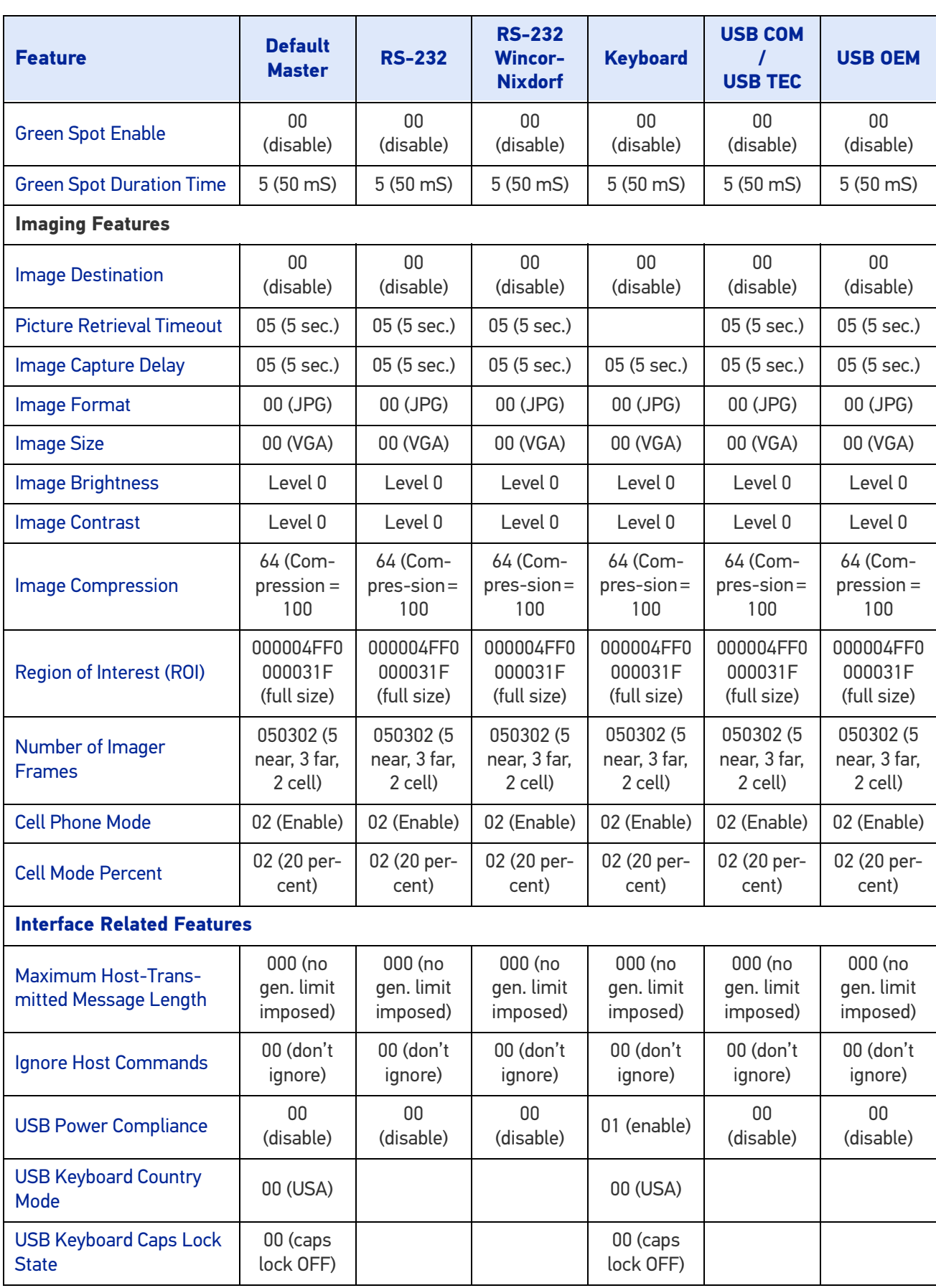

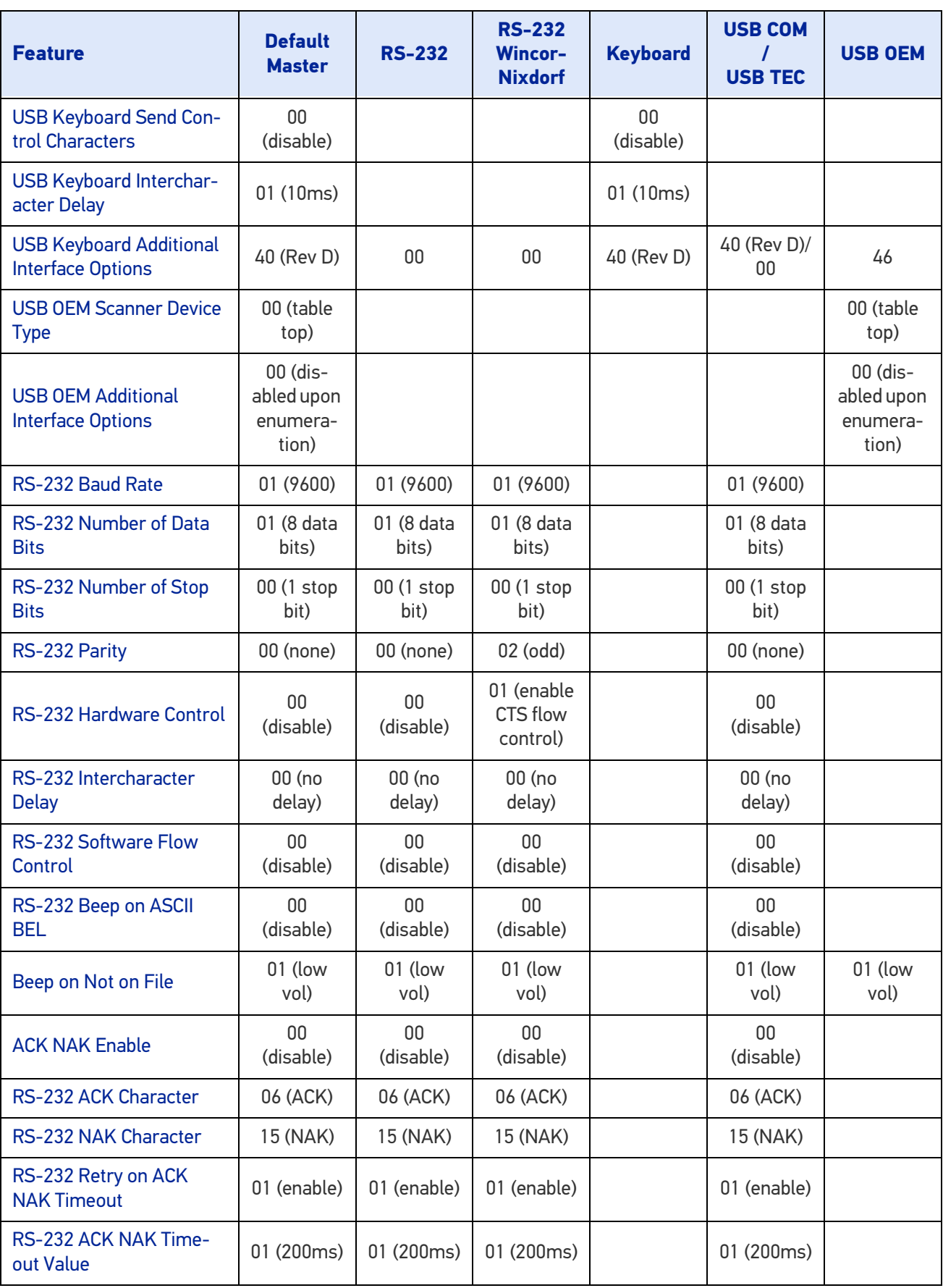

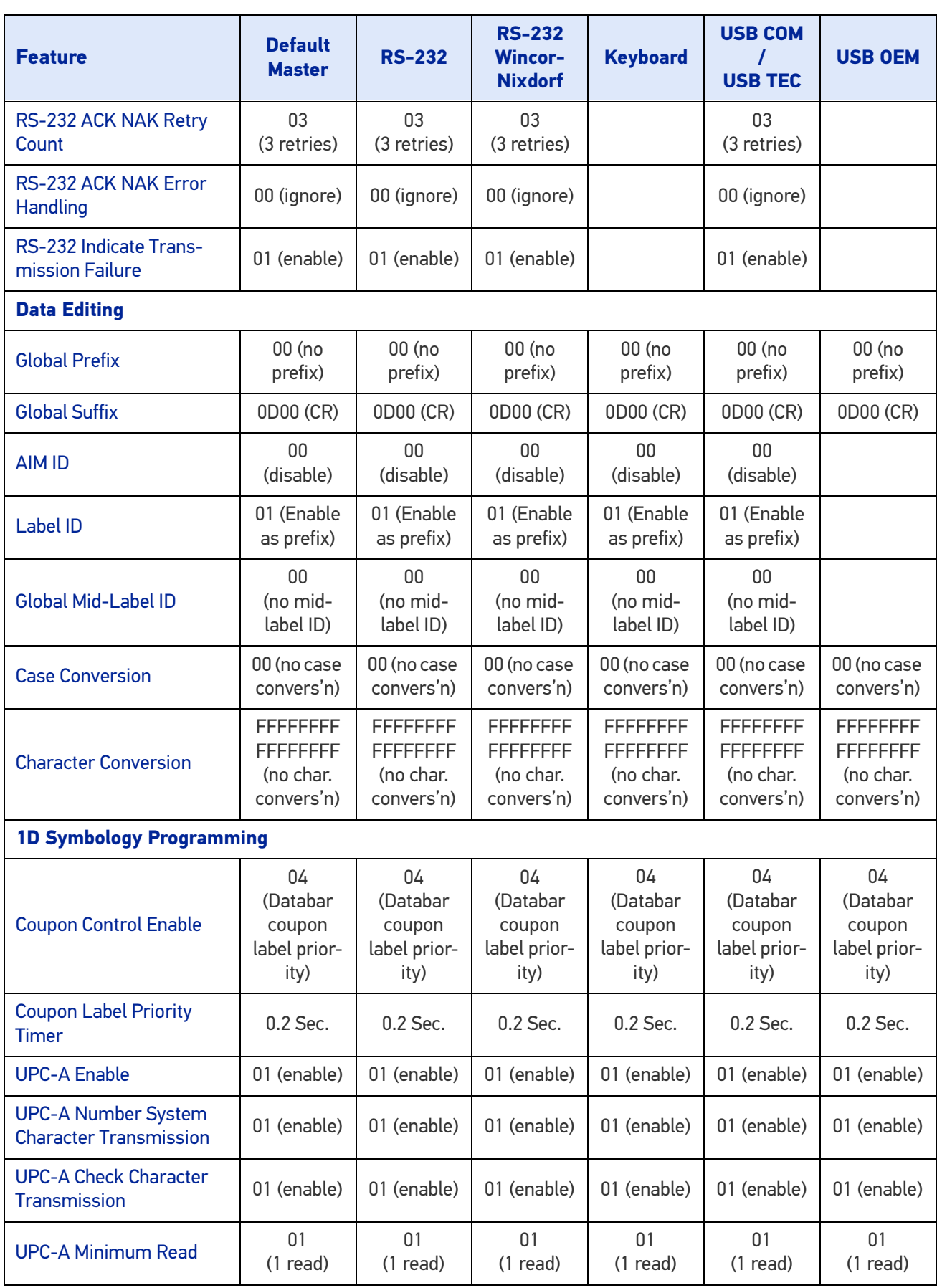

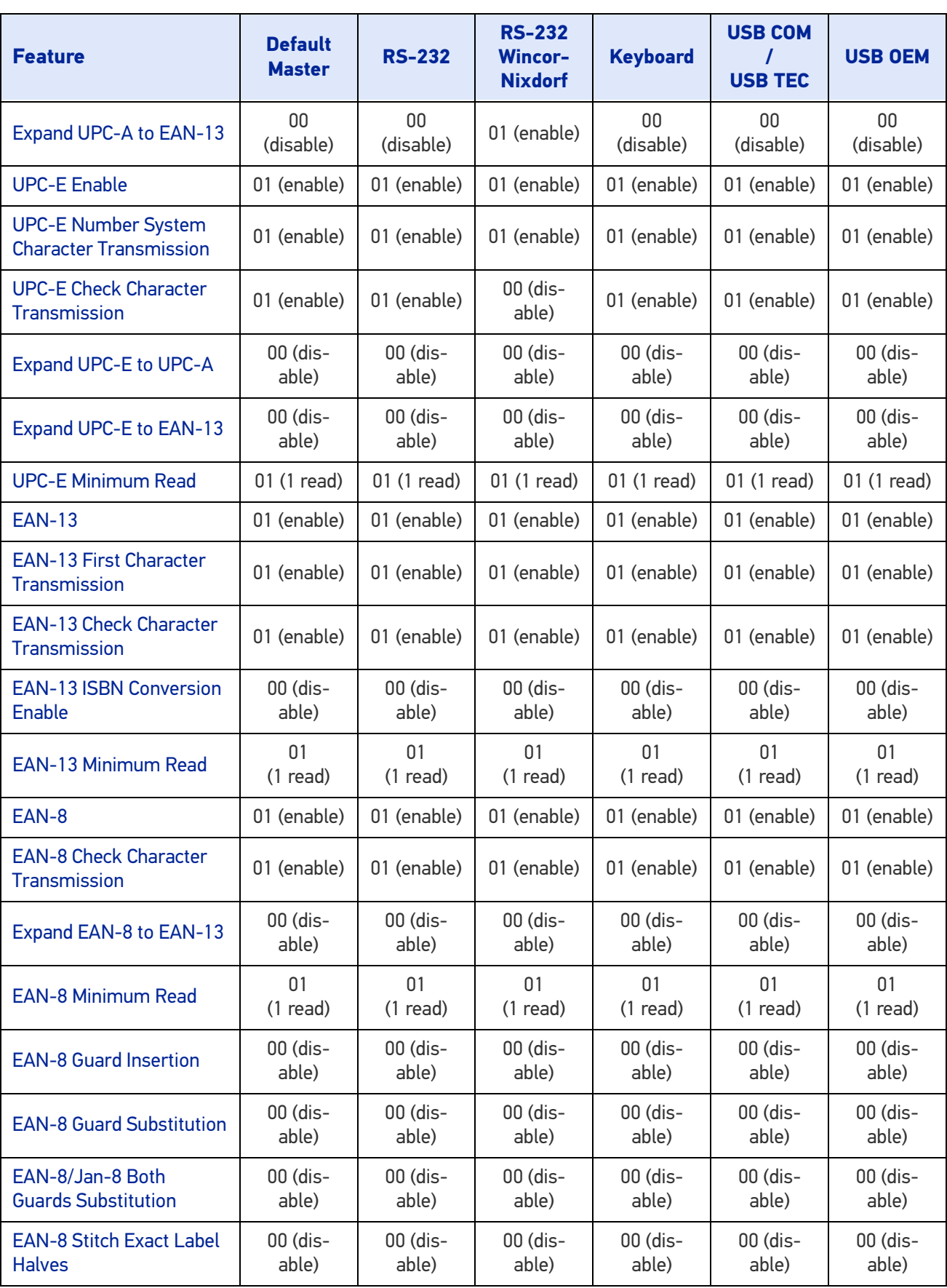

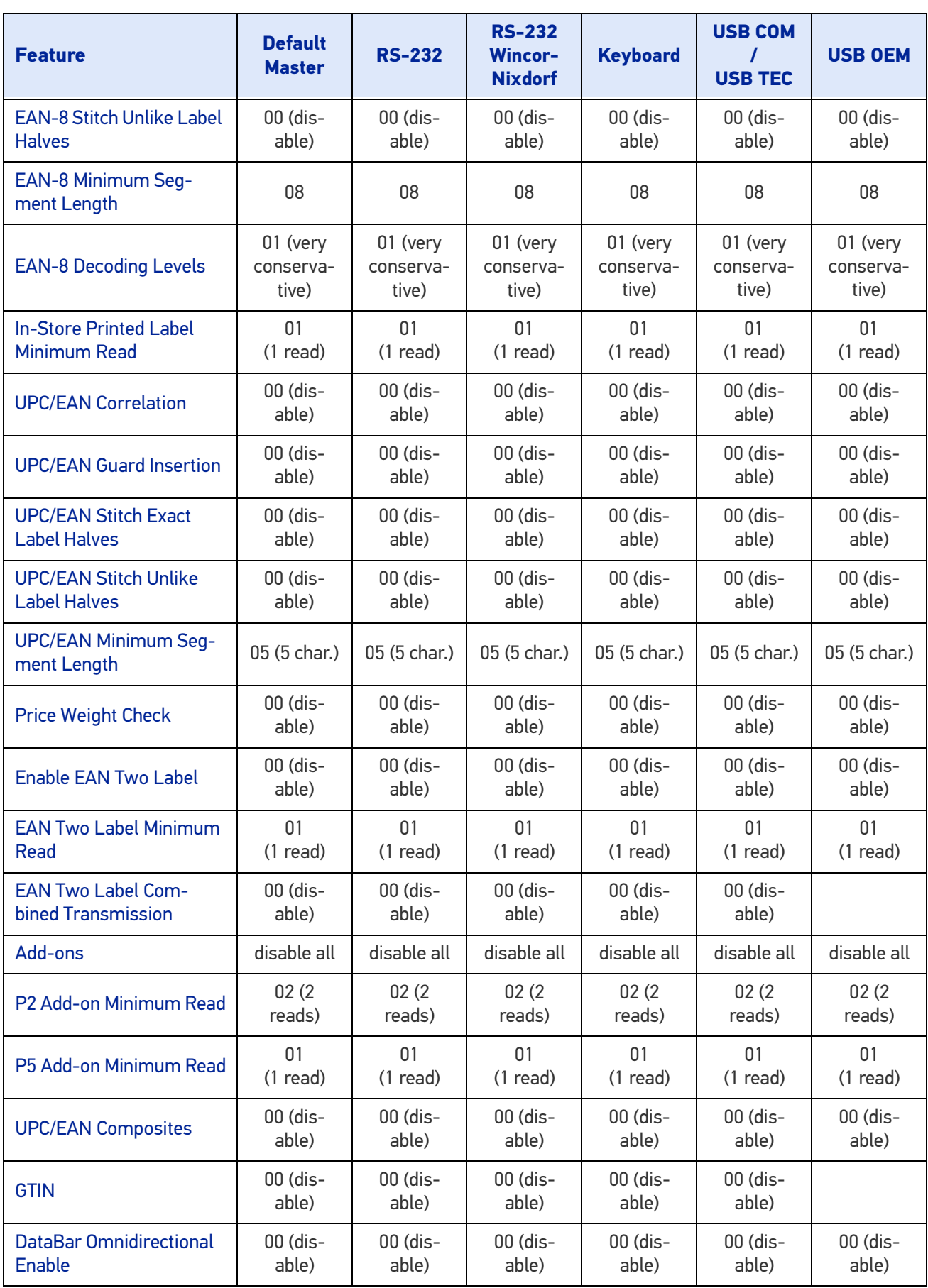

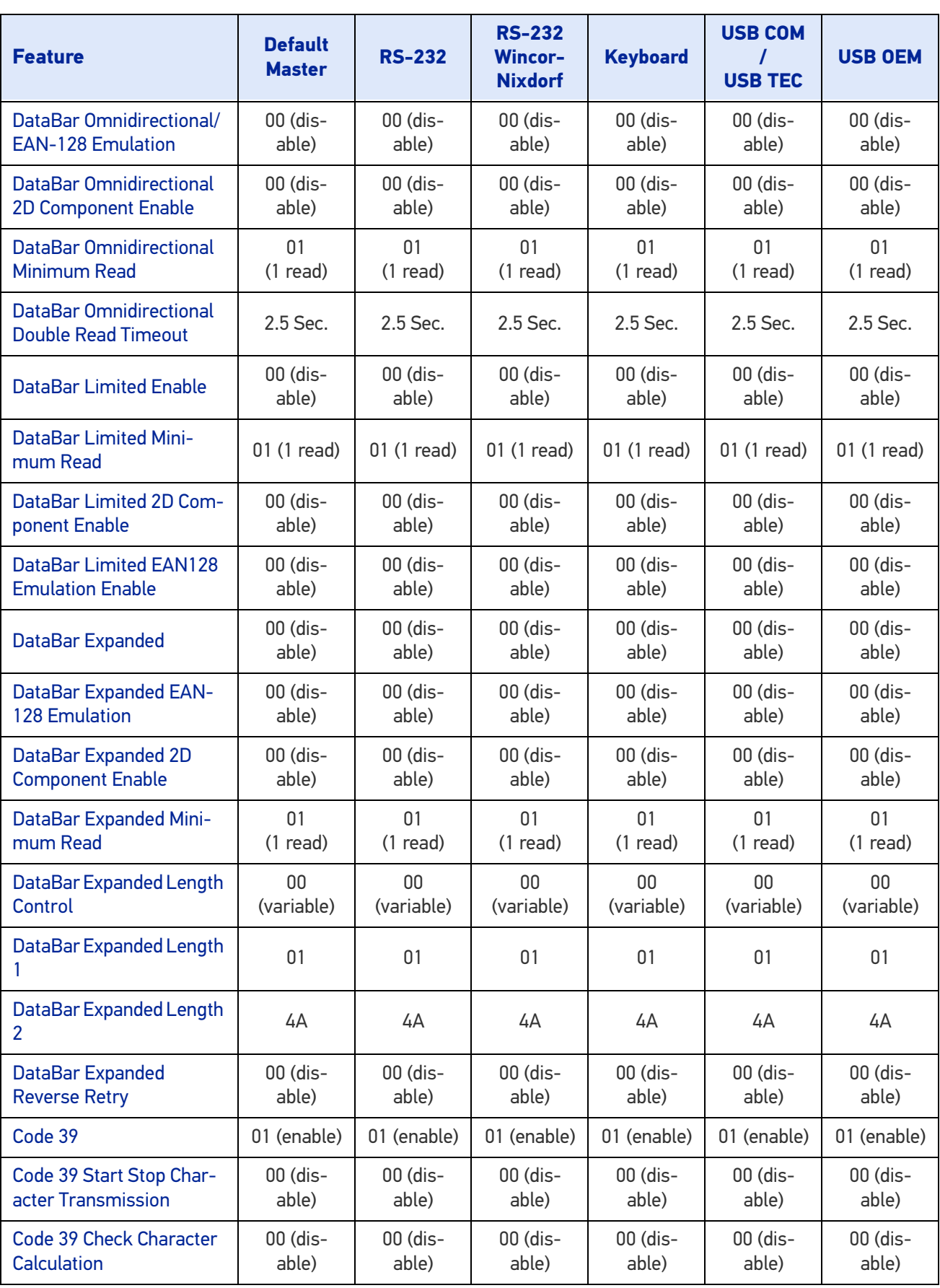

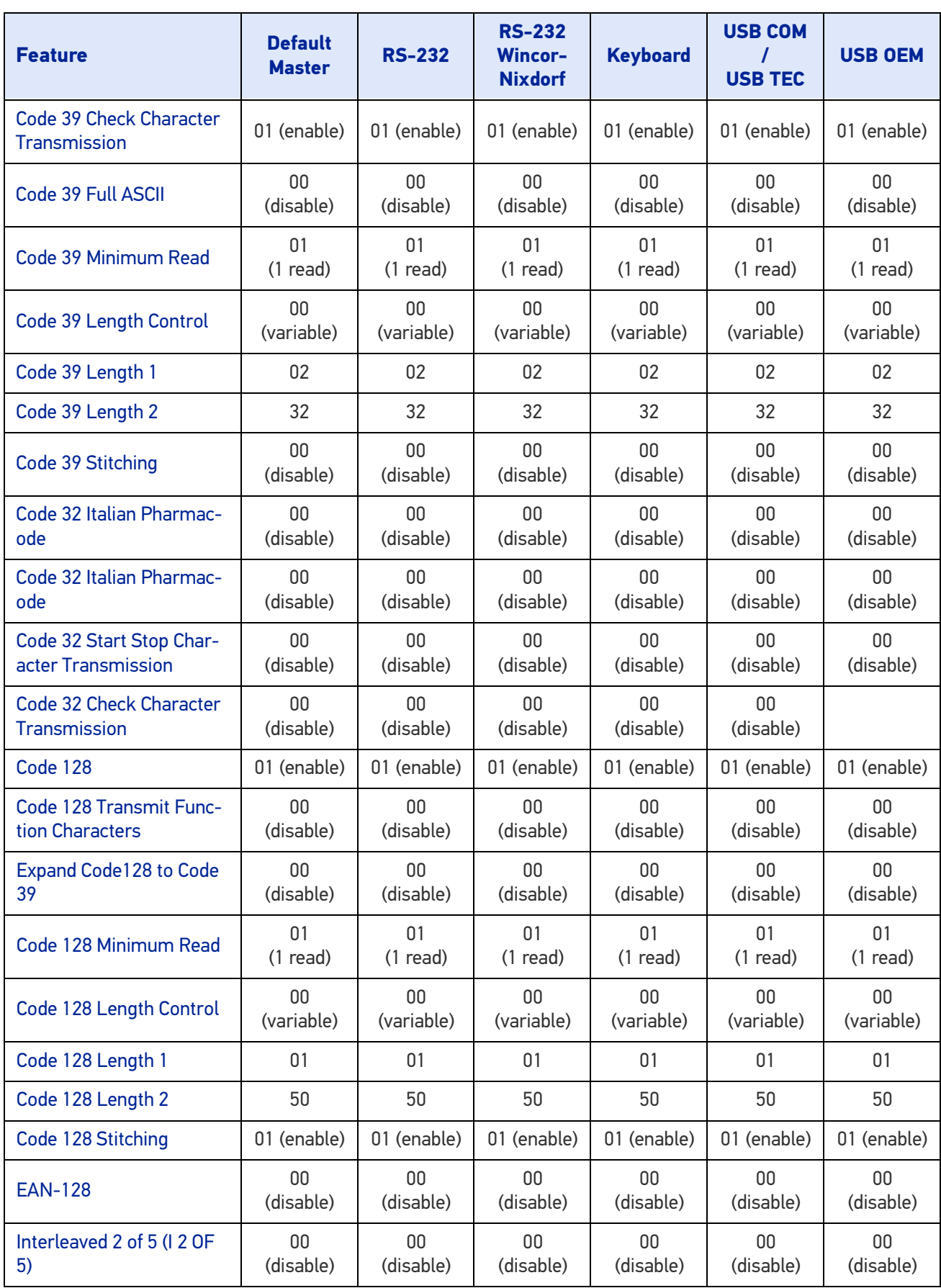

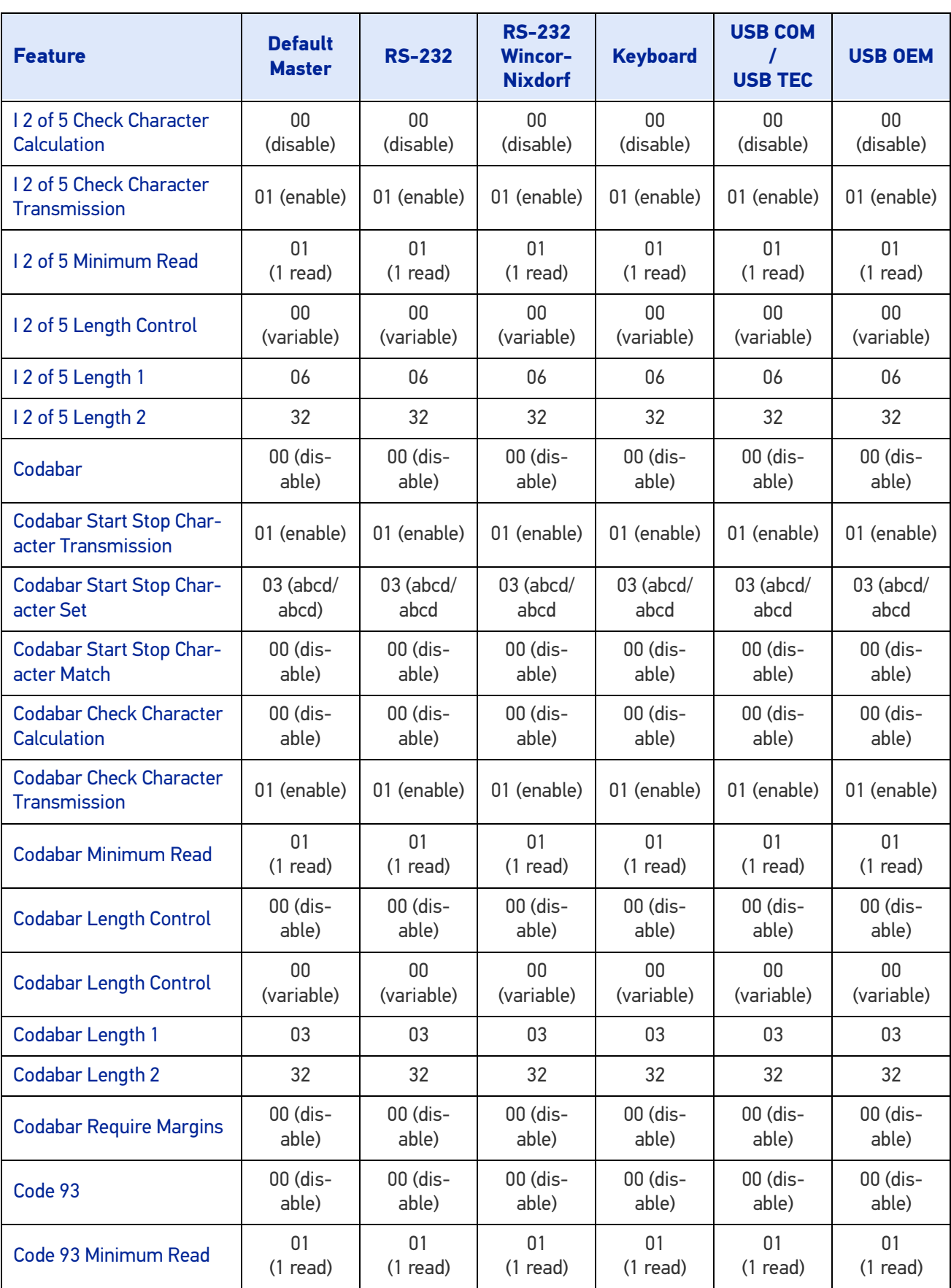

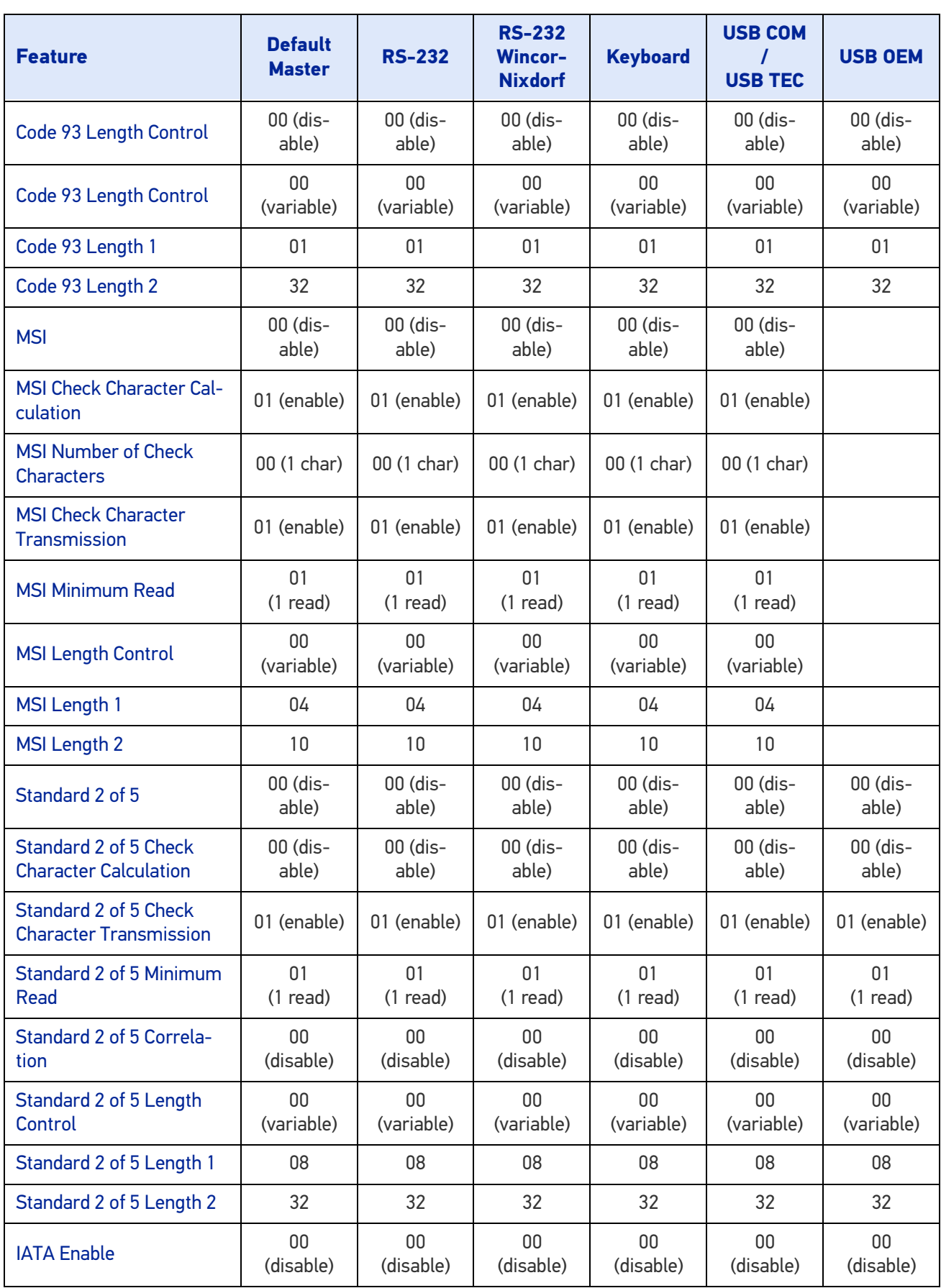

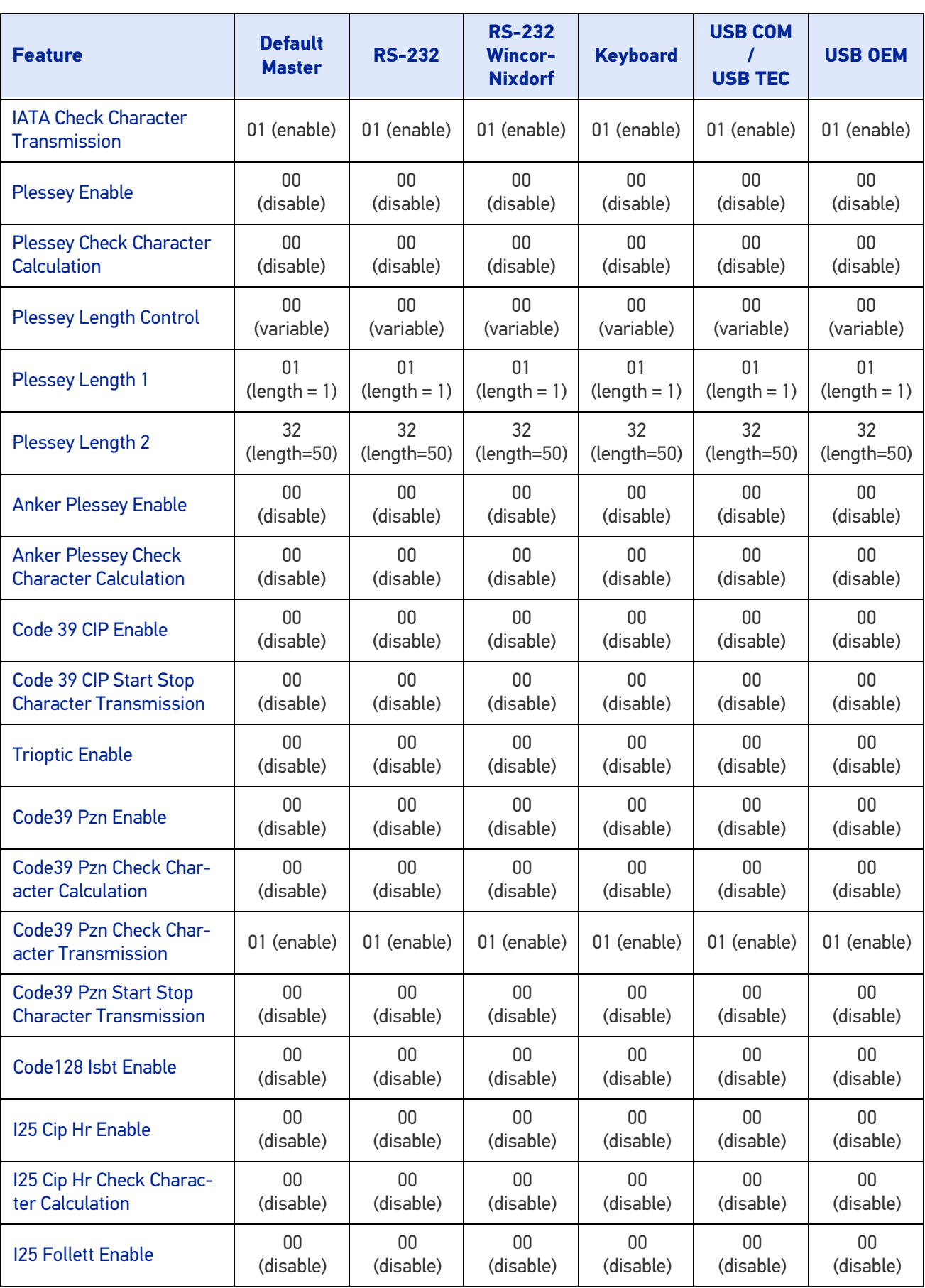

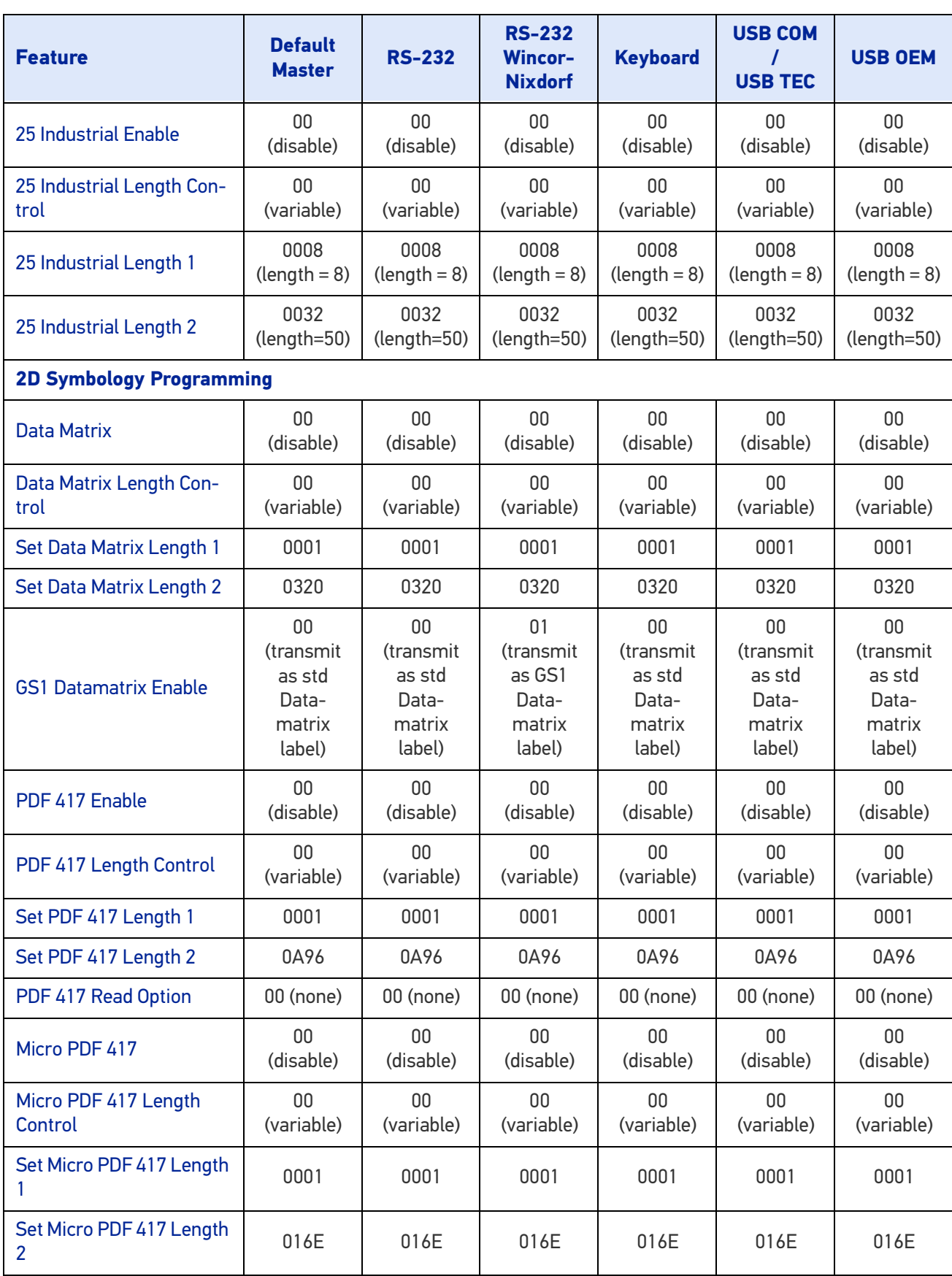

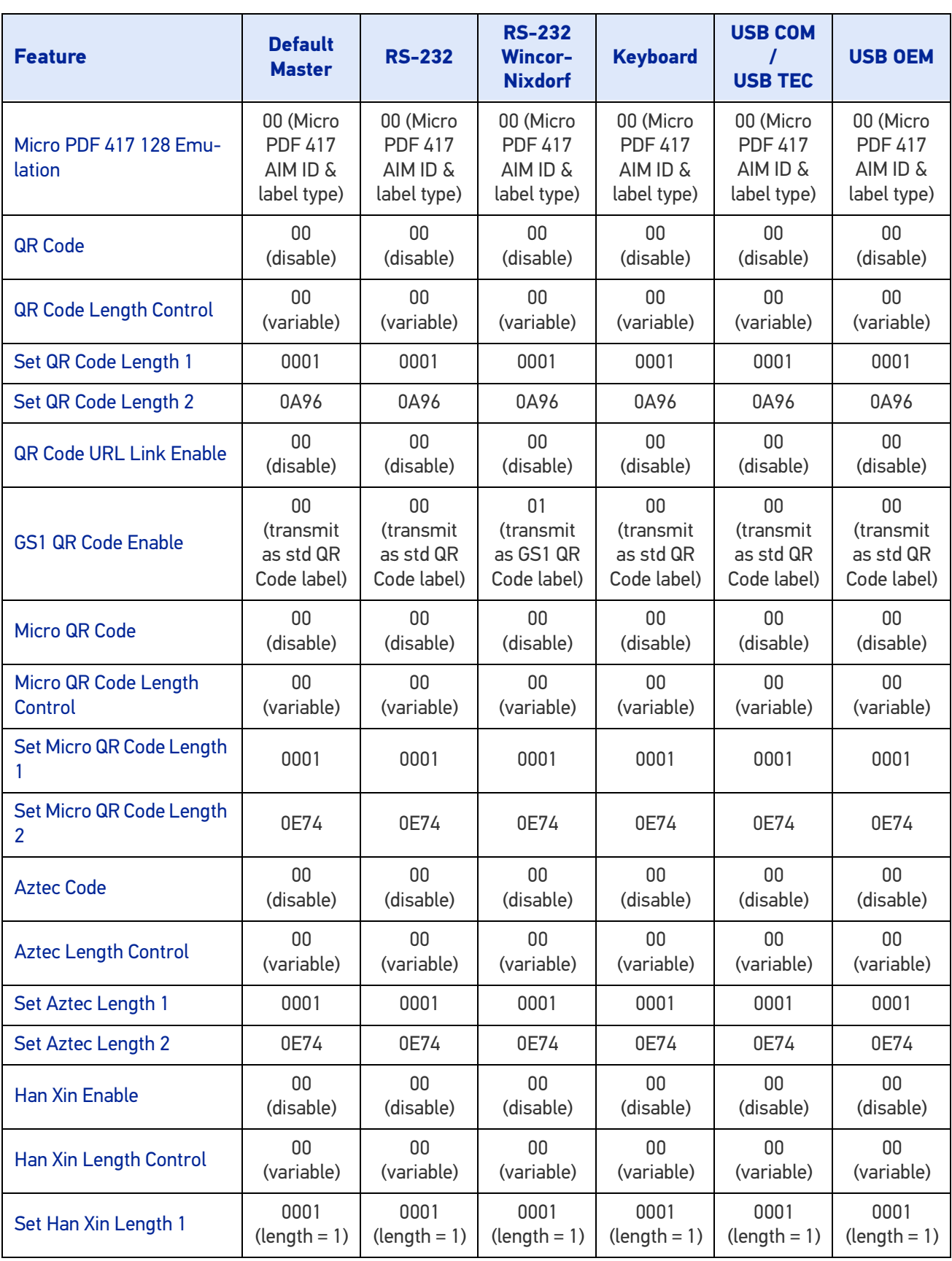

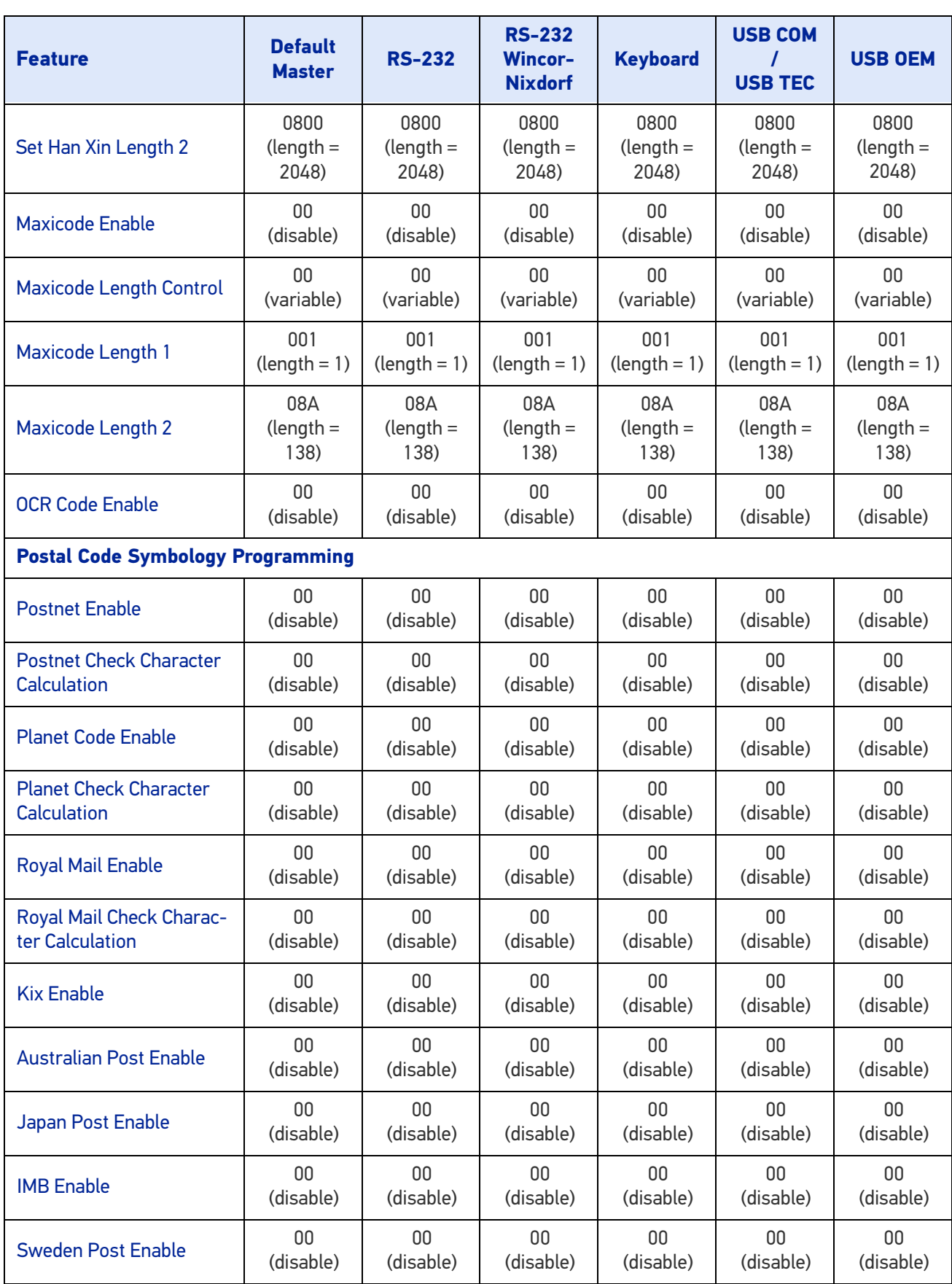

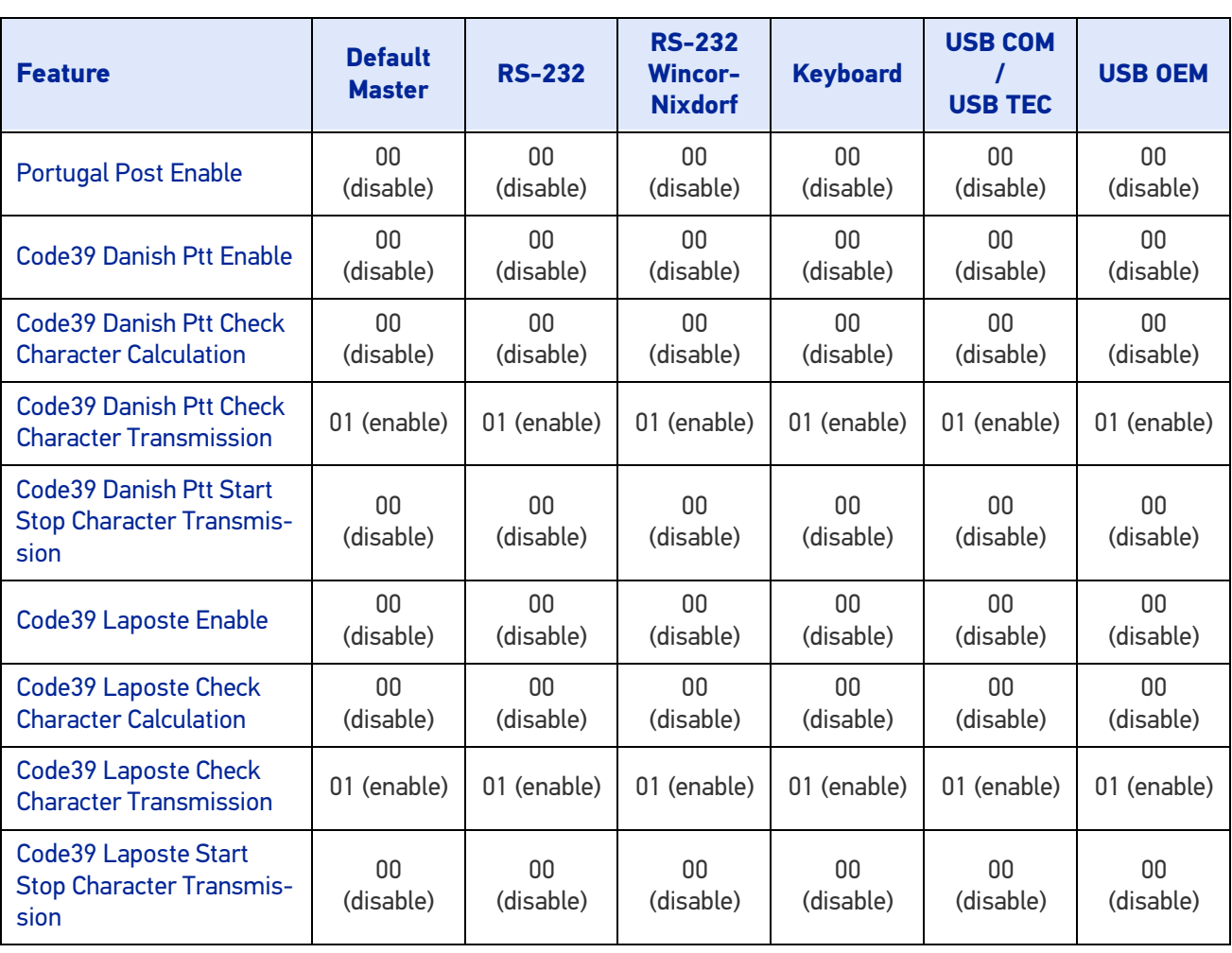

## **APPENDIX E KEYBOARD FUNCTION KEY MAPPINGS**

#### ASCII Key value Usage Name Modifier/ **Scancode** 02 STX F11 00h 44h 03 ETX F12 00h 45h 04 | EOT | GUI right Make | 80h 00h 05 ENQ GUI right Break 00h 00h 06 ACK CTRL right Make 10h 00h 07 BEL CTRL right Break 00h 00h 08 BS BS BS 00h 2Ah 09 HT TAB right 00h 2Bh 0A LF RIGHT arrow (inner keypad) 00h 4Fh 0B | VT | TAB left | 02h 2Bh 0C FF Enter (right keypad) 00h 58h 0D CR CR CR 00h 28h 0E SO INSERT (inner keypad) 00h 49h 0F | SI | PAGE UP (inner keypad) | 00h 4Bh 10 | DLE | PAGE DOWN (inner keypad) | 00h 4Eh 11 | DC1 | HOME (inner keypad) 00h 4Ah 12 DC2 LEFT arrow (inner keypad) 00h 50h<br>13 DC3 DOWN arrow (inner keypad) 00h 51h 13 | DC3 | DOWN arrow (inner keypad) | 00h 51h 14 DC4 UP arrow (inner keypad) 00h 52h 15 NAK F6 00h 3Fh 16 SYN F1 00h 3Ah<br>17 ETB F2 00h 3Bh 17 ETB F2 00h 3Bh<br>18 CAN F3 00h 3Ch 18 | CAN | F3 | 00h 3Ch 19 EM F4 00h 3Dh 1A SUB F5 00h 3Eh 1B ESC ESC ESC 00h 29h 1C | FS | F7 00h 40h 1D GS F8 00h 41h 1E RS F9 00h 42h 1F US F10 00h 43h

#### USB Function Key Usage Map

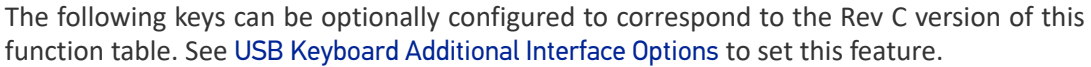

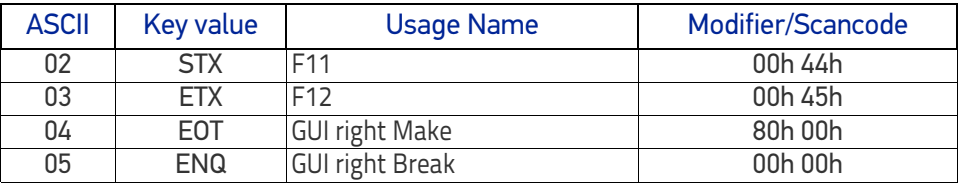

#### Scanset 1 Function Key Map

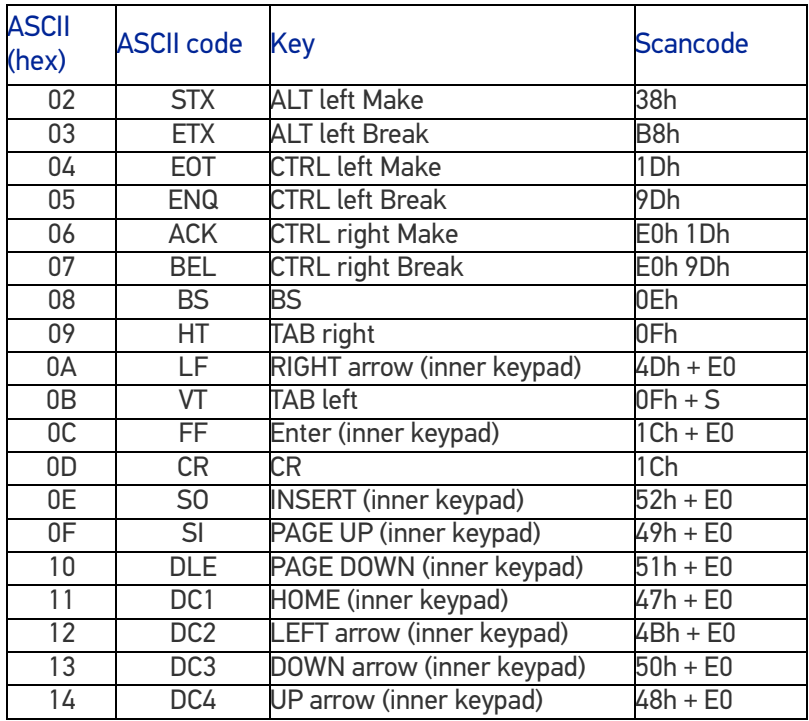

#### Scanset 2 Function Key Map

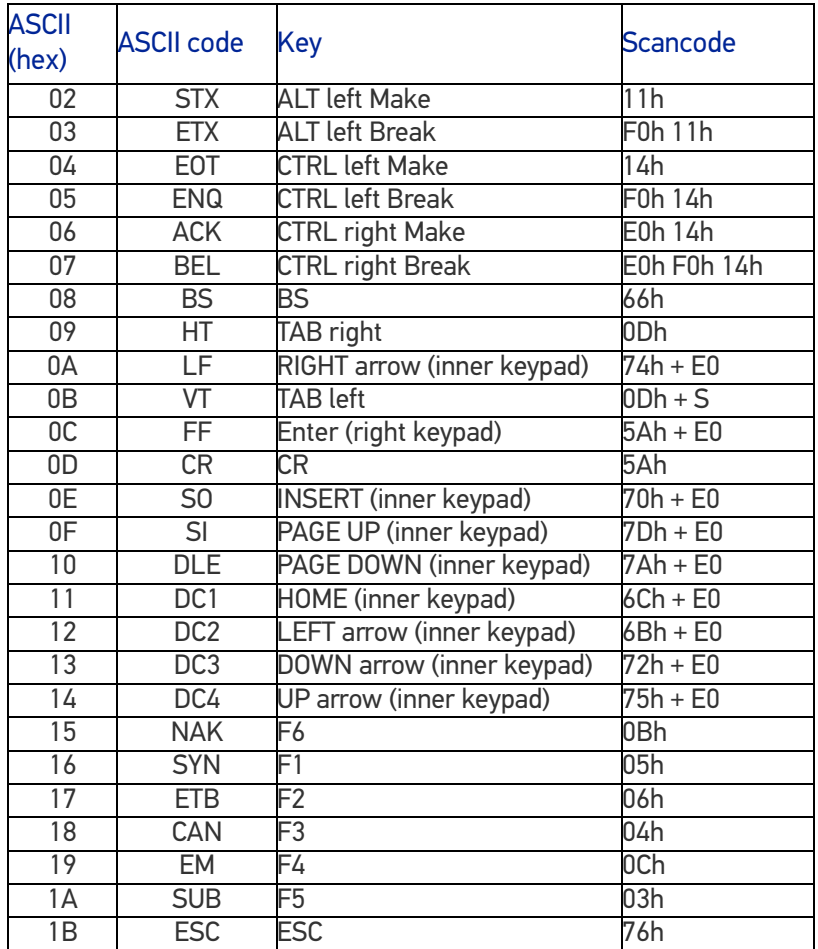

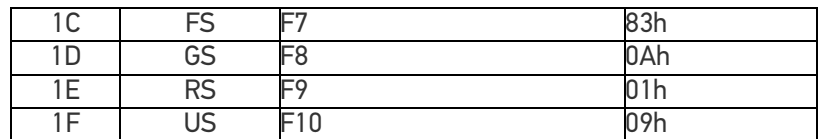

#### Scanset 3, 102-Key Function Key Map

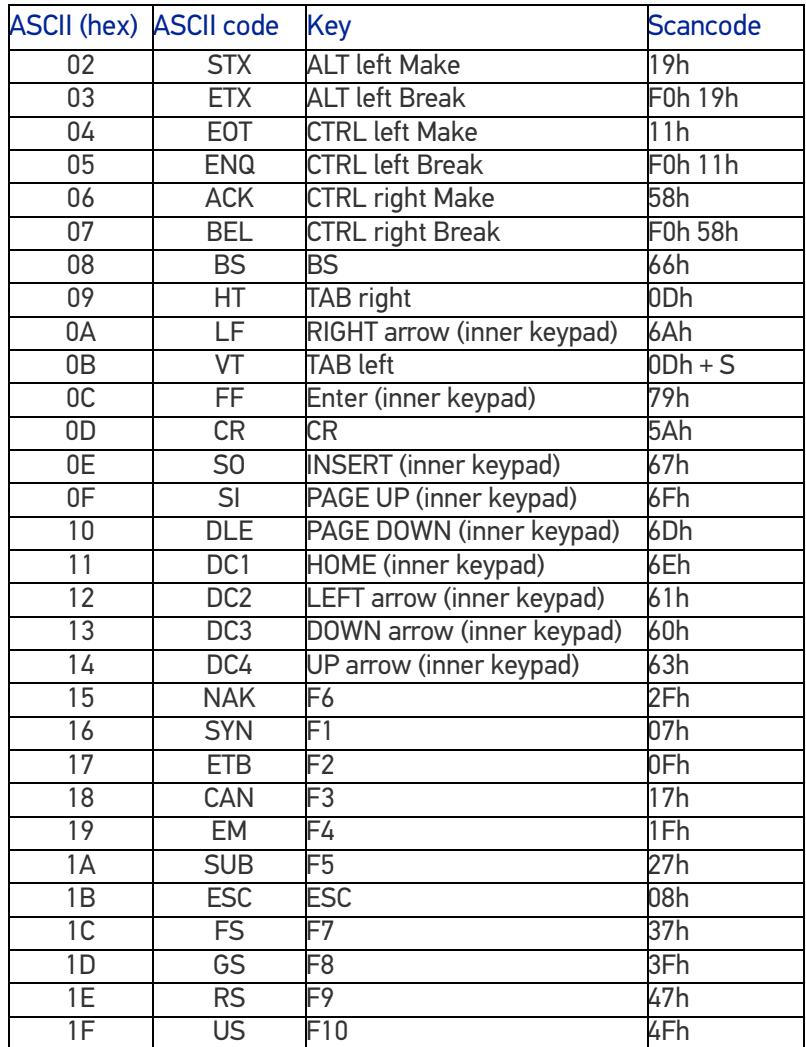

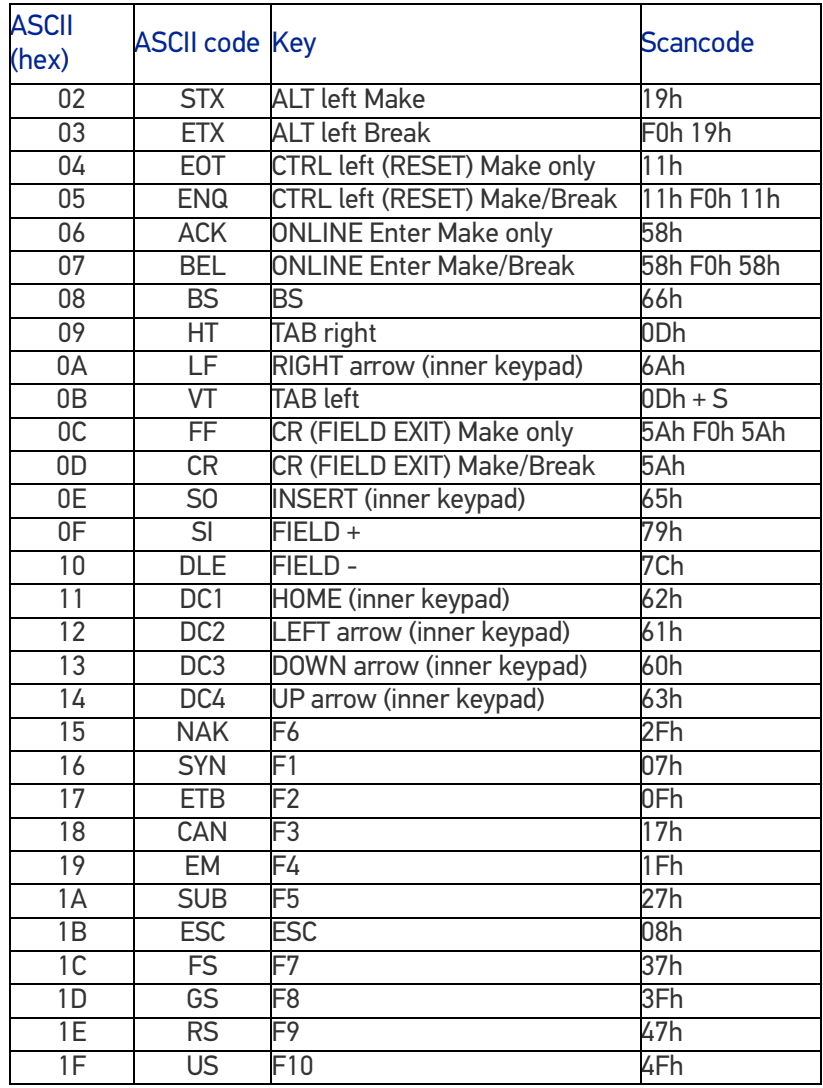

### Scanset 3 122-Key Function Key Map

### Japanese DOS Function Key Map

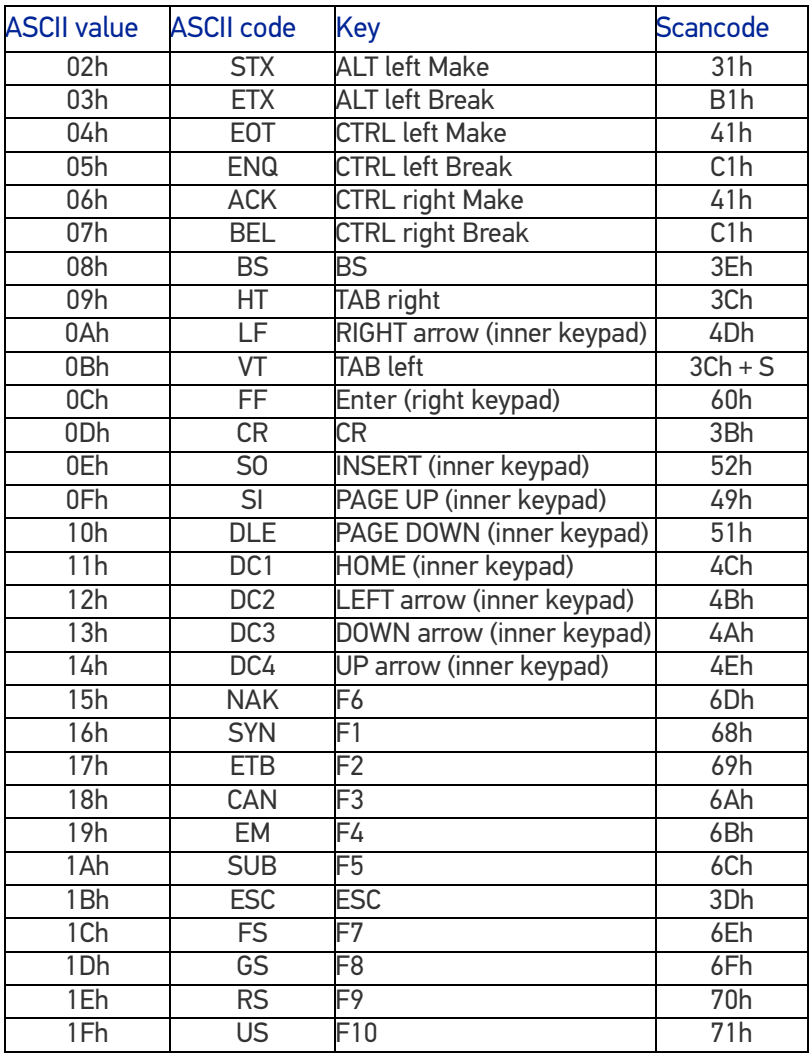

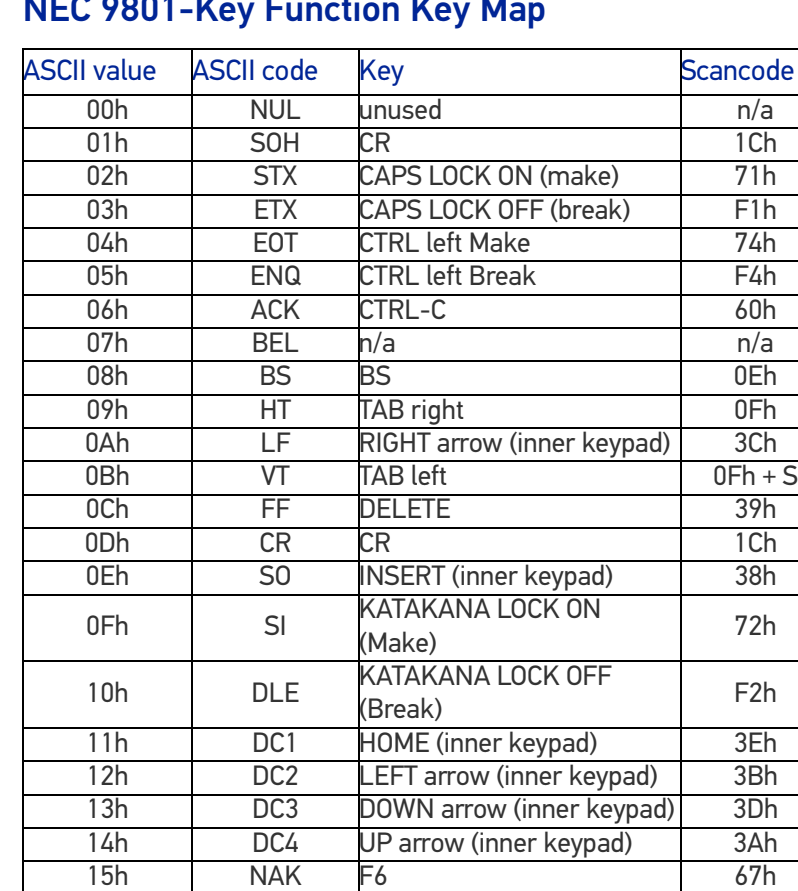

16h | SYN | F1 | 62h 17h | ETB | F2 | 63h 18h | CAN | F3 | 64h 19h | EM | F4 | 65h 1Ah | SUB | F5 | 66h 1Bh ESC ESC 00h 1Ch | FS | F7 | 68h 1Dh GS F8 69h 1Eh RS F9 6Ah 1Fh | US | F10 | 6Bh

#### NEC 9801-Key Function Key Map

# **APPENDIX F HOST COMMANDS**

#### ACCEPTING RS-232 AND USB COM COMMANDS

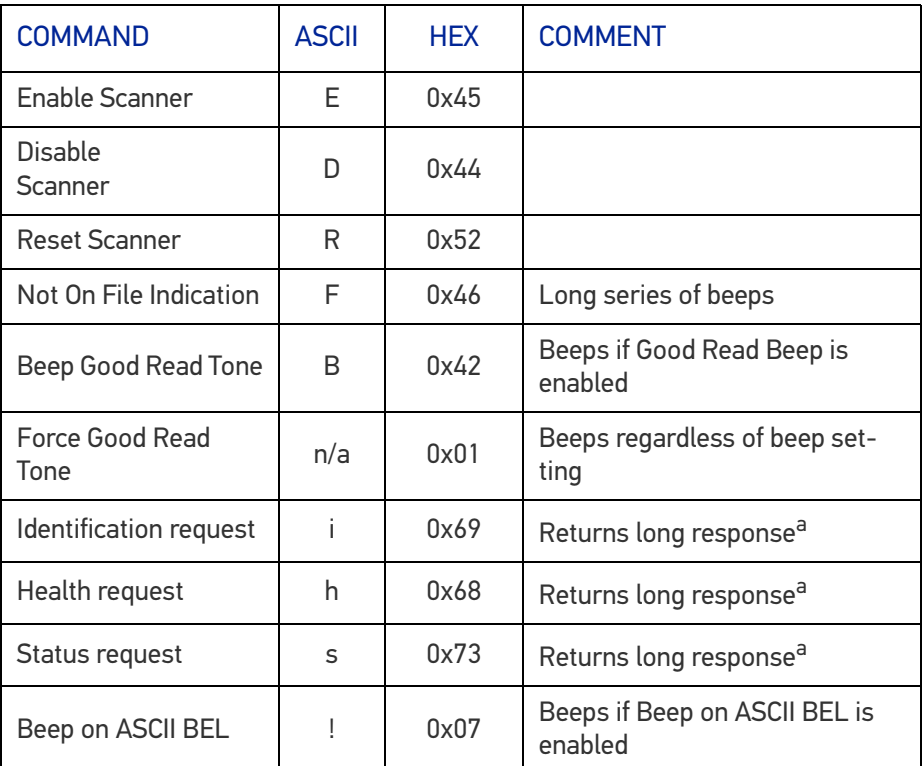

The scanner responds to the following RS-232 and USB COM commands:

a. Call Tech Support for information.

If one of the above commands is received, the scanner will perform the steps indicated for the command. Host commands for other interfaces are also available. Contact Tech Support for more details.

Information about additional features can be found in "[Service Port Mode" on page 23](#page-32-0) and "[Image Capture to the Host by Host Command" on page 60](#page-69-0).

### **NOTES**

## **APPENDIX G SAMPLE SYMBOLS**

1D SYMBOL SAMPLES

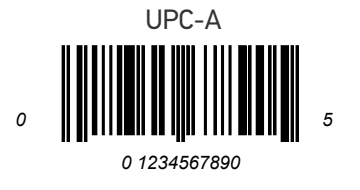

Interleaved 2 of 5

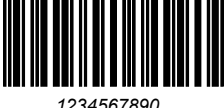

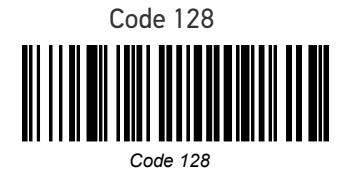

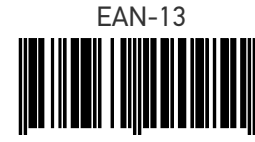

*9 780330 290951*

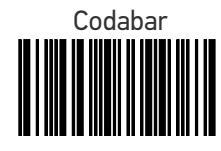

*A13579B*

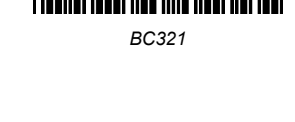

Code 39

Code 93

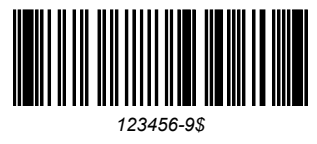

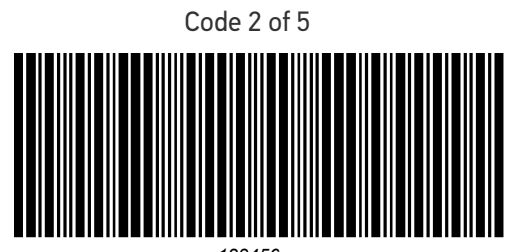

GS1 DataBar Omnidirectional *<sup>123456</sup>*

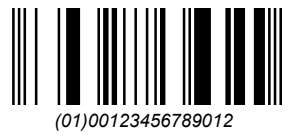

GS1 DataBar Expanded

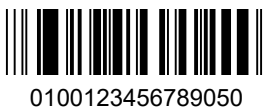

GS1 DataBar Limited

(01)16543210987654

### 2D SAMPLE SYMBOLS

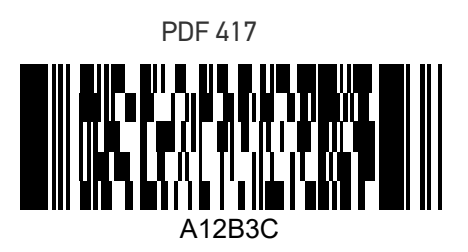

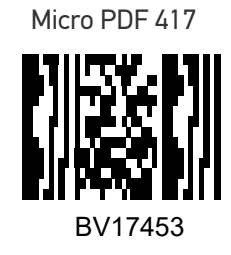

Datamatrix

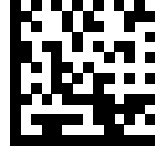

1314H17LL

QR Code

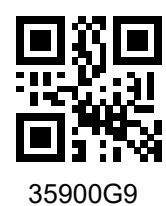

Micro QR Code

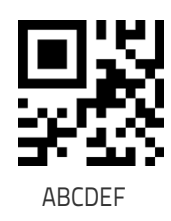

Aztec

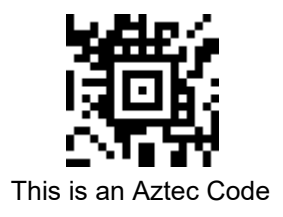

#### COMPOSITE SAMPLE SYMBOLS

GS1 DataBar Limited Composite

(17) 050923 (10) ABC123 PSASTIC RANCRASTICT (01) 0 4012345 67890 1

GS1 DataBar Truncated Composite

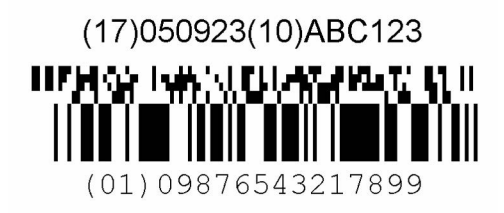

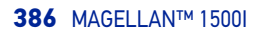

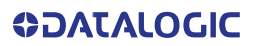

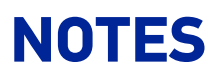
## ASCII Character Set

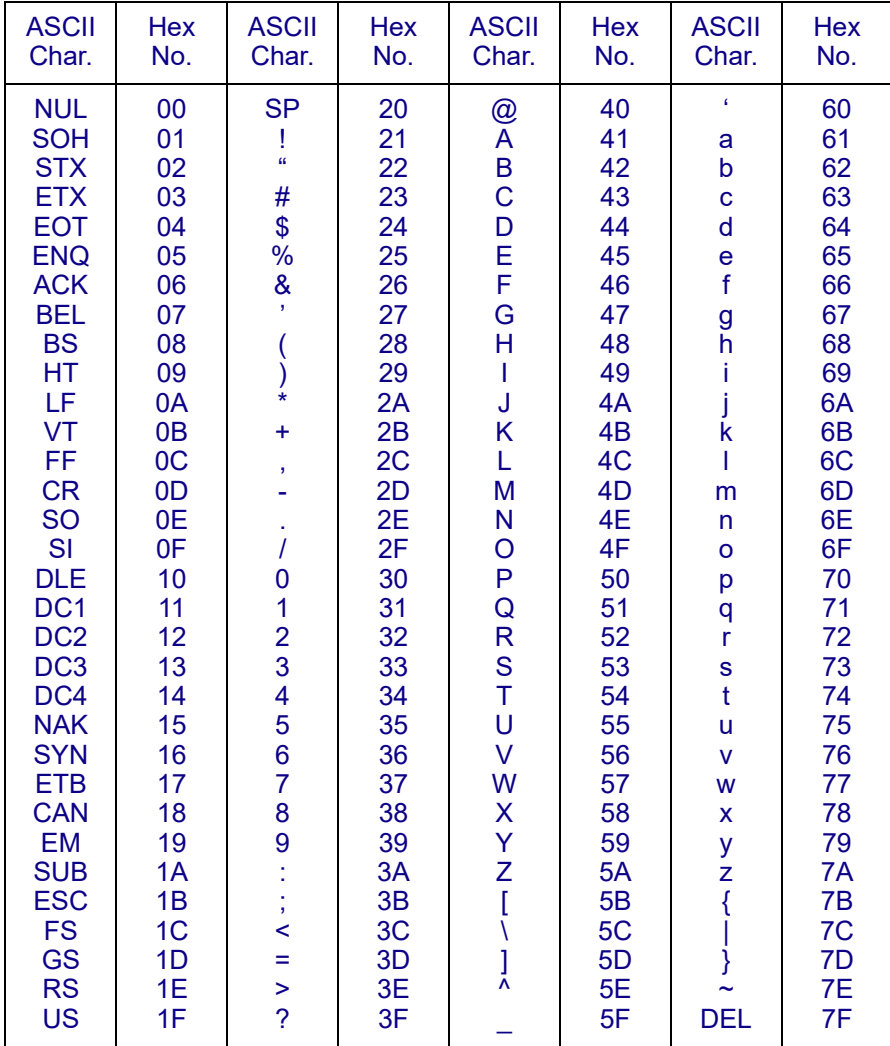

[© 2018-2023 Datalogic S.p.A. and /or its affiliates](#page-1-0) • All rights reserved • Without limiting the rights under copyright, no part of this documentation may be reproduced, stored in or introduced into a retrieval system, or transmitted in any form or by any means, or for any purpose, without the express written permission of Datalogic S.p.A. and/or its affiliates • Datalogic and the Datalogic logo are registered trademarks of Datalogic S.p.A. in many countries, including the U.S. and the E.U.

## **Datalogic S.r.l.**

Via S. Vitalino, 13 **|** 40012 Calderara di Reno **|** Bologna **-** Italy Tel. +39 051 3147011 **|** Fax +39 051 3147205

*[w](http://www.datalogic.com)ww.datalogic.com*

**ODATALOGIC** 

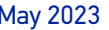